**Maintenance Service Guide** 

# NOVA®/ECLIPSE® **Disk Subsystem**

# **Models 6234/6280**

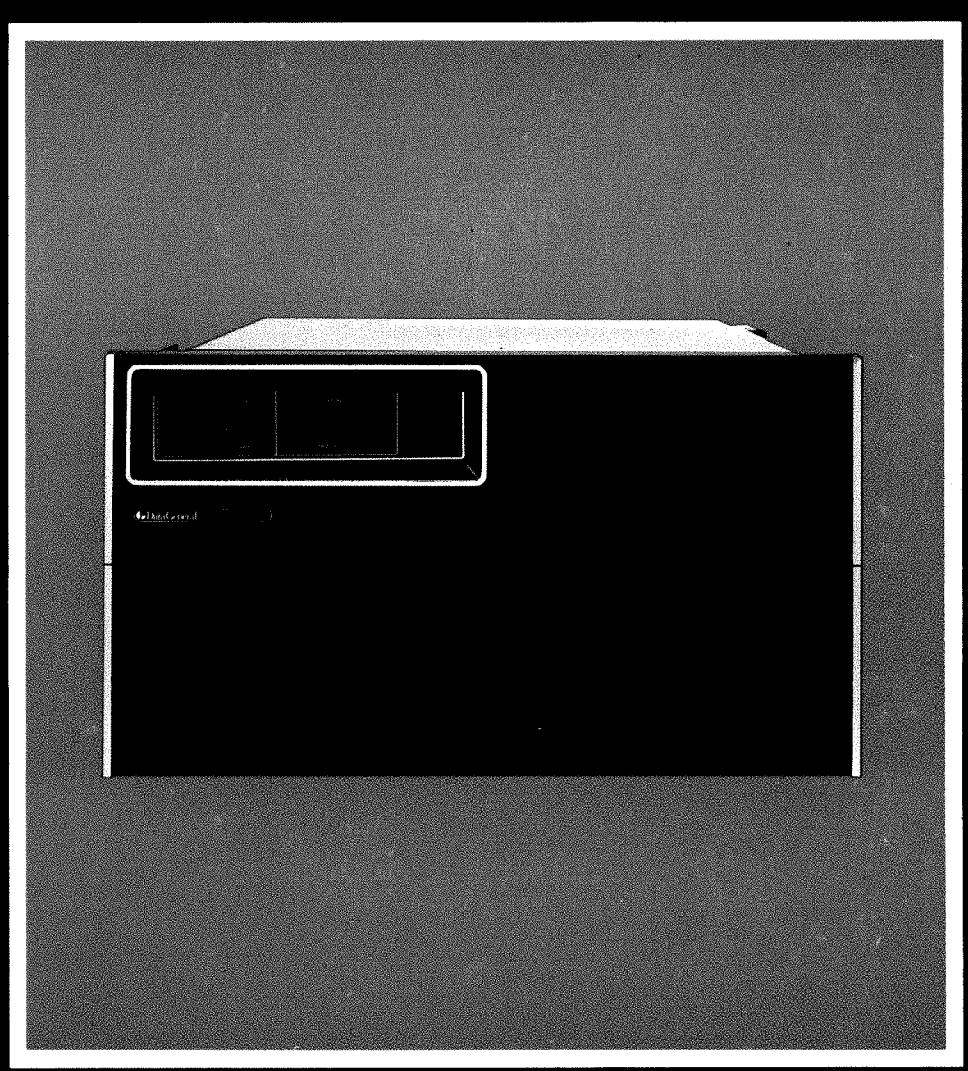

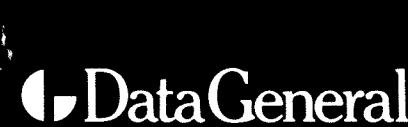

MAINTENANCE SERVICE GUIDE FOR MODELS 6234/6280 DISK SUBSYSTEM

•

 $\bullet$ 

•

Prepared by

Data General Service, Inc. A Subsidiary of Data General Corp. Westborough, MA 01580

#### **NOTICE**

Data General Corporation (DGC) has prepared this document for use by DGC personnel and customers as a guide to the proper installation, operation, and maintenance of DGC equpiment and software. The drawings and specifications contained herein are the property of DGC and shall neither be reproduced in whole or in part without DGC prior written approval nor be implied to grant any license to make, use or sell equipment manufactured in accordance herewith.  $\bullet$ 

DGC reserves the right to make changes in specifications and other information contained in this document without prior notice, and the reader should in all cases consult DGC to determine whether any such changes have been made.

THE TERMS AND CONDITIONS GOVERNING THE SALE OF DGC HARDWARE PRODUCTS AND THE LICENSING OF DGC SOF'IWARE CONSIST SOLELY OF THOSE SET FORTH IN THE WRITTEN CONTRACTS BETWEEN DGC AND ITS CUSTOMERS. NO REPRESENTATION OR OTHER AFFIRMATION OF FACT CONTAINED IN THIS DOCUMENT INCLUDING BUT NOT LIMITED TO STATEMENTS REGARDING CAPACITY, RESPONSE-TIME PERFORMANCE, SUITABILITY FOR USE OR PERFORMANCE OF PRODUCTS DESCRIBED HEREIN SHALL BE DEEMED TO BE A WARRANTY BY DGC FOR ANY PURPOSE, OR GIVE RISE TO ANY LIABILITY OF DGC WHATSOEVER.

IN NO EVENT SHALL DGC BE LIABLE FOR ANY INCIDENTAL, INDIRECT, SPECIAL OR CONSEQUENTIAL DAMAGES WHATSOEVER (INCLUDING BUT NOT LIMITED TO LOST • PROFITS) ARISING OUT OF OR RELATED TO THIS DOCUMENT OR THE INFORMATION CONTAINED IN IT, EVEN IF DGC HAS BEEN ADVISED, KNEW OR SHOULD HAVE KNOWN THE POSSIBILITY OF SUCH DAMAGES.

NOVA, microNOVA, ECLIPSE, INFOS, DASHER, ENTERPRISE, ECLIPSE MV/8000, ECLIPSE MV/6000, ECLIPSE MV/4000, and CEO are U.S. registered trademarks of Data General Corporation, Westborough, Massachusetts. ECLIPSE MV/10000, GW/4000 and GDC/1000 are trademarks of Data General Corporation, Westborough, Massachusetts.

> Copyright© Data General Corporation, 1983 All Rights Reserved

Prepared by Data General Service, Inc. 50 Maple Street Milford, MA 01757

Printed in the United States of America

Data General Corporation (OGC) has prepared thia manual for use by OGC personnel and customers as a guide to the proper installation, operation, and maintenance of OGC equipment and software. The drawings and specifications contained herein are the property of OGC and Shall neither be reproduced in whole or in part without OGC's prior written approval nor be implied to grant any license to make, use, or sell equipment manufactured in accordance herewith .

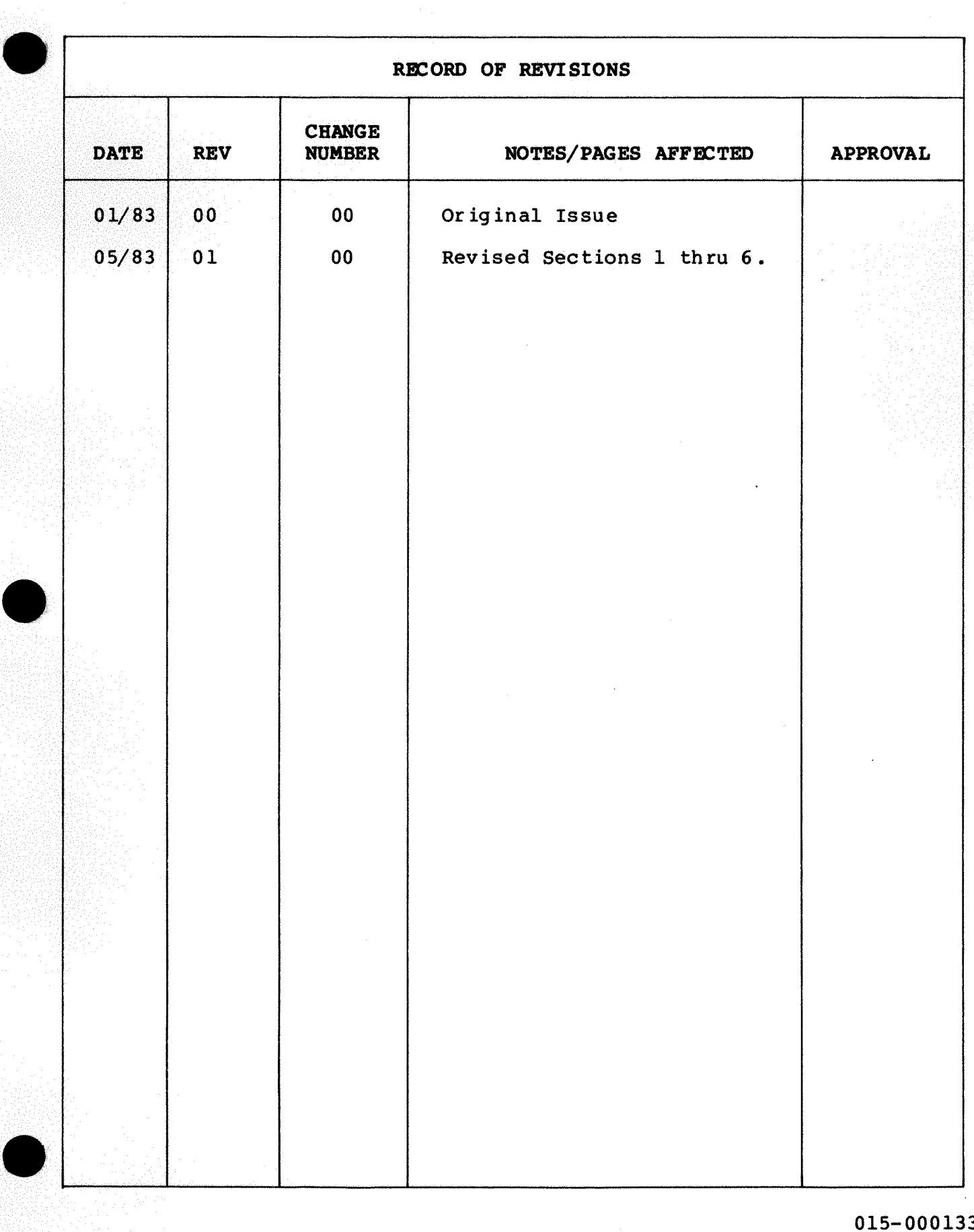

Data General Corporation (DGC) has prepared this manual for use by DGC personnel and customers as a guide to the proper installation, operation, and<br>maintenance of DGC equipment and software. The drawings and specification

**CONTENTS** 

•

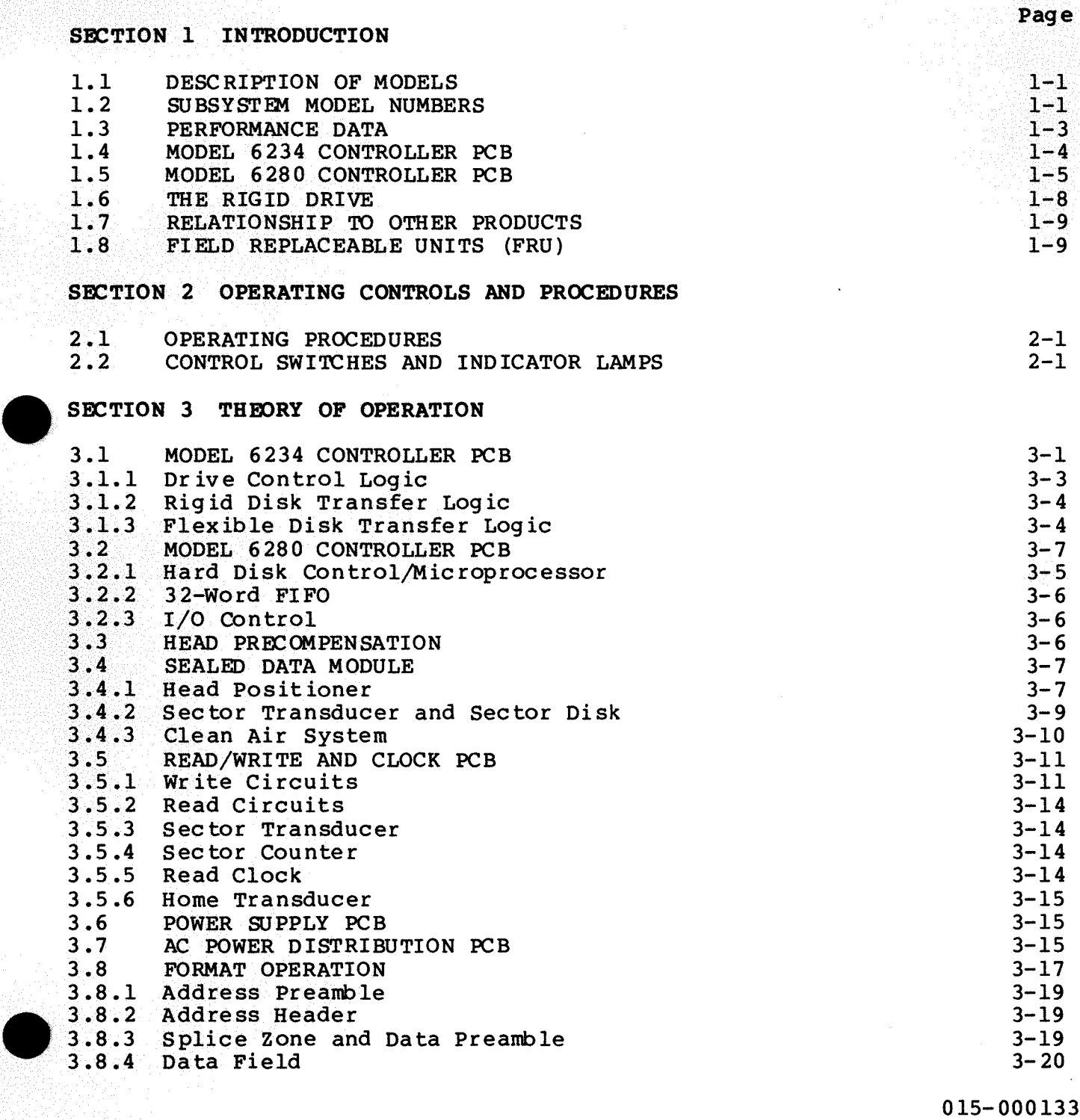

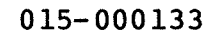

Data General Corporation (DGC) has prepared this manual for use by DGC personnel and customers as a guide to the proper installation, operation, and<br>maintenance of DGC equipment and software. The drawings and specification whole or in part without DGC's prior written approval nor be implied to grant any license to make, use, or sell equipment manufactured in accordance herewith.

#### CONTENTS (continued)

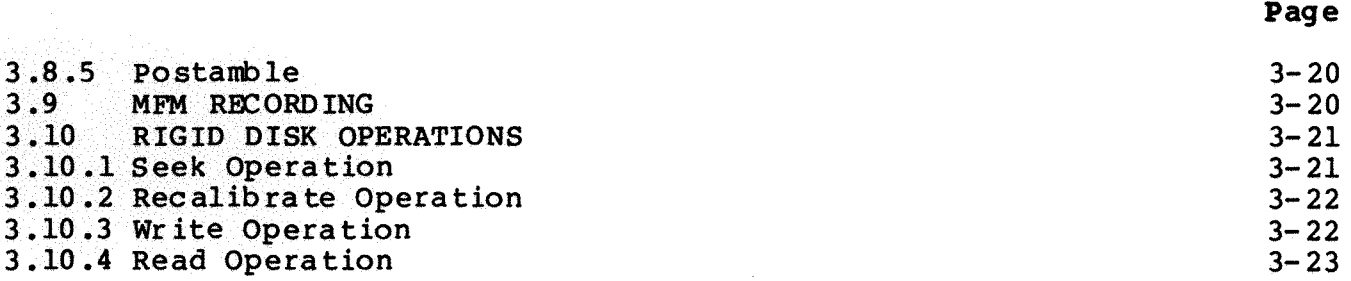

#### SECTION 4 FAULT DIAGNOSIS

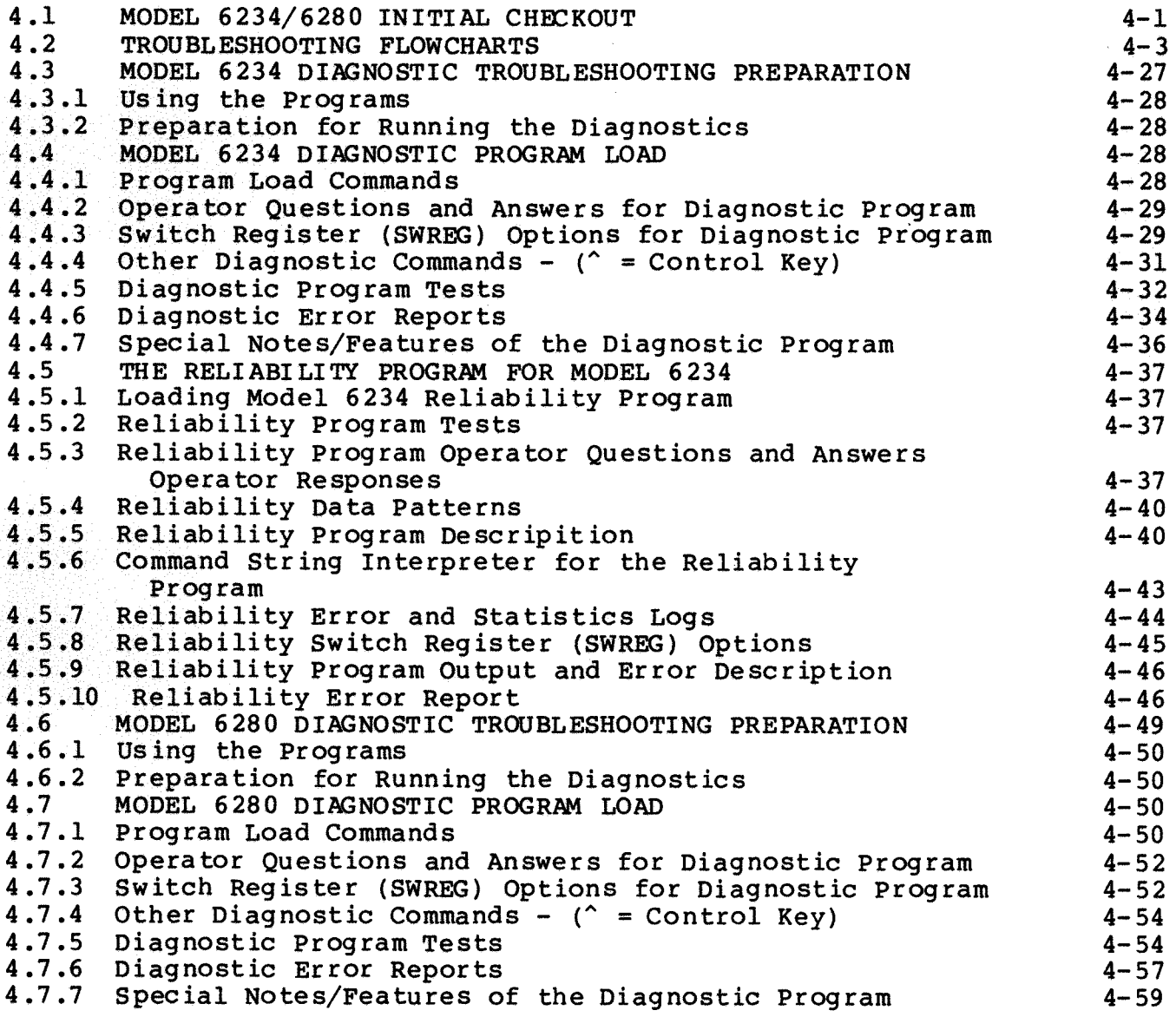

015-000133

------------------------------------------ ---------~-

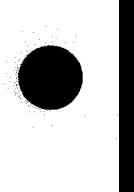

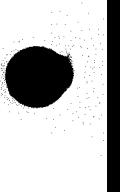

Data General Corporation (DGC) has prepared this manual for use by DGC personnel and customers as a guide to the proper installation, operation, and maintenance of DGC equipment and software. The drawings and specifications contained herein are the property of DGC and shall neither be reproduced in whole or in part without DGC's prior written approval nor be implied to grant any license to make, use, or sell equipment manufactured'in accordance herewith.

#### CONTENTS (continued)

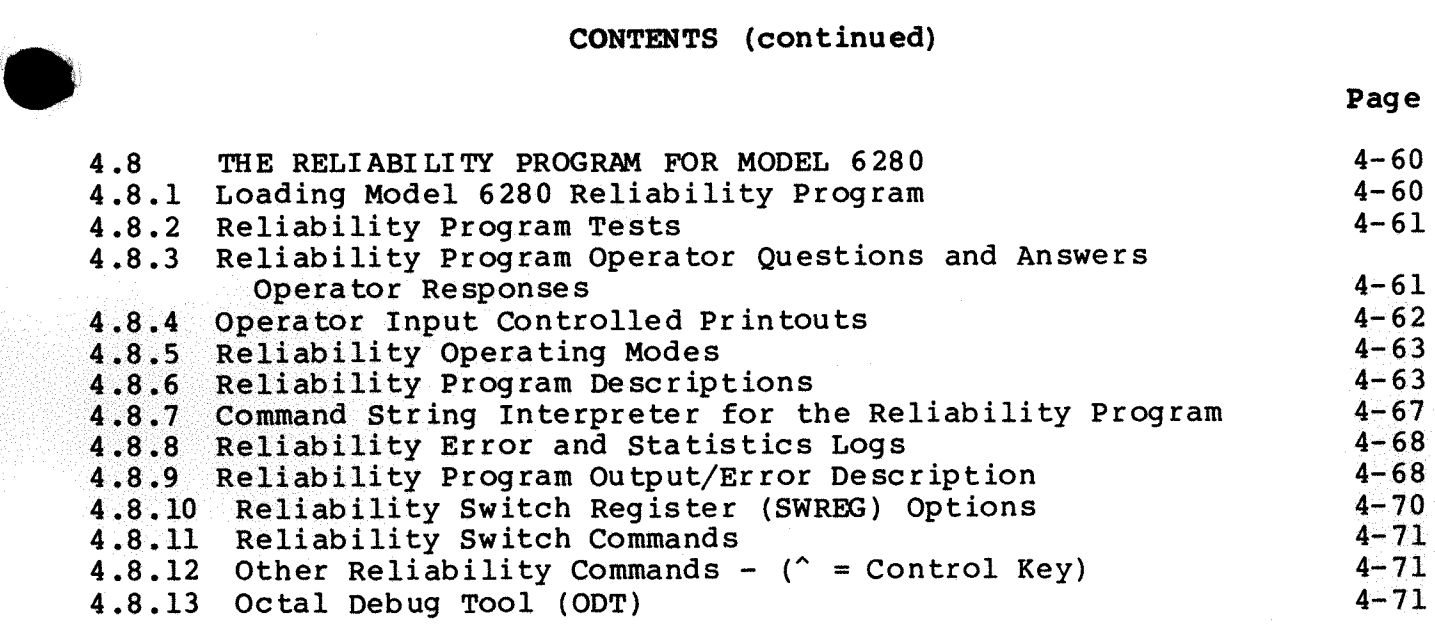

#### SECTION 5 REMOVAL AND REPLACEMENT PROCEDURES

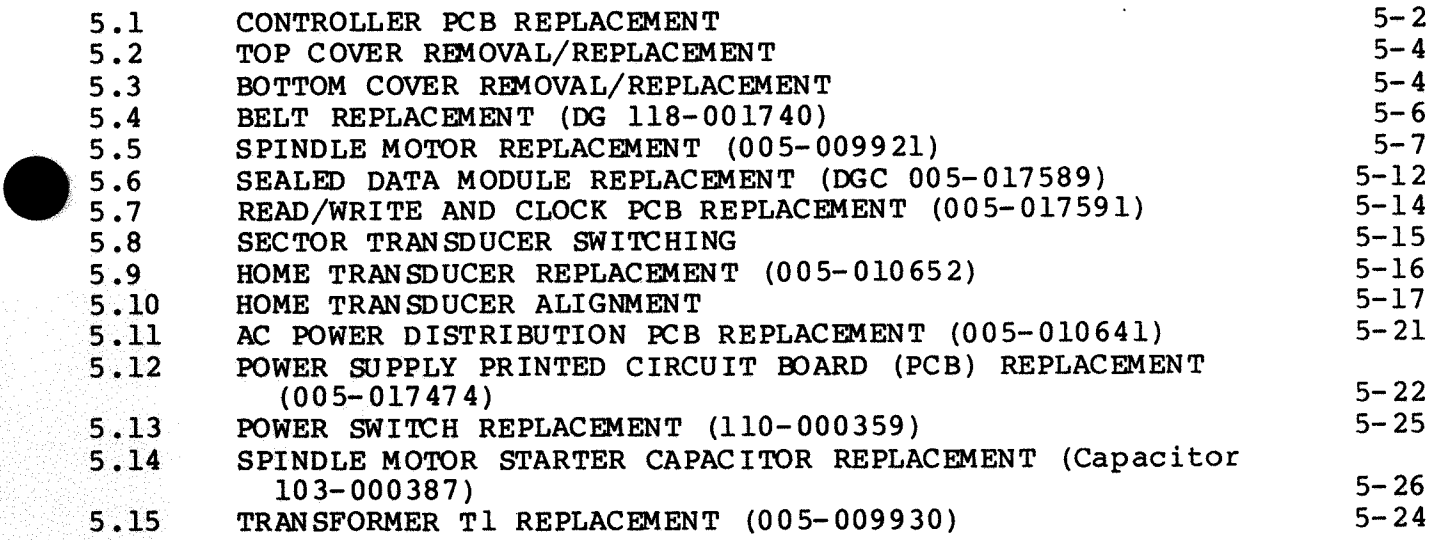

#### SECTION 6 INSTALLATION/REMOVAL

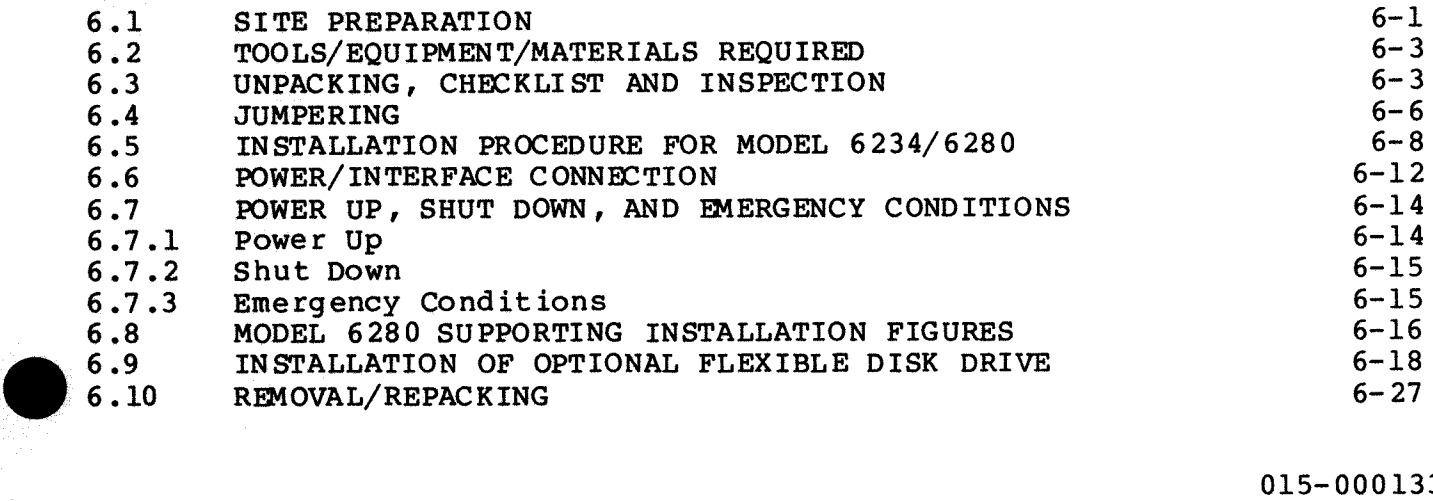

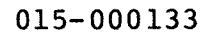

Page

Data General Corporation (DGC) has prepared this manual for use by DGC personnel and customers as a guide to the proper installation, operation, and<br>maintenance of DGC equipment and software. The drawings and specification whole or in part without DGC's prior written approval nor be implied to grant any license to make, use, or sell equipment manufactured in accordance herewith.

#### LIST OF ILLUSTRATIONS

### Figure Number

## Title

Page

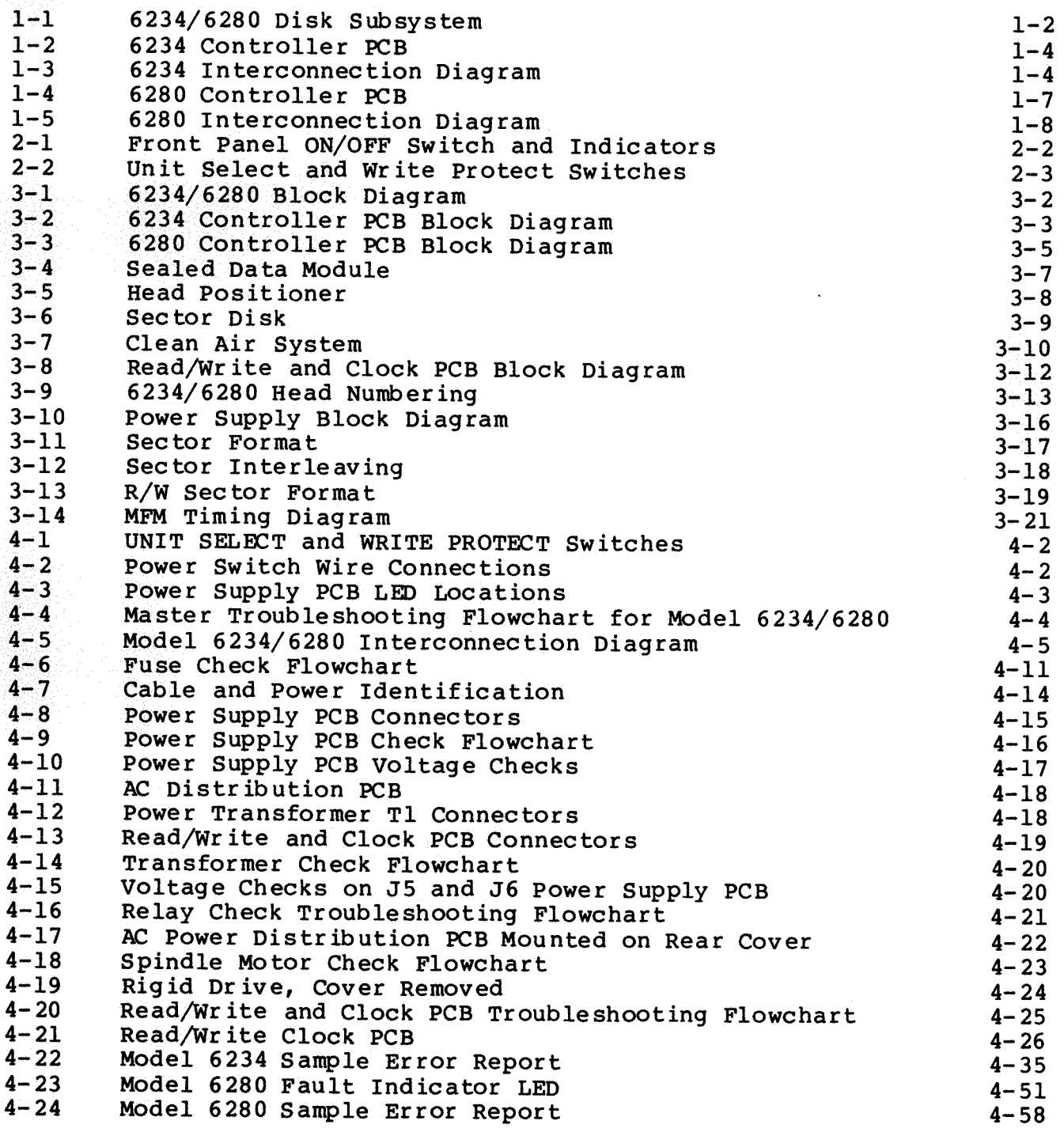

Data General Corporation (OGC) has prepared this manual for use by OGC personnel and customers as a guide to the proper installation, operation, and maintenance of DGC equipment and software. The drawings and specifications contained herein are the property of DGC and shall neither be reproduced in<br>whole or in part without DGC's prior written approval nor be implied to

# LIST OF ILLUSTRATIONS (continued)

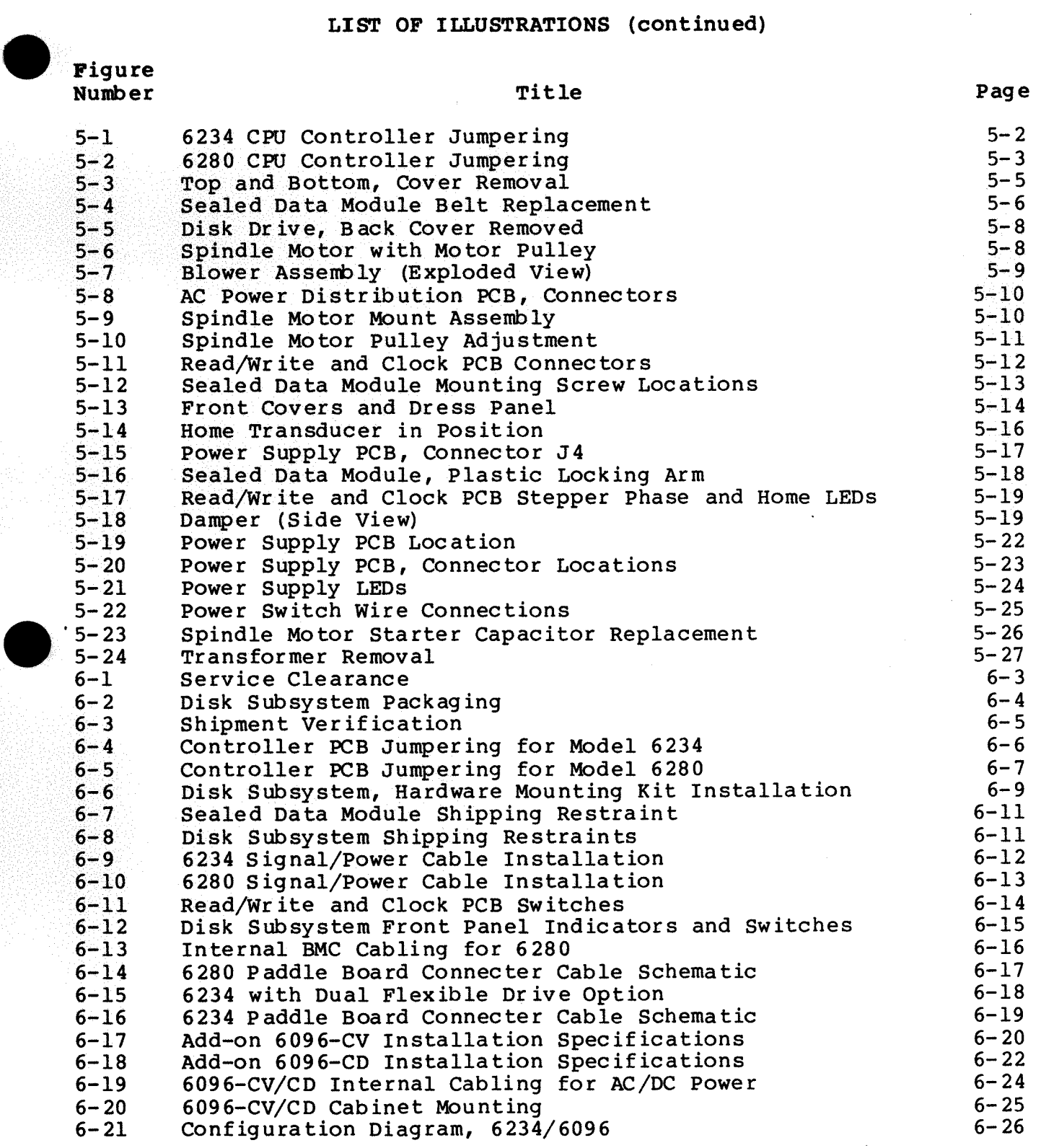

Data General Corporation (OGC) has prepared this manual for use by DGC personnel and customers as a guide to the proper installation, operation, and maintenance of DGC equipment and software. The drawings and specifications contained herein are the property of OGC and shall neither be reproduced in whole or In part without DGC's prior written approval nor be implied to grant any license to make, use, or sell equipment manufactured in accordance herewith.

#### LIST OF TABLES

Title

#### Table Number

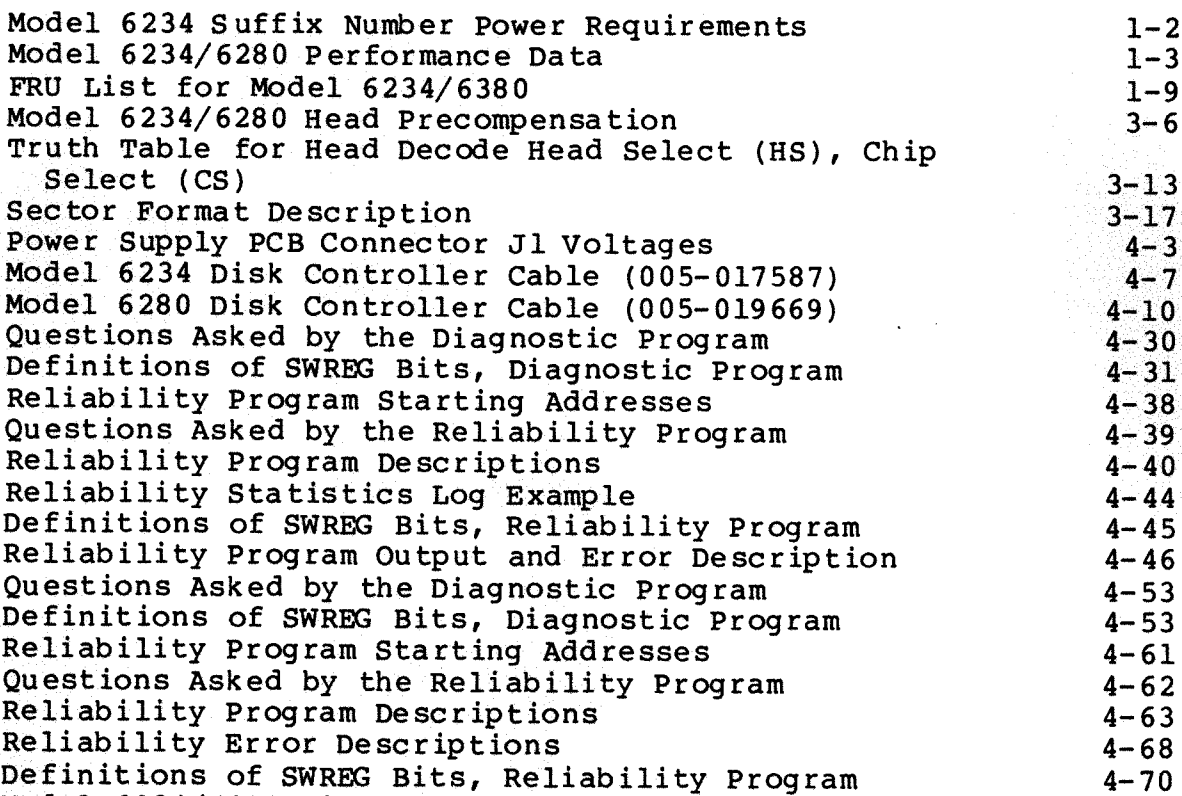

015-000133

Page

 $\bullet$ 

 $\bullet$ 

 $\bullet$ 

 $4 - 3$  $4 - 7$ 

 $4 - 70$  $6 - 1$ 

Model 6234/6280 Site Preparation Requirements

Data General Corporation (DGC) has prepared this manual for use by DGC personnel and customers as a guide to the proper installation, operation, and maintenance of DGC equipment and software. The drawings and specifications contained herein are the property of DGC and shall neither be reproduced in whole or in part without DGC's prior written approval nor be implied to grant any license to make, use, or sell equipment manufactured in accordance herewith.

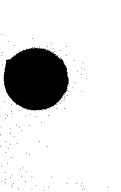

 $\bullet$ 

#### **SECTION 1**

#### **INTRODUCTION**

Data General Model 6234 is a Disk Subsystem (see Figure 1-1)<br>Datible with the NOVA and ECLIPSE computer systems. The Model 6280 compatible with the NOVA and ECLIPSE computer systems. is a Disk Subsystem compatible with micro ECLIPSE computer systems. Both disk subsystems are similar except for the controller. The 6234 uses a data channel controller (OCH) and the 6280 uses an ECLIPSE S20 microBMC. The microBMC is similiar to the ECLIPSE line BMC and provides a high speed data channel for the S20. The disk subsystems consist of: a CPU controller and a sealed data module containing the head and disk assembly. The CPU controller contains all logic necessary to transfer data between the disk drive and the CPU. The drive capacity is 50,724,864 bytes utilizing three platters. Each platter. surface provides two data recording surfaces. Each data surface uses two heads, contains 192 tracks per head, and 43 sectors per track.

The 6234/6280 Disk Subsystem features:

- A single PCB controller
- Ability of the controller to store a position, or data transfer command for later execution
- 50.7 Mbyte, drive capacity
- Winchester technology
- Rack mountable
- Twelve moving heads for 3 platters, 2 heads per platter surface

#### **1.1 DESCRIPTION OF MODELS**

The 6234/6280 subsystems provide 50,724,864 bytes of storage for NOVA/ECLIPSE and ECLIPSE S20 computers. The 6234 uses a DCH controller and the 6280 uses a microBMC controller. The 6234/6280 disk series rigid drive has three platters consisting of six surfaces. All six surfaces are used for recording data.

#### **1.2 SUBSYSTEM MODEL NUMBERS**

 $\bullet$ Table 1-1 describes the power requirements and respective suffixes for the 6234/6280 disk subsystems.

Data General Corporation (OGC) has prepared this manual for use by OGC personnel and customers as a guide to the proper installation, operation, and maintenance of OGC equipment and software. The drawings and specifications contained herein are the property of OGC and shall neither be reproduced in whole or in part without DGC's prior written approval nor be implied to grant any license to make, use, or sell equipment manufactured in accordance herewith.

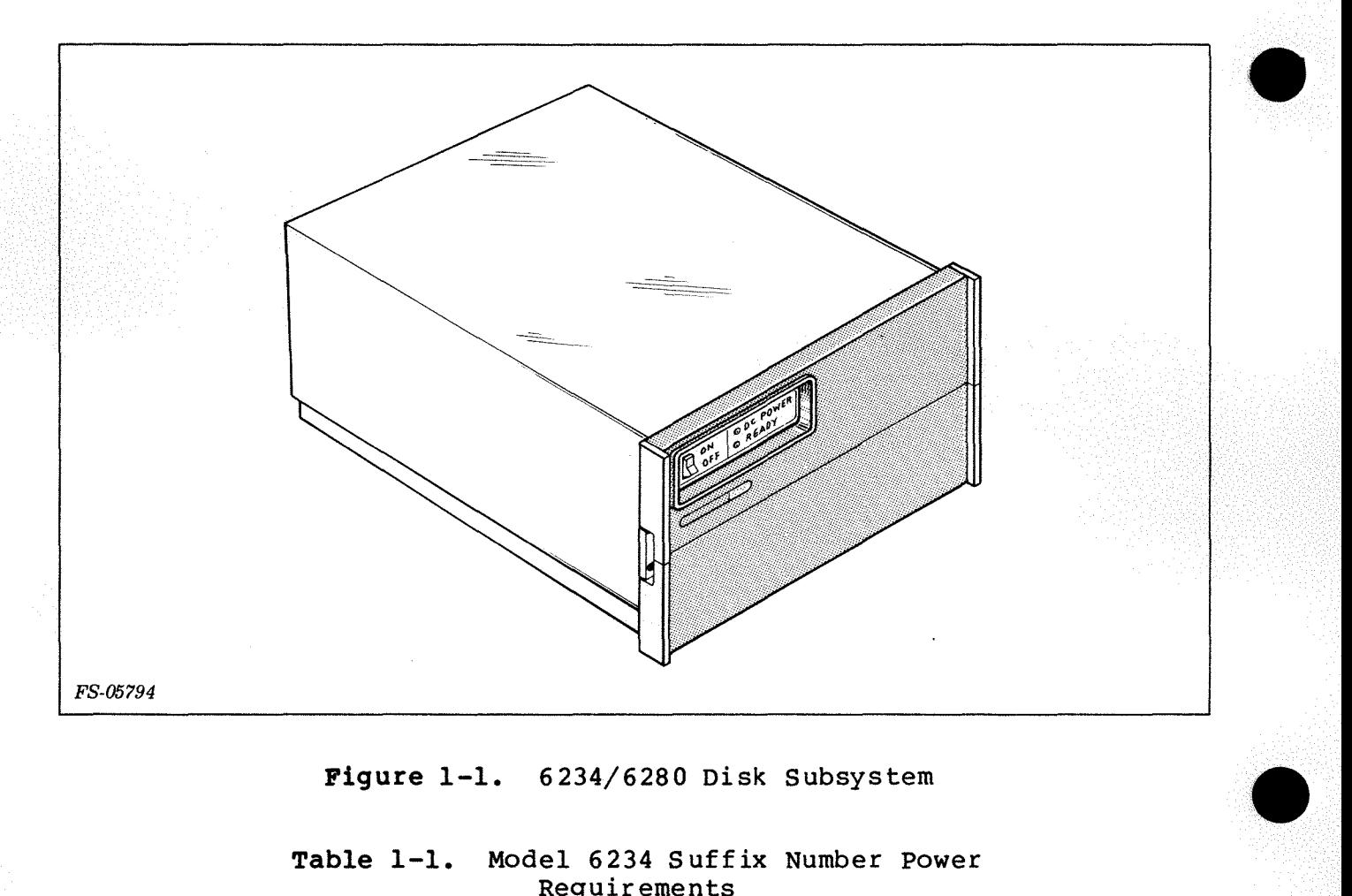

# Figure 1-1. 6234/6280 Disk Subsystem

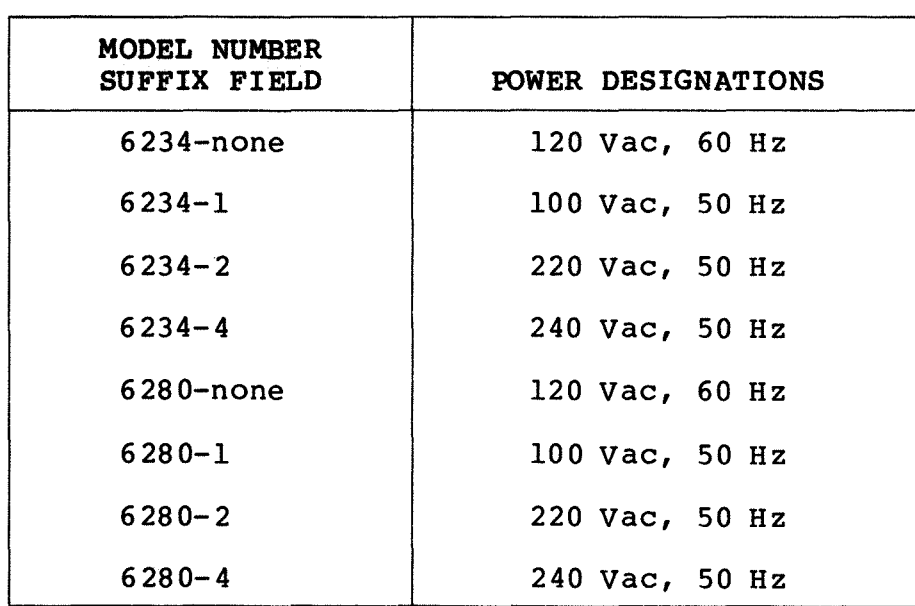

#### Table 1-1. Model 6234 Suffix Number Power Requirements

Data General Corporation (DGC) has prepared this manual for use by OGC personnel and customers as a guide to the proper installation, operation. and maintenance of OGC equipment and software. The drawings and specifications contained herein are the property of DGC and shall neither be reproduced in whole or in part without OGC's prior written approval nor be implied to grant any license to make, use, or sell equipment manufactured In accordance herewith.

#### 1.3 PERFORMANCE DATA

 $\bullet$   $^{\circ}$ 

 $\bullet$ 

 $\bullet$ 

Table 1-2 lists the subsystems performance data.

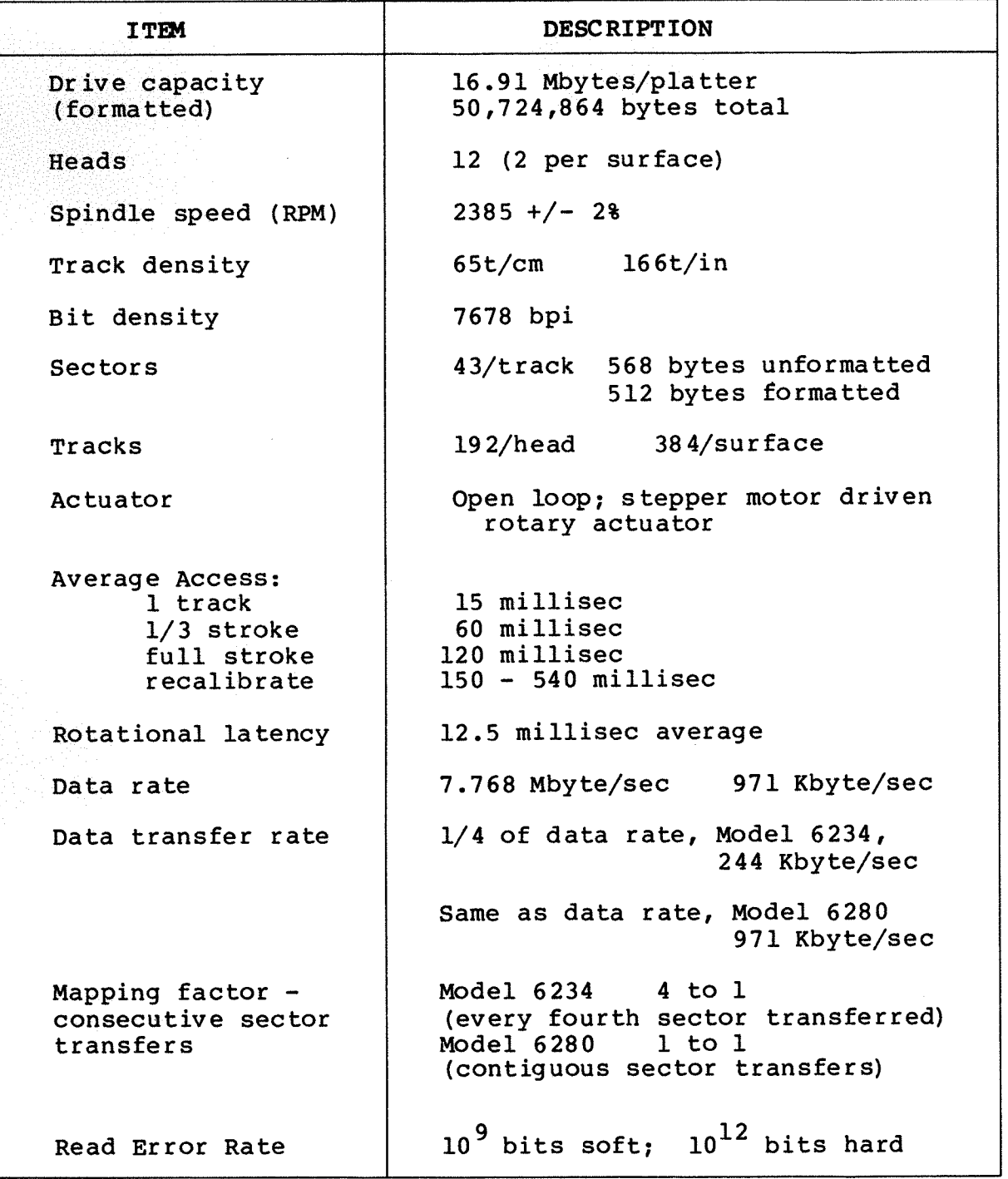

# Table 1-2. Model 6234/6280 Performance Data

Data General Corporation (OGC) has prepared this manual for use by OGC personnel and customers as a guide to the proper installation, operation, and maintenance of DGC equipment and software. The drawings and specifications contained herein are the property of DGC and shall neither be reproduced in whole or in part without DGC's prior written approval nor be implied to grant any license to make, use, or sell equipment manufactured in accordance herewith.

#### 1.4 MODEL 6234 CONTROLLER PCB

The controller as shown in Figure 1-2, is a single  $38.2 \times 38.2$  cm (15) x 15 in) square PCB that contains all the logic required to transfer data between main memory and the disk via the DCH interface. The controller PCB also contains jumpers for selecting the device code, and a microprocessor chip to act as a supervisor for all control functions.

An internal I/O cable connects a 50-pin paddleboard to the appropriate back panel pins. An external cable connects the paddleboard to the rigid drive (see Figure  $1-3$ ).

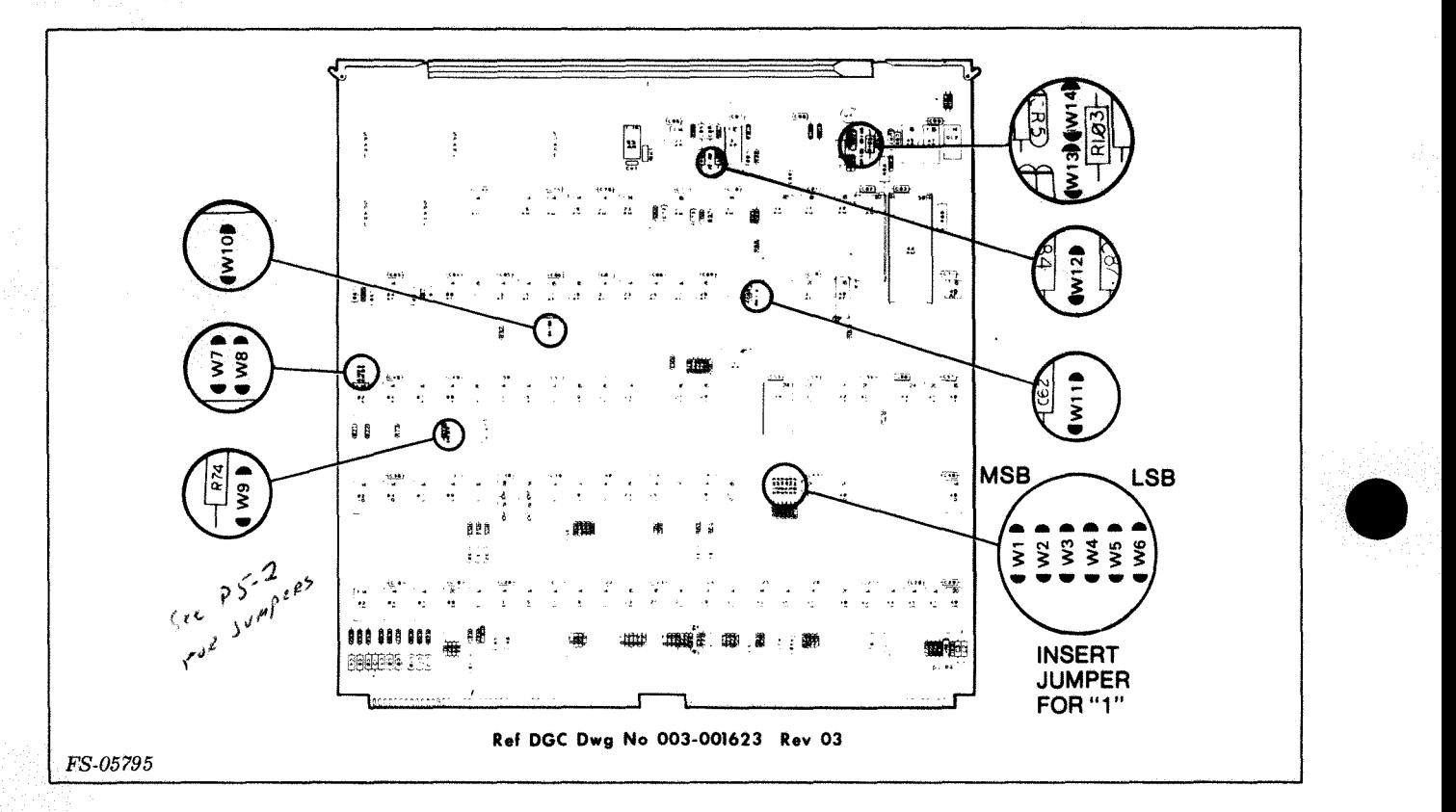

Figure 1-2. 6234 Controller PCB

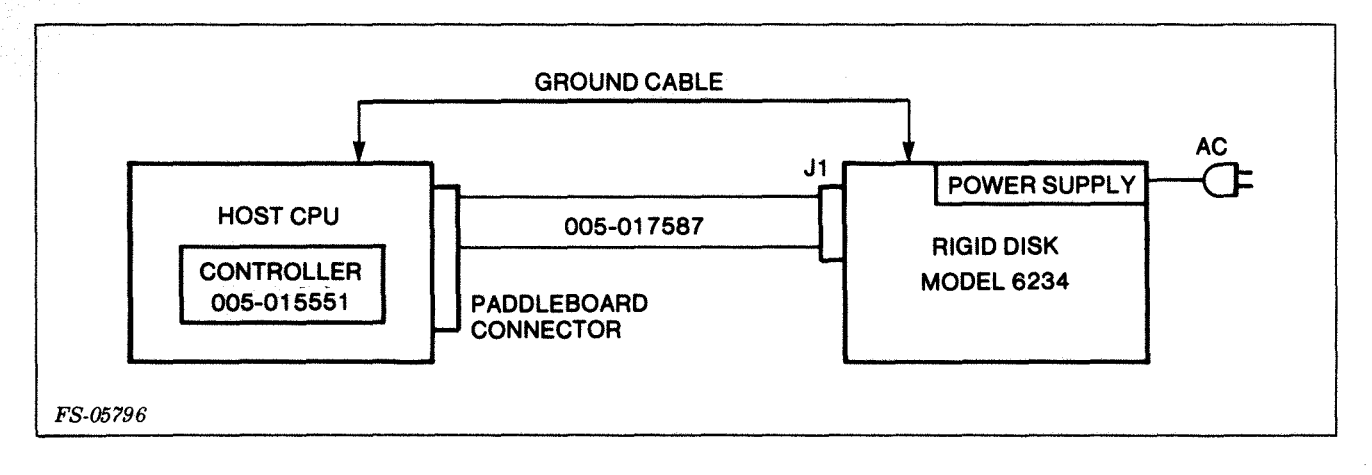

Figure 1-3. 6234 Interconnection Diagram

Data General Corporation (OGC) has prepared this manual for use by OGC personnel and customers as a guide to the proper installation, operation, and maintenance of OGC equipment and software. The drawings and specifications contained herein are the property of OGC and shall neither be reproduced in whole or in part without DGC's prior written approval nor be implied to grant any license to make, use, or sell equipment manufactured in accordance herewith.

#### 1.5 MODEL 6280 CONTROLLER PCB

 $\bullet$ 

 $\bullet$ 

 $\bullet$   $\frac{1}{\frac{2}{5}}$ The controller as shown in Figure  $1-4$ , is a single 19 x 24 cm (7.5 x 9.5 in) square PCB that contains all the logic required to transfer data between main memory and the disk via the microBMC interface. The between main memory and the disk via the microBMC interface. controller PCB also contains dip switches for selecting the device code and bus priority. The controller may be set to any one of eight possible bus priorities by means of eleven dip switches. A microprocessor chip is also located on the controller to act as a supervisor for all controller functions.

For a hardened ECLIPSE S20 the controller connects to the disk drive via a 50-pin  $A'$  connector. There is a CPU internal cable that transitions the 50-pin card edge connector to a 50-pin 'D' connector mounted at the rear of the computer chassis. This accepts the external shielded disk I/O cable connector (see Figure 1-5).

For an unhardened ECLIPSE S20, there is a 50-pin external I/O cable which connects the 50-pin PCB <sup>2</sup>A<sup>2</sup> edge connector and the bulk-head connector at the disk subsystem.

Data General Corporation (OGC) has prepared this manual for use by OGC personnel and customers as a guide to the proper installation, operation, and maintenance of OGC equipment and software. The drawings and specifications contained herein are the property of OGC and shall neither be reproduced in whole or in part without DGC's prior written approval nor be implied to grant any license to make, use, or sell equipment manufactured in accordance herewith.

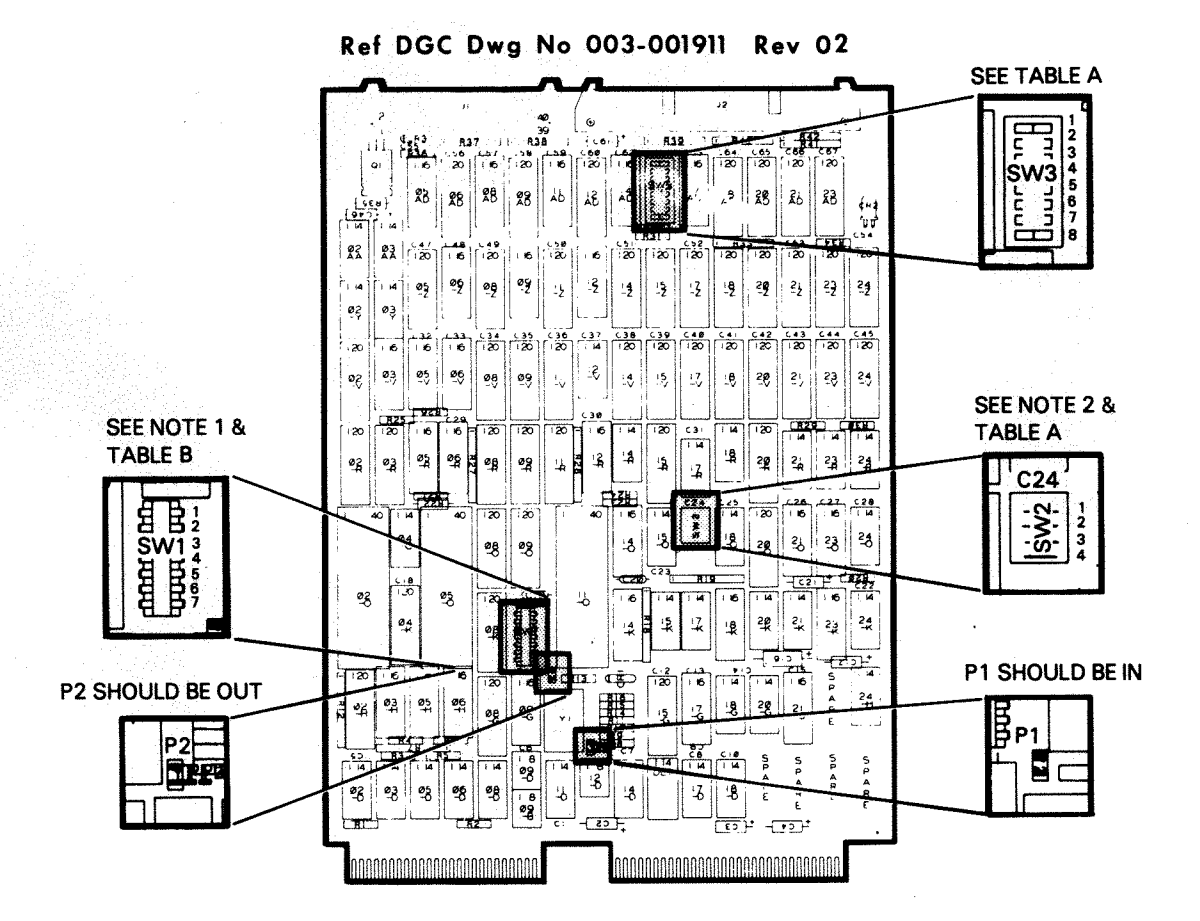

TABLEA

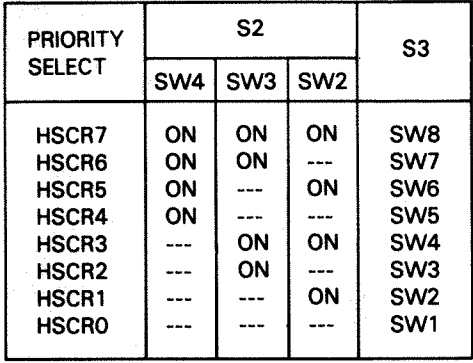

TABLE B

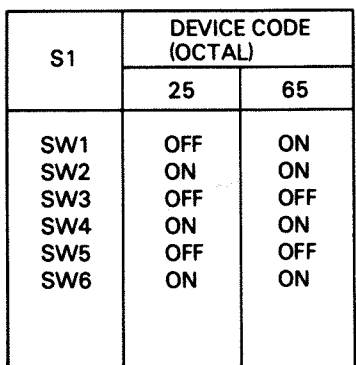

NOTE:

 $\bullet$ 

 $\bullet$ 

 $\bullet$ 

TO SELECT BMC PRIORITY LEVEL 0-7, SET SWITCHES 2-4 OF S2 AS SHOWN AND TURN ON ONE SWITCH IN S3 AS INDICATED.

SWITCH NOTES:

1. SW1 TO SW6 OF S1 ARE DEVICE CODE SELECTION SWITCHES CORRESPONDING TO DSO TO DS5 RESPECTIVELY, SWITCH ON FOR A-1, SW7 NOT USED.

2. SW1 OF S2 SHOULD BE ON.

FS-06754

**Figure** 1-4. 6280 Controller pCB

015-000133

Data General Corporation (DGC) has prepared this manual for use by OGC personnel and customers as a guide to the proper installation, operation, and maintenance of DGC equipment and software. The drawings and specifications contained herein are the property of DGC and shall neither be reproduced in whole or in part without DGC's prior written approval nor be implied to grant any license to make, use, or sell equipment manufactured in accordance herewith.

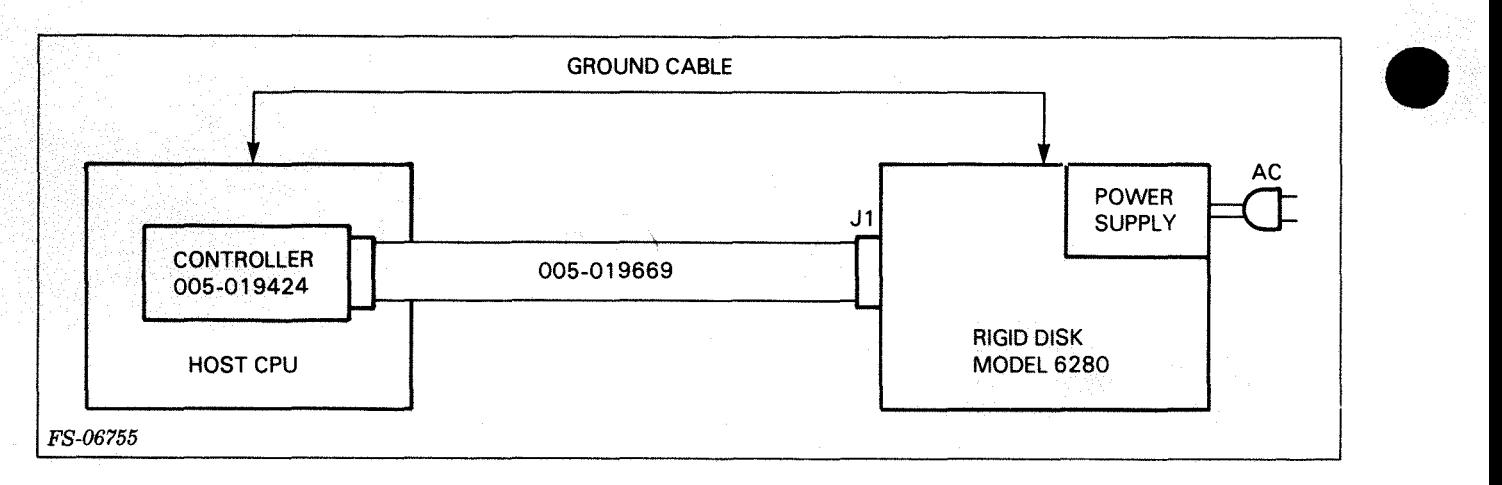

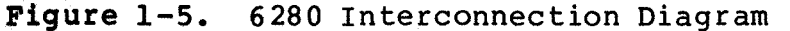

#### 1.6 THE RIGID DRIVE

The 50.7 Mbyte disk drive uses three platters, a six surface, nonremovable platter stack as the recording media. This platter stack together with 12 read/write heads (two per surface) reside in a sealed data module. The heads are designed according to Winchester technology. The shape of the head pads produce sufficient aerodynamic lift to maintain correct flying height above the rotating disk. The heads also have a smooth, low friction landing face that comes in contact with the disk as it stops spinning.

The heads mount on a simple rotary actuator (similar to a record player arm) • A precision stepping motor moves the heads to selected data tracks. This motor eliminates the need for closed loop servomechanisms commonly found in moving head disk drives.

A viscous damper is mounted below the stepping motor. It dampens the acceleration and deceleration of head movement and helps the heads to settle quickly.

Also mounted below the stepping motor is a home transducer. The home transducer detects head movement across the boundary between the recording area and the heads landing area on the disk. This boundary is the actuator home position.

The read/write and clock PCB mounts on the front of the drive (behind the front dress panel and front RF cover). This PCB contains circuitry that:

- Encodes and decodes the data in MFM format as it is transferred between the controller and the recording heads.
- Checks for fault conditions.
- Monitors the speed of the rotating disk.
- Keeps track of which sector is presently passing under the read/write heads.

015-000133

**•** 

Data General Corporation (OGC) has prepared this manual for use by OGC personnel and customers as a guide to the proper installation, operation, and maintenance of OGC equipment and software. The drawings and specifications contained herein are the property of OGC and shall neither be reproduced in whole or in part without OGC's prior written approval nor be implied to grant any license to make, use, or sell equipment manufactured in accordance herewith.

 $\begin{array}{ccc} \bullet \\ \bullet \\ \bullet \\ \bullet \end{array}$ A spindle motor and blower are located in the drive. The spindle motor rotates the recording platter via a drive belt. The blower, mounted on top of the spindle motor, forces air circulation inside the drive to provide cooling.

The disk drive is powered by a power supply assembly located in the drive. This power supply assembly consists of an ac power distribution PCB, a power transformer, and a power supply PCB.

The ac power distribution PCB routes ac power to the power transformer, the spindle, and the blower. The ac power distribution assembly is configured for various line voltages via a power ID plug which plugs into the ac power distribution PCB.

The power supply PCB receives power from the transformer, and generates all the de power needed to operate the disk drive circuits.

#### 1.7 RELATIONSHIP TO OTHER PRODUCTS

The 6234 disk subsystem is designed for use with NOVA or ECLIPSE computer systems. The 6280 disk subsystem is designed for use with microECLIPSE computer systems.

#### 1.8 FIELD REPLACEABLE UNITS

 $\bullet$ 

 $\bullet$ Table 1-3 lists the FRUs that comprise the 6234/6280 Disk Subsystems.

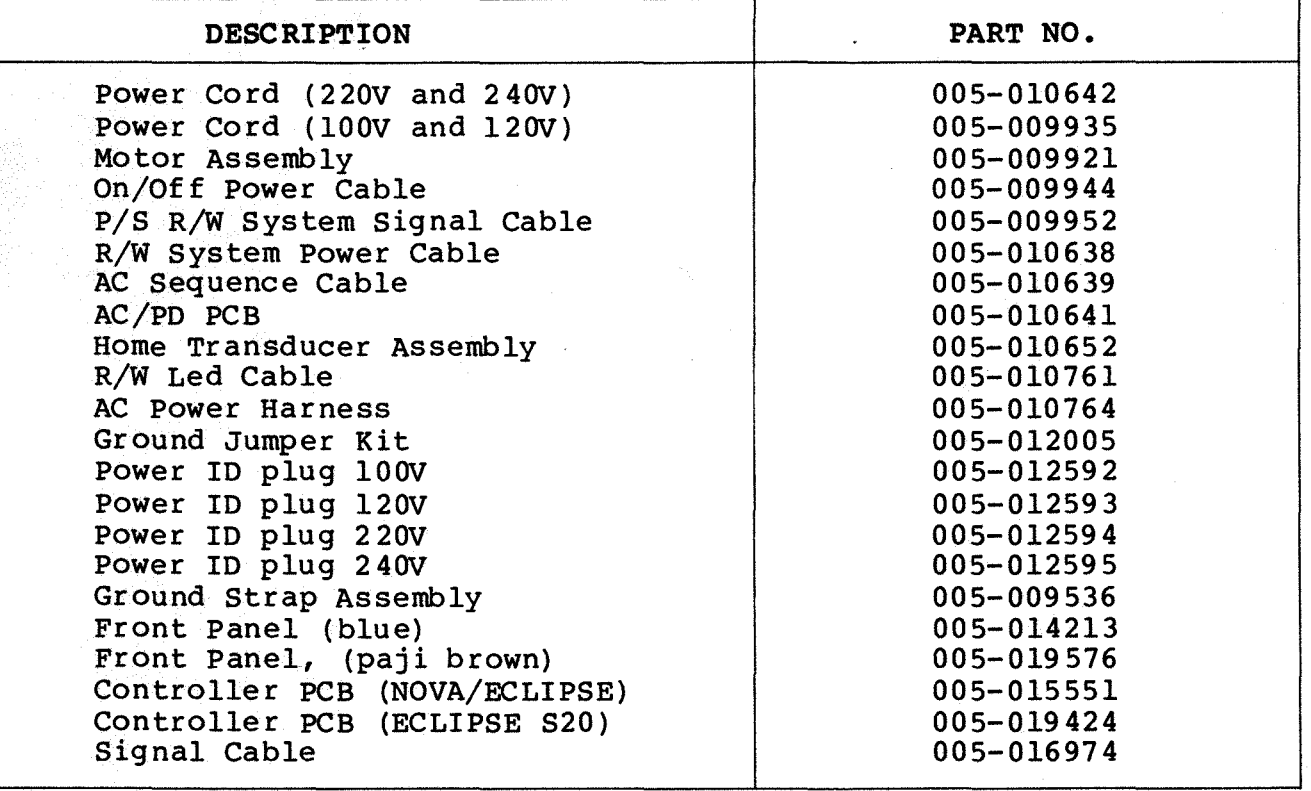

#### Table  $1-3$ . FRU List for Model  $6234/6280$

015-000133

Data General Corporation (OGC) has prepared this manual for use by DGC personnel and customers as a guide to the proper installation, operation, and maintenance of DGC equipment and software. The drawings and specifications contained herein are the property of DGC and shall neither be reproduced in whole or in part without DGC's prior written approval nor be implied to grant any license to make, use, or sell equipment manufactured in accordance herewith.

# **Table 1-3.** FRU List for Model 6234/6280 (Cont.)

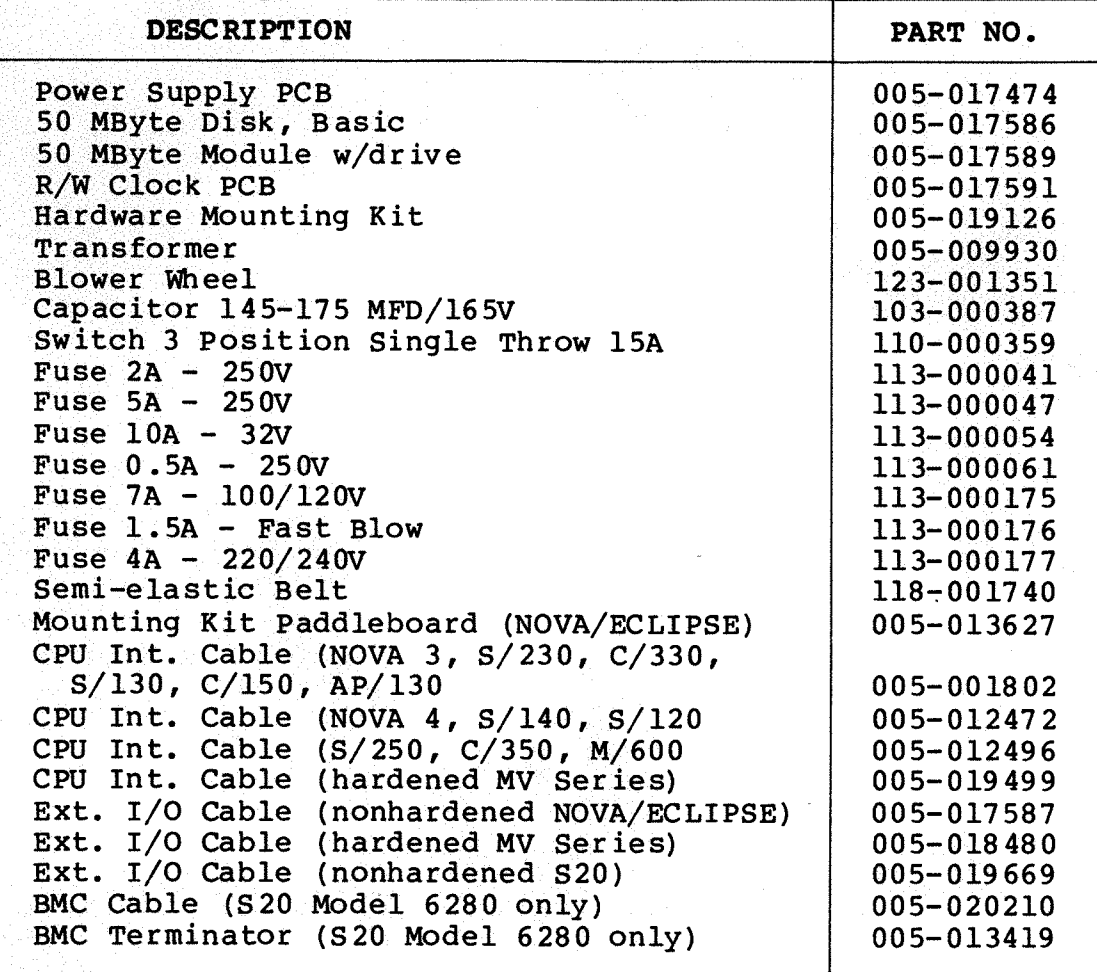

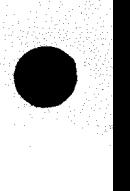

 $\bullet$ 

 $\bullet$ 

015-000133

Data General Corporation (DGC) has prepared this manual for use by DGC personnel and customers as a guide to the proper installation, operation, and maintenance of DGC equipment and software. The drawings and specifications contained herein are the property of DGC and shall neither be reproduced in whole or in part without DGC's prior written approval nor be implied to grant any license to make, use, or sell equipment manufactured in accordance herewith.

#### **SECTION 2**

#### **OPERATING CONTROLS AND PROCEDURES**

This section contains descriptions of operator controls and indicators for Model 6234/6280 disk subsystems.

#### **NOTE**

The operating instructions and controls described in this section are intended for the maintenance engineer only. Equipment operators should refer to the operator's guide, 014-000748 for the disk operating instructions.

#### **2 .1 OPERATING PROCEDURES**

 $\bullet$ 

 $\bullet$ 

 $\bullet$ Set the Power ON/OFF switch to ON. Wait for the DC POWER LED and READY LED to light. When both LEDs are on, the drive is ready to accept commands from the controller located in the host computer.

#### **2.2 CONTROL SWITCHES AND INDICATOR LAMPS**

The following switches and indicators are located on the front of the disk drive (see Figure 2-1).

Data General Corporation (DGC) has prepared this manual for use by DGC personnel and customers as a guide to the proper installation, operation, and maintenance of DGC equipment and software. The drawings and specifications contained herein are the property of DGC and shall neither be reproduced in whole or in part without DGC's prior written approval nor be implied to grant any license to make, use, or sell equipment manufactured in accordance herewith.

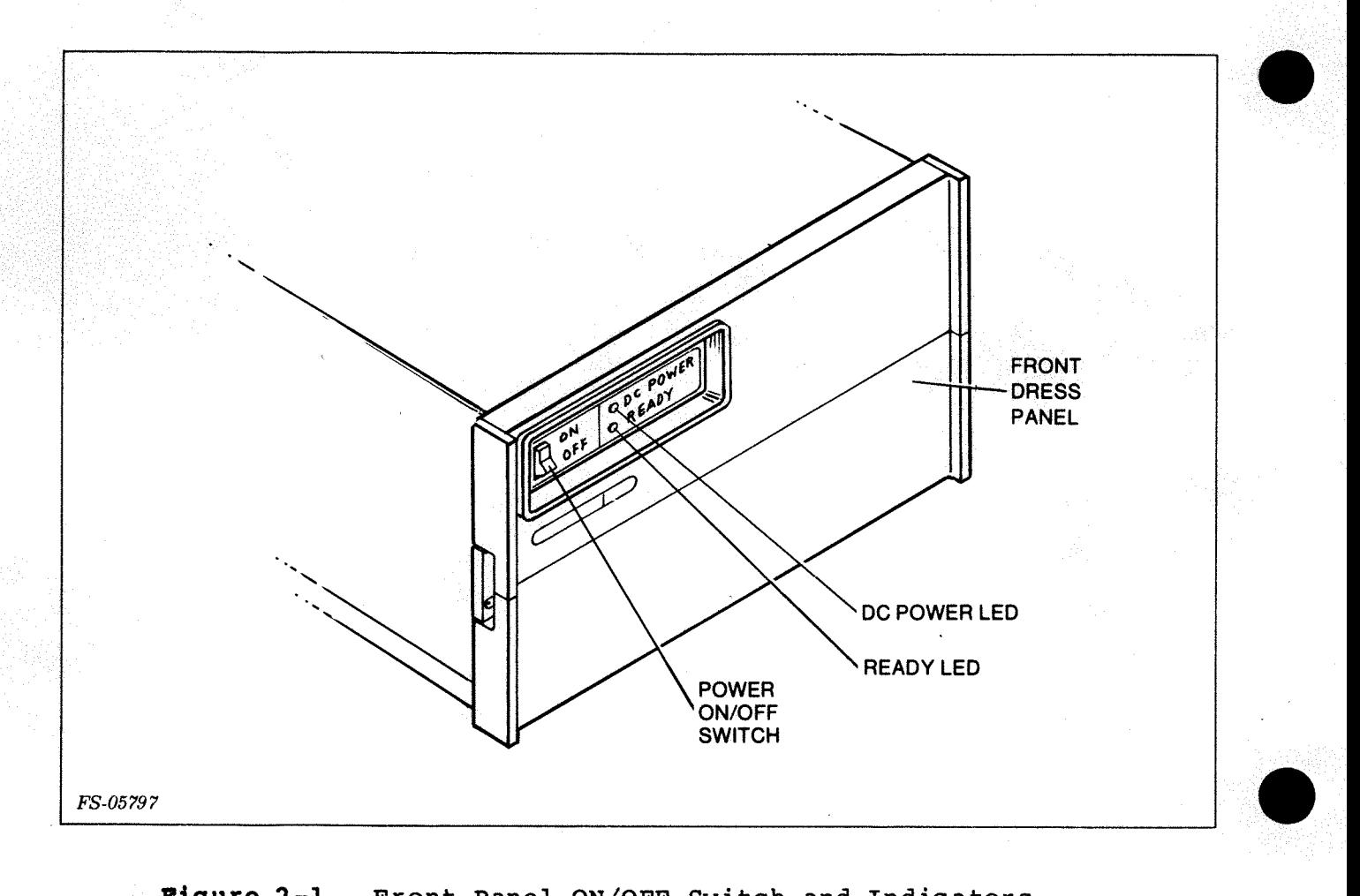

**Pigure** 2-1. Front Panel ON/OFF Switch and Indicators

ON/OFF - This is the power switch. Setting this switch to the ON position powers up the drive. Setting the switch to OFF removes power from the drive after a one second delay. During this one second the heads move out of the recording area of the disk and into the landing area where they come to rest on the disk.

DC POWER - When ON, this LED indicates that the DC power supply is energized.

READY - When this LED is on, the spindle motor is up to speed, the power up reset signal has timed out, the DC voltages are within operating specifications, and the drive is not in a seek operation. The READY LED is off during any head positioning (seek, recalibrate) operations.

Data General COrporation (OGC) has prepared this manual for use by OGC personnel and customers as a guide to the proper installation, operation, and maintenance of OGC equipment and software. The drawings and specifications contained herein are the property of OGC and shall neither be reproduced in whole or in part without DGC's prior written approval nor be implied to grant any license to make, use, or sell equipment manufactured in accordance herewith.

 $\bullet$ WRITE PROTECT and UNIT SELECT Switches - Removing the front dress panel exposes these two switches. The switches are on the Read/Write and Clock PCB and are reached through a cutout in the front panel.

- UNIT SELECT When this switch is set to the right, the normal position for the switch, (see Figure 2-2) the disk drive is addressed as unit O. This switch should always be set to the right-hand position with the following exception. If an optional flexible drive is connected to a 6234 disk subsystem then the UNIT SELECT switch can be set to the left-hand side, allowing the flexible drive to boot a program. After booting the program from the diskette, return the switch to the normal position. If the disk subsystem is a 6280, the UNIT SELECT switch is nonfunctional.
- WRITE PROTECT Place this switch in the left-hand position to stop write operations on the disk drive.

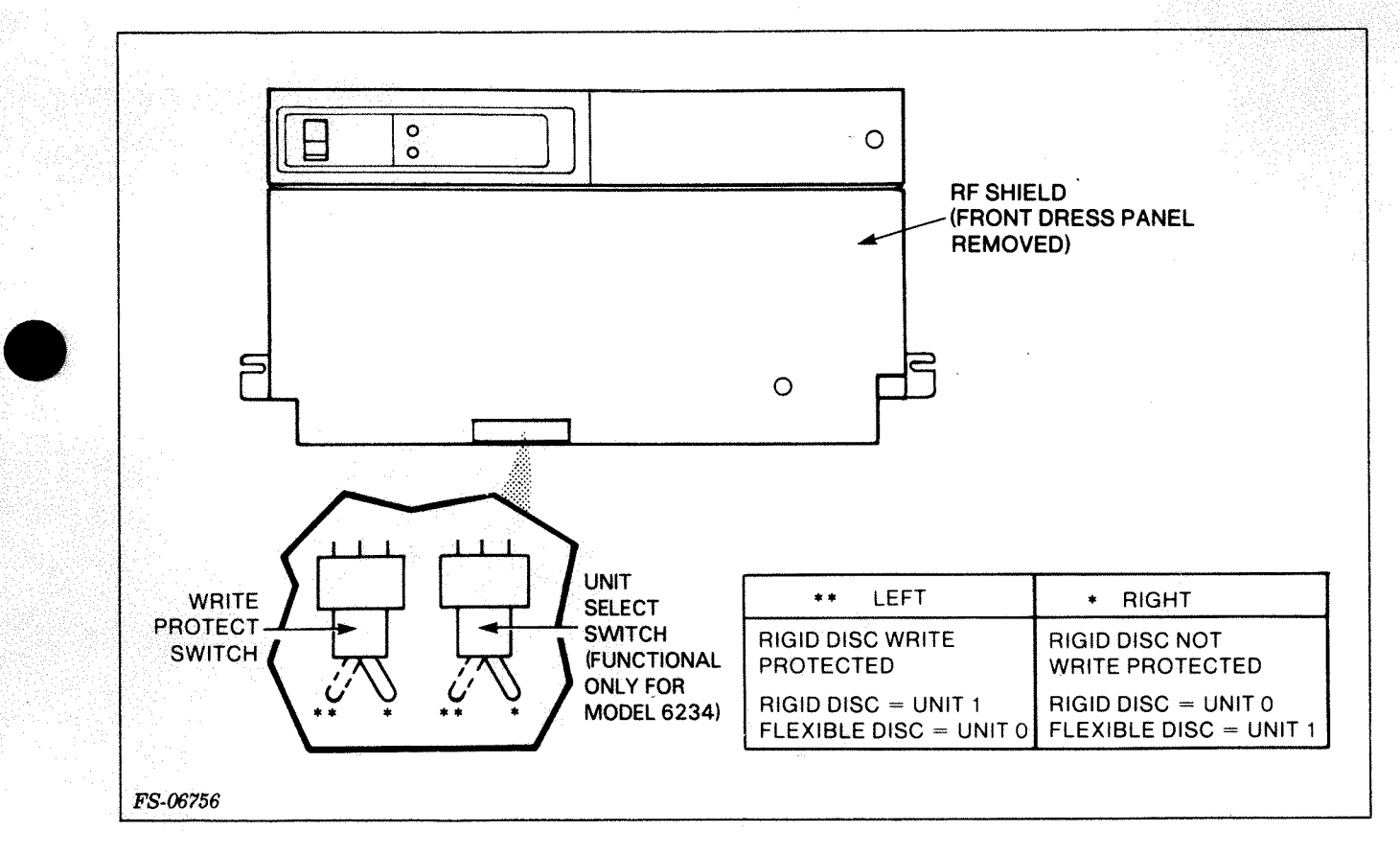

**Figure** 2-2. Unit Select and Write Protect Switches

**•** 

Data General Corporation (DGC) has prepared this manual for use by DGC personnel and customers as a guide to the proper installation, operation, and maintenance of OGC equipment and software. The drawings and specifications contained herein are the property of OGC and shall neither be reproduced in whole or in part without DGC's prior written approval nor be implied to grant any license to make, use, or sell equipment manufactured in accordance herewith.

#### **SECTION 3**

#### **THEORY OF OPERATION**

This section provides an overview of the theory of operation for the 6234/6280 disk subsystem. The theory discussion contains descriptions of both the subsystem architecture and operation functions.

Figure 3-1 is a block diagram of both the major hardware and logic areas. There are four PCBs controlling system operation. Three of the areas. There are four reps concroming opposite operation. There are the controller located in the host CPU. The 6234 host CPU can be either a NOVA or ECLIPSE computer. The 6280 host CPU is a microECLIPSE computer. The three PCBs resident in the disk drive are the read/write and clock, power supply, and ac power distribution.

Other major FRUs contained in the disk drive are:

- Sealed data module
- Power transformer
- Power switch
- Power ID plug
- Home transducer
- Spindle motor
- Blower

**•** 

 $\bullet$ 

• Drive belt

#### 3.1 **MODEL 6234 CONTROLLER PCB**

The controller contains logic blocks as shown in Figure 3-2. In addition to the logic blocks there are two I/O interfaces. One I/O interfaces the CPU with the drive control logic, and:

- Translates between the CPU 16-bit data bus and the controller 8-bit bus
- Controls a 256 word RAM for full sector buffering on disk drive read/write operations

 $\bullet$ The second I/0 interface connects the controller PCB to the disk drive via the paddleboard connector on the host CPU.

Data General Corporation (DGC) has prepared this manual for use by DGC personnel and customers as a guide to the proper installation, operation, and<br>maintenance of DGC equipment and software. The drawings and specification whole or in part without DGC's prior written approval nor be implied to grant any license to make, use, or sell equipment manufactured in accordance herewith.

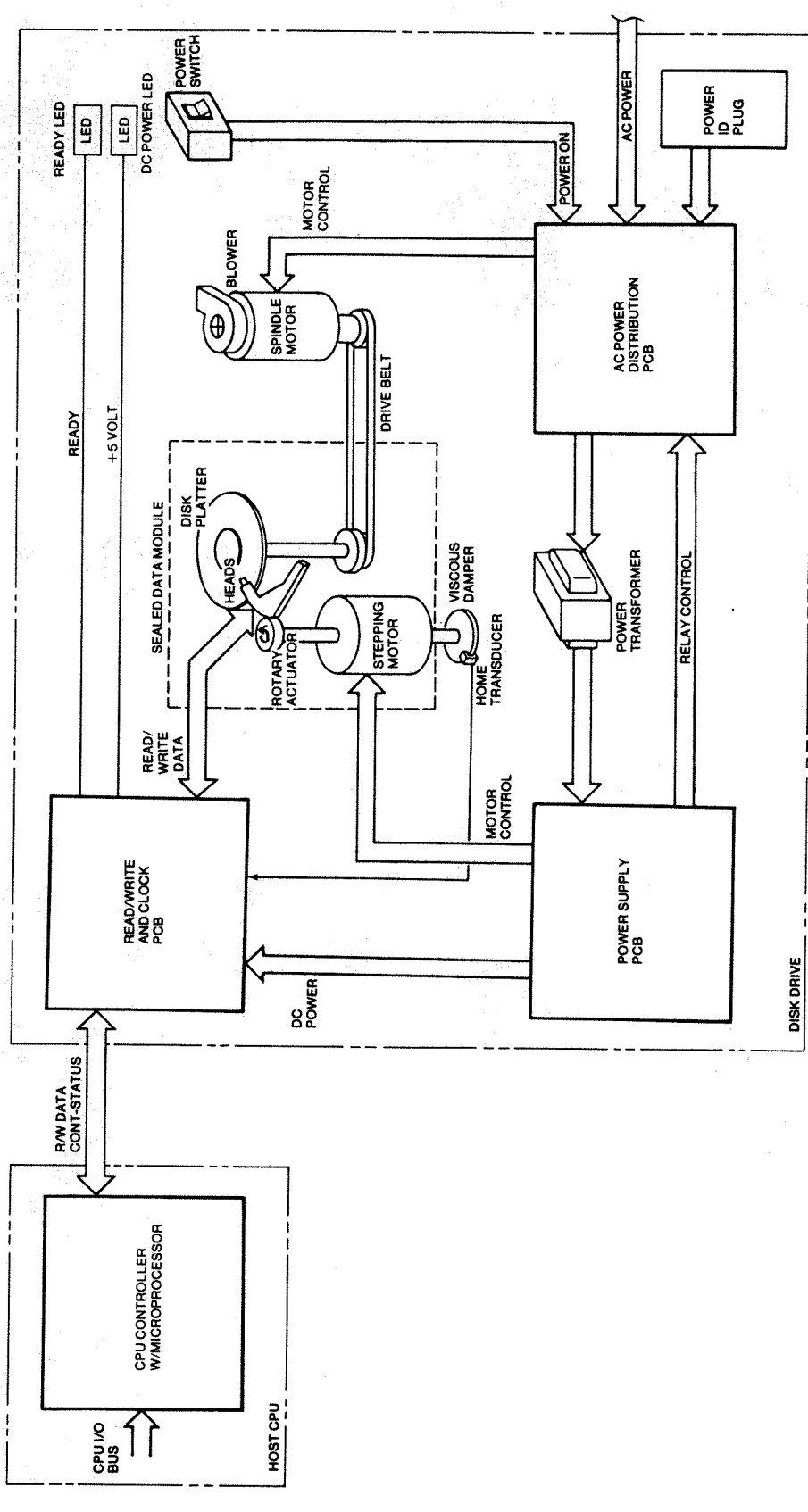

6234/6280 Block Diagram Figure 3-1.

FS-05818

015-000133

Data General Corporation (DGC) has prepared this manual for use by DGC personnel and customers as a guide to the proper installation, operation, and maintenance of DGC equipment and software. The drawings and specifications contained herein are the property of DGC and shall neither be reproduced in whole or in part without DGC's prior written approval nor be implied to grant any license to make, use, or sell equipment manufactured in accordance herewith.

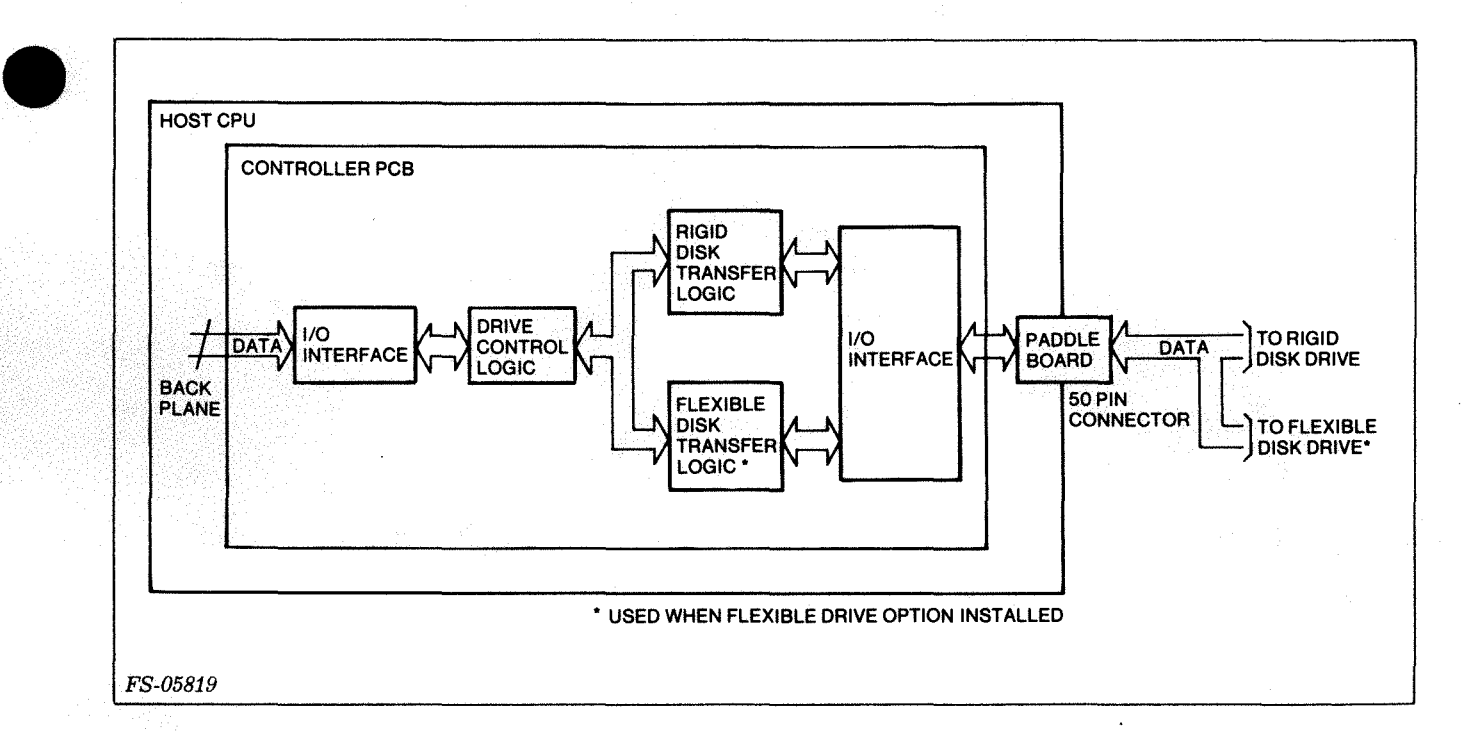

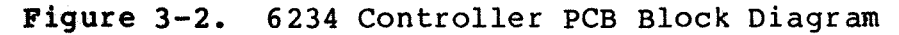

The logic blocks on the controller are:

Drive control

 $\bullet$ 

 $\bullet$ 

- Rigid disk transfer
- Flexible disk transfer

3.1.1 Drive Control Logic - The drive control logic contains the microprocessor and associated firmware. The microprocessor receives instructions (command signals and control information) from the I/0 interface to set up and initiate seek, recalibrate, and read and write operations. The drive control:

- Determines Read/Write/Seek/Recalibrate operations
- Provides subsystem status on request
- Directs drive operations
- Programs (ROM firmware) microprocessor subsystem operation
- Fetches, decodes and executes host CPU commands
- Informs the host CPU that operation is complete by setting the Done flag and clearing the Busy flag
- Provides positioner commands
- Gives logical to physical sector conversion

Data General Corporation (DGC) has prepared this manual for use by OGC personnel and customers as a guide to the proper installation, operation, and maintenance of OGC equipment and software. The drawings and specifications contained herein are the property of OGC and shall neither be reproduced in whole or in part without OGC's prior written approval nor be implied to grant any license to make, use, or sell equipment manufactured in accordance herewith.

#### 3.1.2 Rigid Disk Transfer Logic

- Handles data logic
- Converts parallel data to serial data for a write operation
- Converts serial data to parallel data for a read operation
- Checks address
- Checks CRC (Cyclical Redundancy Check} characters

#### 3.1.3 Flexible Disk Transfer Logic

- Handles data logic
- Checks addressing
- Checks CRC characters
- Handles all flexible disk drive functions

#### **3.2 MODEL 6280 CONTROLLER PCB**

The controller contains logic blocks as shown in Figure 3-3. In addition to the logic blocks there are two I/O interfaces, computer and device.

- The computer interface takes two paths. In path one, Commands, parameters and status signals are transferred via the backpanel I/0 Control (IOC) bus (which conforms to the microNOVA bus standard) to the controller. In path two data is transferred via the 60 line bus to the Burst Multiplexor Channel Controller directly to/from main memory. Should the 6280 controller be the last controller on the 60 line bus, the connector accepts a shunt plug to terminate the bus.
- The second interface connects the controller PCB to the disk drive via a SO-pin "A" connector.

The controller logic blocks are:

- Hard Disk Control (HDC}/Microprocessor
- **e** 32-word FIFO
- I/0 Control

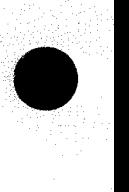

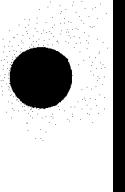

Data General Corporation (DGC) has prepared this manual for use by DGC personnel and customers as a guide to the proper installation, operation, and maintenance of DGC equipment and software. The drawings and specifications contained herein are the property of DGC and shall neither be reproduced in whole or in part without DGC's prior written approval nor be implied to grant any license to make, use, or sell equipment manufactured in accordance herewith.

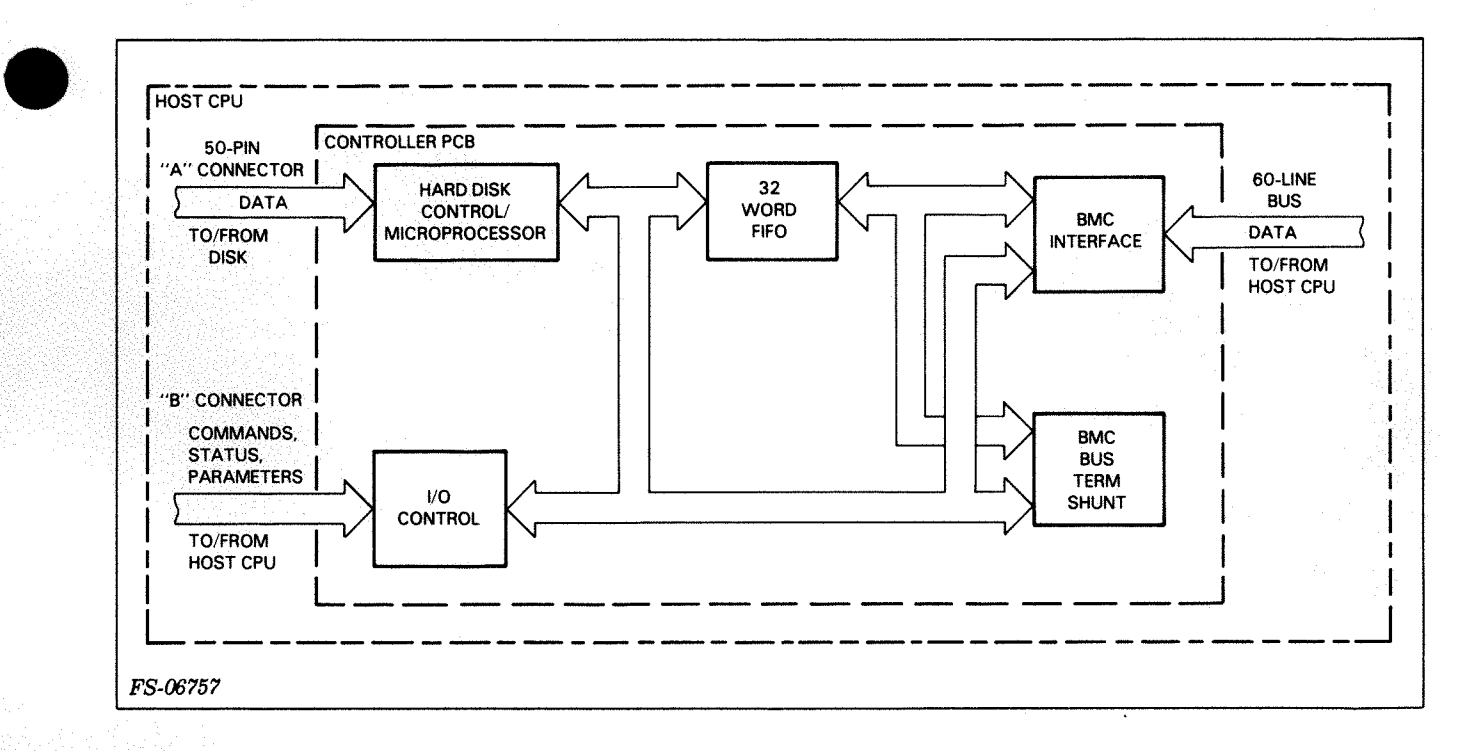

#### **Figure** 3-3. 6280 Controller PCB Block Diagram

 $\bigodot_{\substack{c\\ n\\ n\\ n}}^3$ 3.2.1 Hard Disk Control/Microprocessor - The HOC/microprocessor logic contains the disk control, microprocessor and associated firmware. microprocessor interfaces with the HDC to initiate all read/write operations and check status after the operation is complete. microprocessor receives instructions (common signals and control information) from the I/O interface to set up and initiate seek, recalibrate, and read and write operations. The HOC/microprocessor:

- Determines Read/Write/Seek/Recalibrate operations
- Provides subsystem status on request
- Directs drive operations
- Programs (ROM firmware) microprocessor subsystem operations
- Fetches, decodes and executes host CPU commands
- Informs the host CPU that operation is complete by setting the Done flag and clearing the Busy flag
- Provides positioner commands
- De-maps sector addresses during read/write operations to provide a 4x increase in data throughput (completely transparent to host software)
- Handles data logic

 $\bullet$ 

Converts parallel data to serial data for write operation

Data General Corporation (DGC) has prepared this manual for use by DGC personnel and customers as a guide to the proper installation, operation, and maintenance of DGC equipment and software. The drawings and specifications contained herein are the property of DGC and shall neither be reproduced in whole or in part without DGC's prior written approval nor be implied to grant any license to make, use, or sell equipment manufactured in accordance herewith.

- Converts serial data to parallel data for a read operation
- checks address
- checks CRC characters

3.2.2 32-word FIFO - The HDC is designed to handle one sector per command. The microprocessor is not fast enough to restart the HDC between sectors during multi-sector transfers. To overcome this a pipelining scheme is utilized to perform this task. Data is buffered between the HDC and the BMC by a 32-word FIFO array.

3.2.3 I/O Control - The I/O control logic interface with I/O bus to provide Command, Status, Parameter, and Interrupt signals.

#### 3.3 HEAD PRECOMPENSATION

Precompensation is done in the controller and sent over the I/0 cable. Used with MFM encoding, precompensation allows the recording of an edge cell early or late to partially compensate for the effect of track density. When writing, precompensation uses one of three values:

0 6 nanoseconds 12 nanoseconds

The outer tracks and outer heads receive 0 second. The inner tracks and inner heads receive 12 nanoseconds. The boundries of the tracks receiving 6 nanoseconds is under software control. Head precompensation is shown in Table 3-1.

Table 3-1. Model 6234/6280 Head Precompensation

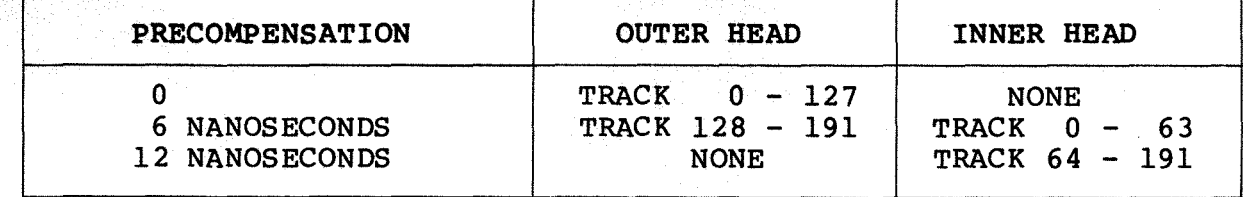

**•** 

Data General Corporation (OGC) has prepared this manual for use by OGC personnel and customers as a guide to the proper installation, operation, and maintenance of OGC equipment and software. The drawings and specifications contained herein are the property of OGC and shall neither be reproduced in whole or in part without DGC's prior written approval nor be implied to grant any license to make, use, or sell equipment manufactured in accordance herewith.

#### **3.4 SEALED DATA MODULE**

 $\bullet$ are: Three major assemblies in the sealed data module {see Figure 3-4)

- The head positioner
- The sector disk
- The clean air system

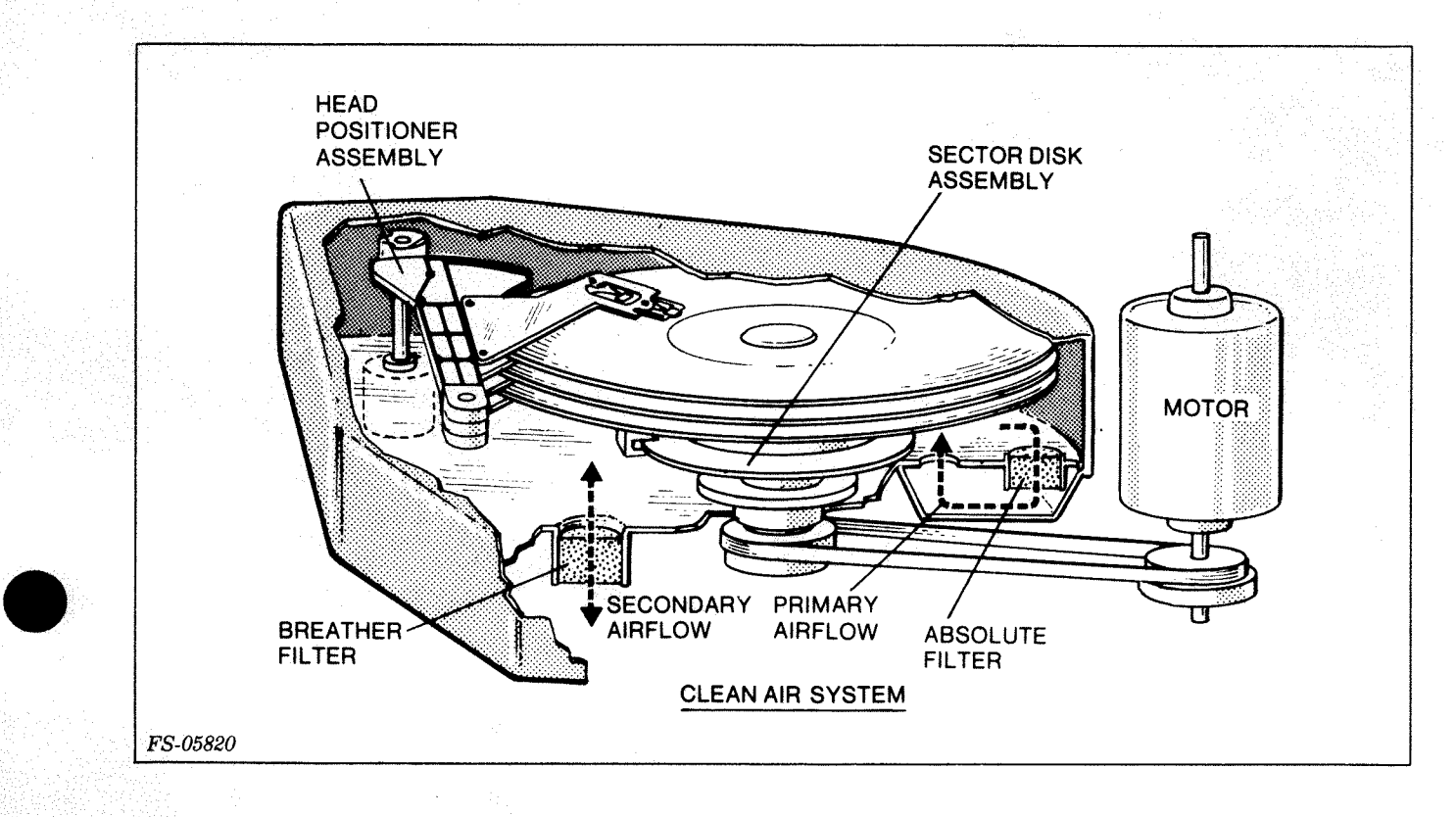

**Figure 3-4.** Sealed Data Module

3.4.1 Head Positioner - Figure 3-5 shows the mechanical assembly that moves the recording heads across the disk surfaces. It has two major parts:

- An actuator arm to rotate around a pivot and swing the heads toward and away from the spindle.
- A stepping motor to move the arm in small increments to position the heads over individual data tracks.

The rotary actuator arm mounts on a ball bearing pivot. Plates are attached to the upper and lower surfaces of the arm and support the head assemblies. The heads move in an arc across the disk surface, but the angle of the arc is never severe enough to degrade the data.

**•** The stepping motor shaft rotates in precise 0.9 degree steps. Each step moves the heads to the next track. Two steel bands link the

Data General Corporation (DGC) has prepared this manual for use by DGC personnel and customers as a guide to the proper installation, operation, and maintenance of DGC equipment and software. The drawings and specifications contained herein are the property of DGC and stiall neither be reproduced in whole or in part without DGC's prior written approval nor be implied to grant any license to make, use, or sell equipment manufactured in accordance herewith.

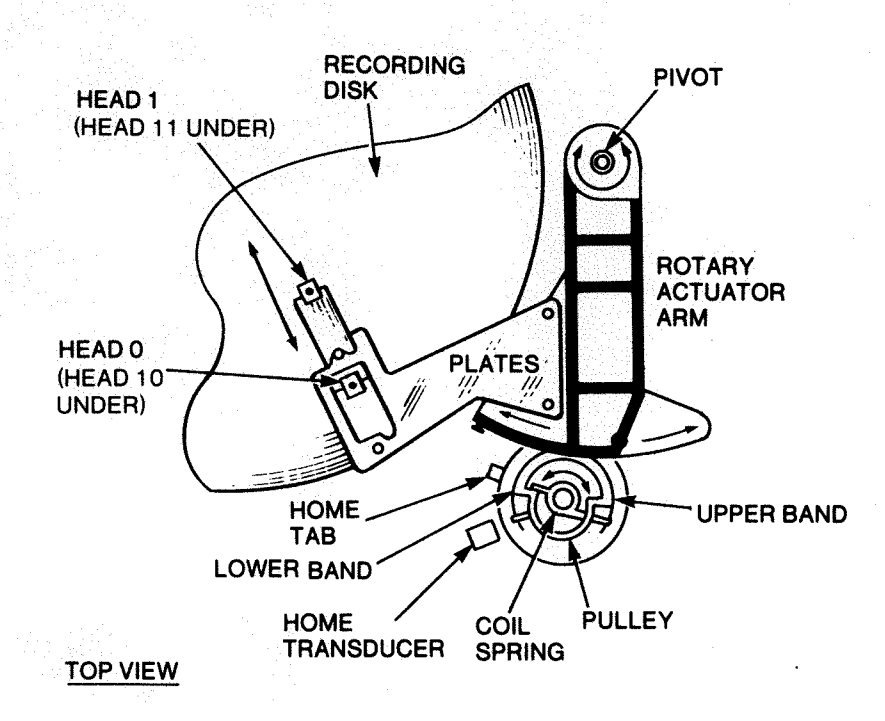

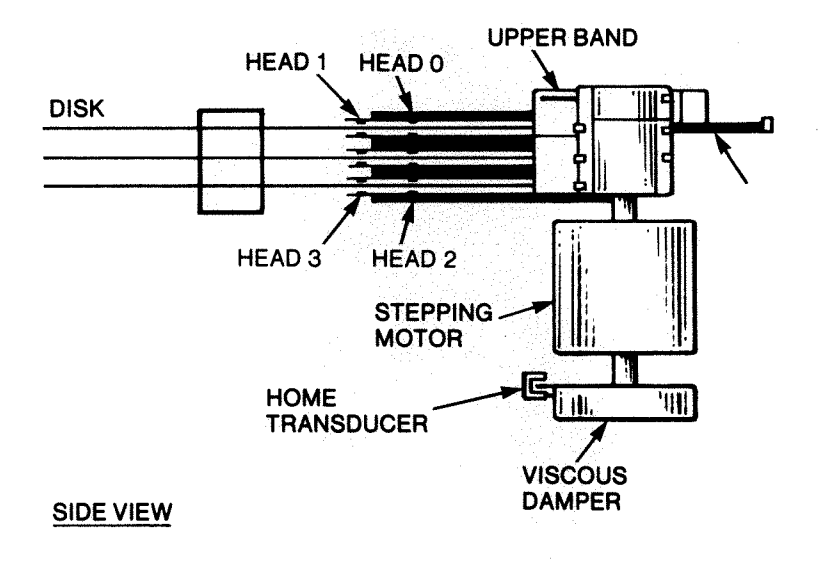

*FS-05821* 

**Figure** 3-5. Head Positioner

 $\bullet$ 

Data General Corporation (DGC) has prepared this manual for use by DGC personnel and customers as a guide to the proper installation, operation, and maintenance of DGC equipment and software. The drawings and specifications contained herein are the property of DGC and shall neither be reproduced in whole or in part without OGC's prior written approval nor be implied to grant any license to make, use, or sell equipment manufactured in accordance herewith.

 $\begin{array}{c}\n\bullet \\
\bullet \\
\bullet \\
\bullet \\
\bullet \\
\bullet \\
\bullet\n\end{array}$ actuator arm to a pulley on the motor shaft. A coil spring inside the pulley holds the bands under constant tension. As the motor turns, one band winds onto the pulley, and the other one unwinds. This pulls the arm back and forth and prevents slippage that could degrade positioning accuracy. The stepping motor and rotary actuator are so precisely controlled, that positioning accuracy is obtained without feedback servo.

A viscous damper is mounted on the bottom of the motor shaft. This damper ensures that the heads settle rapidly on the destination track (i.e, prevents oscillation of the heads after a seek operation}.

A home transducer sensor, also mounted below the stepping motor, detects head movements across the boundary between the data zone and the head landing zone on the disk. A tab that projects from the viscous damper, breaks the light path in the sensor as the stepping motor moves the heads into the landing zone.

3.4.2 Sector Transducer and Sector Disk - The sector disk is a separate disk, mounted below the recording disk. It has 688 evenly spaced holes around its outer edge. An optical sector transducer is mounted on the sector disk (see Figure 3-6). As the spindle turns, the holes on the sector disk alternately break the light path in the optical sector transducer. This causes the transducer to generate pulses to sense sector boundries, monitor rotational speed, and provide a write data clock.

Two of the webs between holes on the sector disk are cut off. This pattern provides an index mark to locate the beginning of sector zero.

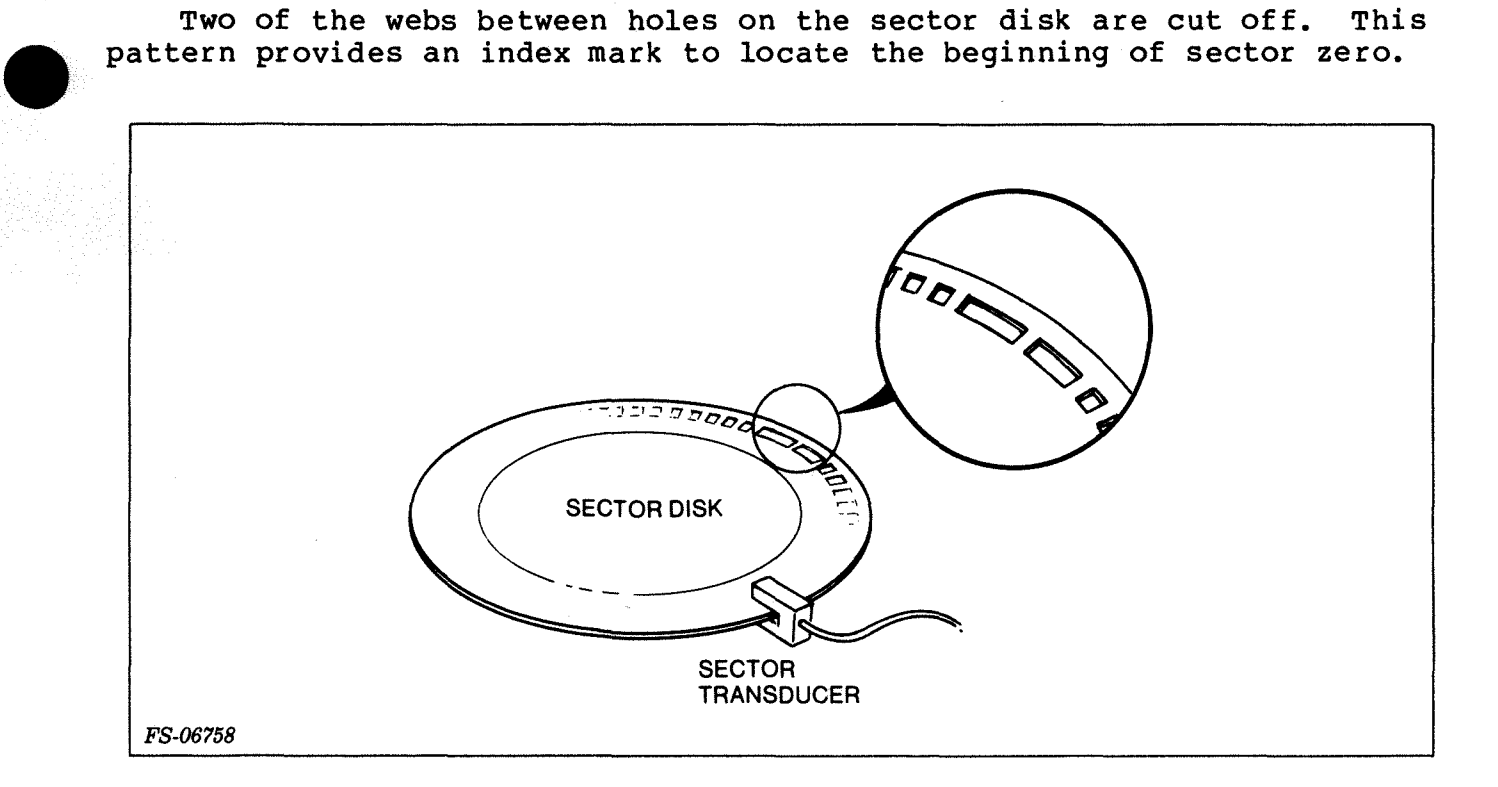

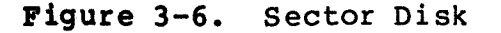

Data General Corporation (OGC) has prepared this manual for use by OGC personnel and customers as a guide to the proper installation, operation, and maintenance of OGC equipment and software. The drawings and specifications contained herein are the property of OGC and shall neither be reproduced in whole or in part without OGC's prior written approval nor be implied to grant any license to make, use, or sell equipment manufactured in accordance herewith.

3.4.3 Clean Air System - Figure 3-7 shows how air flows in the sealed data module. There are two airflow paths:

- 1. The primary airflow path recirculates air within the sealed module. An impeller mounted below the sector disk draws air from the center and the recording disk and forces it toward the outer edges of the sealed data module. As the air moves, it passes through an absolute filter. This traps any foreign particles that could damage the heads or disk.  $\bullet$
- 2. The secondary airflow path vents the sealed module. This accommodates atmospheric pressure changes. A breather filter prevents particles from entering the sealed data module.

#### NOTE

A very dirty breather filter may indicate an air leak in the data module.

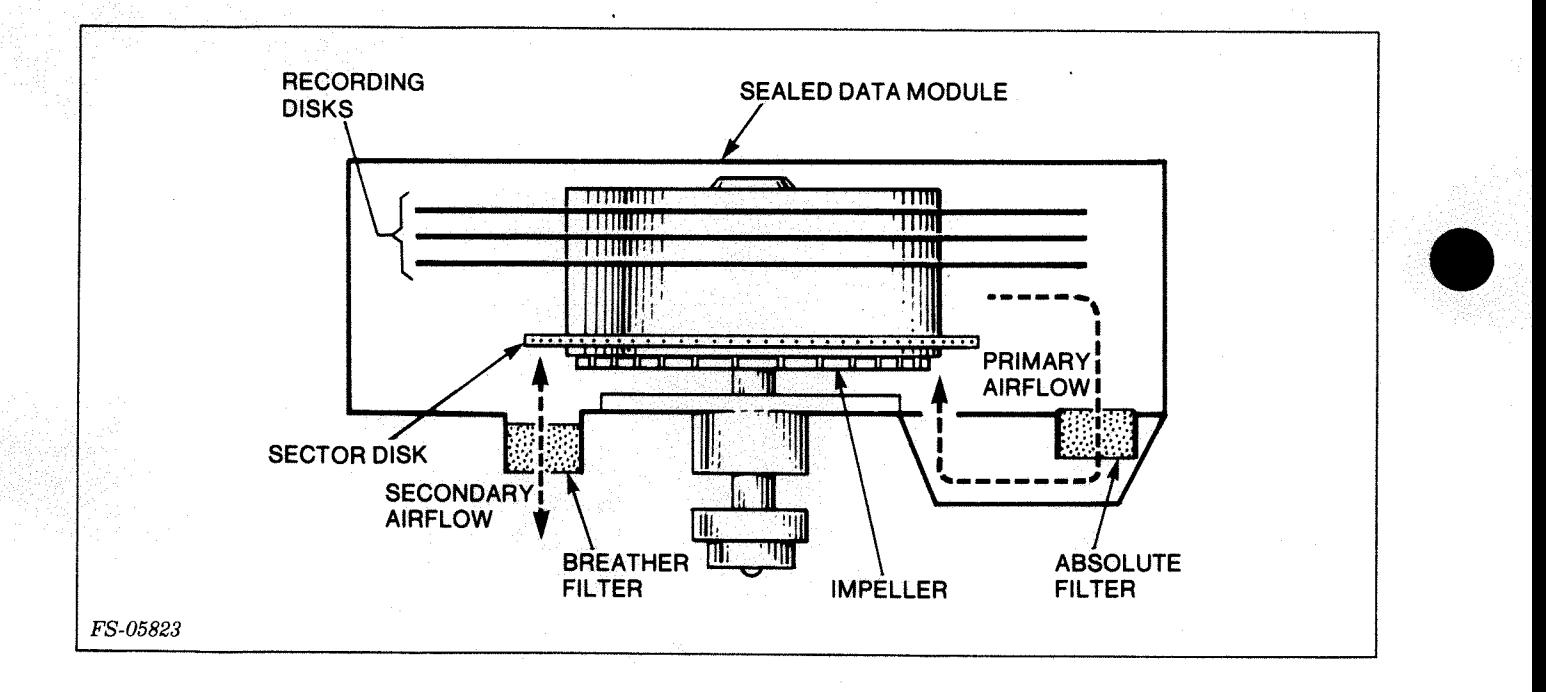

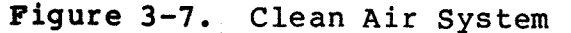

Data General Corporation (OGC) has prepared this manual for use by DGC personnel and customers as a guide to the proper installation, operation, and maintenance of DGC equipment and software. The drawings and specifications contained herein are the property of DGC and shall neither be reproduced in whole or in part without DGC's prior written approval nor be implied to grant any license to make, use, or sell equipment manufactured in accordance herewith.

#### **3.5 READ/WRITE AND CLOCK PCB**

 $\bullet$   $\frac{3}{4}$ The read/write and clock PCB contains circuitry {see Figure 3-8) that decodes data in MFM format as the data transfers to the CPU controller from the sealed data module. MFM encoded data is prepared at the controller before being sent through the Read/Write and Clock PCB to the data module. The Read/Write and Clock PCB also keeps track of which sector is presently passing under the read/write heads, monitors the speed of the rotating disk and checks for fault conditions. The speed of the rotating disk and checks for fault conditions. Read/Write and Clock PCB governs the following circuits:

- Write
- Read

**•** 

- Sector clock<br>• Sector count
- Sector counter
- Read clock<br>• Home transe
- Home transducer

3.5.l Write Circuits - The write circuits include: a write driver, control and fault logic, and chip select {CS) and head select (HS) decode logic.

 $\bullet$ Precompensated RZ {return to zero) MFM encoded data arrives from the controller over a bidirectional balanced terminated line. The logic is converted to TTL, ECL and then to NRZ {nonreturn to zero) • RZ means that each positive going signal edge corresponds to a flux transition. NRZ is defined as a high representing head current in one direction and a low as current in the other direction. The digital data X and data Y lines are bidirectional and are gated off during a read. At this time these lines become analog instead of digital.

The control and fault logic determines mainly write type faults. Checked are buss overcurrent and unsafe conditions. Multiple head select is not checked. If the WRT SEL/CT BUSS line draws more than 100 ma, DRVFLT {drive fault) comes high. Unsafe faults are checked in the head chip. If the write frequency is too low, or if a head is open or shorted, the circuit is set up to draw excessive current causing UNSAFE to go high. Another fault that can be detected by the fault logic is the write current-no command. When sensed, current on the WRTI line is diverted away from the heads to the UNSAFE line which causes DRVFLT to come high.

WRT is a power fault line from the power supply. It is low if any of the four voltages are either too high or too low which disables the drive from writing by pulling signal WRT SEL/CT BUSS low.

The decoder is used as a chip select for the four head interface ICs. One of the four CS {chip select) lines is pulled to ground, selecting one chip. The head numbering in the module is scrambled in order to simplify CS code. Figure 3-9 shows the head numbering and Table 3-2 the decode truth table.

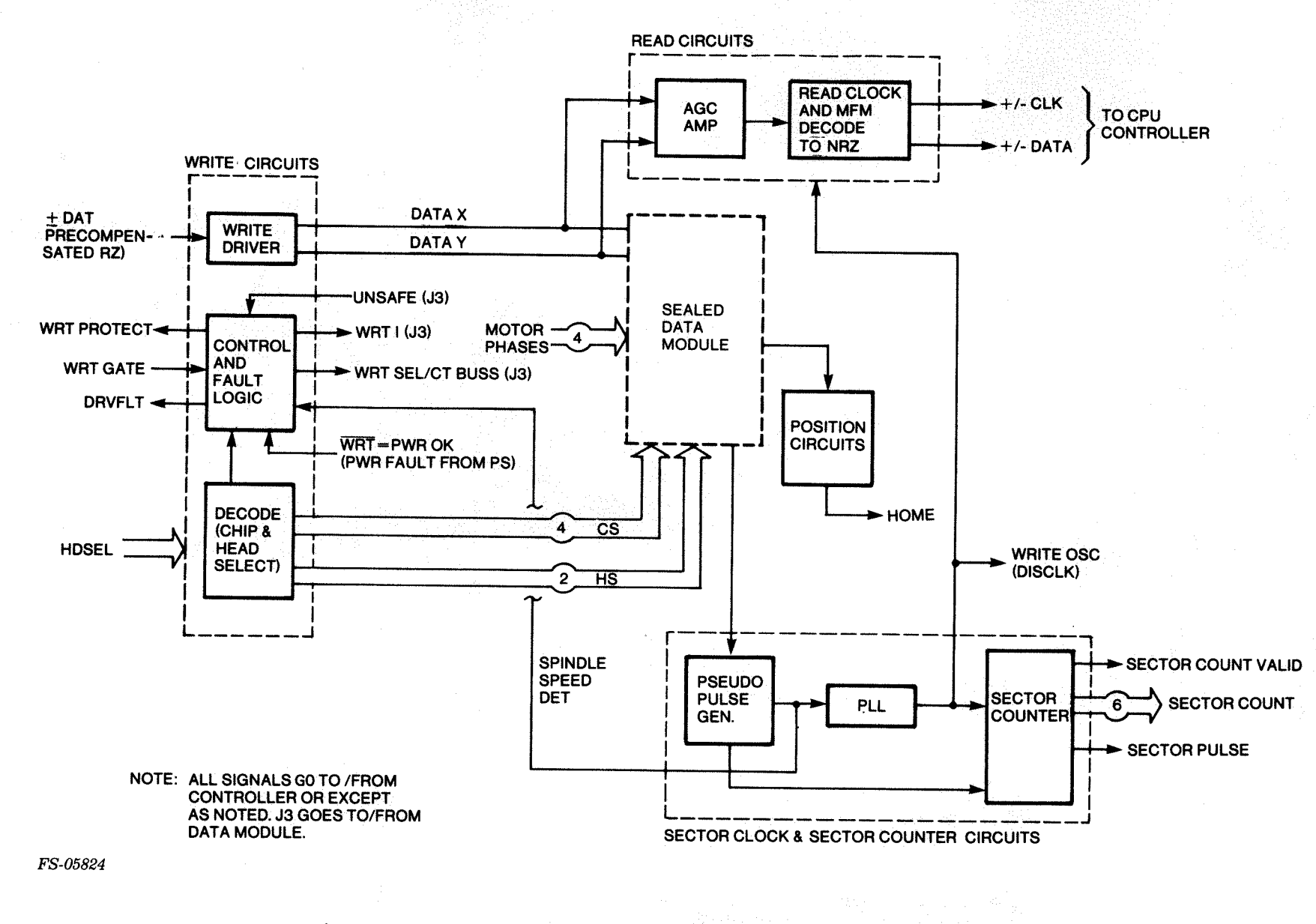

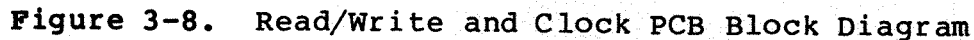

 $\bullet$  . The contract of  $\bullet$ 

:e 3 0 ia: <u>a</u><br>0: a<br>0: a<br>0: a a<br>eneral C<br>or in part <sub>'</sub><br>or in part ' <u>इ</u> 8 <u>ष्ट</u> ation<br>edults<br>of EGs  $\frac{3}{2}$   $\frac{3}{2}$ 0 .. 8 ~a **<sup>o</sup>**Sj" ~;  $\leq$   $2.8$ prepared<br>software<br>itten appr <sup>0</sup>--! < ::r- <sup>~</sup>**co 2':** ::> a. (I)  $\frac{1}{2}$ -·~ ~ 3 (I> - **"O A>** -· ~a sa - ក្ក<br>ក្ដី ទី e<br>becific<br>grant  $\overline{5}$ ~ ~ **Gl** '< 0 (')  $\frac{1}{9}$   $\frac{6}{9}$   $\frac{6}{9}$ គី ទី ទី me.<br>Se.<br>Se.  $\frac{5}{6}$ <br> $\frac{6}{6}$ customers<br>ein are the<br>use, or sell *2;* ~ = **s: . .g C»**   $rac{3}{5}$  $rac{4}{5}$  $rac{6}{5}$ <sup>~</sup>'< **0:** - o CD to the<br>DGC<br>annis  $\frac{\pi}{2}$  ក្ន  $\mathbf{\tilde{g}}$  ÷ຼື  $\mathbf{\tilde{g}}$ :<br>in adither be<br>in accordanc operation<br>reproduc<br>e herewith  $\frac{a}{\pi}$   $\frac{a}{\pi}$ 

Data General Corporation (DGC) has prepared this manual tor use by DGC personnel and customers as a guide to the proper installation, operation, and maintenance of DGC equipment and software. The drawings and specifications contained herein are the property of DGC and shall neither be reproduced in whole or in part without DGC's prior written approval nor be implied to grant any license to make, use, or sell equipment manufactured in accordance herewith.

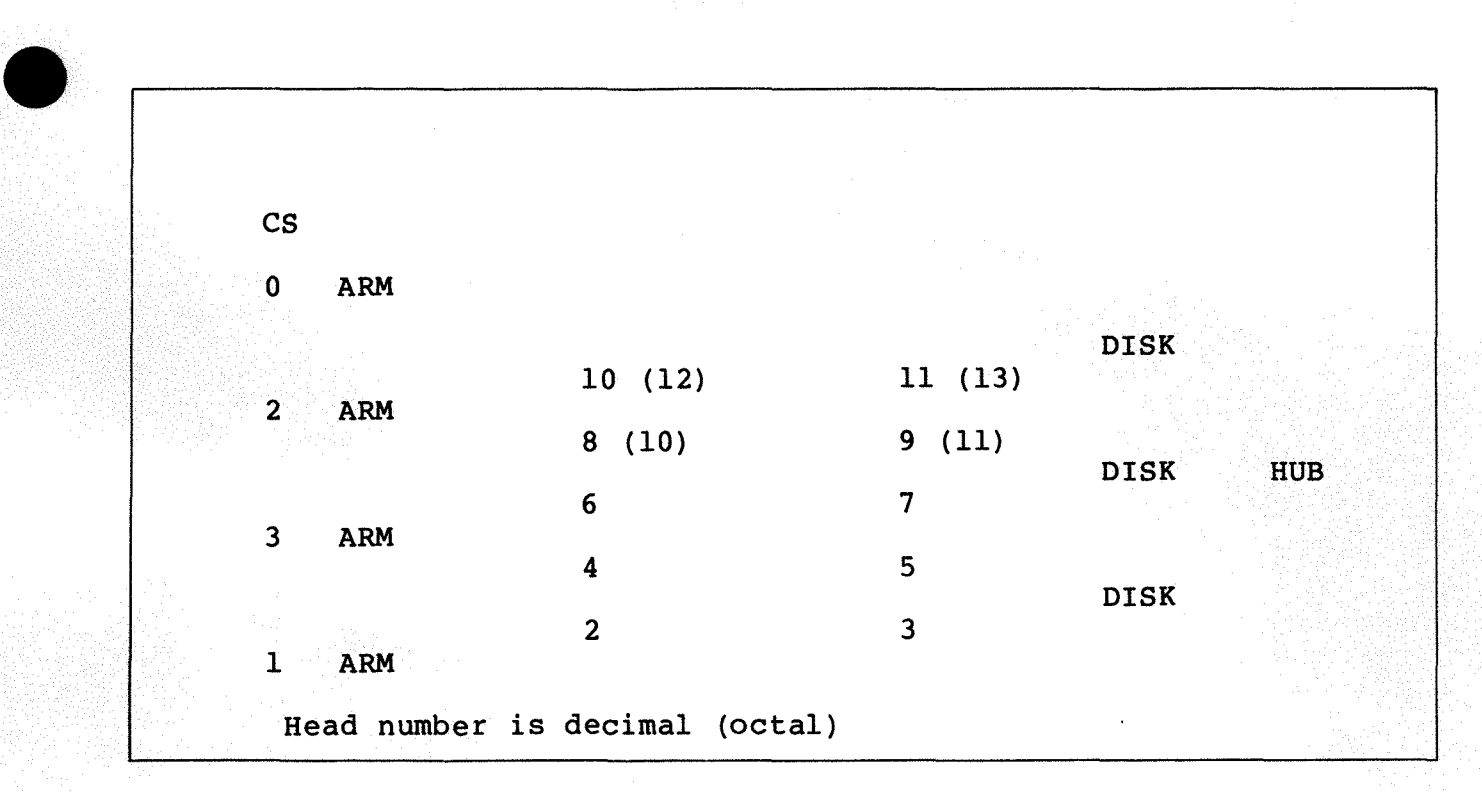

#### Figure 3-9. 6234/6280 Head Numbering

Table 3-2. Truth Table for Head Decode Head Select (HS), Chip Select (CS)

 $\bullet$ 

 $\bullet$ 

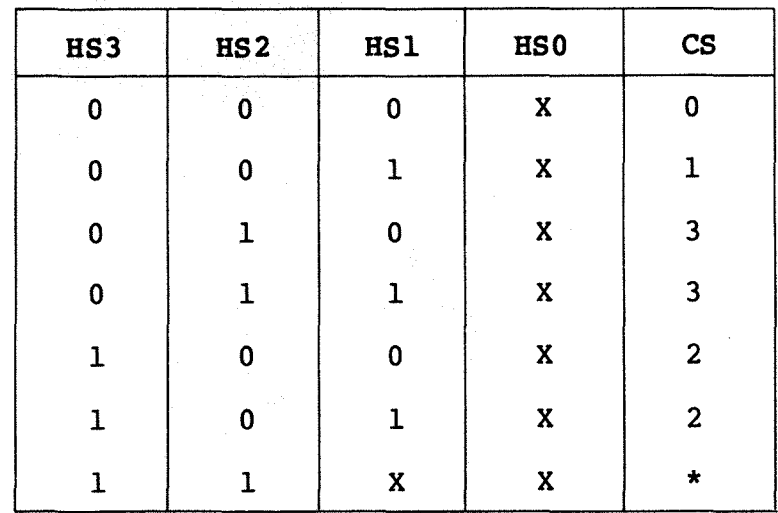

\* No chip selected due to an illegal head address -------- ·--~---

Data General Corporation (OGC) has prepared this manual for use by DGC personnel and customers as a guide to the proper installation. operation. and maintenance of DGC equipment and software. The drawings and specifications contained herein are the property of OGC and shall neither be reproduced in whole or in part without DGC's prior written approval nor be implied to grant any license to make, use. or sell equipment manufactured in accordance herewith.

3.5.2 Read Circuits - The head chip in the sealed data module contains a.<br>two-stage read amplifier with a gain of 40 and a 100 MHz bandwidth. A. two-stage read amplifier with a gain of 40 and a 100 MHz bandwidth. read back signal is obtained with "Daisy" type heads and an associated head chip. The read data from the data module is sent via a bidirectional<br>buss as DATA X and DATA Y to an AGC amplifier in the read circuits. The buss as DATA X and DATA Y to an AGC amplifier in the read circuits. signal is sent through the read circuits where it is MFM decoded to NRZ and sent back to the controller as signal  $+/-$  DAT and  $+/-$  CLK.

3.5.3 Sector Transducer - The sector disk is a 200 mm diameter disk with 688 slots (two webs between holes are missing from the sector wheel) and is located just below the lower disk. Speed and position are sensed with a LED-Photo transistor pair. This assembly is referred to as the sector transducer. A backup pair is fixed in place in case of failure. If failure does occur, the FE turns connector J4 over to bring the transducer spare label into view.

The output, after passing through a pseudo-pulse generator, has a<br>frequency 27,520 Hz (40 Hz x 688 holes). This frequency is multiplied up twice the data rate by a phase locked loop (PLL). The factor used is 568. The hole frequency is counted down by 16 to obtain sector pulse The hole frequency is counted down by 16 to obtain sector pulse and further counted down by 43 to obtain the index mark.

The phase/frequency detector produces pulses (UPS/DNS) to direct the oscillator frequency to go up, go down, or not change. The net result WRT OSC is sent to the controller (DISCLK) to serve as a reference.

3.5.4 Sector Counter - WRT OSC is counted down by a factor of four. The • frequency for WRT OSC corresponds to 1/2 of a bit cell and is 15.6 MHz. WRT OSC/4 is called 2BIT and is used to clock all subsequent synchronous counter stages that count down to 40 Hz (one revolution). The first stage in the sector counter is a divide by 142 counter which counts down to the sector wheel hole frequency. There are 16 holes in a sector so the next stage, after the count, produces SCTPLS (a sector pulse) and SCNTVALID (sector count valid). The latter is low during the final eighth of the sector to inform the controller that a sector pulse is coming soon.

The final stage counts sectors from zero to 42. This stage along with all previous stages are reset by INDEX. A ....1010... hole pattern in the sector disk is also looked for to define INDEX.

The six sector count lines (SCNTVALID and SCTRPLS) are buffered and sent to the CPU controller.

3.5.5 Read Clock - The purpose of the read clock is to lock up to MFM encoded data recovered from the disk and to decode it. This is necessary<br>due to the uncertainty in head location in relation to the disks. This due to the uncertainty in head location in relation to the disks. occurs in the order of  $+/-$  4-bit cells and so the data appears to arrive in random phase each time it is read. The loop is also required to compensate for spindle speed variations. Because the MFM phase detector can lock on a harmonic, it is necessary to keep the loop locked-in with the sector clock when not actually reading data. The phase-frequency<br>detector, part of the read circuits, is used for this purpose. RD OSC is detector, part of the read circuits, is used for this purpose. divided by two to derive RD CLK which is then sent to the CPU controller • (CLK) along with the decoded data (DAT). The proper phase of RD CLK is determined by knowing that the 2f received during preamble is defined as all zeros. The proper phase detector is selected by RD GATE. During

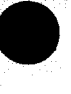
Data General Corporation (OGC) has prepared this manual for use by DGC personnel and customers as a guide to the proper installation, operation, and maintenance of DGC equipment and software. The drawings and specifications contained herein are the property of DGC and shall neither be reproduced in whole or in part without DGC's prior written approval nor be implied to grant any license to make, use, or sell equipment manufactured in accordance herewith.

 $\begin{array}{c}\n\bullet \\
\bullet \\
\bullet \\
\bullet \\
\bullet \\
\bullet \\
\bullet\n\end{array}$ preamble RD CLK phase is also set. After PREAMBLE comes up, the MFM data signal is decoded.

3.5.6 Home Transducer - The home transducer is a LED-phototransistor<br>pair similar to the sector transducer except there is no spare. The pair similar to the sector transducer except there is no spare. output current is compared to a reference and sent to the controller. The HOME line is high for tracks O through 191 and low for tracks 193 or greater. Home 191 is defined at track 192.

Stepping motor signals are generated by the CPU controller and sent to the power driver stages on the power supply (if there is no speed fault [SPD FLT]).

# 3.6 POWER SUPPLY PCB

The block diagram in Figure 3-10 shows all of the power supply circuits. Most of them are located on either the ac power distribution PCB or the power supply PCB. Only the line filter, line fuse, and power transformer mount directly on the disk drive enclosure.

The four transformer secondary windings connect to rectifiers on the power supply PCB. The rectifiers produce six unregulated dc voltages. The +16 volt source energizes the stepping motor. The +24 volt source is an unused regulated voltage. The remaining four voltages are regulated to supply power for the rigid drive circuits. These voltages are  $-15 V$ , +15  $V$ , -5  $V$ , and +5  $V$ .

 $\bullet$ When the power switch is turned on and DC power comes up, the power control logic generates a POR (power-on reset) pulse. At the same time, the power control logic turns on the motor start and the ac relays, located on the ac power distribution PCB. During power up, the motor<br>start relay turns off when the spindle comes up to speed, or after 8 start relay turns off when the spindle comes up to speed, or after seconds. During power down, the ac relay remains on for one second after the power switch is turned off. This gives the disk drive time to move the heads to the landing zone.

Power fail detectors on the power supply PCB monitor the  $-15 V$ ,  $+15$  V,  $-5$  V, and  $+5$  V that power the disk drive circuits. If any voltage goes above or below a preset threshold, the power control logic disables the write operation, and resets the CPU controller.

There are five CPU LEDs on the power supply PCB. The LED connected to the +8.5 volt unregulated supply indicates the presence of ac current.

# 3.7 AC POWER DISTRIBUTION PCB

 $\bullet$ 

This PCB routes ac power to the power transformer and spindle motor. Current flows through the line filter, fuse, and power switch and into primary windings of the power transformer. The primary windings are tapped to route power to a full-wave rectifier on the ac distribution board •

Data General Corporation (DGC) has prepared this manual for use by DGC personnel and customers as a guide to the proper installation, operation, and maintenance of DGC equipment and software. The drawings and specifications contained herein are the property of OGC and shall neither be reproduced in whole or in part without OGC's prior written approval nor be implied to grant any license to make, use, or sell equipment manufactured in accordance herewith .

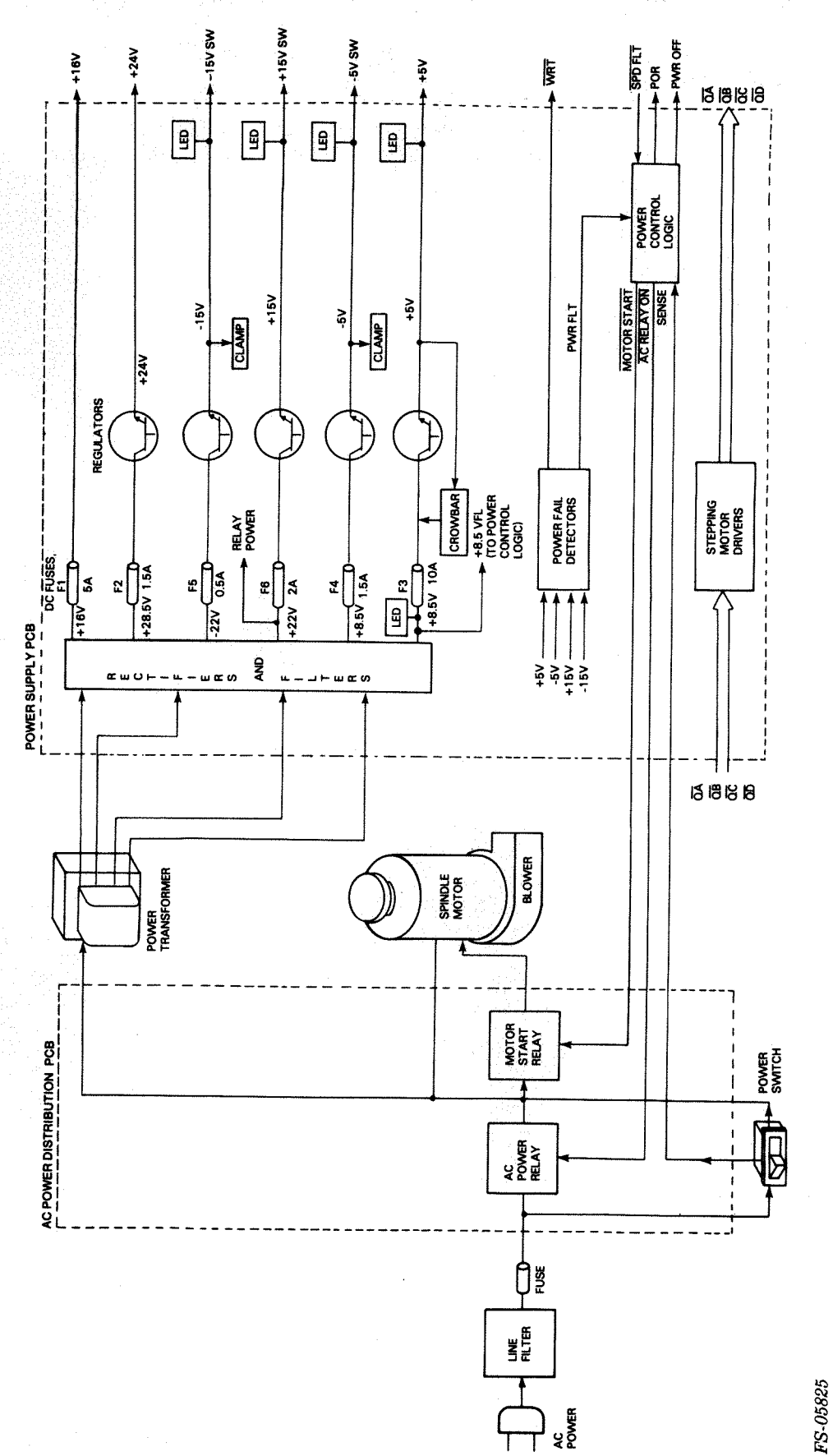

 ${\tt D}$ iagra **Block**  $\geq$ <sup>~</sup>**Q, ::3**  ti.I **1-1 (I)**  ~ **0**  ~ 3-10. **CD**   $P1$ gu

 $\bullet$ 

 $\bullet$ 

 $\bullet$ 

Data General Corporation (DGC) has prepared this manual for use by DGC personnel and customers as a guide to the proper installation, operation, and maintenance of DGC equipment and software. The drawings and specifications contained herein are the property of DGC and shall neither be reproduced in whole or in part without DGC's prior written approval nor be implied to grant any license to make, use, or sell eQuipment manufactured in accordance herewith.

# 3.8 FORMAT OPERATION

 $\bullet$ The sector format is shown in Figure 3-11 and defined in Table 3-3. The disk drive will not function properly unless the data surfaces of the disk are formatted. The format procedure delineates an address field and a 512-byte field in each sector of every data track on the recording disk. The address field of a sector is a coded header that precedes the data block. The format operation records the field at a specific location within the sector to give the read and write control circuits enough time to initialize and settle before the field is read.

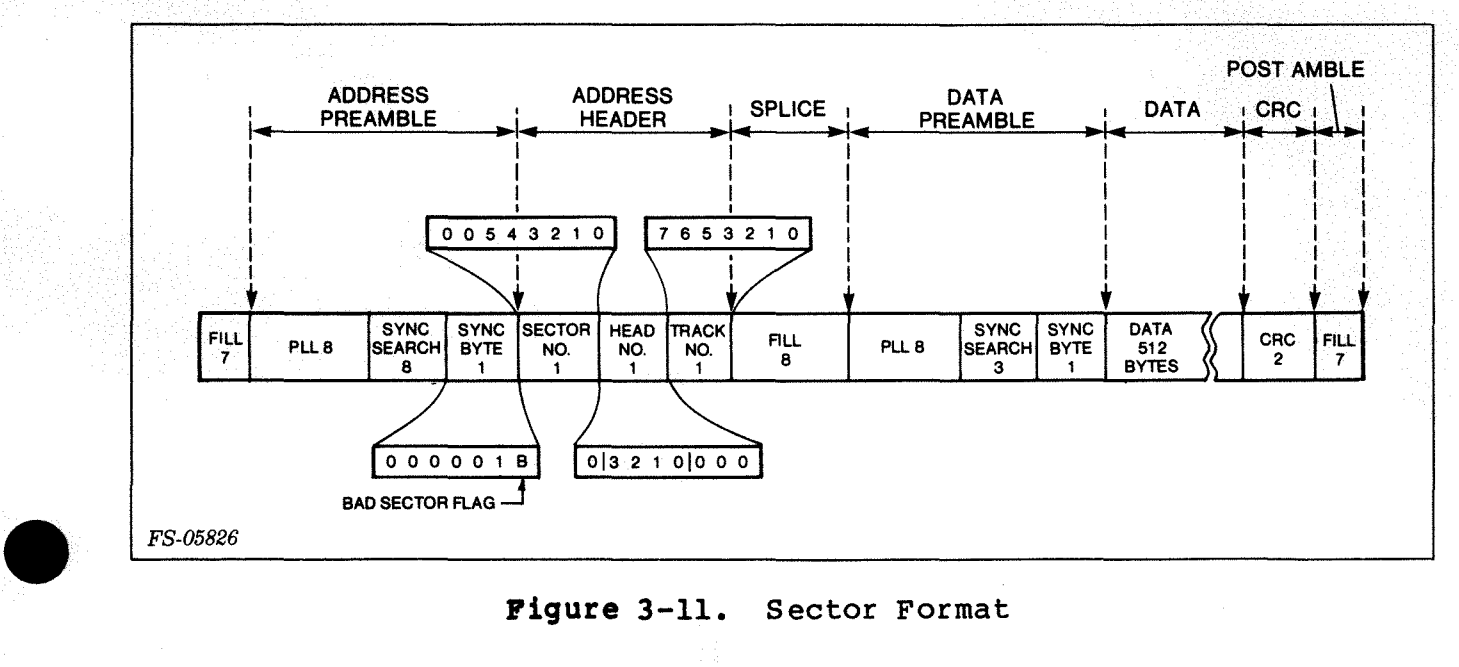

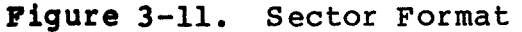

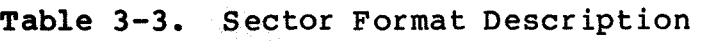

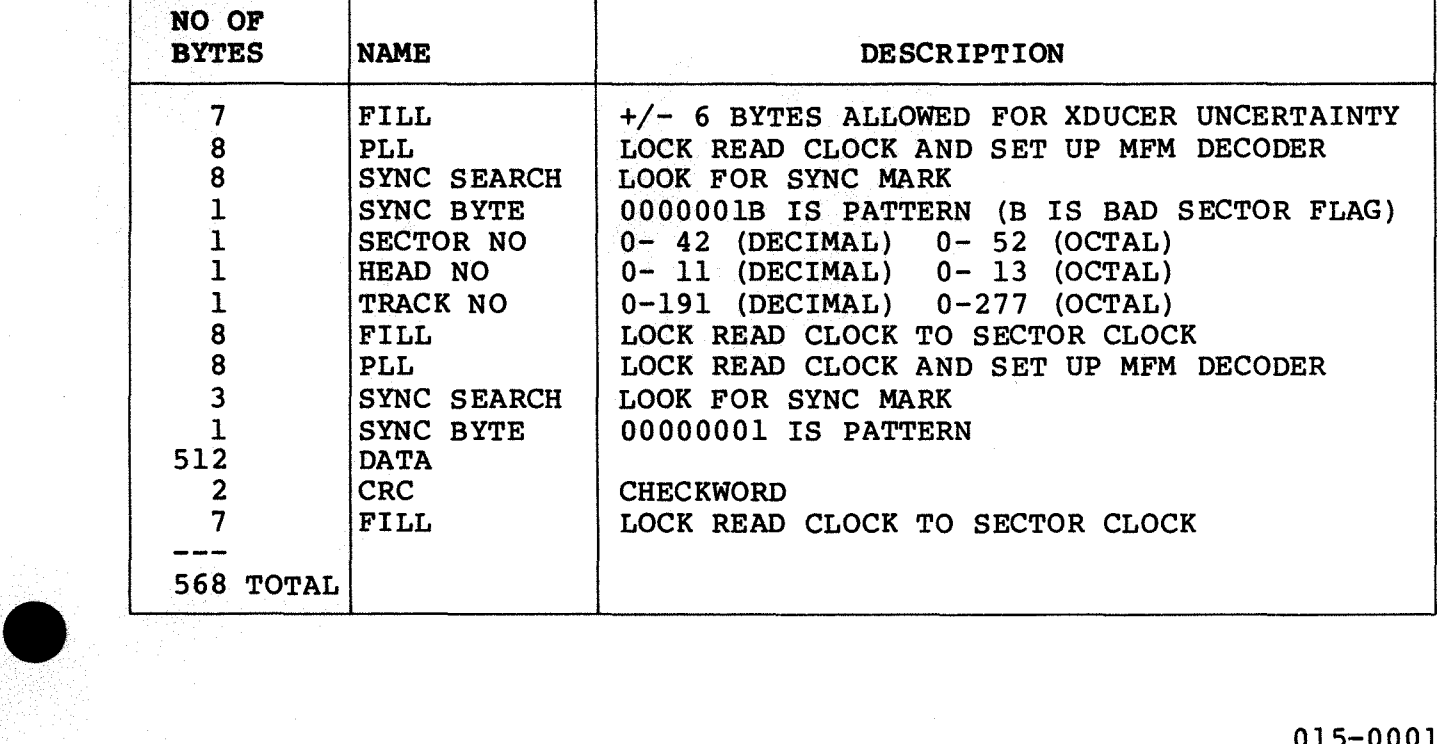

~---------------------------·----~--------~-------

Data General Corporation (OGC) has prepared this manual for use by DGC personnel and customers as a guide to the proper installation, operation, and maintenance of DGC equipment and software. The drawings and specifications contained herein are the property of DGC and shall neither be reproduced in whole or in part without DGC's prior written approval nor be implied to grant any license to make, use. or sell equipment manufactured in accordance herewith.

 $\bullet$ 

 $\bullet$ 

For Model 6234, the disk drive uses a "hard sector" technique to • locate sectors. Transfers to and from the drive are fully sector buffered to prevent the drive from exceeding throughput capacity of the DCH. This means that the drive cannot transfer contiguous physical sectors. If a multiple sector transfer is to be executed at the maximum possible speed, the sector numbering must be interleaved. These sectors are interleaved by a factor of 4 (see Figure 3-12), meaning the disk drive can transfer every fourth physical sector.

For Model 6280, the ECLIPSE S20 microBMC is used for data transfers. This is a high speed channel. The 6280 controller transfers contiguous sectors. For system capability, the 6280 uses the same sector format as the 6234 with address mapping in the disk headers as shown in Figure 3-12. However, since it transfers contiguous sectors, the 6280 controller "demaps" the sector addresses when it does transfers.

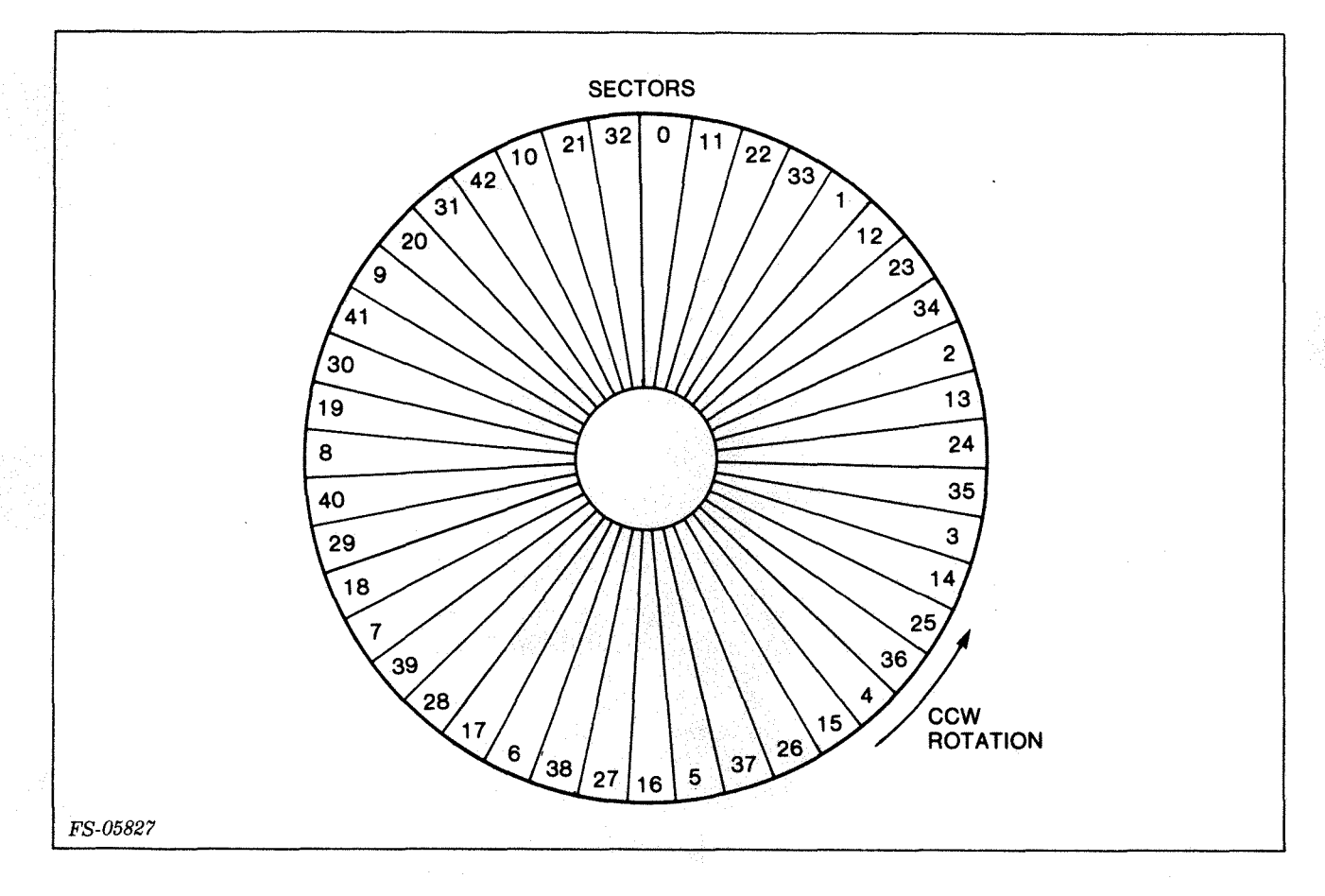

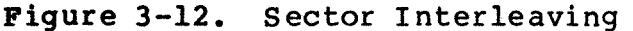

Data General Corporation (OGC) has prepared this manual for use by DGC personnel and customers as a guide to the proper installation, operation, and maintenance of DGC equipment and software. The drawings and specifications contained herein are the property of DGC and shall neither be reproduced in whole or in part without DGC's prior written approval nor be implied to grant any license to make, use, or sell equipment manufactured in accordance herewith.

- ------- --- -----------------------------------------------------

 $\bullet$   $\frac{1}{2}$ The disk rotates counterclockwise, spanning 43 sectors per revolution. Each sector is divided into seven parts according to a preset format. This is shown in Figure 3-13 and described as follows.

3.8.1 Address Preamble - gives the drive time to prepare for the address header transfer. During this time, the read circuits stabilize the read signal amplitude, derive a data clock from the data stream, and search for the synchronization word that signals the beginning of the address word. The preamble also allows for "jitter" in the position of the sector pulse that marks the beginning of the sector. (Sector position information is obtained from a mechanical sector, disk-mounted below the recording disk. Mechanical variations can therefore move the position of the sector pulse relative to the boundries of the actual recorded sector.)

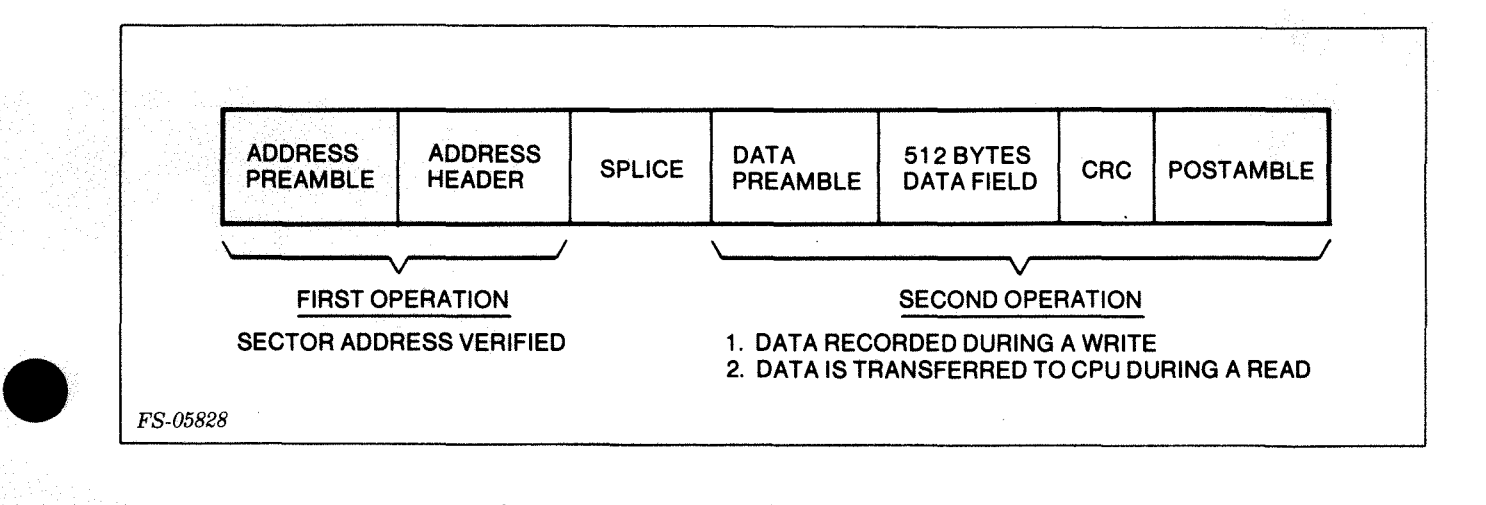

**Figure** 3-13. R/W Sector Format

3.8.2 Address Header - The Address Header indicates the track, head, and sector address of the sector. The CPU controller uses this information to detect seek, head select, and sector count errors. The header also includes a bad sector flag which can be set when the disk is formatted to prevent the drive from recording data in that sector.

3.8.3 Splice zone and Data Preamble - The Splice zone and Data Preamble give the drive time to prepare for the data block transfer. During this time, the read circuits:

- 1. Shut down until the splice passes by
- 2. Restabilize the read signal amplitude

- 3. Derive a data clock from the data stream
- 4. Search for the synchronization word that signals the start of the data field.

Data General Corporation (DGC) has prepared this manual for use by DGC personnel and customers as a guide to the proper installation, operation, and maintenance of DGC equipment and software. The drawings and specifications contained herein are the property of DGC and shall neither be reproduced in whole or in part without DGC's prior written approval nor be implied to grant any license to make, use, or sell equipment manufactured in accordance herewith.

The splice occurs because the address word and the data field are recorded at different times and they are not synchronized. This causes random signal patterns at the actual location of the splice and phase differences between the two data fields. This means the data clock must be resynchronized during the data preamble.

3.8.4 Data Field - The Data Field contains 512 bytes. It is followed by the CRC which detects transcription errors. The CPU controller calculates a checkword during a write operation and appends it to the data field. It recalculates a checkword during a read operation and compares it to the recorded checkword to detect data errors.

3.8.5 Postamble - The Postamble contains the second splice and allows for "jitter" in the position of the sector pulse that marks the end of the sector.

# 3.9 MFM RECORDING

The disk drive uses the MFM encoding technique to record serial binary data on the disk. MFM encoded data can be recorded with very high bpi densities which increase the storage capacity of the disk. In addition, MFM allows the read circuits to use a clock, recovered directly from the data stream.

The timing diagram in Figure 3-14 shows the principal read/write waveforms for a particular binary data stream. The write circuits process the clock and binary data signals by producing MFM encoded data, which is recorded as "magnetic flux reversals" on the disk. The recorded signals contain a flux transition at the center of each binary one bit, and a flux transition between each pair of zero bits. (There is a delay of 1.5 clock times between the binary data stream and the recorded data as shown in the timing diagram. This occurs because the MFM encoder must process the data ahead of time to detect pairs of zeros.)

Each flux reversal induces a voltage in the read head. The resulting read signal looks somewhat like a sine wave with positive and negative peaks centered at the magnetic flux reversals. The read circuits produce a raw data stream that has a pulse centered on each peak of the sine wave read signal. The MFM decoder examines the relationship between the peaks and produces the binary data stream.

The MFM encoded waveform contains three different frequencies. A binary 101 pattern produces a flux reversal for every other bit. This is called lF frequency and is half the data base rate. A 001 or 100 pattern causes a flux reversal every 1.5 bit time. This is called l.33F frequency. Finally, an 11 or 000 pattern results in reversal for every bit. This corresponds to the 2F data rate. These three frequencies have a least common denominator of 4F, which is the read/write clock frequency.

Because the read circuits must recover a fixed clock, they use a PLL clock to produce their own 4F clock.

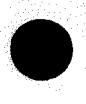

Data General Corporation (DGC) has prepared this manual for use by OGC personnel and customers as a guide to the proper installation, operation, and maintenance of DGC equipment and software. The drawings and specifications contained herein are the property of DGC and shall neither be reproduced in whole or in part without OGC's prior written approval nor be implied to grant any license to make, use, or sell equipment manufactured in accordance herewith .

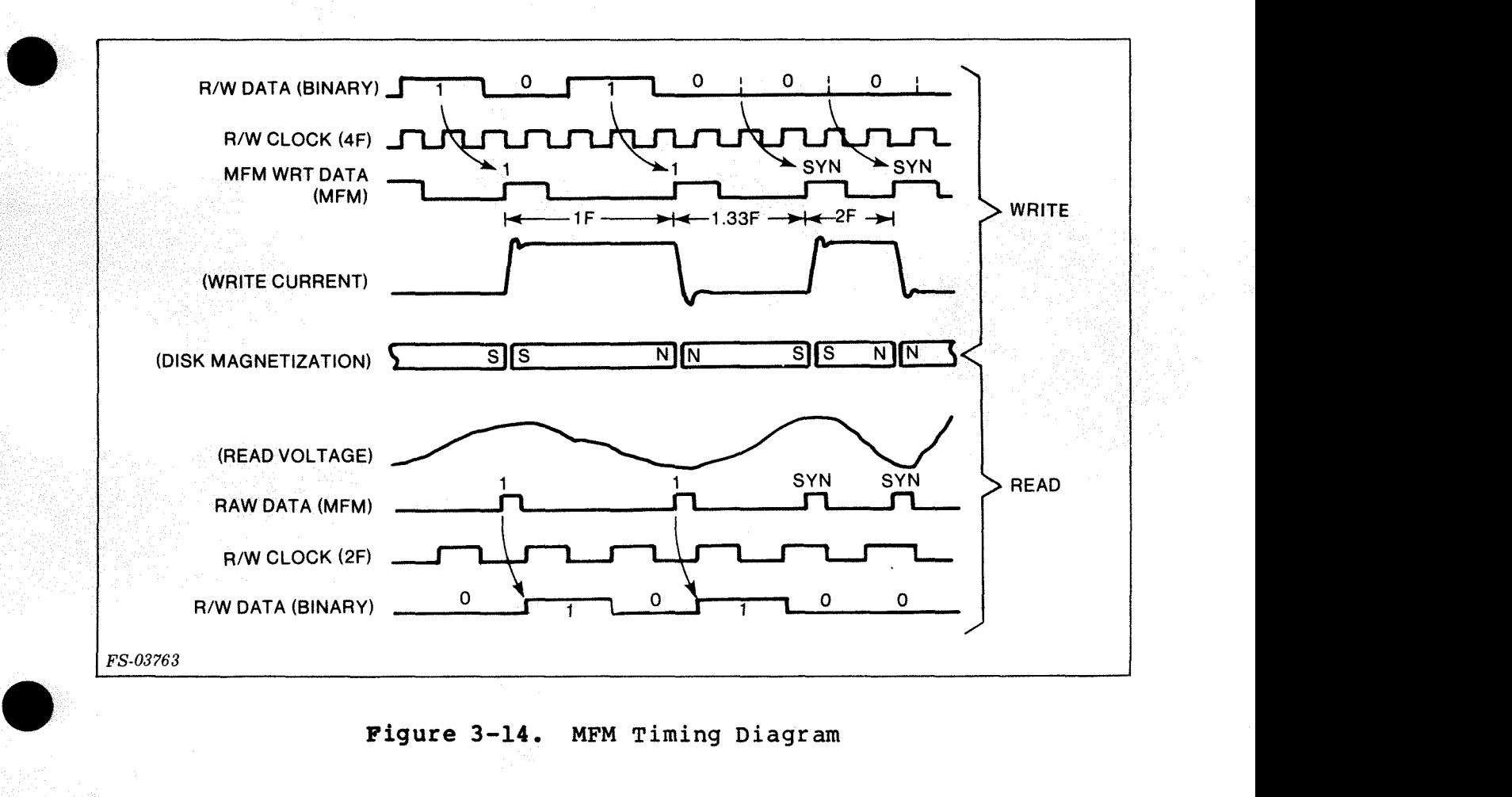

Figure 3-14. MFM Timing Diagram

# 3.10 RIGID DISK OPERATIONS

The rigid disk operations are:

- Seek
- **Recalibrate**
- Write
- Read

 $\bullet$ 3.10.1 Seek Operation - A seek operation positions the drive read/write heads over the track that contains the data to be transferred to or from the CPU memory. The seek operation is set up by loading the command and disk address register with the seek command and the track address. On receipt of a start pulse from the CPU, the microprocessor on the CPU controller reads in the command, then reads in the new track address. The CPU controller microprocessor now has all the information required to step the home transducer to the new track. The microprocessor first checks that the new track address is valid, then calculates the difference between the current track address and the new track address. The microprocessor then activates the stepper motor to move the heads in or out to the specified track. In controlling the stepping motor, the microprocessor accelerates and decelerates the stepping motor to optimize seek times. When the operation is complete, the CPU controller microprocessor delays 15 milliseconds to allow the home transducer to settle, then it initiates a program interrupt request by setting the Done flag.

Data General Corporation (DGC) has prepared this manual for use by DGC personnel and customers as a guide to the proper installation, operation, and maintenance of DGC equipment and software. The drawings and specifications contained herein are the property of DGC and shall neither be reproduced in whole or in part without DGC's prior written approval nor be implied to grant any license to make, use, or sell equipment manufactured in accordance herewith.

3.10.2 Recalibrate Operation - The recalibrate operation positions the drive read/write heads at cylinder zero. Recalibration is set up similar to a seek operation, except that the command and disk address registers are loaded with the recalibrate command with no specified track address.

In a recalibrate operation, the microprocessor uses the home transducer to locate track O. To do this, the heads first move to the home position (track 192 or less). The stepping motor then steps back until reaching the phase position corresponding to track 0.

# **NOTE**

If the drive is not accessed for two minutes, the microprocessor turns off the stepping motor.

3.10.3 Write Operation - Once the heads are in position, the drive is ready to accept a read or write command. A write command transfers blocks of data (512 bytes/block) from the CPU memory to the disk via the DCH.

To initiate a write operation, the CPU loads a write command, the head address, the starting sector address, and a number of sectors to be transferred into registers on the CPU controller. The starting memory address is also loaded to set up the transfer. The Busy flag is set to one when the pulse is received by the microprocessor to start the write operation.

For Model 6234, the microprocessor now starts a DCH operation to fill a buffer in the disk transfer logic with 512 bytes. Data words move from the CPU to the CPU controller via an internal I/O bus and are then stored in the sector buffer. When the buffer is full (512 bytes transferred), the microprocessor sets up the write transfer. It places first the current track address (from the preceding home transducer command), the head address, and the sector address into a register. When the selected sector approaches (i.e., the sector count from the drive is one less than the selected sector), the microprocessor starts the read/write operation.

The disk transfer logic first verifies that the address header is correct by comparing the address stored in the controller PCB to the word being read from the disk sector format. If an error is detected, the microprocessor sets the Done flag, and the operation terminates.

The disk transfer logic now performs the next operation which is to transfer the 512 bytes and develop a CRC. The logic first waits for a specified time after the correct address header is read (splice zone), then writes a preamble to be used by future read operations to sync the read data clock. The 512 byte transfer is then performed and written to During this transfer, the logic calculated a checkword and writes this checkword to the disk after a transfer. A postamble is then written to the disk to indicate to future read commands that the sector ended.

Data General Corporation (OGC) has prepared this manual for use by OGC personnel and customers as a guide to the proper installation. operation. and maintenance of DGC equipment and software. The drawings and specifications contained herein are the property of DGC and shall neither be reproduced in whole or in part without DGC's prior written approval nor be implied to grant any license to make, use, or sell equipment manufactured in accordance herewith.

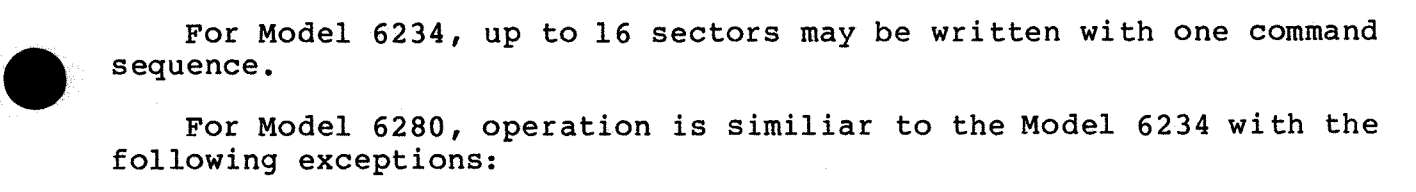

For Model 6280, operation is similiar to the Model 6234 with the following exceptions:

- Full sector buffer is not used and preloaded
- A 32-word FIFO transfers data during the operation
- Up to 64 sectors may be transferred with one command

3.10.4 Read Operation - A read operation transfers blocks of data from the disk to the CPU via the DCH. It is similar to a write operation except that the CPU controller registers are loaded with the read command<br>and the DCH does not fill the buffer of the disk transfer logic. The and the DCH does not fill the buffer of the disk transfer logic. read operation can read up to 16 sectors with one command.

The microprocessor first verifies that the address header is correct by comparing the address stored in the controller to the word read from the sector format on the disk. If an error is detected, the microprocessor sets the Done flag and the operation terminates.

 $\bullet$ Once the address header check is complete, the disk transfer logic adjusts the read clock to the input data stream of the data preamble. When the data preamble sync bit is detected, the disk transfer logic starts to transfer 512 bytes from the disk to the buffer. As this transfer takes place, a checkword is calculated through the CRC. When the 512 bytes transfer, the calculated checkword is compared to the checkword read from the disk. If they do not match, it is a CRC error.

For Model 6234, the microprocessor then starts a DCH operation. Data words flow from the buffer in the disk, through the controller to the CPU via the DCH. When all 512 bytes transfer, the Done flag sets which resets the Busy flag and generates a program interrupt request.

For Model 6280, operation is similiar to the Model 6234 with the following exceptions:

• Full sector buffer is not used and preloaded

- A 32-word FIFO transfers data during this operation
- Up to 64 sectors may be transferred with one command

 $\bullet$ Data General Corporation (DGC) has prepared this manual for use by DGC personnel and customers as a guide to the proper installation, operation, and maintenance of DGC equipment and software. The drawings and specifications contained herein are the property of DGC and sha11 neither be reproduced in whole or in part without DGC's prior written approval nor be implied to grant any license to make, use, or sell equipment manufactured in accordance herewith.

## SECTION 4

#### FAULT DIAGNOSIS

## 4.1 MODEL 6234/6280 INITIAL CHECKOUT

- 1. Prior to arriving on site, if possible, inquire about the problem and status of the host CPU and associated peripherals.
- 2. On site, verify that the CPU operates correctly. If not operating correctly, refer to the host CPU Maintenance Manual for the respective diagnostic information.

Reference to the subsystem addresses are:

- CA (cylinder address)<br>• DA (disk address)
- DA (disk address)
- MA (memory address)
- SA (starting address)
- 3. Power down the disk subsystem and the host CPU.
- 4. Remove the disk controller PCB from the CPU chassis (subsection 5.1} • Make sure that the correct jumpers are installed along with the correct device code. Replace the controller PCB.
- 5. Remove the top and bottom covers of the disk drive and the front panel see subsections 5.2 and 5.3. Make sure that the UNIT SELECT and WRITE PROTECT switches are in the correct positions as shown in Figure 4-1.

Model 6234

With the UNIT SELECT switch pressed to the right, the drive is Unit O. If the drive has an optional flexible disk drive, the flexible drive is Unit 1. With this switch pressed to the left, the drive is unit 1 and the flexible drive is unit O. The normal switch position for the drive is to the right.

Model 6280

- The UNIT SELECT switch is always in the right hand position. The Model 6280 does not use this switch.
- With the WRITE PROTECT switch pressed to the left, write operations cannot be performed on the drive. Press the switch to the right to perform write operations.

Data General Corporation (OGC) has prepared this manual for use by OGC personnel and customers as a guide to the proper installation, operation, and maintenance of DGC equipment and software. The drawings and specifications contained herein are the property of OGC and shall neither be reproduced in whole or in part without DGC's prior written approval nor be implied to grant any license to make, use, or sell equipment manufactured in accordance herewith.

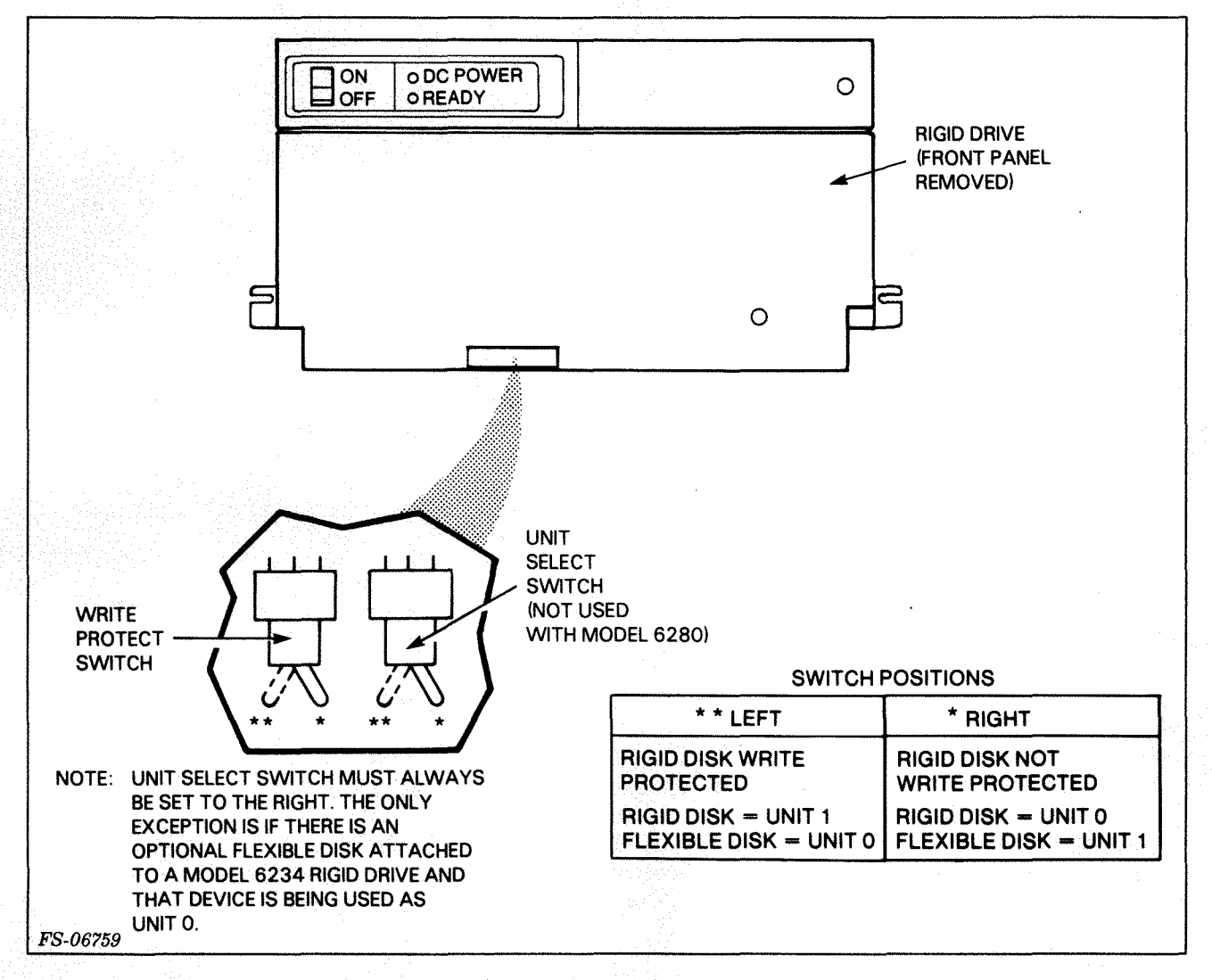

**Figure** 4-1. UNIT SELECT and WRITE PROTECT Switches

6. Check the wire connections on the power switch. Verify the wire connections as shown in Figure 4-2.

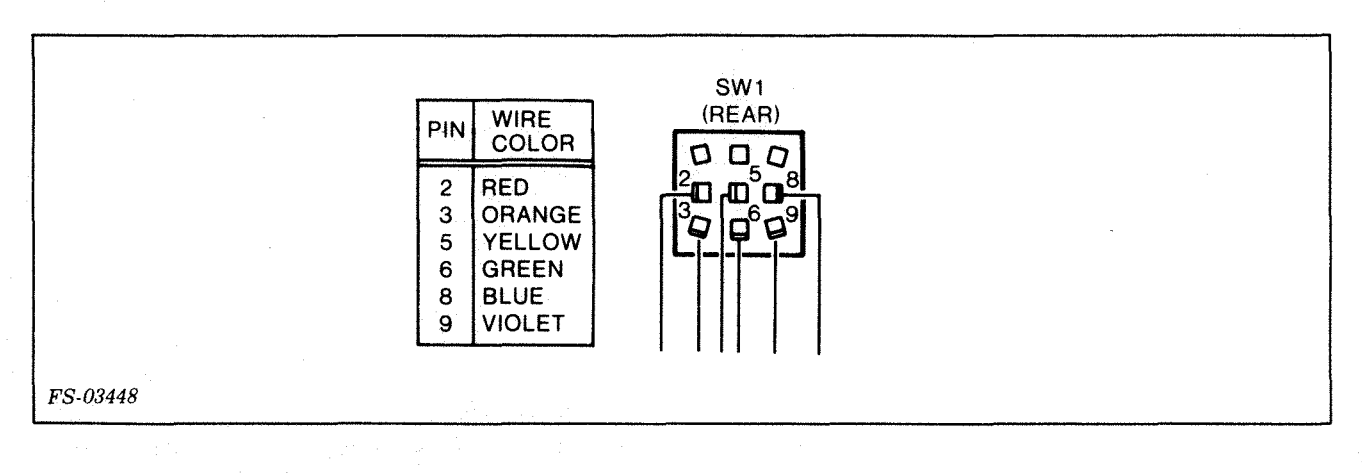

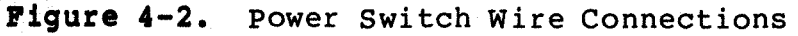

015-000133

 $\bullet$ 

 $\bullet$ 

Data General Corporation (OGC) has prepared this manual for use by OGC personnel and customers as a guide to the proper installation, operation, and maintenance of OGC equipment and software. The drawings and specifications contained herein are the property of DGC and stiall neither be reproduced in whole or in part without OGC's prior written approval nor be implied to grant any license to make, use, or sell equipment manufactured in accordance herewith.

7. The power supply PCB in the disk drive has five LEDs. See Figure 4-3. When the power switch is ON, all five LEDs light. Table 4-1 lists the voltage requirements for the Jl connector on the power supply PCB.

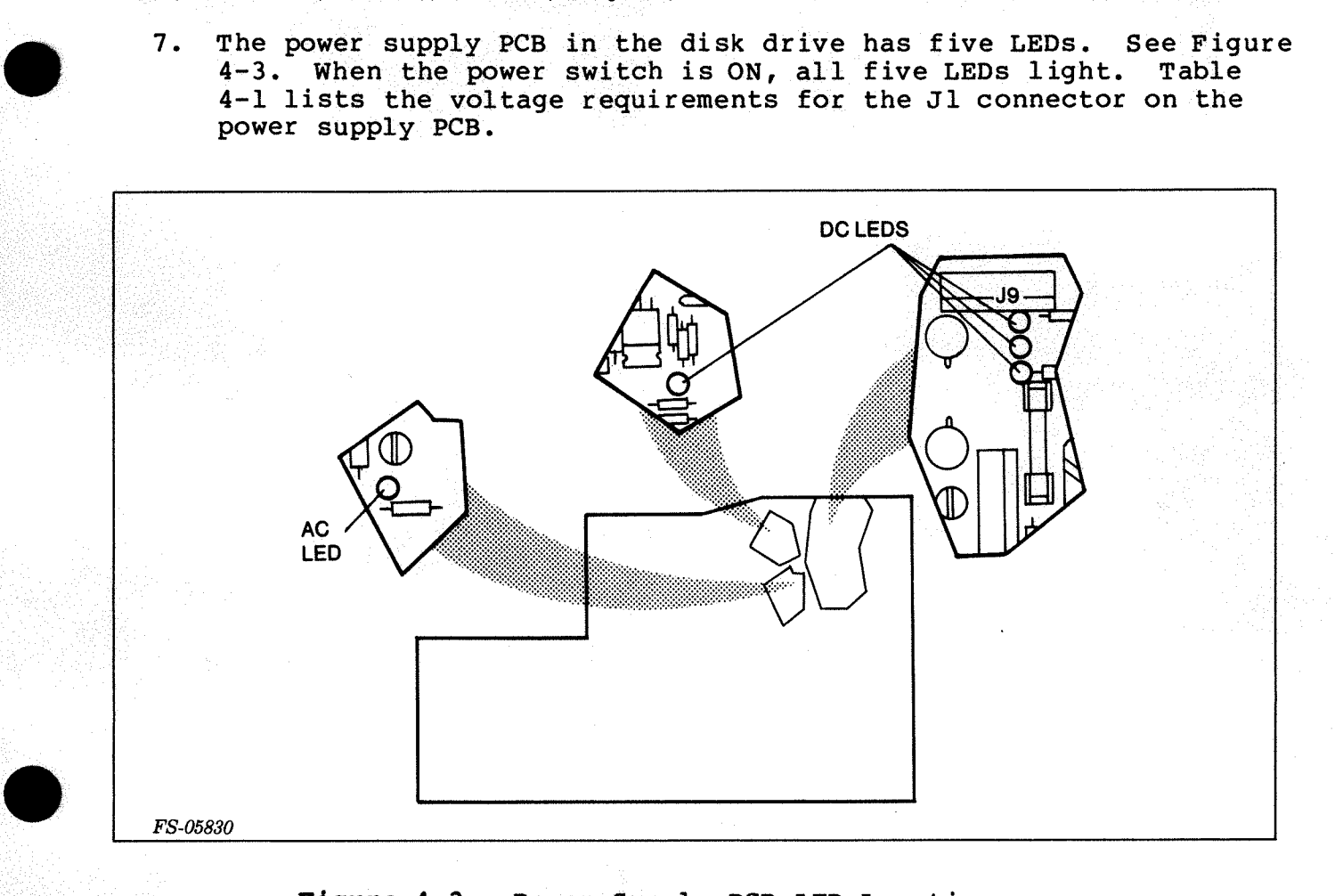

# Figure 4-3. Power Supply PCB LED Locations

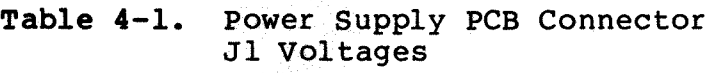

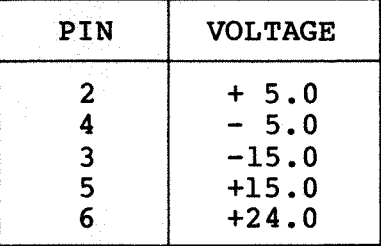

#### 4.2 TROUBLESHOOTING FLOWCHARTS

 $\bullet$   $\ddot{\bullet}$ For the procedures required to troubleshoot the 6234/6280 disk subsystems, use Figures 4-4 and 4-5 to begin the troubleshooting procedures. Figure 4-4 is the master flowchart and refers to Figures 4-6 through 4-21 for the necessary troubleshooting flow. Figure 4-5 provides cable information. When a flowchart specifies a FRU replacement, do the following:

1. Refer to Section 5 for detailed replacement procedures.

Data General Corporation (DGC) has prepared this manual for use by DGC personnel and customers as a guide to the proper installation, operation, and maintenance of DGC equipment and software. The drawings and specifications contained herein are the property of DGC and shall neither be reproduced in whole or in part without DGC's prior written approval nor be implied to grant any license to make, use, or sell equipment manufactured in accordance herewith.

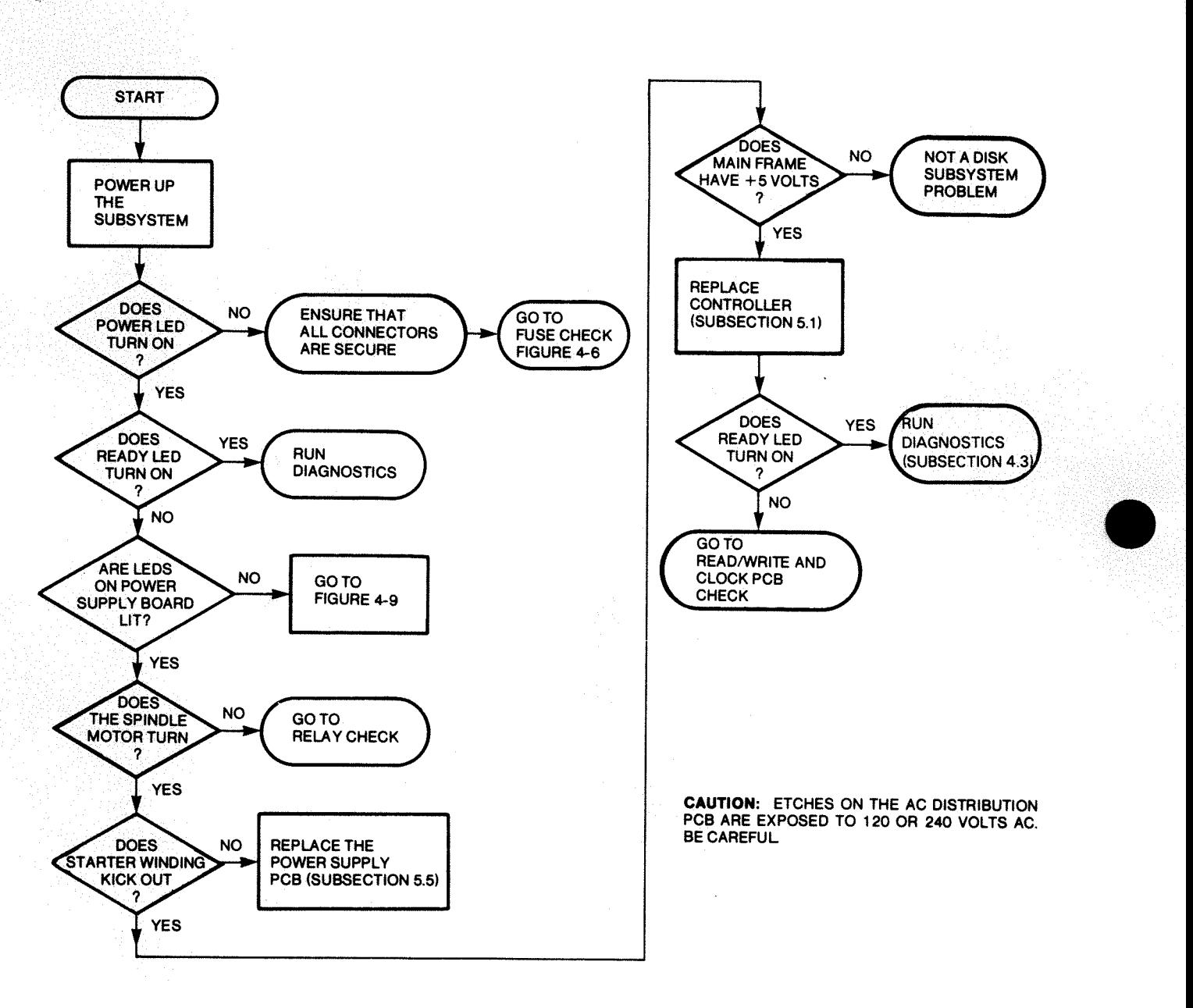

*FS-05831A* 

**Figure 4-4.** Master Troubleshooting Flowchart for Model 6234/6280

**•** 

**•** 

•

 $\bullet$ 

 $\bullet$ 

Data General Corporation (DGC) has prepared this manual for use by DGC personnel and customers as a guide to the proper installation, operation, and<br>maintenance of DGC equipment and software. The drawings and specification whole or in part without DGC's prior written approval nor be implied to grant any license to make, use, or sell equipment manufactured in accordance herewith.

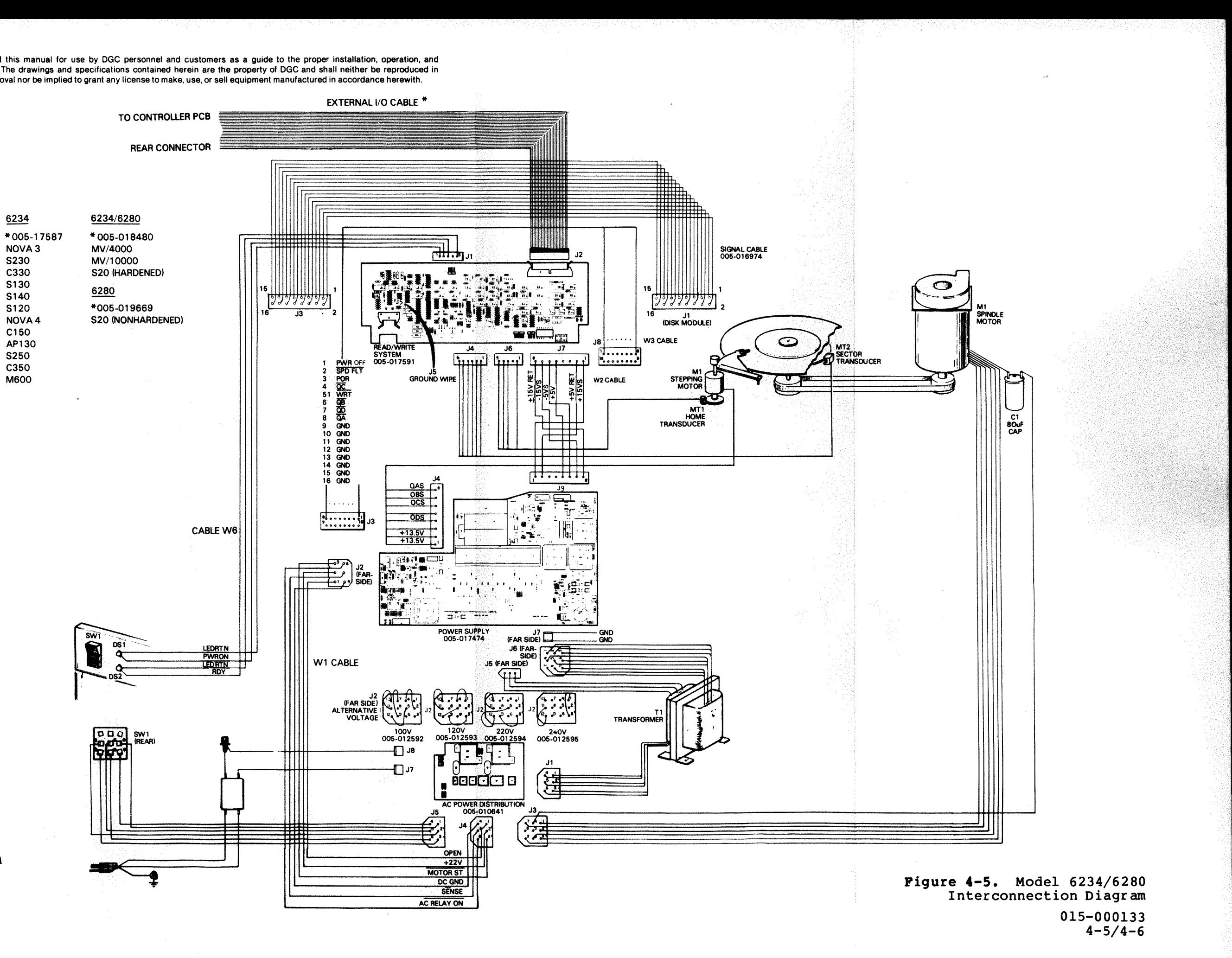

*FS-05832A* 

·Data General Corporation (OGC) has prepared this manual for use by DGC personnel and customers as a guide to the proper installation, operation, and maintenance of DGC equipment and software. The drawings and specifications contained herein are the property of DGC and shall neither be reproduced in whole or in part without DGC's prior written approval nor be implied to grant any license to make, use, or sell equipment manufactured in accordance herewith.

2. After replacing a FRU, try the subsystem again. If a different error condition occurs, return to Figure 4-4. If the error condition remains, reinstall the original FRU and perform the following steps. Then return to Figure **4-4.** 

•

•

 $\bullet$ 

- 3. Check all cables connected to the unit replaced. Refer to Figure 4-5, the Interconnection Diagram, and Tables 4-2 and 4-3. Use an ohmmeter to check the connecting cable ends for open<br>lines. If a line on a cable is open, repair the cable by If a line on a cable is open, repair the cable by replacing the open wire. If the faulty cable is the signal cable connecting to J3 on the read/write and clock PCB, replace the entire cable as a ribbon cable cannot be repaired.
- 4. Check the de voltages required by the drive. Table 4-1 lists the voltages for connector J9 on the power supply PCB (A4). The de voltage on fuse F7 located next to J4 on the power supply PCB should read +16.0 Vdc.
- 5. Make sure the disk subsystem is properly configured with the system and operates under the correct environmental conditions. Refer to the installation specifications in Section 6 for environmental conditions.

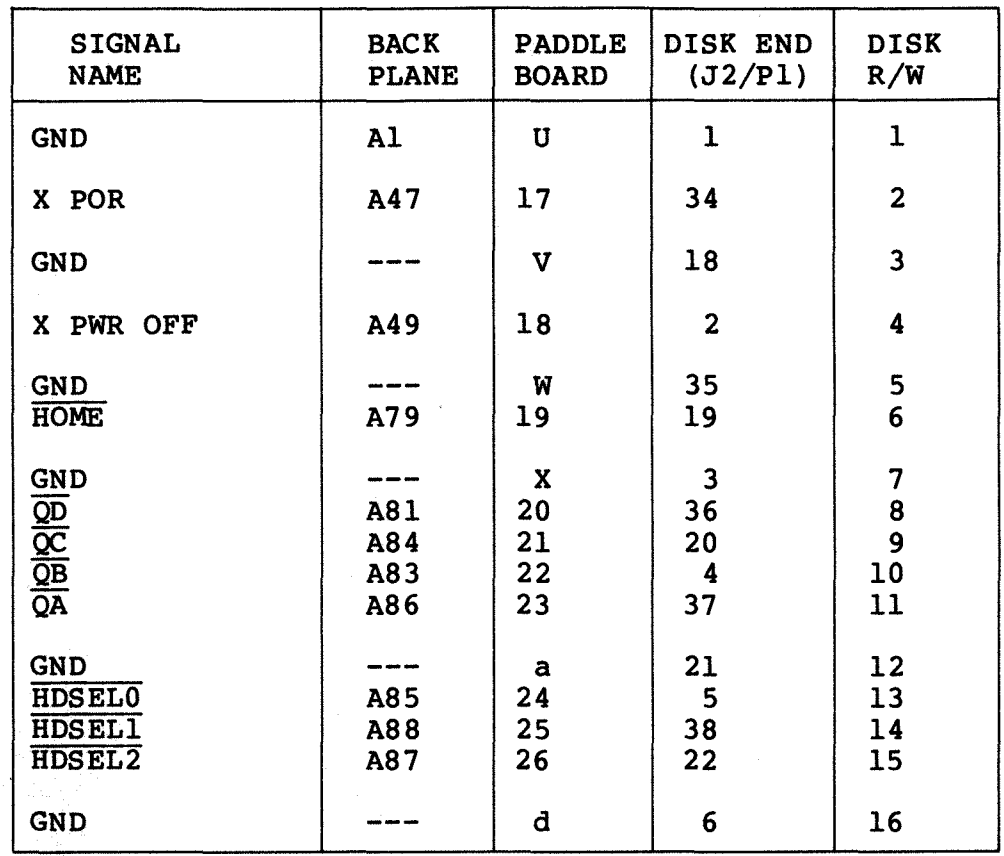

**Table 4-2.** Model 6234 Disk Controller Cable (005-017587) (Page 1 of 3)

015-000133

Data General Corporation (DGC) has prepared this manual for use by DGC personnel and customers as a guide to the proper installation, operation, and<br>maintenance of DGC equipment and software. The drawings and specification whole or in part without OGC's prior written approval nor be implied to grant any license to make, use, or sell equipment manufactured in accordance herewith.

Table 4-2. Model 6234 Disk Controller Cable (005-017587) (Page 2 of 3)

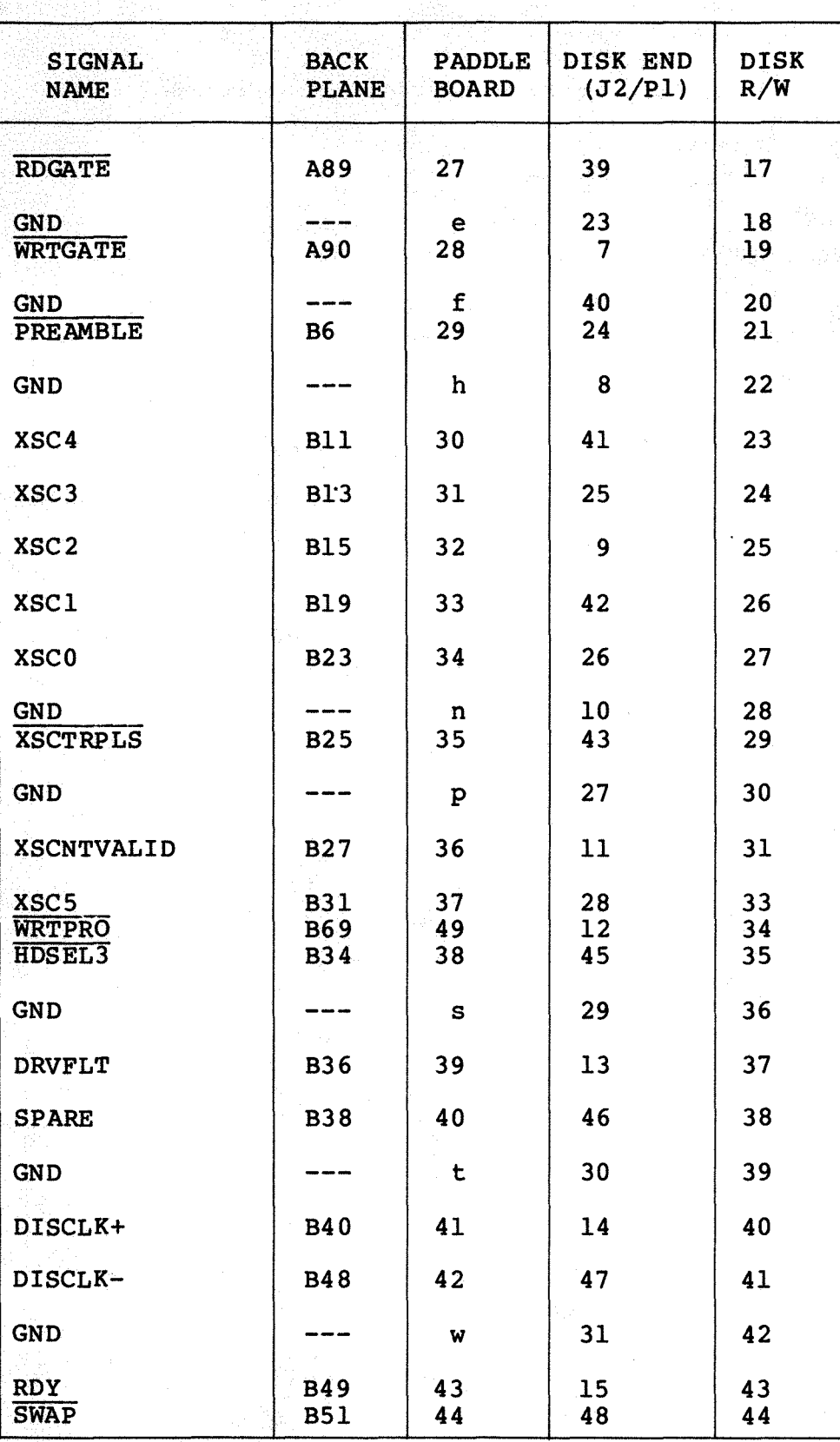

 $\bullet$ 

 $\bullet$ 

 $\bullet$ 

Data (Jeneral Corporation (DGC) has prepared this manual for use by DGC personnel and customers as a guide to the proper installation. operation, and maintenance of DGC equipment and software. The drawings and specifications contained herein are the property of DGC and shall neither be reproduced in whole or in part without DGC's prior written approval nor be implied to grant any license to make, use, or sell equipment manufactured In accordance herewith.

**Table 4-2. Model 6234 Disk Controller Cable (005-017587) (Page 3 of 3)** 

# $\bullet$

 $\bullet$ 

 $\bullet$ 

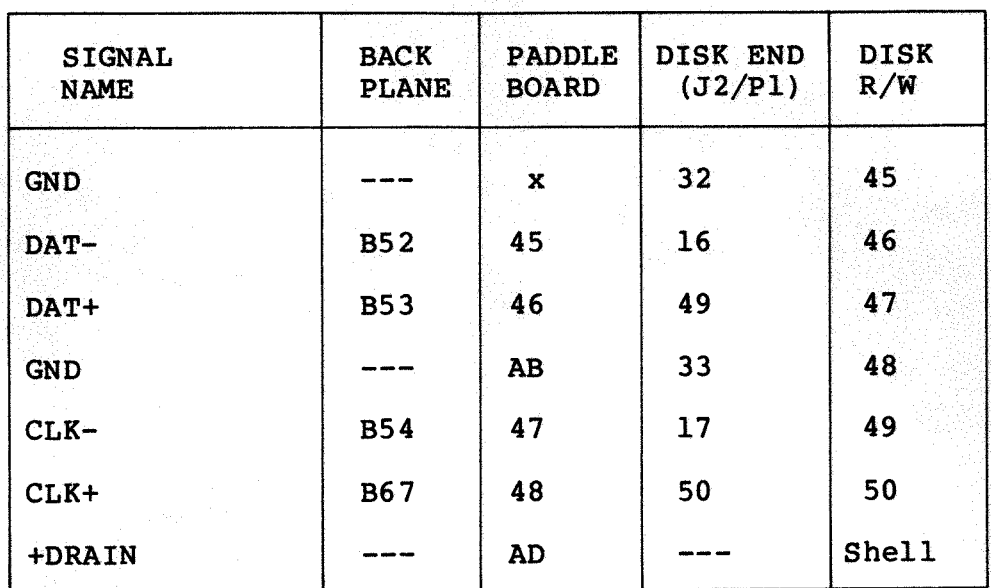

 $\ddot{\phantom{a}}$ 

Data General Corporation (DGC) has prepared this manual for use by DGC personnel and customers as a guide to the proper installation, operation, and<br>maintenance of DGC equipment and software. The drawings and specification whole or in part without DGC's prior written approval nor be implied to grant any license to make, use, or sell equipment manufactured in accordance herewith.

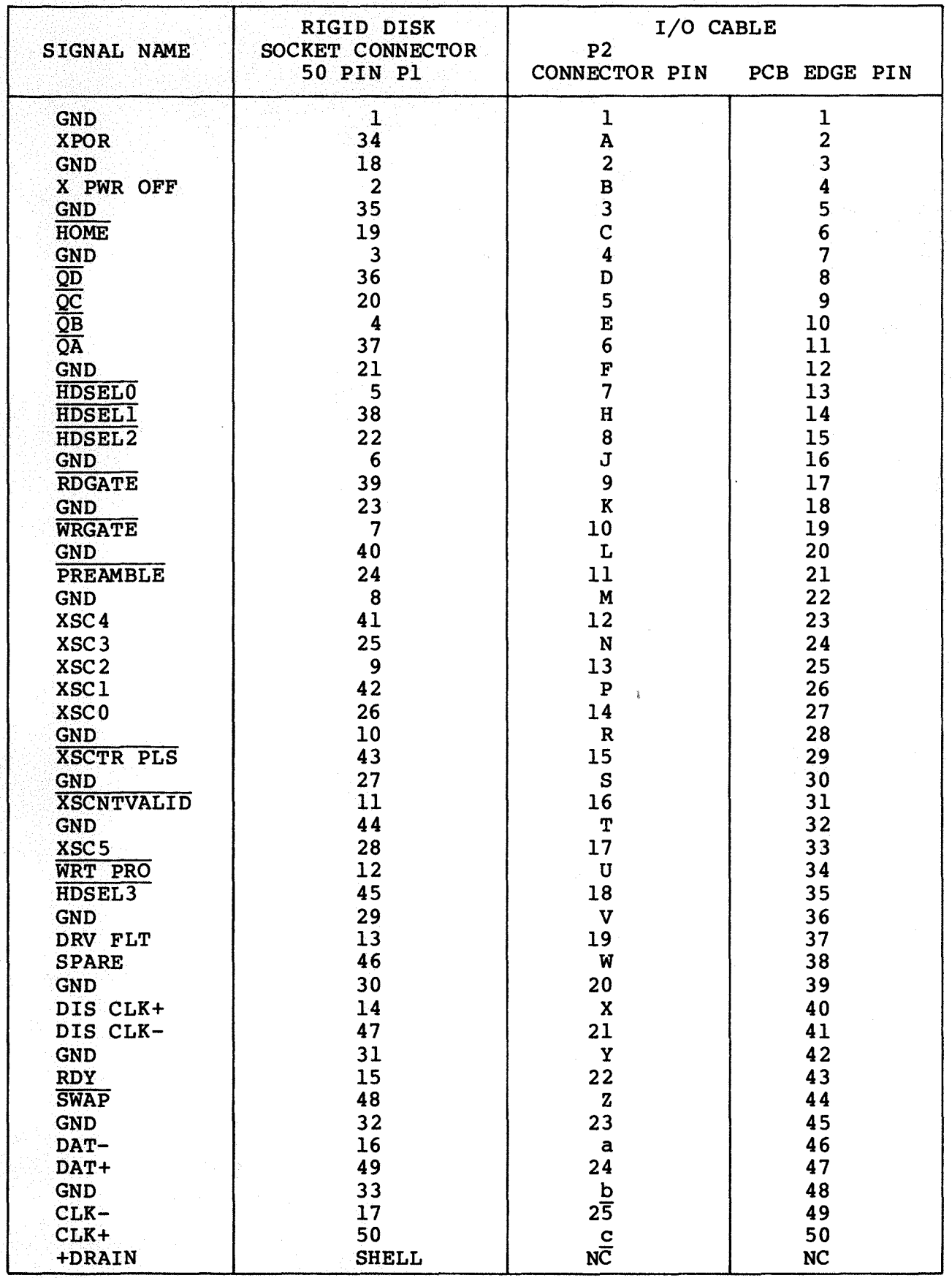

# Table 4-3. Model 6280 Disk Controller Cable (005-019669)

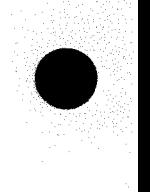

 $\bullet$ 

Data General Corporation (DGC) has prepared this manual for use by DGC personnel and customers as a guide to the proper installation, operation, and maintenance of DGC equipment and software. The drawings and specifications contained herein are the property of DGC and shall neither be reproduced in whole or in part without DGC's prior written approval nor be implied to grant any license to make, use, or sell equipment manufactured-in accordance herewith.

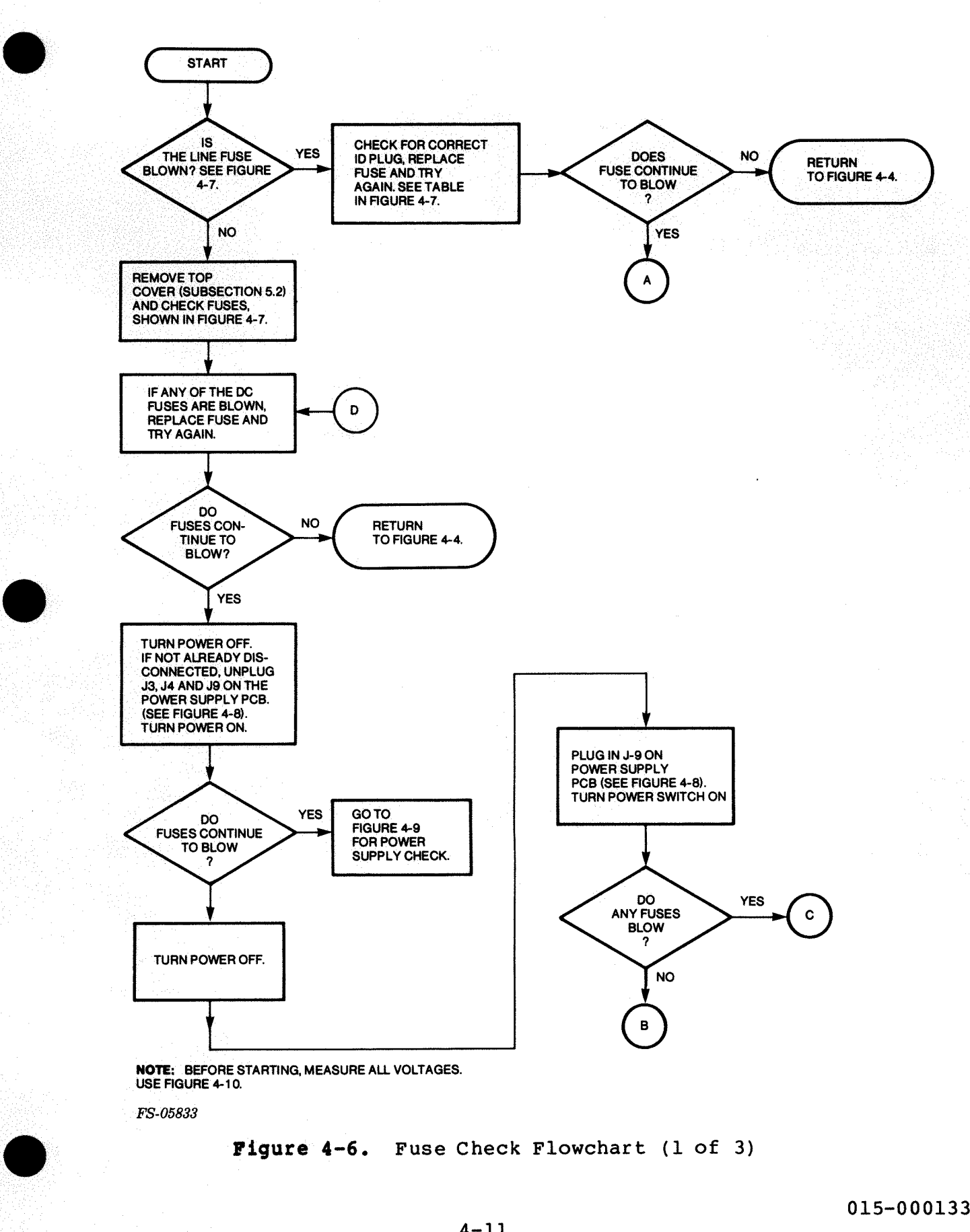

*FS-05833* 

**Pigure 4-6.** Fuse Check Flowchart (1 of 3)

Data General Corporation (DGC) has prepared this manual for use by OGC personnel and customers as a guide to the proper installation, operation, and maintenance of DGC equipment and software. The drawings and specifications contained herein are the property of DGC and shall neither be reproduced in whole or in part without DGC's prior written approval nor be implied to grant any license to make, use, or sell equipment manufactured in accordance herewith.

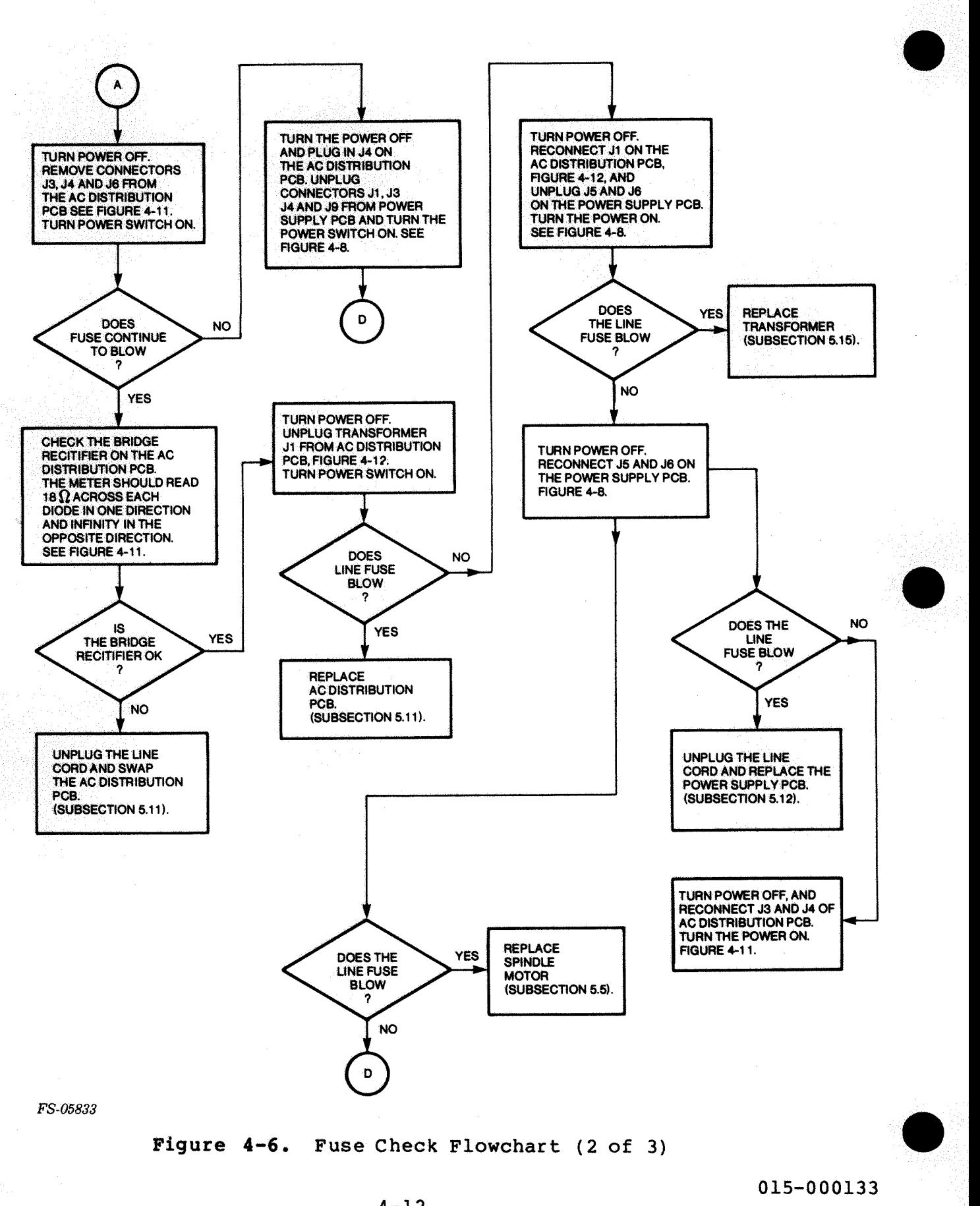

**Figure 4-6.** Fuse Check Flowchart (2 of 3)

Data General Corporation (DGC) has prepared this manual for use by DGC personnel and customers as a guide to the proper installation, operation, and maintenance of DGC equipment and software. The drawings and specifications contained herein are the property of DGC and shall neither be reproduced in whole or in part without DGC's prior written approval nor be implied to grant any license to make, use, or sell equipment manufactured in accordance herewith.

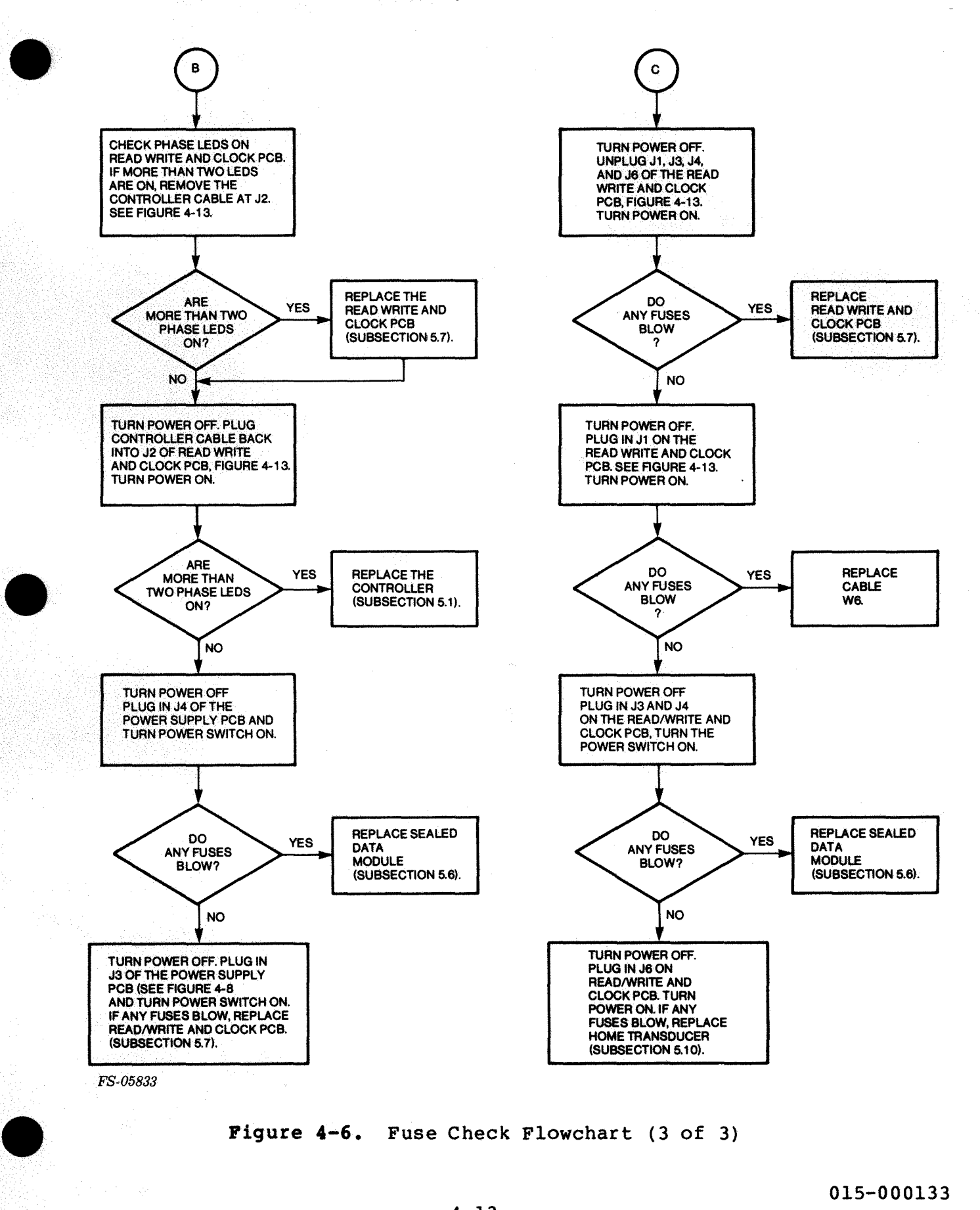

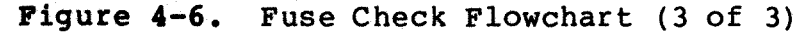

Data General Corporation (DGC) has prepared this manual for use by DGC personnel and customers as a guide to the proper installation, operation, and maintenance of DGC equipment and software. The drawings and specifications contained herein are the property of DGC and shall neither be reproduced in whole or in part without DGC's prior written approval nor be implied to grant any license to make, use, or sell equipment manufactured in accordance herewith.

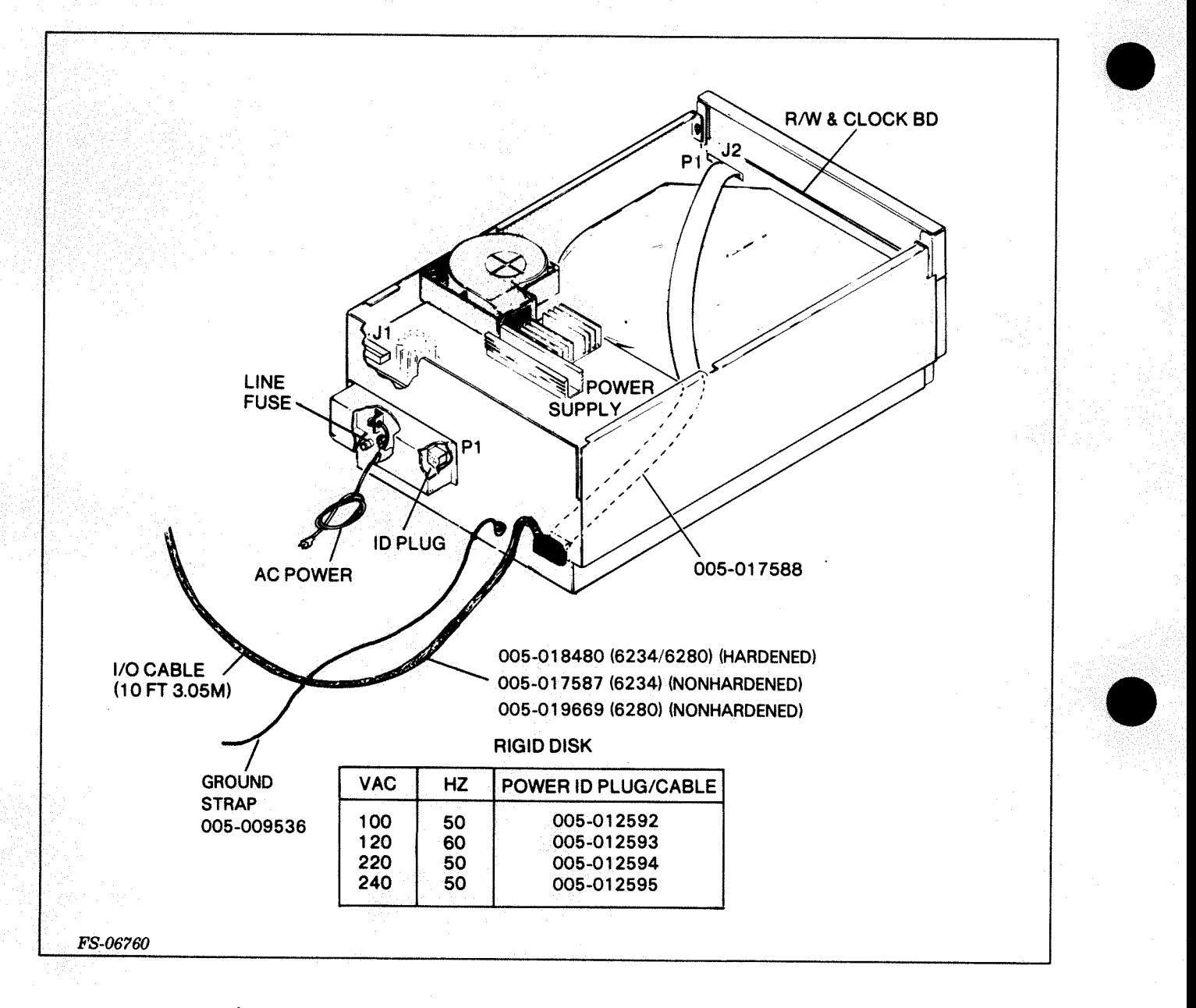

**Figure 4-7.** Cable and Power Identification

Data General Corporation (DGC) has prepared this manual for use by DGC personnel and customers as a guide to the proper installation, operation, and<br>maintenance of DGC equipment and software. The drawings and specification

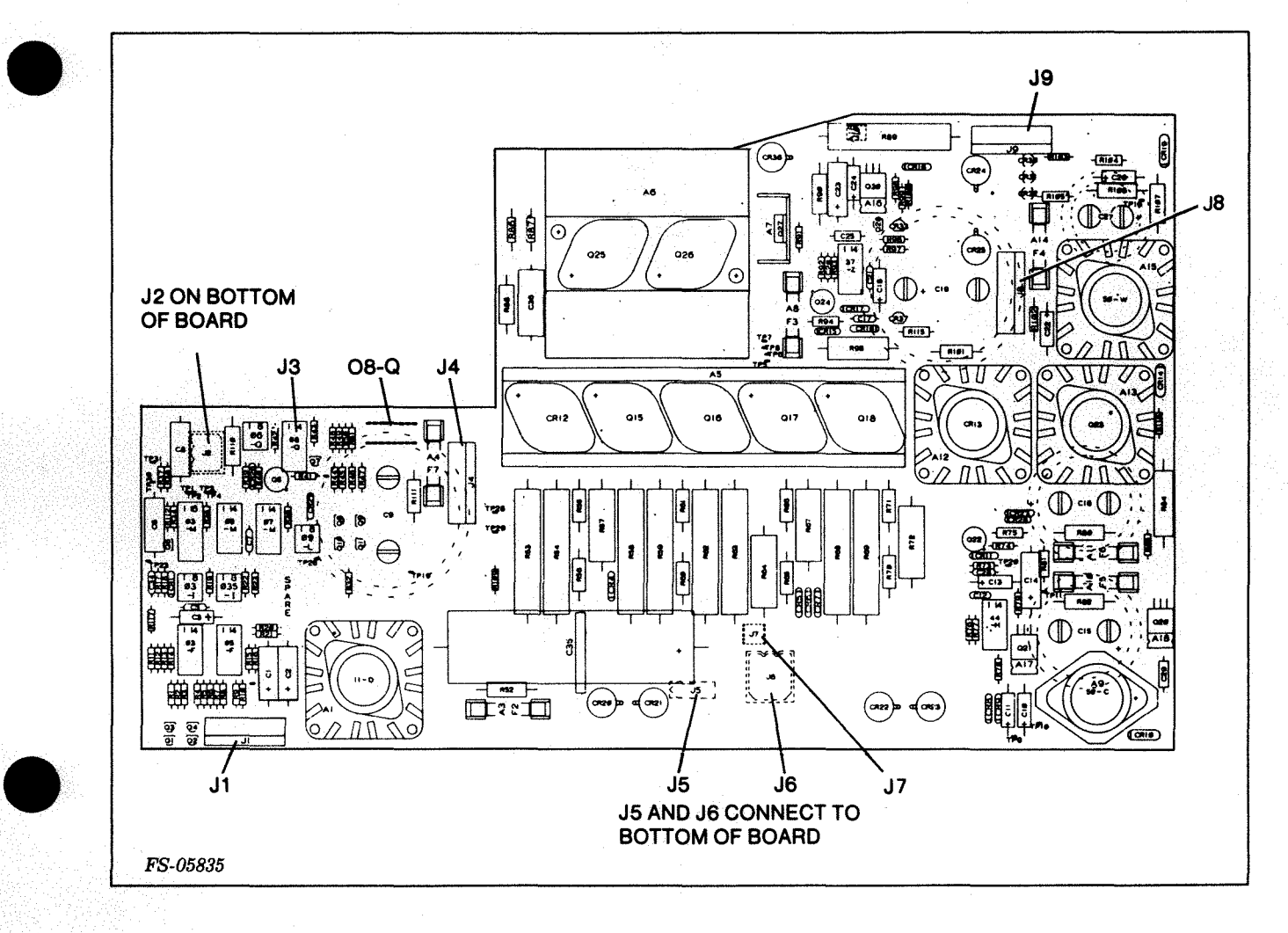

# **Figure 4-8. Power Supply PCB Connectors**

---- --------- ------------------------

Data General Corporation (DGC) has prepared this manual for use by DGC personnel and customers as a guide to the proper Installation, operation, and maintenance of DGC equipment and software. The drawings and specifications contained herein are the property of DGC and shall neither be reproduced in whole or in part without DGC's prior written approval nor be implied to grant any license to make, use, or sell equipment manufactured in accordance herewith .

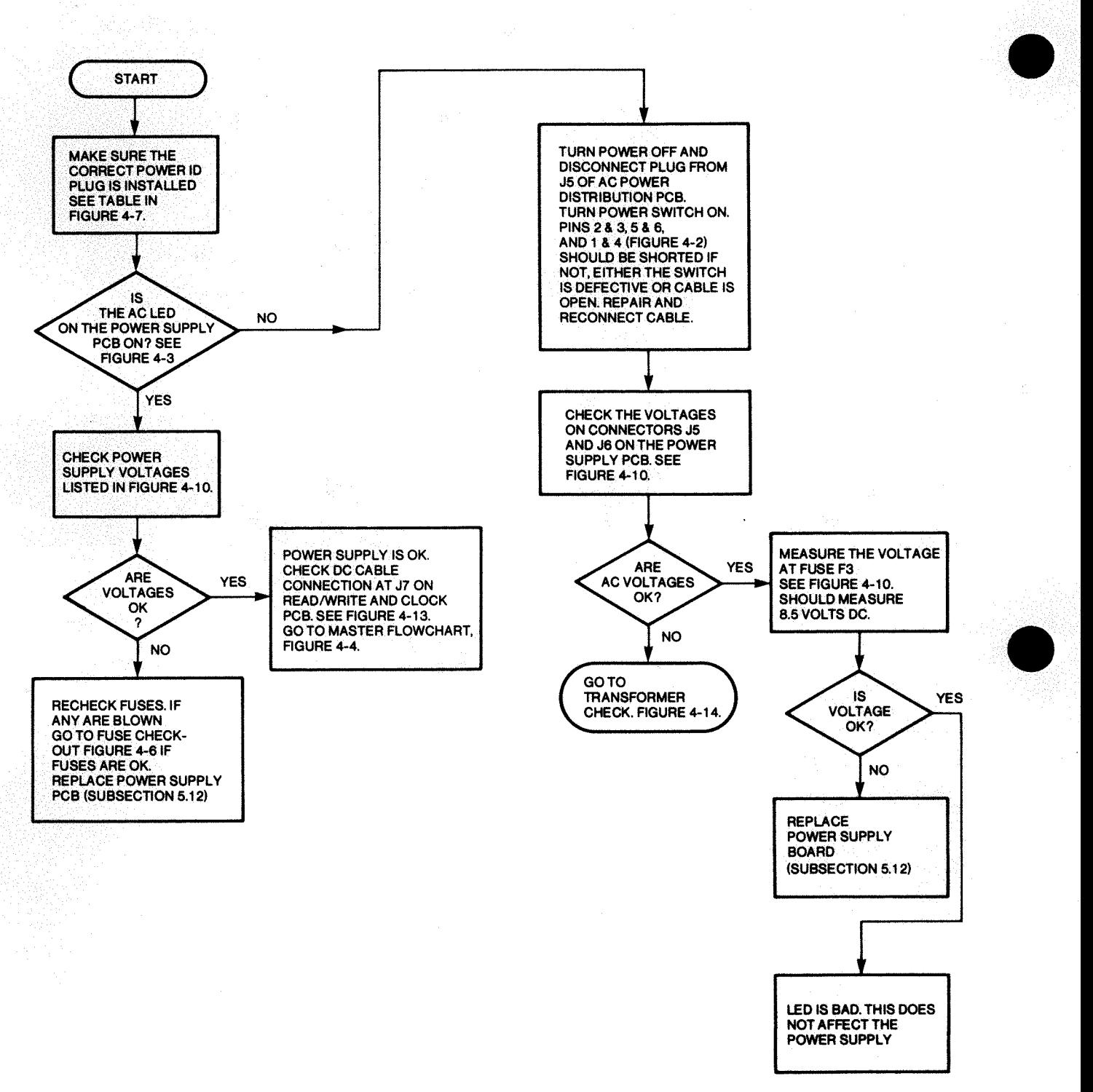

FS-05836

**Figure 4-9.** Power Supply PCB Check Flowchart

Data General Corporation (DGC) has prepared this manual for use by DGC personnel and customers as a guide to the proper installation, operation, and<br>maintenance of DGC equipment and software. The drawings and specification whole or in part without DGC's prior written approval nor be implied to grant any license to make, use, or sell equipment manufactured in accordance herewith.

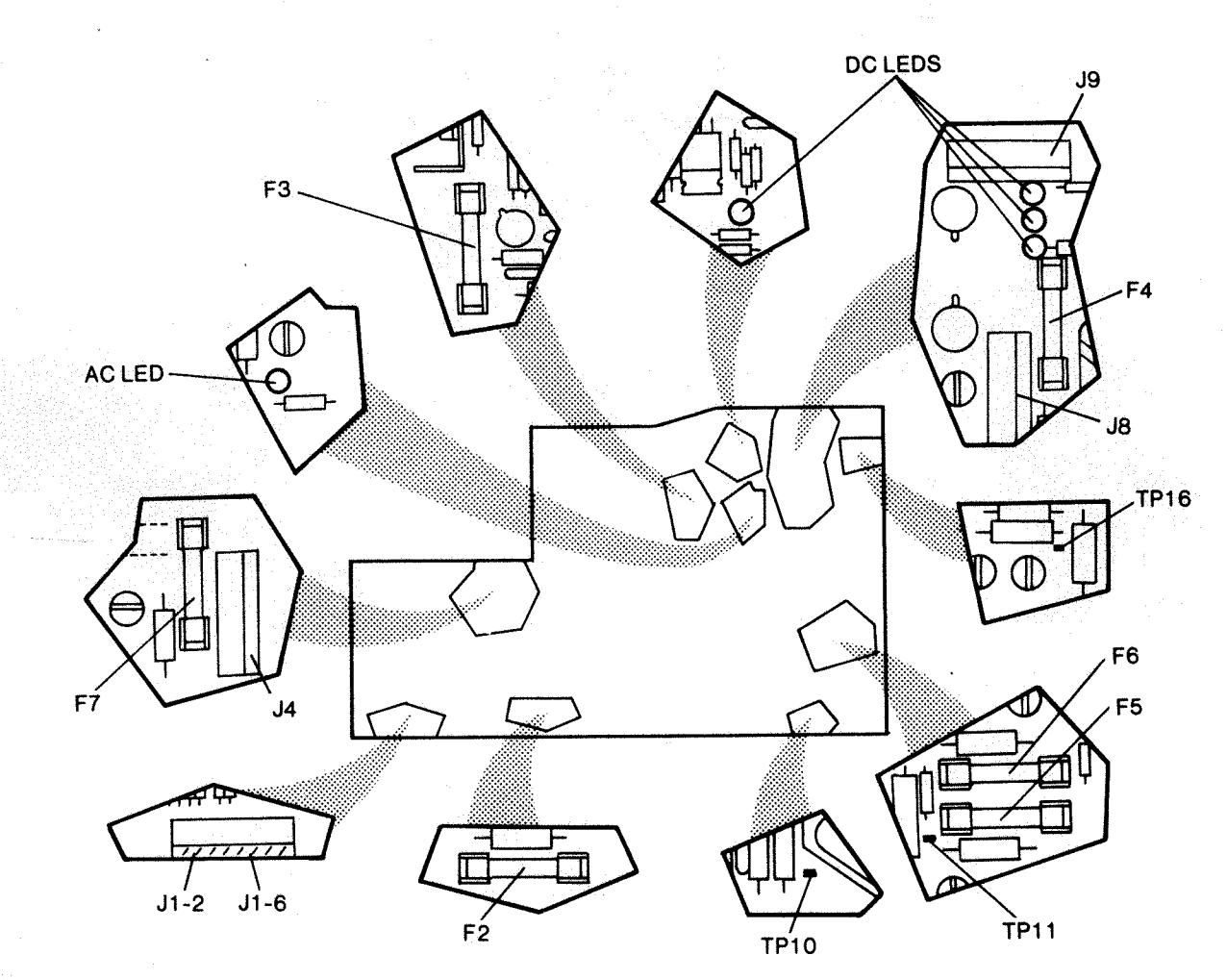

**FUSES** 

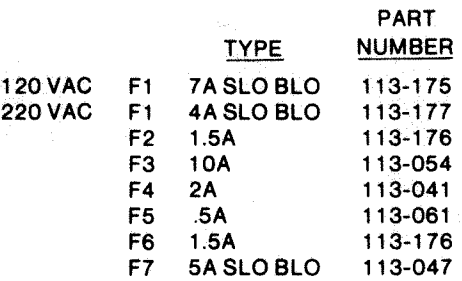

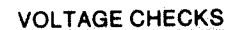

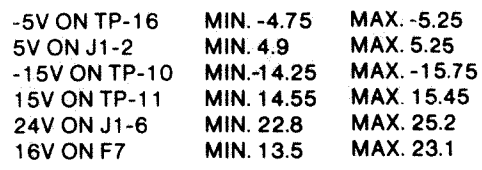

NOTE: FUSE F1 LOCATED ON REAR OF DRIVE

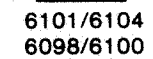

ID PLUG

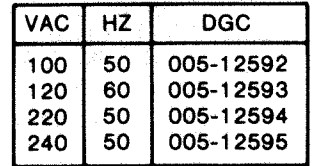

*FS-05837* 

•

 $\bullet$ 

 $\bullet$ 

**Figure 4-10.** Power Supply PCB Voltage Checks

Data General Corporation (OGC) has prepared this manual for use by DGC personnel and customers as a guide to the proper installation, operation, and maintenance of OGC equipment and software. The drawings and specifications contained herein are the property of OGC and shall neither be reproduced in whole or in part without DGC's prior written approval nor be implied to grant any license to make, use, or sell equipment manufactured in accordance herewith.

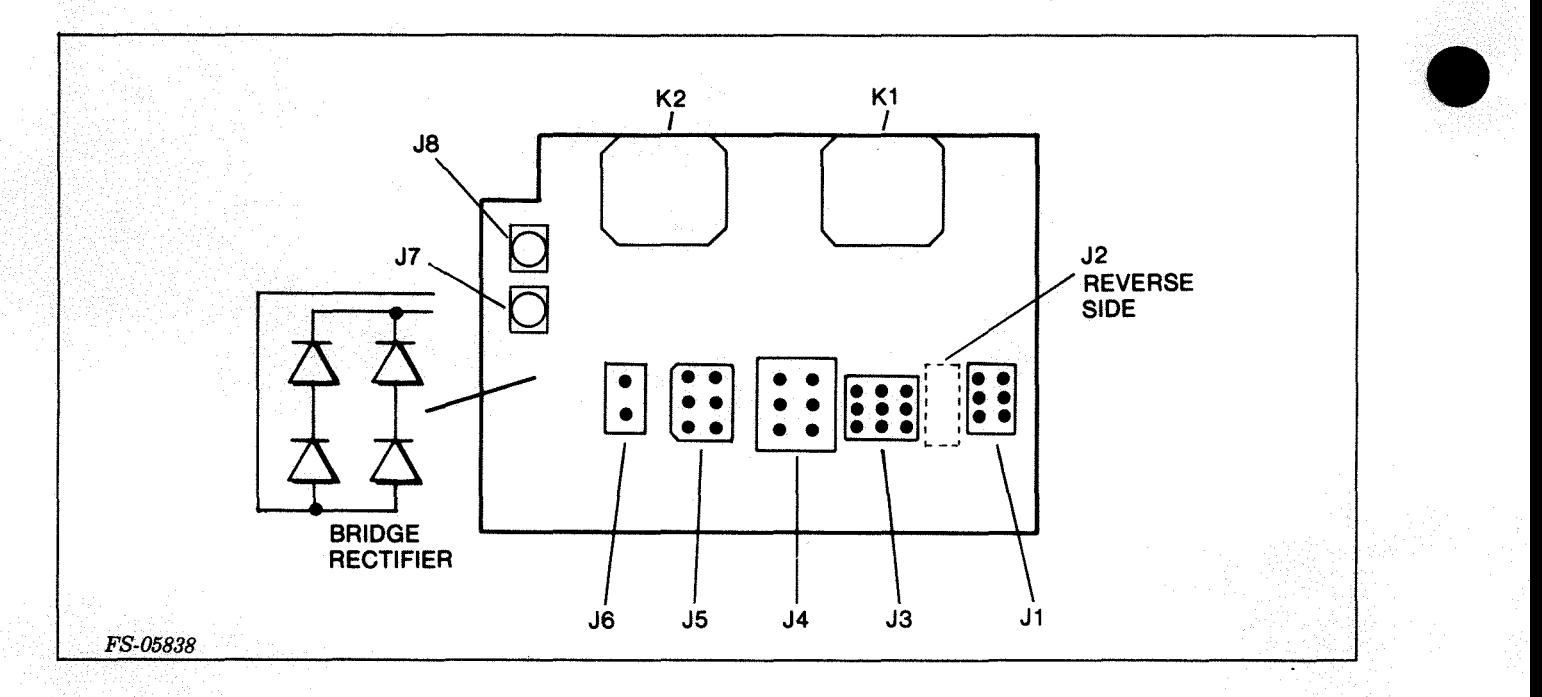

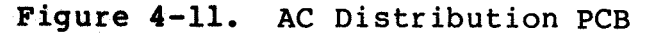

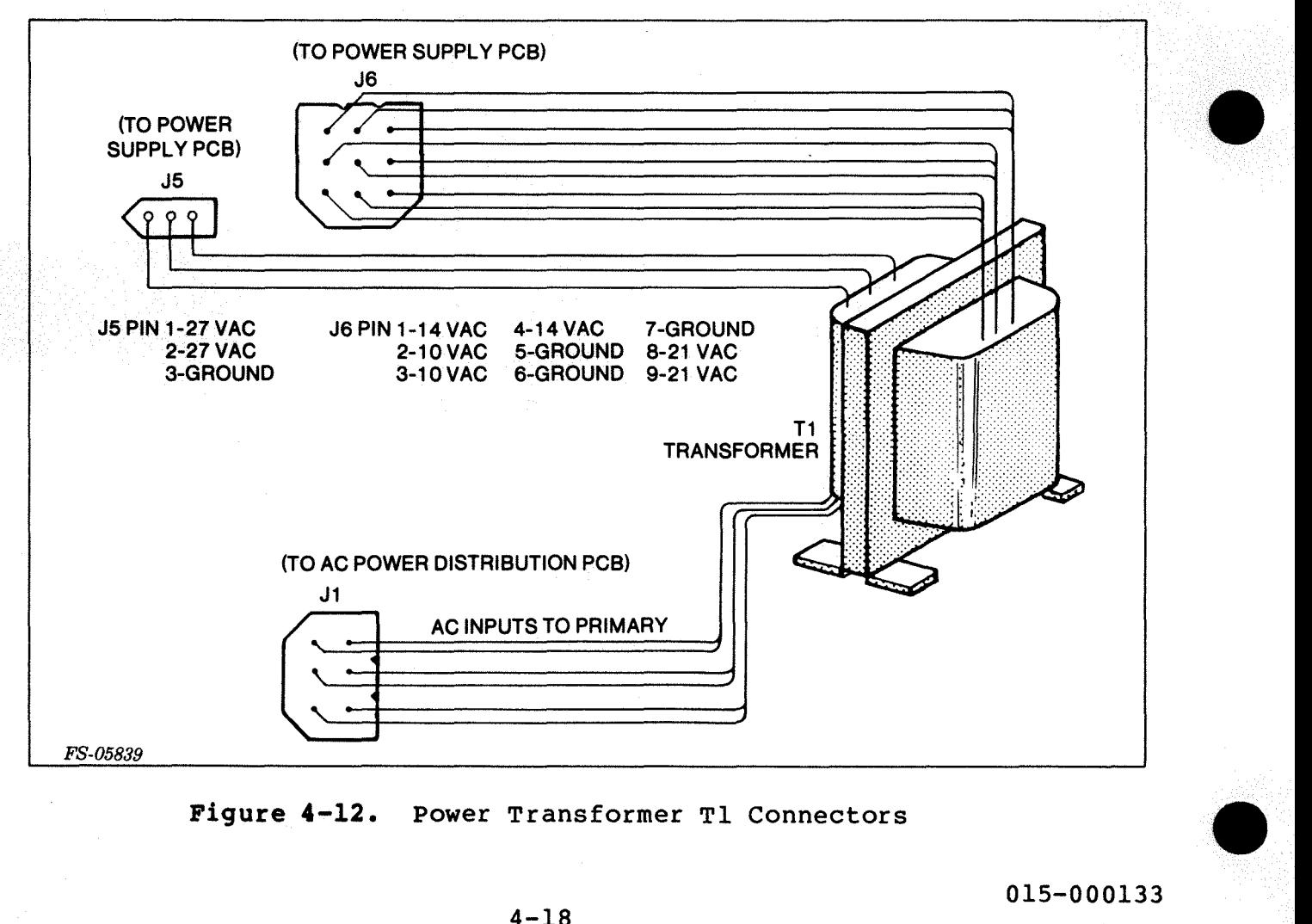

Figure 4-12. Power Transformer Tl Connectors

Data General Corporation (OGC) has prepared this manual for use by DGC personnel and customers as a guide to the proper installation, operation, and maintenance of DGC equipment and software. The drawings and specifications contained herein are the property of DGC and shall neither be reproduced in whole or in part without DGC's prior written approval nor be implied to grant any license to make, use, or sell equipment manufactured in accordance herewith.

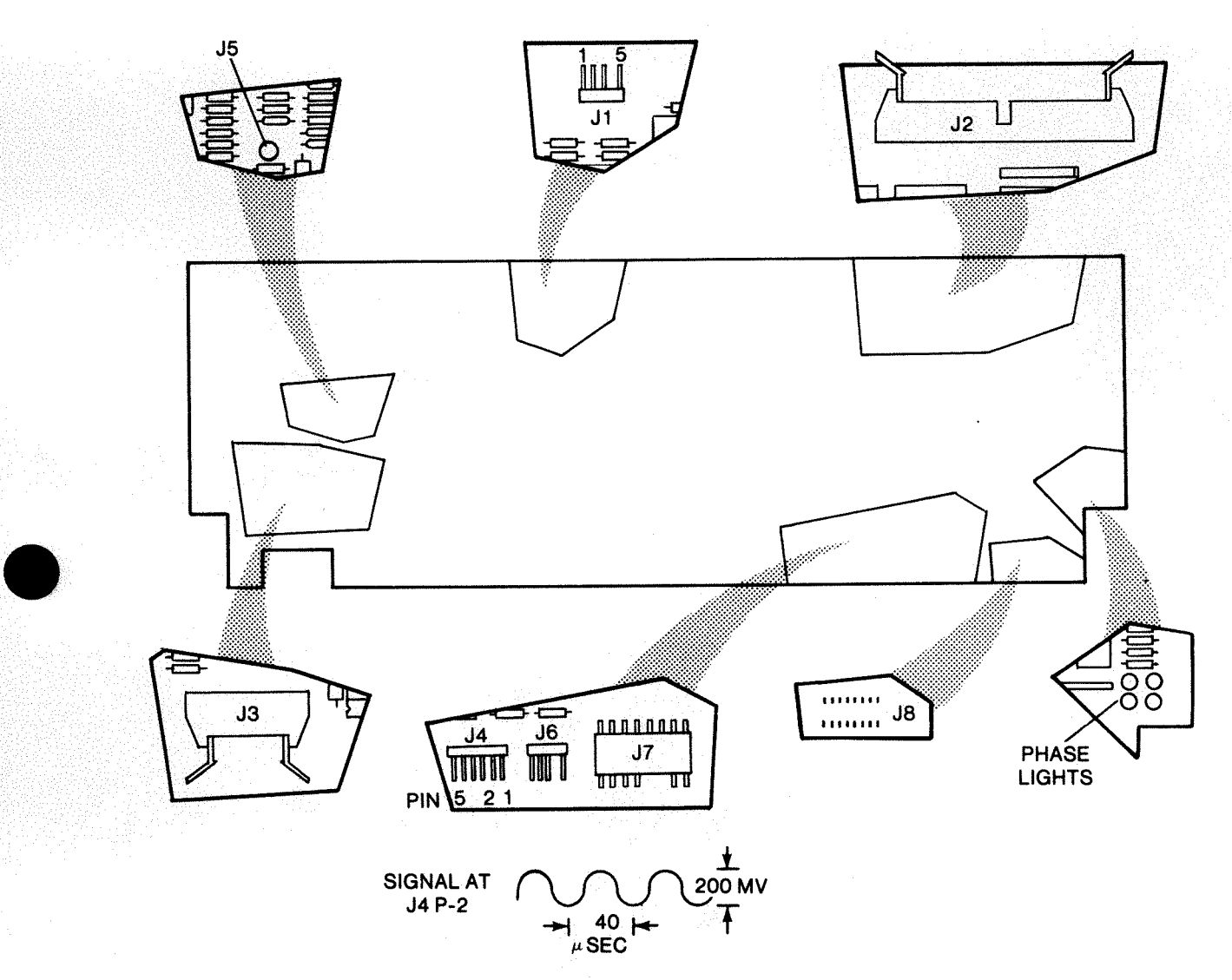

*FS-05840* 

 $\bullet$ 

•

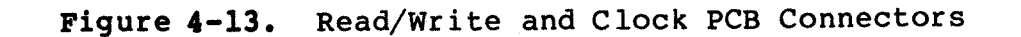

Data General Corporation {OGC) has prepared this manual for use by DGC personnel and customers as a guide to the proper installation, operation, and maintenance of DGC equipment and software. The drawings and specifications contained herein are the property of DGC and shall neither be reproduced in whole or in part without DGC's prior written approval nor be implied to grant any license to make, use, or sell equipment manufactured in accordance herewith.

TURN POWER SWITCH OFF. REMOVE JS ANO J6 FROM POWER SUPPLY BOARD. TURN POWER SWITCH ON. CHECK VOLTAGES AT PLUGS. SEE FIGURE 4· 15. IF THE POWER SUPPLY CHECK FAILED. REPLACE THE TRANSFORMER. IF THE POWER SUPPLY DID AC VOLTAGES NO NOT FAIL, CHECK LINE FUSE ANO ID PLUG BEFORE REPLACING TRANSFORMER. SEE YES FIGURE 4-7. TURN POWER SWITCH OFF. PLUG J5 ANO J6 BACK INTO POWER SUPPLY BOARD. IF VOLTAGES ARE BAO, REPLACE POWER SUPPLY BOARD. (SUBSECTION 5.5) FS-05841

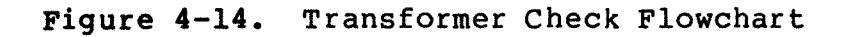

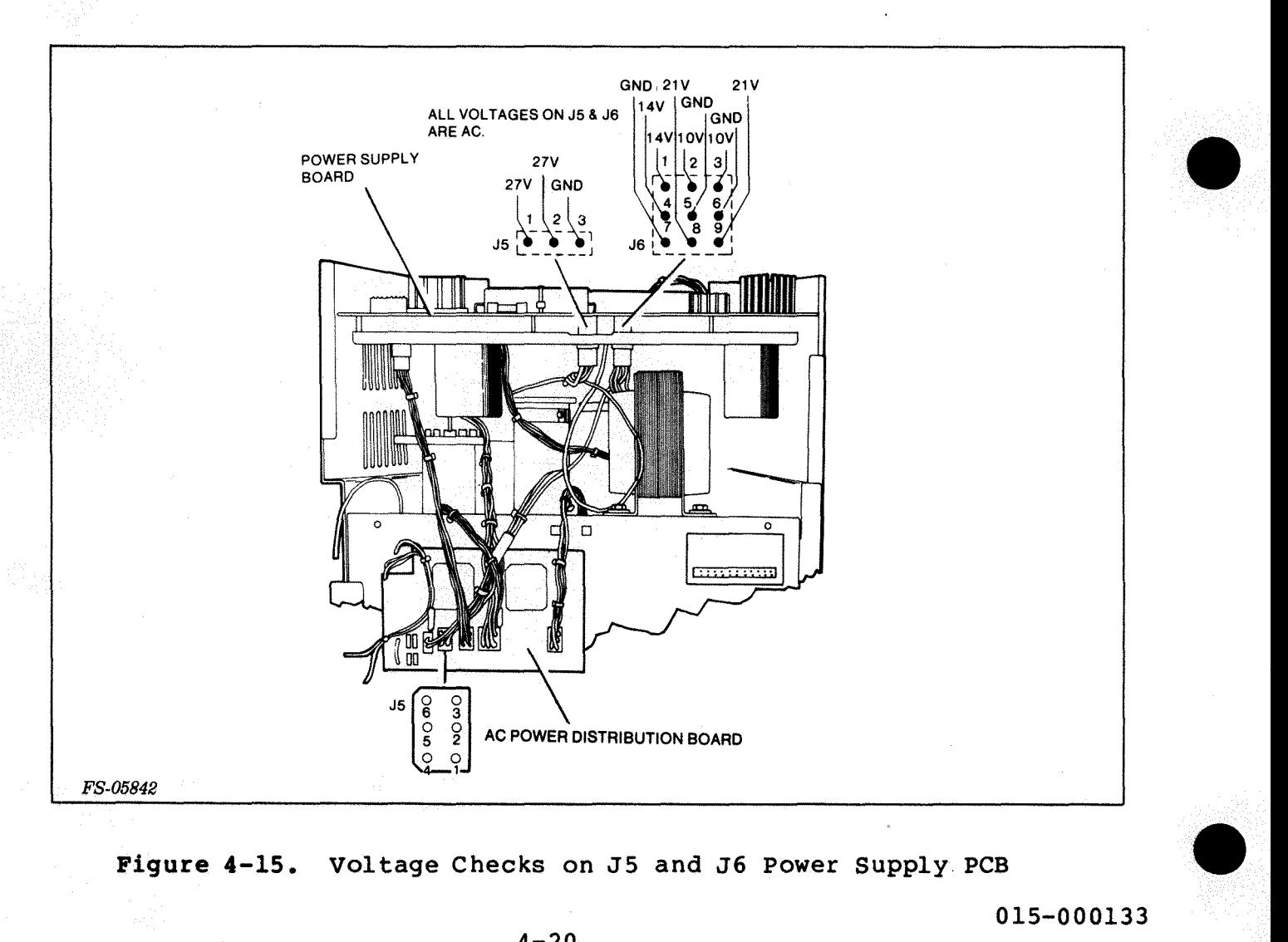

**Figure 4-15.**  Voltage Checks on JS and J6 Power supply PCB

015-000133

Data General Corporation (DGC) has prepared this manual for use by DGC personnel and customers as a guide to the proper installation, operation, and maintenance of DGC equipment and software. The drawings and specifications contained herein are the property of DGC and shall neither be reproduced in whole or in part without DGC's prior written approval nor be implied to grant any license to make, use, or sell equipment manufactured in accordance herewith.

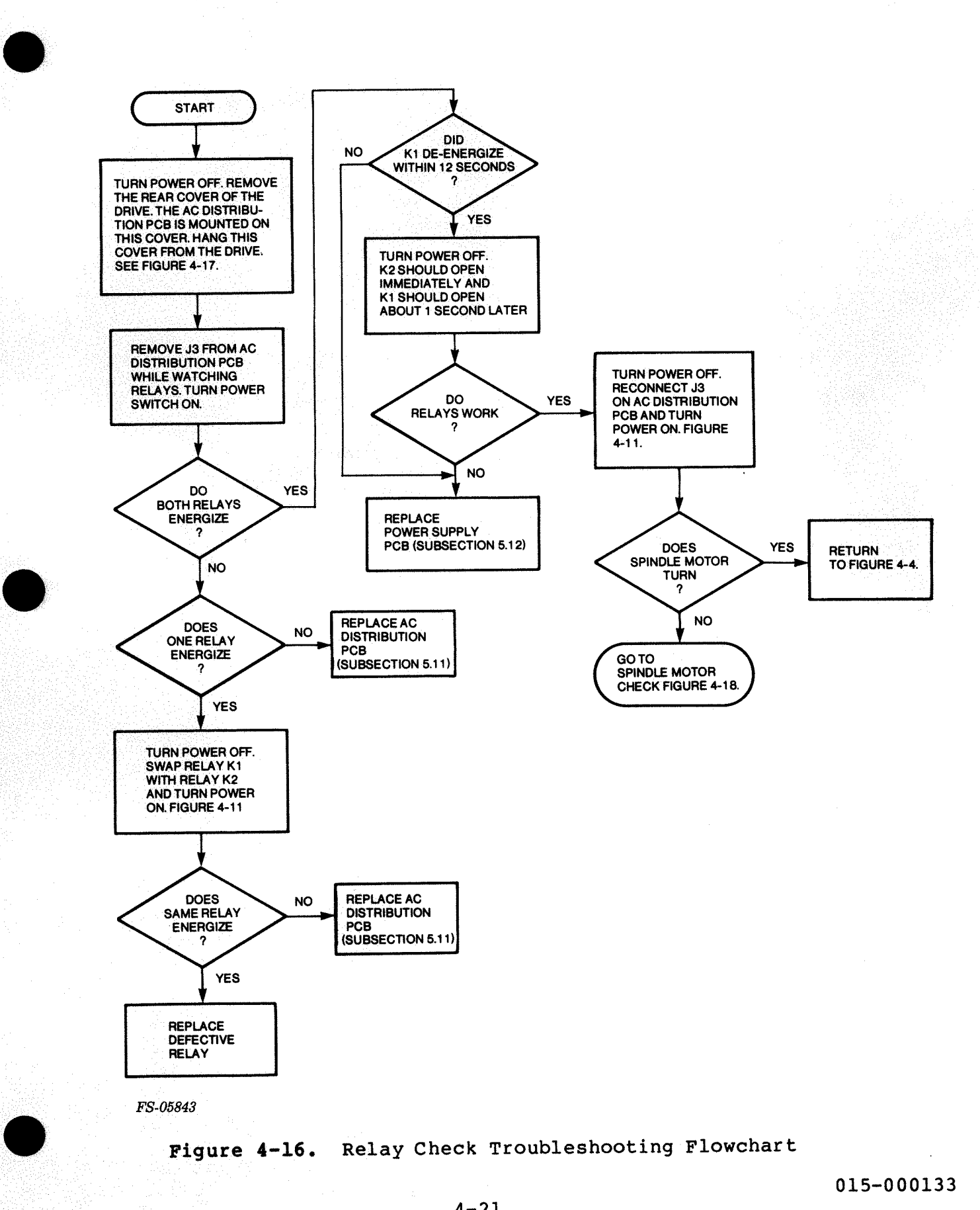

Data General Corporation (OGC) has prepared this manual *tor* use by DGC personnel and customers as a guide to the proper installation, operation, and maintenance of DGC equipment and software. The drawings and specifications contained herein are the property of OGC and shall neither be reproduced in whole or in part without DGC's prior written approval nor be implied to grant any license to make, use, or sell equipment manufactured in accordance herewith .

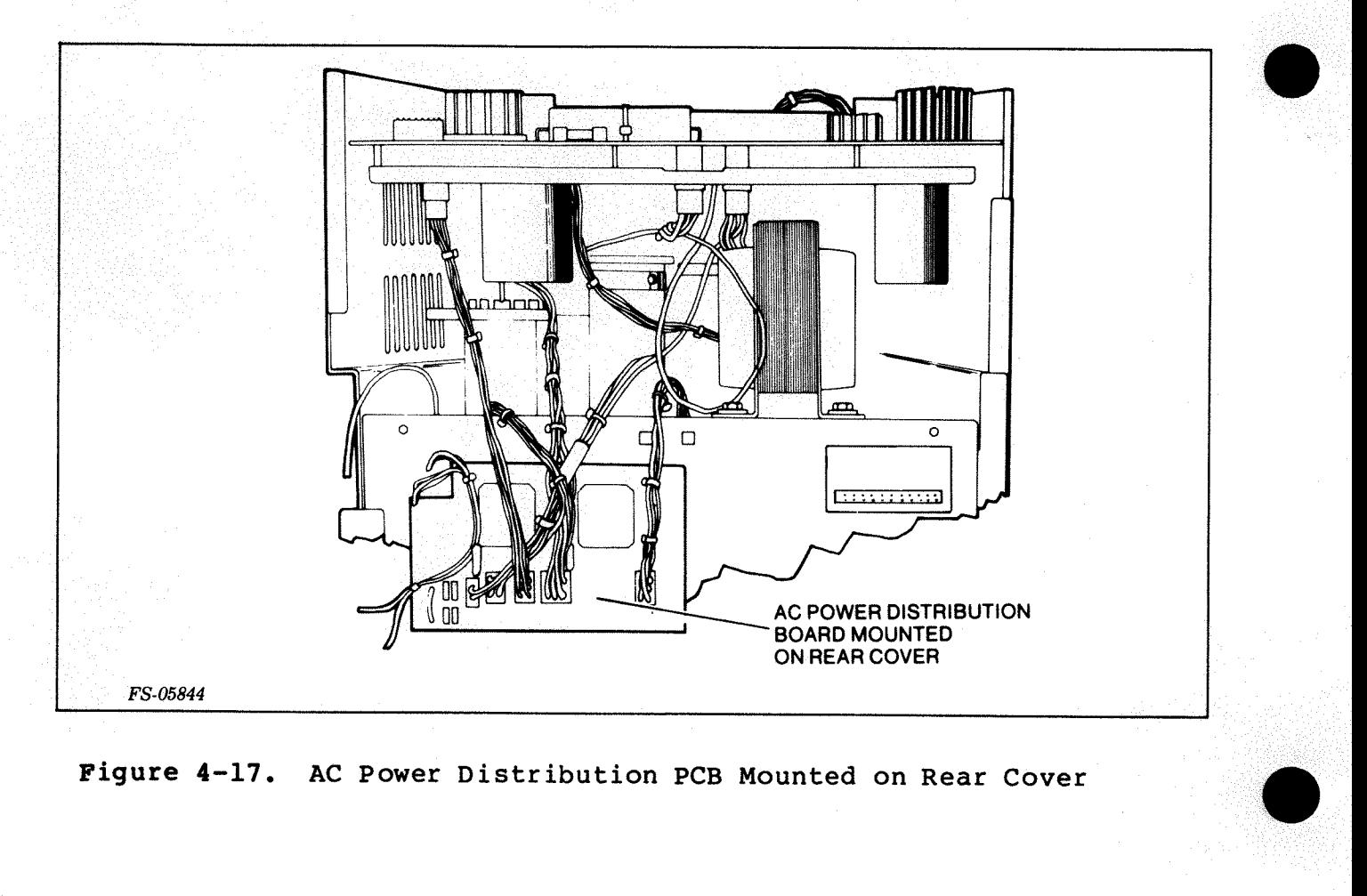

# **Figure 4-17.** AC Power Distribution PCB Mounted on Rear Cover

015-000133

Data General Corporation (DGC) has prepared this manual for use by DGC personnel and customers as a guide to the proper installation, operation, and<br>maintenance of DGC equipment and software. The drawings and specification whole or in part without DGC's prior written approval nor be implied to grant any license to make, use, or sell equipment manufactured in accordance herewith.

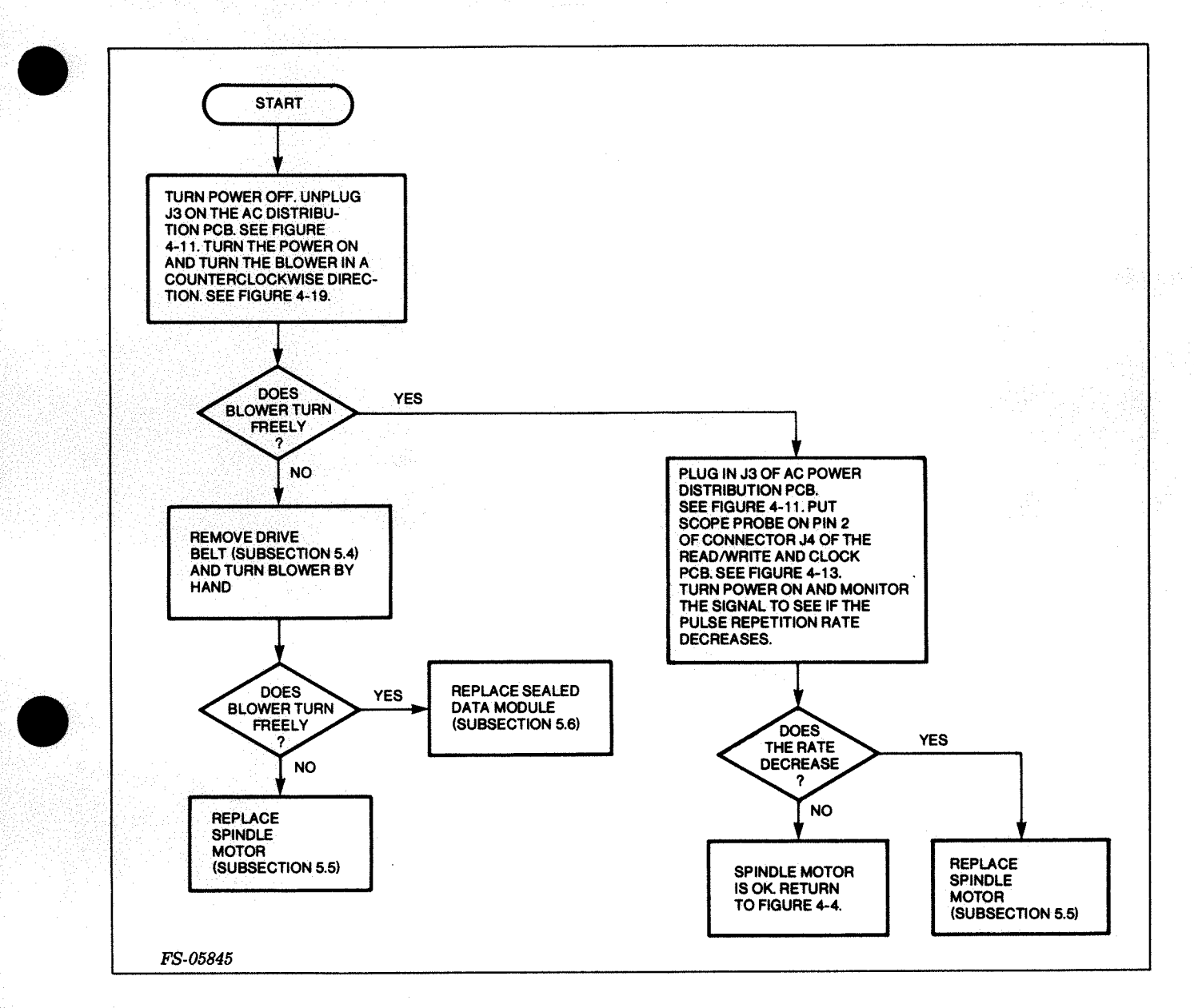

**Figure 4-18.** Spindle Motor Check Flowchart

Data General Corporation (OGC) has prepared this manual for use by OGC personnel and customers as a guide to the proper installation, operation, and maintenance of OGC equipment and software. The drawings and specifications contained herein are the property of OGC and shall neither be reproduced in whole or in part without DGC's prior written approval nor be implied to grant any license to make, use, or sell equipment manufactured in accordance herewith.

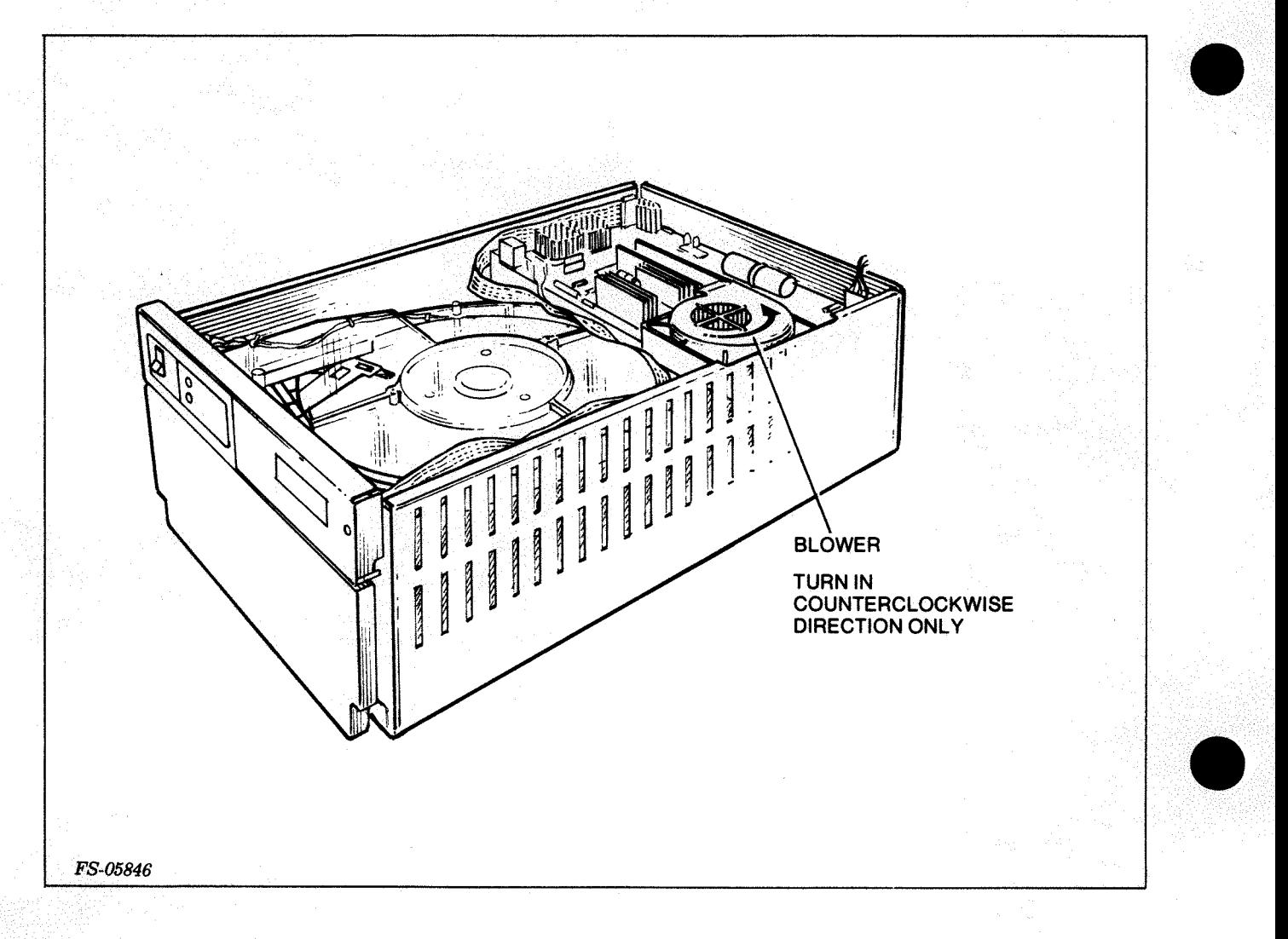

# **Figure 4-19. Rigid Drive, Cover Removed**

Data General Corporation (DGC) has prepared this manual for use by DGC personnel and customers as a guide to the proper installation, operation, and maintenance of DGC equipment and software. The drawings and specifications contained herein are the property of OGC and shall neither be reproduced in whole or in part without DGC's prior written approval nor be implied to grant any license to make, use, or sell equipment manufactured In accordance herewith .

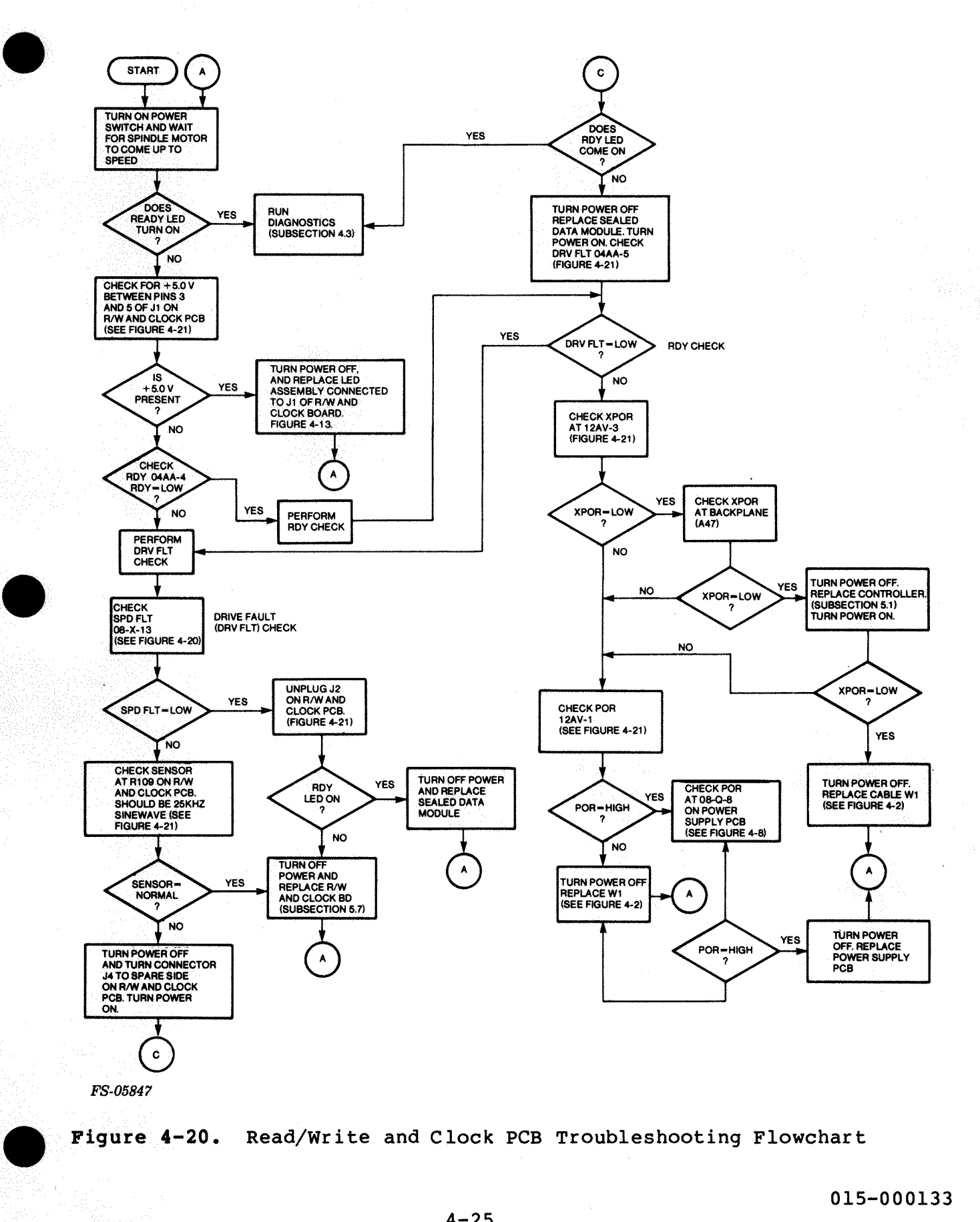

**Figure 4-20.** Read/Write and Clock PCB Troubleshooting Flowchart

Data General Corporation (DGC) has prepared this manual for use by DGC personnel and customers as a guide to the proper installation, operation, and maintenance of DGC equipment and software. The drawings and specifications contained herein are the property of DGC and.shall neither be reproduced in whole or in part without DGC's prior written approval nor be implied to grant any license to make, use, or sell equipment manufactured in accordance herewith.

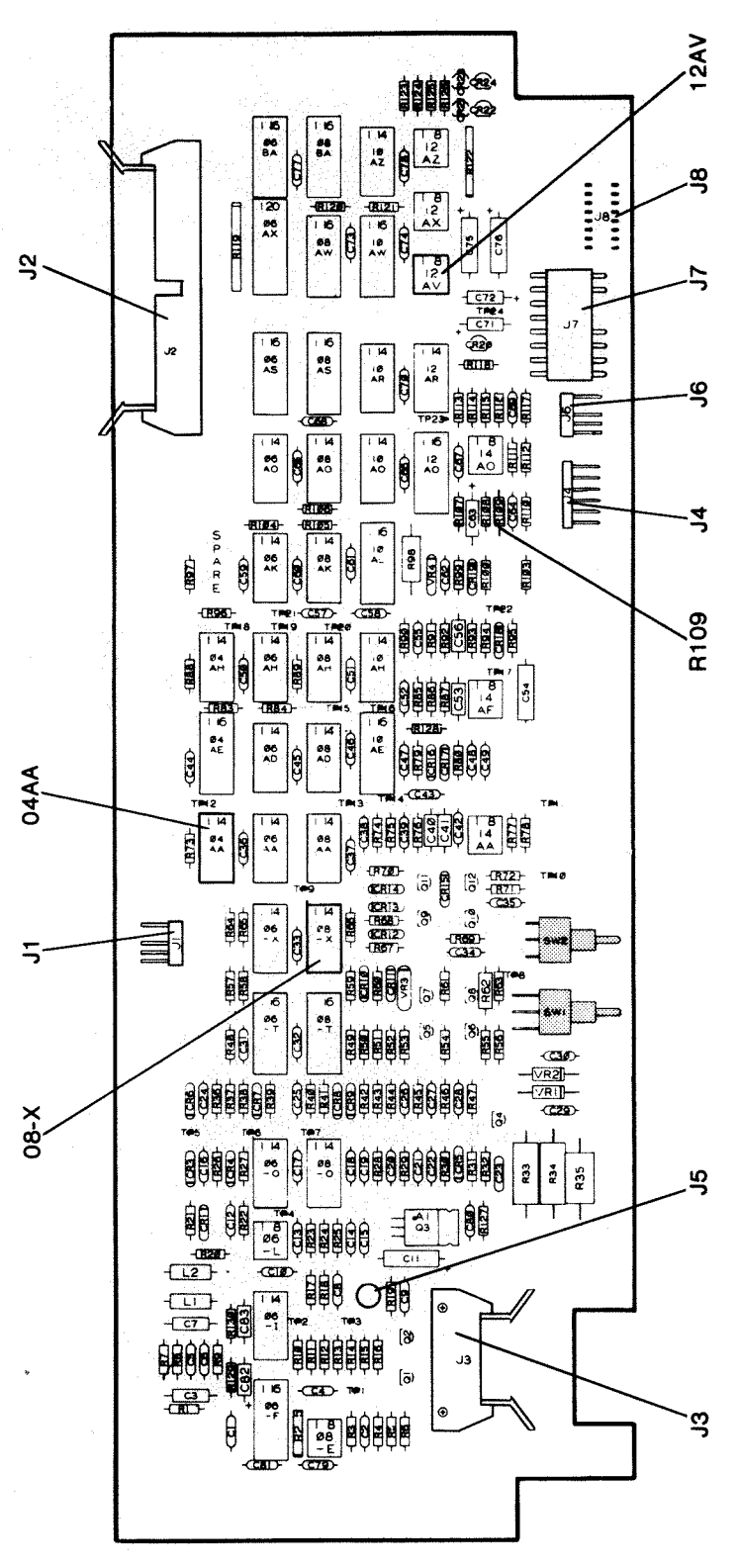

FS-05848

**Figure 4-21. Read/Write Clock PCB** 

**015-000133** 

 $\bullet$ 

 $\bullet$ 

Data General Corporation (OGC) has prepared this manual for use by DGC personnel and customers as a guide to the proper installation, operation, and maintenance of OGC equipment and software. The drawings and specifications contained herein are the property of DGC and shall neither be reproduced in whole or in part without OGC's prior written approval nor be implied to grant any license to make, use, or sell equipment manufactured In accordance herewith.

# **4.3 MODEL 6234 DIAGNOSTIC TROUBLESHOOTING PREPARATION**

The disk subsystem diagnostic programs allow you to test and verities the operation of the entire subsystem. In order to run the programs, the system must have the following equipment/programs: The disk subsystem diagnostic programs allow you to test and verify

- A NOVA or ECLIPSE computer with at least 16K of read/write memory
- An asynchronous interface (standard  $I/O$ )
- A flexible disk drive (other than the disk subsystem to be tested) or a paper tape reader, or a tape drive. If one of these devices is not present, the Data General Field Service cassette can be used.
- A system terminal (i.e. Dasher video display)
- Moving Head Disk/Floppy Diagnostic Program No. 095-002654 Rev. 01 Listing No. 096-002654
- Moving Head Disk/Floppy Reliability Program No. 095-001141 Rev. 03 Listing No. 096-001141

#### **NOTE**

 $\bullet$ 

The cassette is available to authorized Data General Field Service representatives only.

Run the diagnostic and reliability programs for subsystem installation or problems not covered in the troubleshooting flowcharts.

The diagnostic program is a short test (less than 15 minutes) that checks most of the controller logic. It uses diagnostic commands to check the OCH interface, data buffer and serial read/write chain at the controller level. It does not test the disk drive under test for maximum data transfer and is not intended to be used for long term testing.

For the detected errors, an error printout message along with the first, second, third, and sometimes fourth most probable failing FRU is printed to the terminal. The user is cautioned that the diagnostic program may or may not call out the correct failing FRU (the diagnostic program does not troubleshoot cables) •

 $\bullet$ Run the reliability program after successful completion of the diagnostic program. The reliability program tests the subsystem for maximum disk activity and data transfer. Optional addressing and data patterns can be selected when running the random and sequential exerciser programs. Seek exercisers check timing using converging/diverging and random seek patterns •

Data General Corporation (DGC) has prepared this manual for use by DGC personnel and customers as a guide to the proper installation, operation, and maintenance of DGC equipment and software. The drawings and specifications contained herein are the property of DGC and shall neither be reproduced in whole or in part without DGC's prior written approval nor be implied to grant any license to make, use, or sell equipment manufactured in accordance herewith.

The reliability program executes a string of individual tests. A detailed log of all surface related addresses, as well as a summary of • all errors and seek/write/read statistics available via keyboard request.

4.3.1 Using the Programs - Run the diagnostic program for two passes (approximately 15 minutes) after a disk subsystem installation, then run the reliability program for 30 minutes. The SA for the reliability program is 505 octal which is also the RUNALL SA.

When troubleshooting the subsystem, the diagnostic program should be run first to find the failing FRU. After FRU replacement, run the diagnostic program for two error-free passes. Then run the reliability test 505 - RUNALL for two passes.

4.3.2 Preparation for Running the Diagnostics - Use these programs to verify subsystem performance after installation or to isolate problems in the subsystem. For problems causing either the READY light, the DC POWER light, or both to turn off, refer to the troubleshooting flowcharts in subsection 4.2. Otherwise, load the diagnostic.

# **CAUTION**

For user data present on the rigid disk, back up the data if possible. If backup facilities are not available, limit diagnostic testing to the diagnostic track of the rigid disk (301 octal).

The WRITE-PROTECT Switch is located at the front of the drive. To<br>h this switch remove the front dress panel of the rigid drive. For reach this switch remove the front dress panel of the rigid drive. more information on this switch see Section 2, Operating Controls and Procedures. For a drive suspected of having seek errors, set the WRITE-PROTECT switch on to protect against data loss until the problem is fixed. Otherwise, the WRITE-PROTECT switch should be in the off or rightmost position. When in this off position the rigid drive is not write-protected. Write operations can not be performed if the WRITE-PROTECT switch is on. Write protecting the disk seriously limits the diagnostic testing. The write-protect feature should never be used when running diagnostics except to verify that the write-protect feature works.

## 4.4 MODEL 6234 DIAGNOSTIC PROGRAM LOAD

To load the diagnostics refer to either the DTOS Summary Manual, Data General P/N 015-000082, or the Field Service Maintenance Manual for the respective NOVA or ECLIPSE computer the disk subsystem is using.

4.4.1 Program Load Commands - When using DTOS, enter the following command to load the diagnostic program:

\*LOAD 6225 DIAG

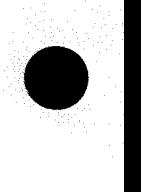
Once the program is loaded, the following text is printed:

 $LOAD$  :  $6225$   $DIAG$  REV.  $01$ 

TOP OF MEMORY = XXXXXX

\*\*\*6225 MOVING HEAD DISC DIAGNOSTIC\*\*\*

Starting addresses are:

•

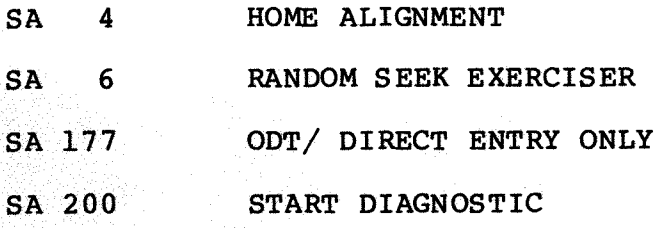

4.4.2 Operator Questions and Answers for Diagnostic Program - After program load, the system asks the questions shown in Table 4-4. Answer each question. Be careful not to allow writing on the entire disk if the data on the disk is not backed up. See previous CAUTION.

Restart the program if a question is answered incorrectly. The SA is 200 octal. The program continues to repeat a question if the .operator gives an answer that the program does not understand.

4.4.3 Switch Register (SWREG) Options for Diagnostic Program - Once the operator answers all the program questions, the program begins operation according to the modes selected by the SWREG switches (see Table 4-5). You can control the program operation by setting bits in the switch register. To display the present contents of SWREG, strike the M key on<br>the system terminal. Change the bits by hitting keys 1-9, A-F. To the system terminal. Change the bits by hitting keys  $1-9$ ,  $A-F$ . change a value of a bit in the register, strike the respective number key on the terminal. Each key complements the stage of the bit key on the terminal. Each key complements the stage of the bit.<br>affiliated with it. For example, to change the value of bit 4, strike the 4 key. Setting of any bit of location "SWREG" will set bit 0. (Default mode is defined as all bits of SWREG set to 0). The program continues running after updating the options. Table 4-5 contains the definitions of the SWREG bits.

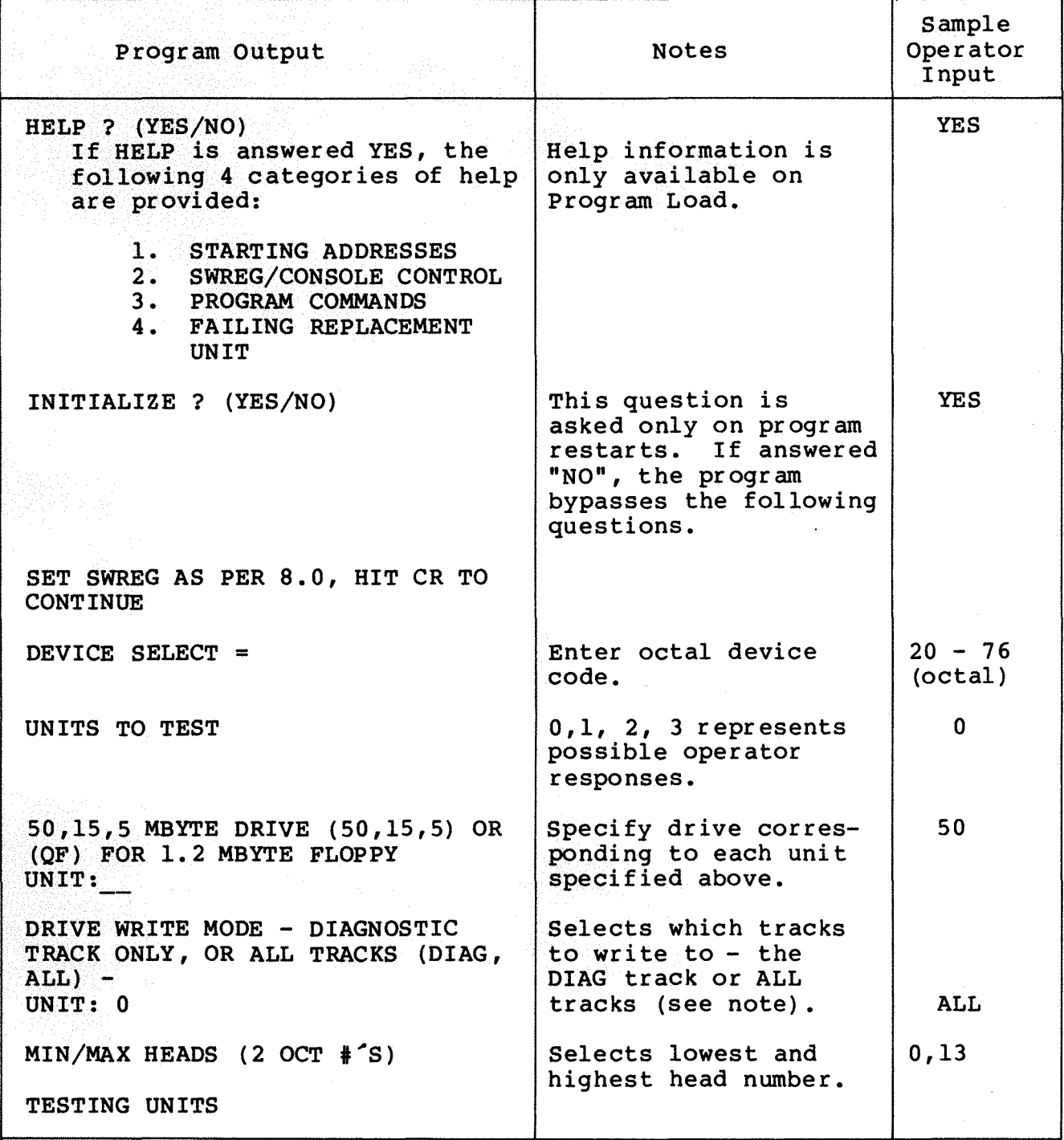

## **Table 4-4.** Questions Asked by the Diagnostic Program

#### **NOTE**

For a wrong response to the DRIVE TEST MODE, abort the test by hitting ^0 once the program begins testing.

015-000133

 $\bullet$ 

 $\bullet$ 

#### **Table 4-5.** Definitions of SWREG Bits, Diagnostic Program

•

 $\bullet$ 

"CR"

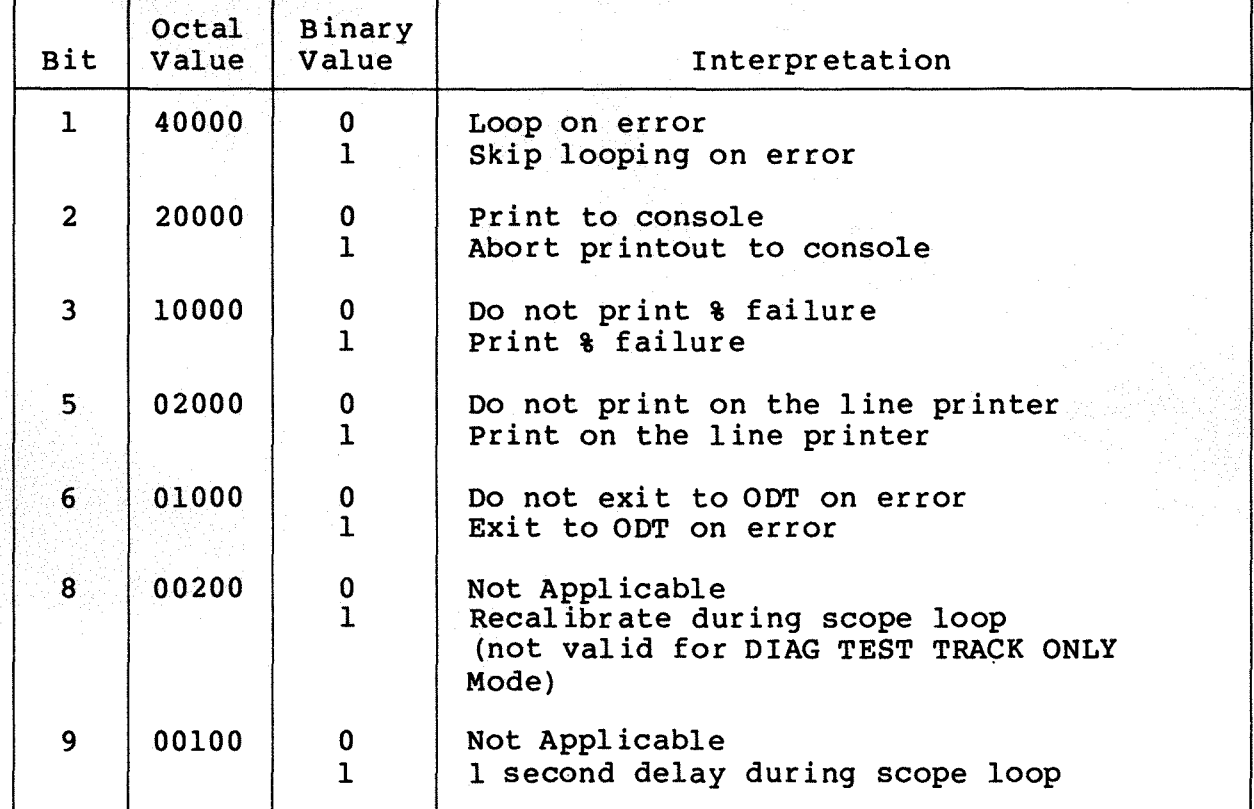

# $\bullet$ 4.4.4 Other Diagnostic Commands - (<sup>^</sup> = Control Key)

locked in a switch modification mode.  $\mathbf{\hat{D}}$ This command, given at any time, resets "SWREG" to default mode and restart the program.  $\mathbf{\hat{R}}$ This command, given at any time, restarts the program. Switches are left with the values they had before the command was issued.  $\mathsf{a}$ This command, given at any time, causes the program control to go to ODT (this is an optional command and available only if ODTPK is present). This command, given at any time prints the current M switch register bits.  $\mathbf{o}$ This command, given at any time, locks the program into switch modification mode where more than one bit can be changed.

Type a "RETURN" to continue the program after it is

015-000133

4.4.5 Diagnostic Program Tests - The diagnostic program tests the logic, control, firmware, etc. of the disk controller and functioning (seek, read, write, recalibrate) of the drive attached to the subsystem and selected during diagnostic initialization. The diagnostic program is a progressive series of individual tests. In general, each test assumes that previous logic and function tests passed without error. The test complexity usually increases with test progression.

The diagnostic program contains the following tests:

- (A) Series Tests Check:
	- Busy, Done, I/0 Bus Select Logic
	- DIB, DOB, DIC, DOC, data paths and loading of the CA and DA registers
	- Clear of CA and DA registers
	- Disk select logic
	- DOA to DIA data transfer
	- DOA to DIC data transfer
	- Control Program revision
	- Controller/Drive configuration data
	- Loading and reading of the hard disk control, floppy current track, current sector, and data registers
	- That the MA register counts properly
	- The writing and reading of the controller DCH buffer
	- The Start, Busy, and Clear logic
- (B) Series Tests Check:
	- Recalibrate, Attention, and Interrupt logic
	- Interrupt disable, Inta logic
	- The Sector Count Valid and Sector Counter logic
	- Recalibrate for status, current track, valid stepper phases, and home state
	- Seeks to cylinders 0,42,25, maxcy for proper status, current track, stepper phases, home state, and header for Head O, Sector 0
	- Recalibrate followed by 8 step in's, 8 step out's for proper status, current track, stepper phases, home state, and header for Head O, Sector O

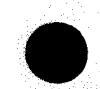

(C) Series Tests Check:

•

 $\bullet$ 

- Stepping to the diagnostic track for proper current track stepper phases, and home state
- Formatting of the entire diagnostic track
- Write operations for proper status
- SELD, clear logic
- Write/Read operations for proper status, ending MA, ending DA, and full core compare after read
- Read header operation on all heads
- Writes to different HDS, sectors
- Multisector writes (4,8,16)
- Writes to all sectors
- The increment head logic
- Seek/Write operations for proper status
- Illegal sector, illegal surface, end of cylinder, and illegal cylinder conditions
- (E) Series Tests Check:
	- 1 Sector Write/Read operations (9 different data patterns with core compare and write CRC verified)
	- 8 sector Write/Read operations (9 different data patterns), all heads, at CYL O, MAX/2, MAX with full core compare
	- The bootstrap operation with full core compare (if Unit 0)
	- Write CYL# to Head 0, Sector 0 of all cylinders
	- Write Head  $#$  to Sector 0 of all heads on CYL 0
	- Each of the above operations is followed by a corresponding Read/Check operation to verify (DA) logic
	- Seek/write and seek/read operations for full track seeks, all heads, with full core compare
	- Seek 1,2,4, ••• /recal/read operations
- (F) Series Tests Check (Hard Disk Diag. Track Only):
	- Address check and bad sector logic by altering the format on CYL O, Head O, Sector O, 1 bit at a time and monitoring the results after a write

- The unsafe logic by formatting a sector, followed by a read of that sector before any Write operation
- The CRC logic by formatting a sector, with a data sync set, arbitrary data, and a zero CRC. This operation is then followed by a read, which should cause a CRC error.
- The unsafe logic by a special format command to format a sector with NRZ write data, followed by a read operation
- That a normal format operation followed by a normal write operation may be executed

Seek Exerciser Tests

- Writes track  $#$  to Head 0, Sector 0 of each track
- Performs random seeking. Each seek is followed by a read to Head 0, Sector 0

4.4.6 Diagnostic Error Reports - Detailed error and command summary information is printed on detection of an error. Additionally, tests<br>that perform error checking issue a "probable failing FRU" report. This that perform error checking issue a "probable failing FRU" report. report identifies the first, second, third, and sometimes fourth most likely failing FRU for the detected error; e.g., controller PCB, media, read/write and clock PCB. The error report gives the operator information such as:

- The last command
- The last address issued before failure detection
- Status information down to the bit level.

For a detected error, the program prints the error PC, AC 0, 1, and 2 at the point of error, plus an option printout. The program then goes into a scope loop between entries to .SETUP and .LOOP allowing the operator to set SWPAK. In general the error PC points to a call error.

The option printout is done in one of the formats shown in Figure  $4 - 22$ .

**NOTE** 

The diagnostic program may or may not call out the correct failing FRU. Further investigation may still be required by referencing and then performing the procedure given in the diagnostic flowcharts (refer to subsection 4.2)

015-000133

**•** 

 $\bullet$ 

A. STAND-ALONE CONTROLLER TEST FAILURES-

FAILING MODULE - DISK CONTROLLER

B. STATUS ERRORS

•

 $\bullet$ 

MODE UNIT # DATA STARTING DISK ADDRESS<br>CYL # HEAD  $\pm$  HEAD SECTOR ACl(STATUS) SHOULD =ACO DESCRIPTIONS OF FAILING STATUS BITS PROBABLE FAILING MODULES - (AS PER EACH FAILING BIT)

C • MEMORY/DISK ADDRESS ERROR

MODE UNIT # DATA STARTING DISK ADDRESS  $CYL$  is the HEAD if  $\#$  is section in SECTOR  $\#$ ENDING MEMORY/DISK ADDRESS ERROR

ACl (MA/DA) SHOULD =ACO

D. INTERRUPT TIMEOUT

MODE UNIT # DATA STARTING DISK ADDRESS<br>CYL # HEAD  $\frac{1}{2}$  SECTOR  $\frac{1}{2}$ INTERRUPT TIMEOUT

**Figure 4-22.** Model 6234 Sample Error Report

#### **CAUTION**

Replacing the data module or reformatting the disks in the data module will destroy all stored data.

When you receive a failing FRU (module) report, replace one FRU at a time and rerun the diagnostic program. If the diagnostic fails after replacing one FRU, reinstall the original FRU and then replace the other FRU called out by the error report and try again. Refer to Section 5 for replacement procedures.

If the medium is called out as a failing module, try reformatting before replacing the data module.

 $\bullet$   $\frac{1}{\alpha}$ Additional test significance can be found in the program listing, although it is hoped that a need for the listing will be minimal. SWPACK (SWREG) provides all control over test loop options and printouts.

Data errors cause the first three good/bad pairs and their addresses to be printed along with the total count. If an ECC error is • detected, the call EHECC acknowledges the fact and returns to the main deceded, the data compare. Printouts result on the first error pass only. As the check routine checks the entire read buffer, any error accompanied by an ECC error, terminating the read, may cause all data in succeeding sectors to appear bad.

Tests that perform a recalibrate have a 2 second delay built into the scope loop. Set SWPAK  $9 = 1$  to introduce an additional  $1$  second delay during the scope loop.

In general, each successive test assumes all previous tests work. Bypassing errors can result in confusing situations in the set up of more complex tests.

4.4.7 Special Notes/Features of the Diagnostic Program - The following information is helpful when using the diagnostic program.

- 1. If the disk has bad sector flags set on Cylinder O or 'DIAG', or on the first 8 sectors of Head 0 on any cylinder, error printouts result when the flags are encountered. The DIA status word will indicate that the bad sector bit is set and may or may not indicate a data error. These error printouts (that indicate a bad sector bit is set) should be ignored.
- 2. Some scope loops require a recalibrate to initialize the disk drive following a failure. Set SWPAK  $8 = 1$  to introduce the RECALIBRATE to the unit under test.
- 3. Identified FRUs:

Disk controller PCB Read/write and clock PCB Power supply PCB Head/Sealed Data Module

FRU Location

NOVA or ECLIPSE CPU Chassis Model 6234 Chassis Model 6234 Chassis Model 6234 Chassis

#### **NOTE**

In addition to the FRUs listed, three LSI chips on the controller PCB, and two transducers will be treated as FRUs to a limited extent. These five submodules are:

- a. The OCH Controller chip (DCH chip)
- b. The Hard Disk Controller chip (HDC chip)<br>c. The Floppy Disk Controller chip (FDC chi
- c. The Floppy Disk Controller chip (FDC chip) "option"
- Home Transducer

e. Sector Transducer

 $015 - 000133$ 

#### • 4.5 THE RELIABILITY PROGRAM FOR MODEL 6234

The reliability program tests the subsystem for maximum disk activity and data transfer. Optional addressing and data patterns can be selected when running random and sequential exerciser programs. Seek exercisers check timing using converging/diverging and random seek<br>patterns. The program executes a string of individual tests. A patterns. The program executes a string of individual tests. detailed log of all surface related addresses, as well as a summary of all errors and seek/write/read statistics is available by keyboard request.

#### CAUTION

The reliability program writes on the entire disk. If the disk cannot be backed up, do not run the reliability program.

Do not run 504 FORMAT unless absolutely necessary. All bad sector information will be lost. The 504 VERIFY program does flag bad sectors but may not find as many as the special test equipment used in the manufacturing test.

#### **NOTE**

Specific areas of the disk may be tested using a min/max Head/CYL option contained in the reliability program.

4.5.l Loading Model 6234 Reliability Program - When using DTOS, enter the following command to load the reliability program:

#### \*LOAD 6098 RELI

4.5.2 Reliability Program Tests - The reliability program contains several different test programs. Each program has its own SA as shown in Table 4-6.

4.5.3 Reliability Program Operator Questions and Answers Operator Responses - Table 4-7 lists the questions the operator answers to continue the reliability program. After the operator answers all the program responses, the program indicates test(s) are in progress by responding:

TESTING DEVICE: XX UNIT: X,X,

015-000133

Data General Corporation (DGC) has prepared this manual for use by DGC personnel and customers as a guide to the proper installation, operation, and<br>maintenance of DGC equipment and software. The drawings and specification whole or in part without OGC's prior written approval nor be implied to grant any license to make, use, or sell equipment manufactured in accordance herewith.

## **NOTE**

DTOS starts the program at SA SOS on Load.

**Table 4-6.** Reliability Program Starting Addresses

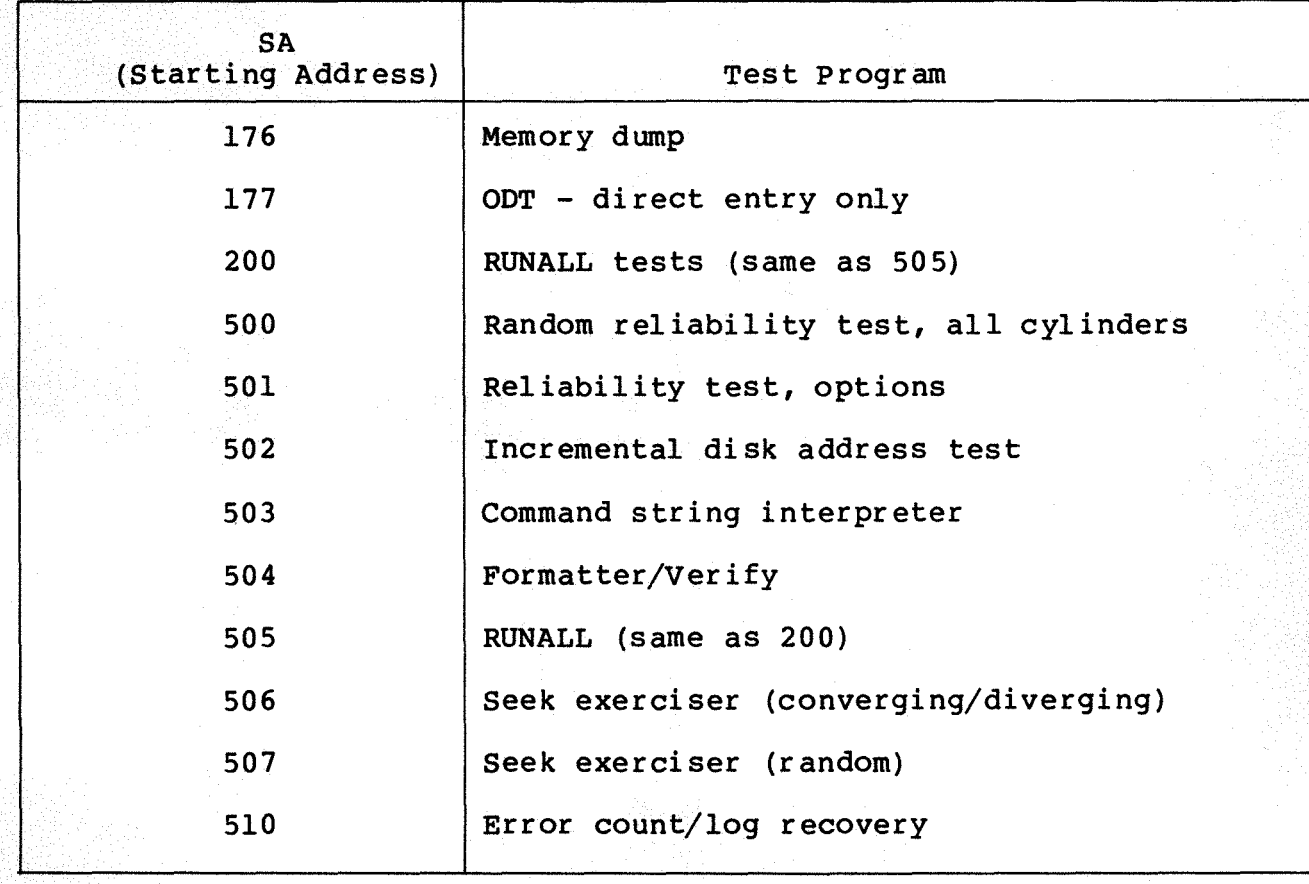

OlS-000133

•

**Table 4-7.** Questions Asked by the Reliability Program

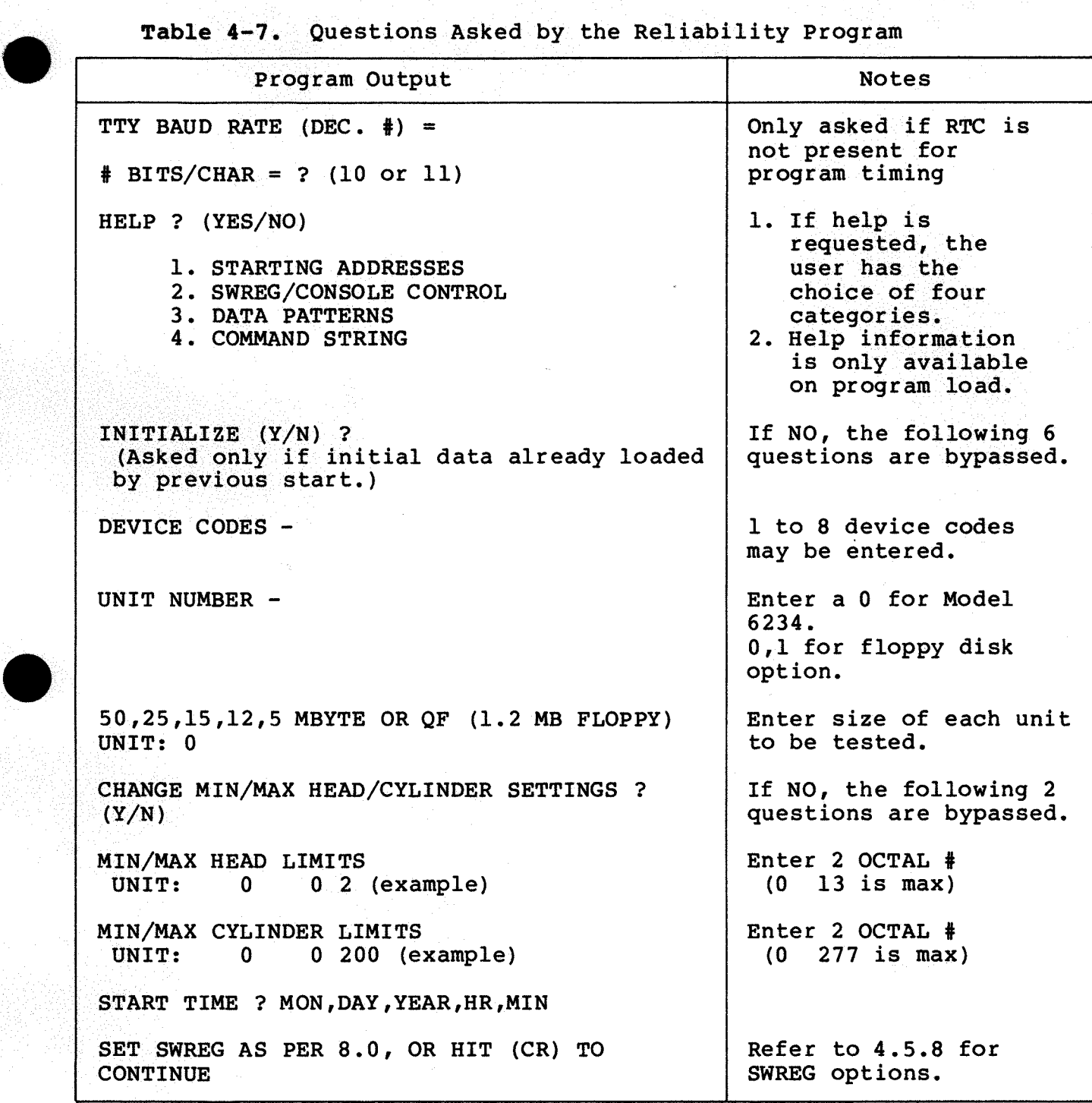

4.5.4 Reliability Data Patterns - Several of the programs require the operator to specify a data pattern for writing to and reading back from • the drive. The data patterns used are listed as follows:

- RAN = RANDOM DATA
- ALO = ALL ONES
- ALZ = ALL ZEROS
- $PAT = 1$  5 5 5 5 5 DATA
- $ALT = 5$  2 5 2 5 DATA
- FLO = FLOATING ONE pattern
- FLZ = FLOATING ZERO pattern
- ADR = ALTERNATING CYLINDER AND HEAD & SECTOR WORDS
- XXX = XXX represents operator entered string of up to seven octal words for data use. The words entered are used repeatedly to makeup a sector block. Type CR (carriage return) to use previous entry.
- ROT = rotated  $1\ 5\ 5\ 5\ 5$  pattern this is a data option that applies to Incremental DA Test (SA 502) and Format Verify (SA 504) only. It results in a total of 4 passes across the pack, rotating the pattern after each pass. After each pass and before the pattern rotates, it prints \*\*\*PASS\*\*\* on the terminal. This data pattern ensures that a peak phase shift occurs across each bit cell on the media. This test pattern is recommended when running error rates. ALTERNATELY = UP TO 7 OCTAL WORDS MAY BE ENTERED AS OPERATOR DATA

4.5.5 Reliability Program Descriptions - The reliability program is made up of a series of smaller programs, each with its own starting address (SA). Table 4-8 describes and lists the starting addresses of these programs.

**Table 4-8.** Reliability Program Descriptions (page 1 of 4)

SA 177 Direct entry to ODT

> The reliability program is equipped with a built-in ODT (octal debugging tool). For more information on using ODT, refer to the DTOS Summary Manual, Data General No. 015-000082.

SA 200 **RUNALL** 

See SA 505

SA 500 Reliability test

> This program uses a random number generator to select a disk drive, cylinder, head, beginning sector, and number of consecutive sectors. Random data is then written and read. The sequence is repeated indefinitely.

 $\bullet$ 

**Table 4-8.** Reliability Program Descriptions (page 2 of 4)

# SA 501 Reliability test

This test is the same as the previous test except that the operator is given the option of selecting data patterns and choosing a constant cylinder, head, sector, or number of sectors. Any letter response to CYL, HEAD, etc. selects the random function for that variable. A CR (carriage return) selects the random function for all variables. All inputs are checked for range and rejected if out of range.

# SA 502 Incremental disk

This test gives the operator the option address test of selecting data patterns. Requested data is first written over the selected disk surface, then data is read from all sectors. This ensures that the disk surface blocks are useable and are formatted properly. This test will not guarantee to read every sector. The test is then repeated for all ready disks, and PASS is printed to the system terminal. The sequence is then repeated indefinitely until manually stopped by the operator.

- NOTES: 1. Should a write error occur on the write pass (e.g., address or bad sector error) which terminates the write transfer, a read error will also occur at the failing address on the read pass. In such instances, ignore the read error.
	- 2. If SWREG  $8 = 1$  (refer to subsection  $4.5.8$ ), the program is put into read only mode, SAs 501, 502 only. If SA is 501, data must be a constant.

#### SA 503 Command string

This program allows the operator to type interpreter in test loops for troubleshooting. Refer to subsection 4.5.6 for a detailed operating description.

SA 504 Format/Verify  $\sim 100$ 

 $\bullet$ 

#### **NOTE**

Format is run serially while verify runs all controllers in parallel.

This program gives the operator the program option of either formatting or verifying the disk or both. If the format operation is requested, the disk is first formatted after which a format done message is printed. If a verify was requested, then a 1 5 5 5 5 5 pattern is written to the entire pack and read back, and PASS is printed. The data pattern is

Table 4-8. Reliability Program Descriptions (page 3 of 4)<br>SA 504 - Format/Verify continued

## Format/Verify continued

then rotated 1 bit and the write/read process is repeated. When the number of passes specified by the operator are<br>completed, a log is printed and the drive is released. It is completed, a log is printed and the drive is released. recommended that at least six passes (write/read) be allowed to insure pack quality. Hard data or address errors will set the bad sector flag for that sector. Soft data or address errors encountered twice will also set the bad sector flag. Any other error will be printed on the console and and the program will stop on that unit, unless SWREG 14 =l (refer to subsection 4.5.8). Verify is guaranteed to read every sector.

#### SA 505 **RUNALL**

This program executes the following programs in a "top down" fashion:

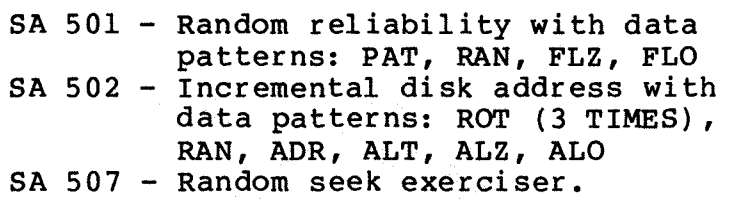

#### **NOTE**

SA 501 and 502 tests all controllers in parallel.

SA 507 tests all controllers serially.

#### SA 506 Seek Exerciser

This program provides a seek scan sequence converging from the extreme outermost tracks in the center, the diverging again to the extreme outermost tracks. All seeks in programs SA 506 and 507 are followed by a one sector read at a random sector with no data check. All seeks are timed with maximum, minimum, and average times being logged in milliseconds. Seek paths for maximum and minimum values are also logged. Incremental disk address test (SA 502) should be run prior to running either seek exerciser to avoid possible checkword errors during reads.

 $\bullet$ 

**Table 4-8.** Reliability Program Descriptions {page 4 of 4)

SA 507 - Random Seek Exerciser

This is the same as SA 506 except that the seek sequence is random.

SA 510 - Error Count/log recovery

In the event a program was stopped during a run, the error logs may be recovered at this starting address. This MUST be done before any program restart as the program initialization zeros all logs.

4.5.6 Command String Interpreter for the Reliability Program - Thi:<br>program is an aid which allows the user to type in test loops. The program starts at SA 503. Once started the program responds by asking the following questions. 4.5.6 Command String Interpreter for the Reliability Program - This

DEVICE: UNIT #: DATA:

•

 $\bullet$ 

COMMAND STRING:

The unit number is O. The data can be either a data pattern or any specified data (data must be all octal numbers). The command string can consist of either one or a combination of the following commands.

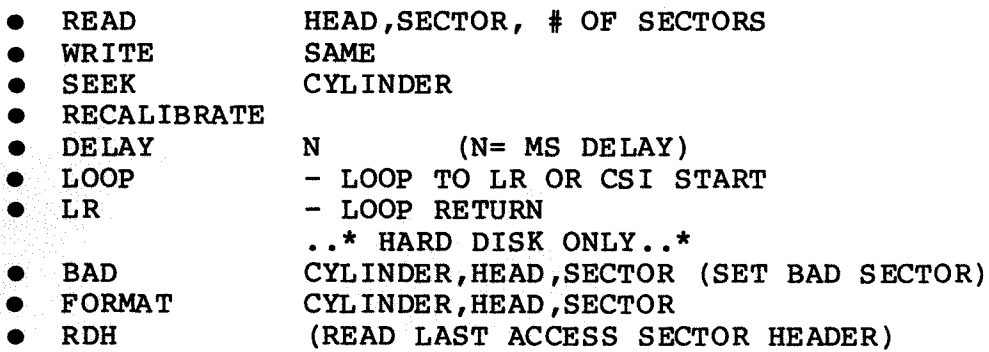

For example, the following command string causes unit O to seek cylinder 50. It then repeatedly writes sector 2 and 3 using head 1, reads it back and checks the data. The data is specified as alternate words of zeros then ones.

DEVICE: 63 UNIT  $\#$ : 0 DATA: 0, 177777

COMMAND STRING: SEEK 50 LR WRITE 1,2,2, READ SAME LOOP

A space or a comma must be used to separate the commands. If more room is needed on a line, type "New Line" on the system terminal. Use "CR" (carriage return) to terminate the line. If the command string is too long, the message "INPUT OVERFLOW" is printed on the terminal.

The following additional commands are used to control the reliability program operation.

- Type R to interrupt the execution of the current command and return to the DRIVE #: prompt.
- Type a CR as a response to the DRIVE  $\sharp$ :, UNIT  $\sharp$ :, DATA:, and or COMMAND STRING to use the previous entries.
- Type ESC to bypass DRIVE #:, UNIT #:, and DATA: prompts, using previous entries.
- Type CTRL O to enter ODT

4.5.7 Reliability Error and Statistics Logs - The reliability program maintains an error log and statistics log during operation. To access the error log, strike the L key on the system terminal. The error log gives the user information concerning: seek errors, data errors, address errors, bad sectors, sectors read, and sectors written. access the reliability statistics log, strike the W key on the system terminal. Table 4-9 gives an example of the statistics log.

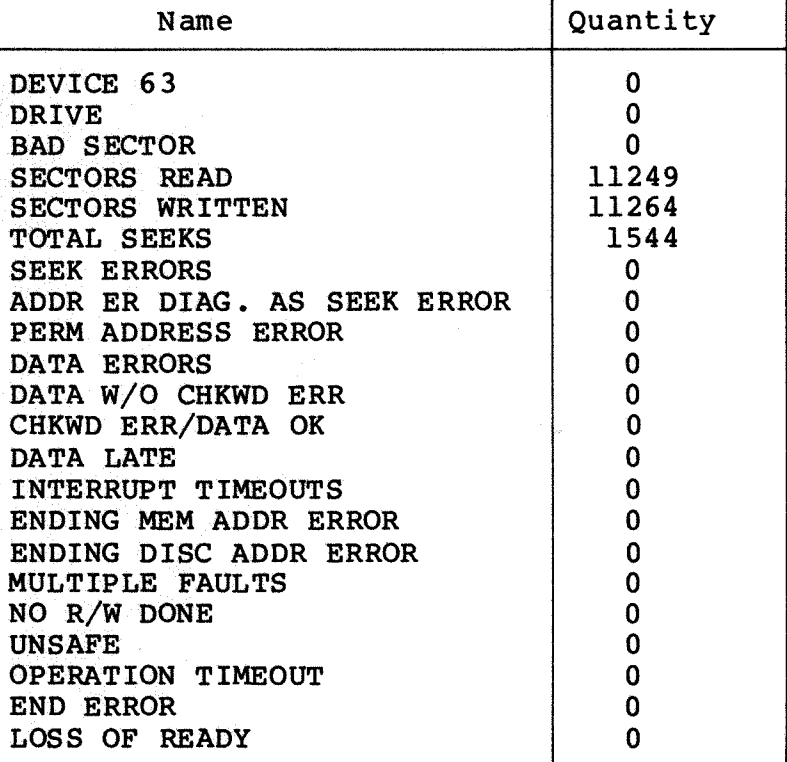

Table 4-9. Reliability Statistics Log Example

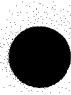

 $\bullet$ 

 $^{+} ^{+} ^{+} ^{+}$   $^{+}$   $^{+}$   $^{+}$   $^{+}$   $^{+}$   $^{+}$   $^{+}$   $^{+}$   $^{+}$   $^{+}$   $^{+}$   $^{+}$   $^{+}$   $^{+}$   $^{+}$   $^{+}$   $^{+}$   $^{+}$   $^{+}$   $^{+}$   $^{+}$   $^{+}$   $^{+}$   $^{+}$   $^{+}$   $^{+}$   $^{+}$   $^{+}$   $^{+}$   $^{+}$   $^{+}$   $^{+}$   $^{+}$ 

4.5.8 Reliability Switch Register (SWREG) Options - The user can<br>control program operation by setting bits into the SWREG. To display control program operation by setting bits into the SWREG. To display the present contents of the SWREG, strike the M key on the system terminal. To change the bit value in the register, strike the respective number key on the terminal (i.e., to change the 4 bit value, strike the 4 key). The definition of the SWREG bits are listed in Table 4-10.

**Table 4-10.** Definitions of SWREG Bits, Reliability Program

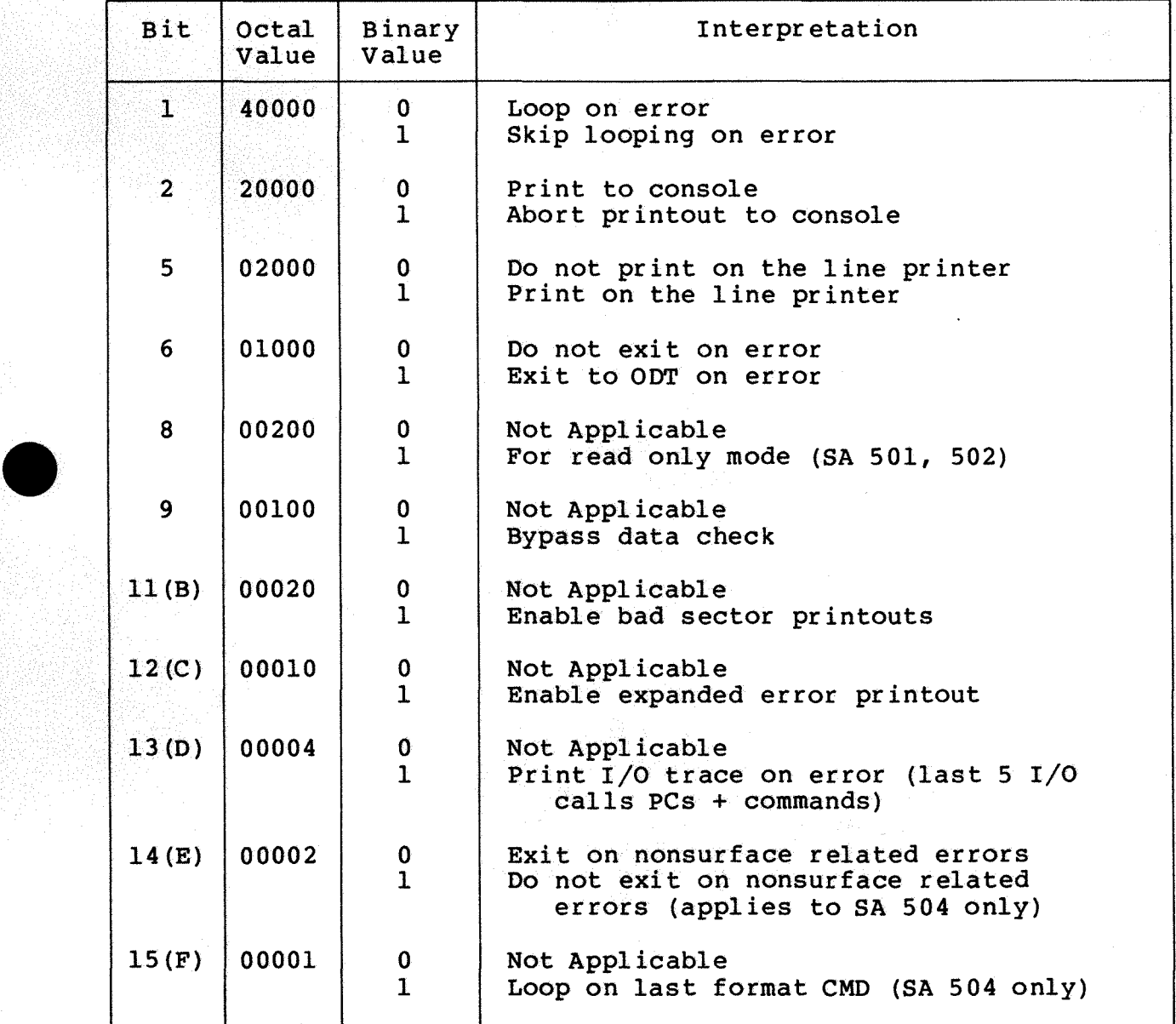

4.5.9 Reliability Program Output and Error Description - Table 4-11 provides the user with an interpretation of the reliability program output and error descriptions.

4.5.10 Reliability Error Report - The following error status prints on the system terminal whenever an error occurs.

> MODE DEVICE # 73 UNIT: n  $CYL - n$  HEAD - n  $SECT - n$   $\#SECT - n$

CYL, HEAD, SECT refer to the final disk address at the point of the error. #SECT refers to the number of sectors of data actually transferred.

When data errors are found, only the first three are printed per encounter. When looping is involved, (retries or scoping) the status prints on the first pass only.

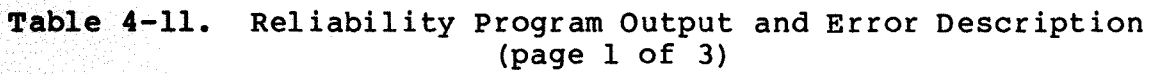

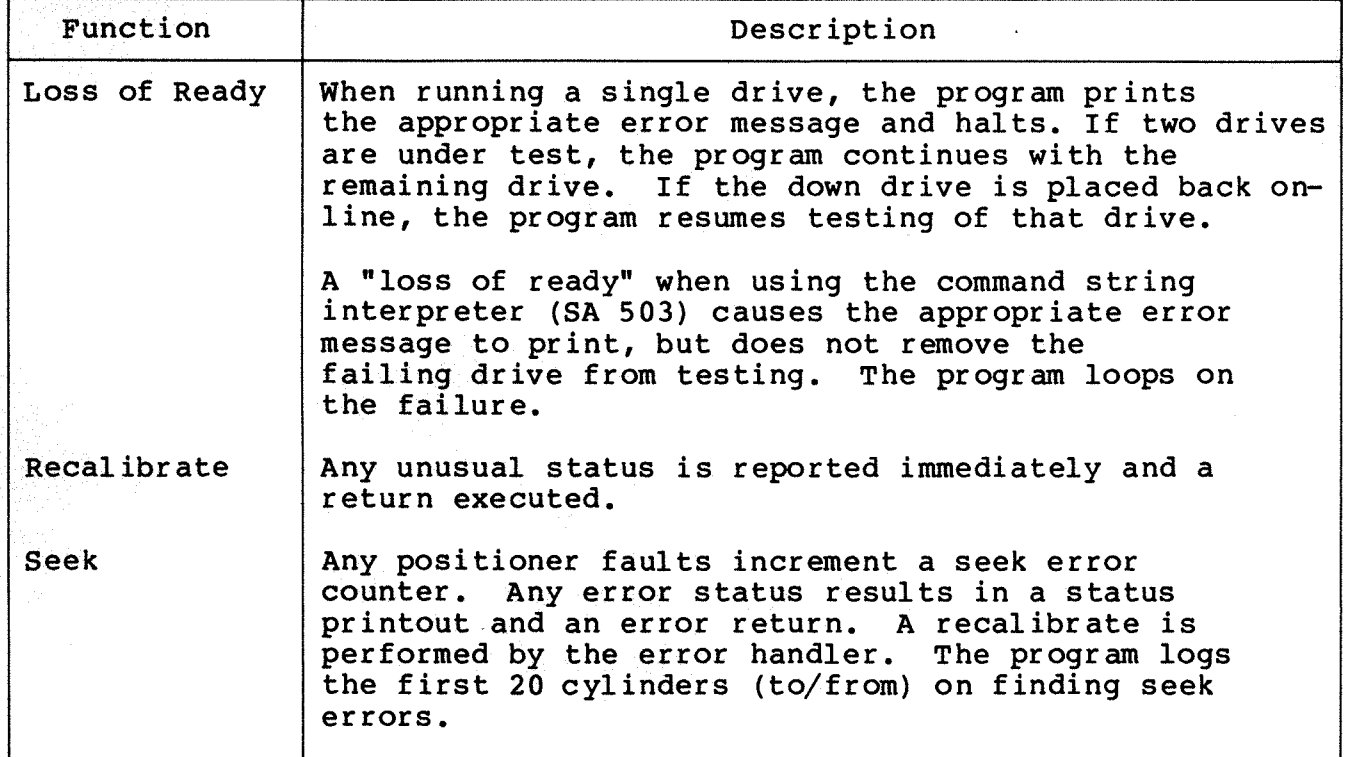

015-000133

 $\bullet$ 

Data General Corporation (OGC) has prepared this manual for use by OGC personnel and customers as a guide to the proper installation, operation, and maintenance of DGC equipment and software. The drawings and specifications contained herein are the property of DGC and shall neither be reproduced in<br>whole or in part without DGC's prior written approval nor be implied to

,--------------------------------------~--------------

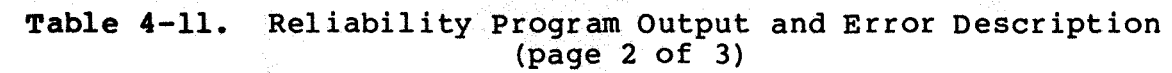

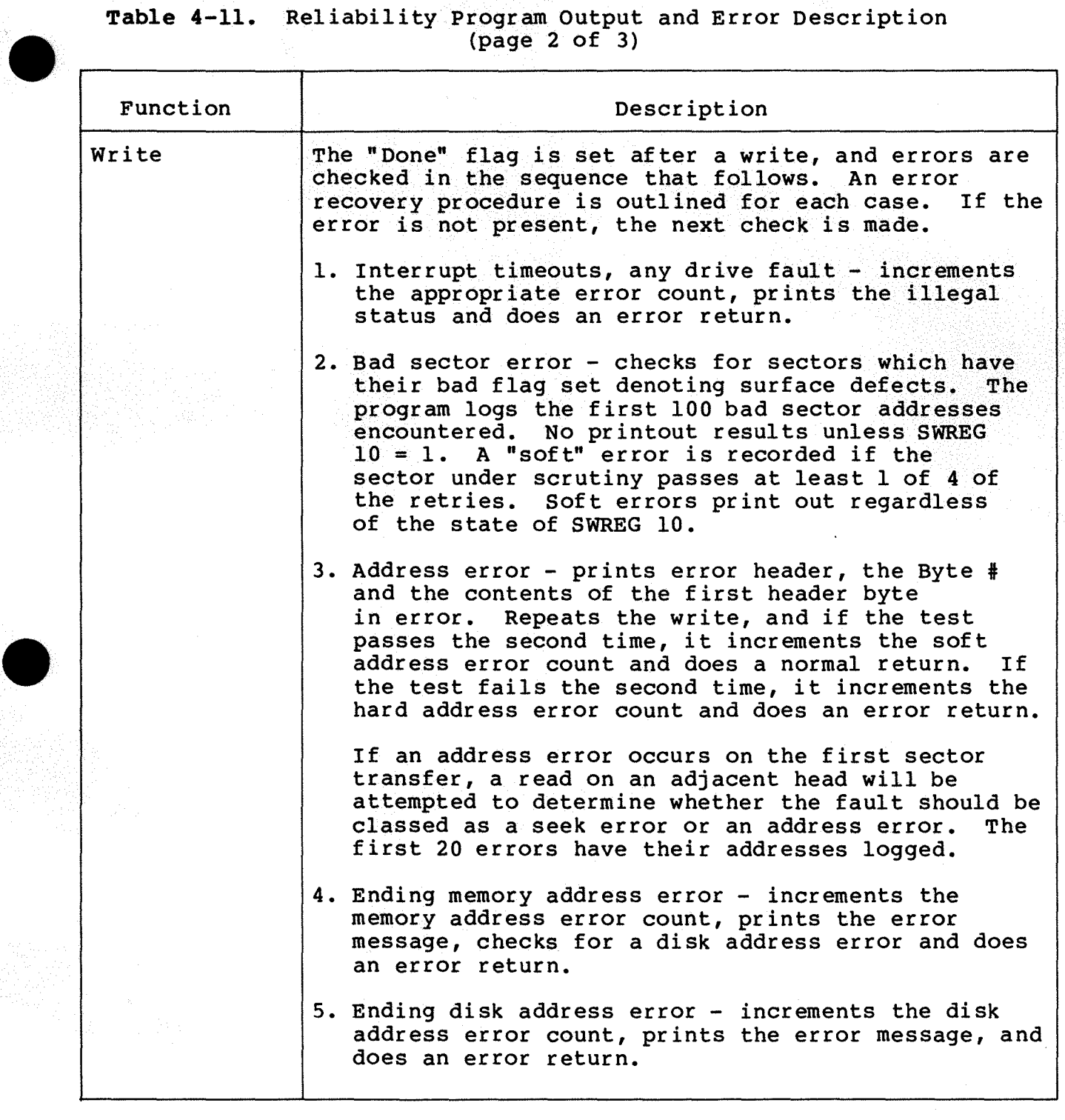

015-000133

Table 4-11. Reliability Program Output and Error Description (page 3 of 3)

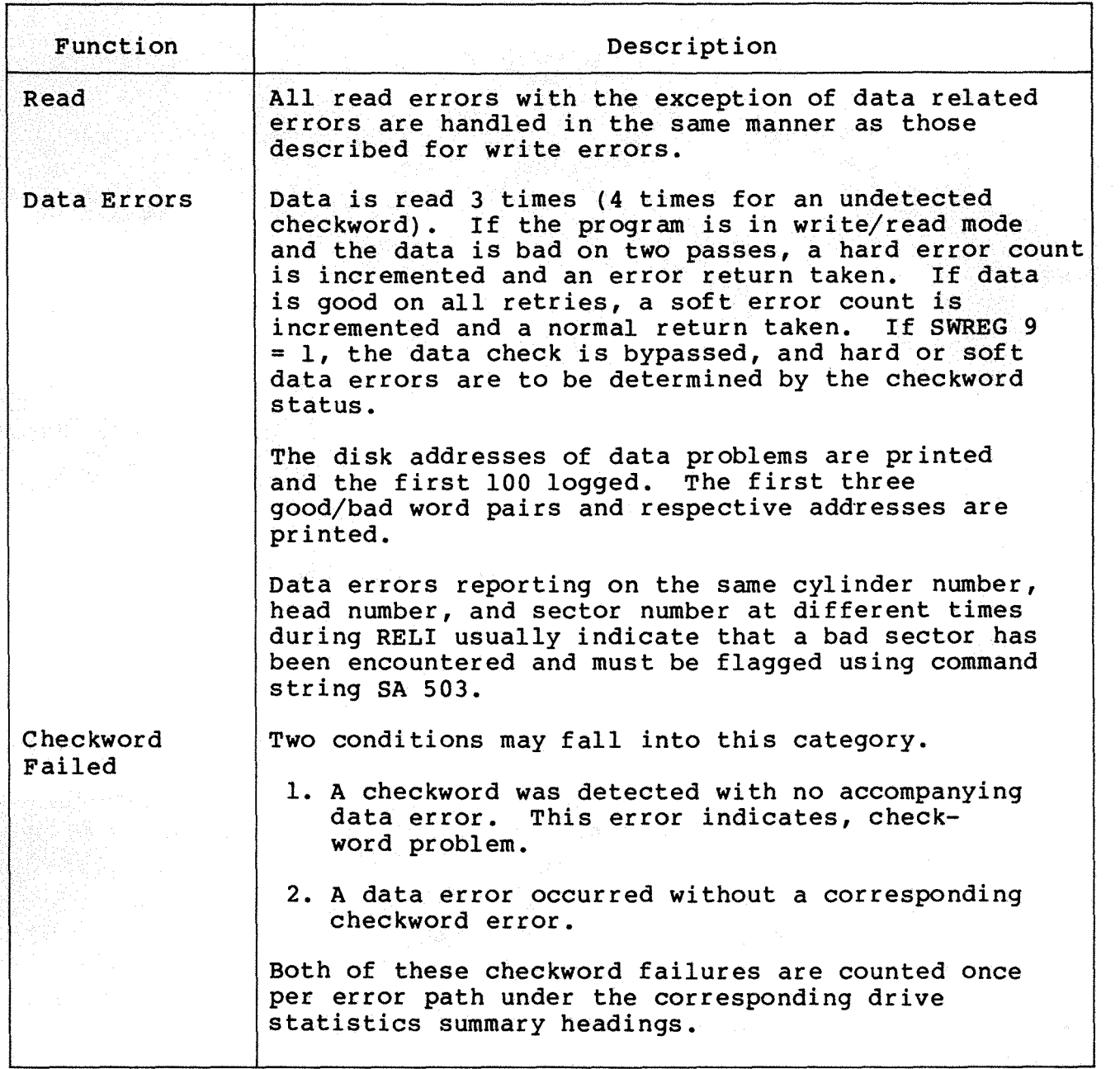

015-000133

 $\bullet$ 

 $\bullet$ 

#### 4.6 MODEL 6280 DIAGNOSTIC TROUBLESHOOTING PREPARATION

The disk subsystem diagnostic programs allow you to test and verify the operation of the entire subsystem. In order to run the programs, the system must have the following equipment/programs:

- A ECLIPSE S20 computer with at least 16K of read/write memory
- An asynchronous interface (standard I/0)
- A flexible disk drive (other than the disk subsystem to be tested) or a paper tape reader, or a tape drive. If one of these devices is not present, the Data General Field Service cassette can be used.
- A system terminal (i.e. Dasher video display)
- Moving Head Disk/Floppy Diagnostic Program No. 095-003209 Rev. 00 Listing No.
- Moving Head Disk/Floppy Reliability Program No. 095-001138 Rev. 03 Listing No. 096-001138

 $\bullet$ 

#### **NOTE**

The cassette is available to authorized Data General Field Service representatives only.

Run the diagnostic and reliability programs for subsystem installation or problems not covered in the troubleshooting flowcharts.

The diagnostic program is a short test (less than 5 minutes) that checks most of the disk system. It uses I/O and diagnostic commands to check the BMC interface, data buffer and serial read/write chain at the controller level and disk drive. It is not intended to be used for long term testing.

For the detected errors, an error printout message along with the first, second, third, and sometimes fourth most probable failing FRU is printed to the terminal. The user is cautioned that the diagnostic program can only isolate 80% of faults to a FRU (the diagnostic program does not troubleshoot cables) •

 $\bullet$ Run the reliability program after successful completion of the diagnostic program. The reliability program tests the subsystem for maximum disk activity and data transfer. Optional addressing and data patterns can be selected when running the random and sequential exerciser programs. Seek exercisers check timing using converging/diverging and random seek patterns •

The reliability program executes a string of individual tests. A detailed log of all surface related addresses, as well as a summary of all errors and seek/write/read statistics are available via keyboard request.

4.6.l Using the Programs - Run the diagnostic program for two passes (approximately 10 minutes) after a disk subsystem installation, then run the reliability program for 30 minutes. The SA for the reliability program is 505 octal which is also the RUNALL SA.

When troubleshooting the subsystem, the diagnostic program should be run first to find the failing FRU. After FRU replacement, run the diagnostic program for two error-free passes. Then run the reliability test 505 - RUNALL for two passes.

4.6.2 Preparation for Running the Diagnostics - Use these programs to verify subsystem performance after installation or to isolate problems in the subsystem. For problems causing either the READY light, the DC POWER light, or both to turn off, or the controller self test fault LED (CR2) to turn on (Figure 4-23), refer to the troubleshooting flowcharts in subsection 4.2. Otherwise, load the diagnostic.

#### CAUTION

For user data present on the rigid disk, back up the data if possible. If backup facilities are not available, limit diagnostic testing to the diagnostic track of the rigid disk (301 octal).

The WRITE-PROTECT Switch is located at the front of the drive. To<br>th this switch remove the front dress panel of the rigid drive. For reach this switch remove the front dress panel of the rigid drive. more information on this switch see Section 2, Operating Controls and Procedures. For a drive suspected of having seek errors, set the WRITE-PROTECT switch on to protect against data loss until the problem is fixed. Otherwise, the WRITE-PROTECT switch should be in the off or rightmost position. When in this off position the rigid drive is not write-protected. Write operations can not be performed if the WRITE-PROTECT switch is on. Write protecting the disk seriously limits the diagnostic testing. The write-protect feature should never be used when running diagnostics except to verify that the write-protect feature works.

#### 4.7 MODEL 6280 DIAGNOSTIC PROGRAM LOAD

To load the diagnostics refer to either the ADES Operator's Manual, Data General P/N 014-000744, or the Field Service Maintenance Manual for the host computer the disk subsystem is using.

4.7.1 Program Load Commands - When using ADES, enter the following command to load the diagnostic program:

\*PCDD DIAG

015-000133

 $\bullet$ 

Data General Corporation (DGC) has prepared this manual for use by DGC personnel and customers as a guide to the proper installation, operation, and<br>maintenance of DGC equipment and software. The drawings and specification

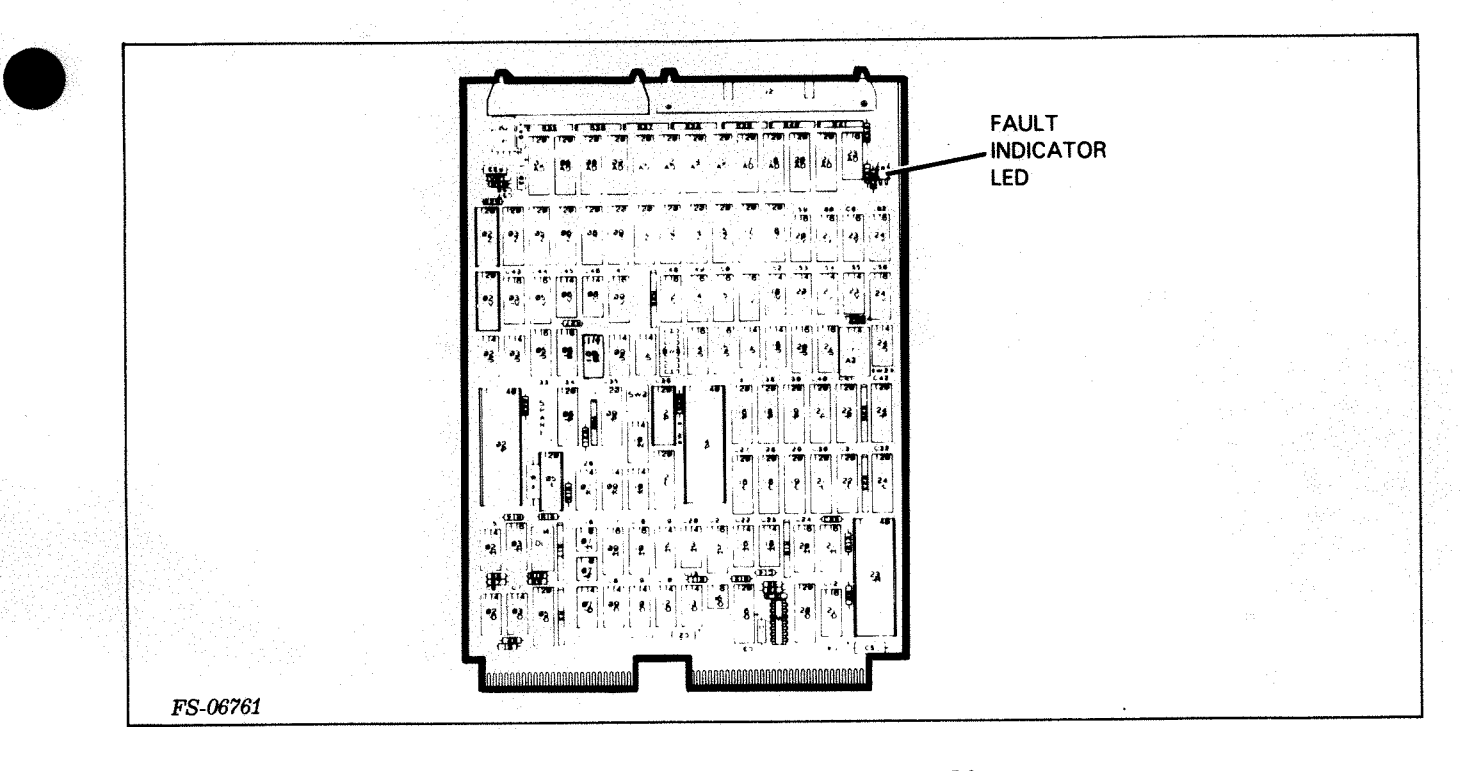

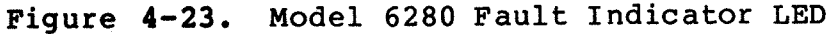

Once the program is loaded, the following text is printed:

LOAD : PCDD DIAG REV. 00

TOP OF MEMORY = XXXXXX

Starting addresses are:

 $\bullet$ 

**•** 

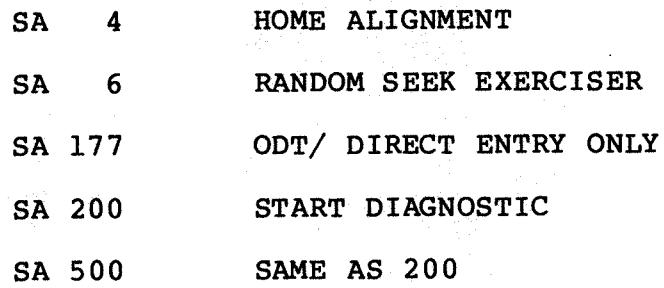

4.7.2 Operator Questions and Answers for Diagnostic Program - After program load, the system asks the questions shown in Table  $\overline{4-12}$ . Answer each question. Be careful not to allow writing on the entire disk if the data on the disk is not backed up. See previous CAUTION.

Restart the program if a question is answered incorrectly. The SA is 200 octal. The program continues to repeat a question if the operator gives an answer that the program does not understand.

4.7.3 Switch Register (SWREG) Options for Diagnostic Program - Once the operator answers all the program questions, the program begins operation according to the modes selected by the SWREG switches (see Table 4-13}. You can control the program operation by setting bits in the switch register. To display the present contents of SWREG, strike the M key on<br>the system terminal. Change the bits by hitting keys 1-9, A-F. To the system terminal. Change the bits by hitting keys  $1-9$ ,  $A-F$ . change a value of a bit in the register, strike the respective number key on the terminal. Each key complements the stage of the bit affiliated with it. For example, to change the value of bit 4, strike the 4 key. Setting of any bit of location "SWREG" will set bit 0. (Default mode is defined as all bits of SWREG set to 0). The program continues running after updating the options. Table 4-13 contains the definitions of the SWREG bits.

**Table 4-12.** Questions Asked by the Diagnostic Program

.-------------------------~-----~----~----·------ -----------------------~~----~-----

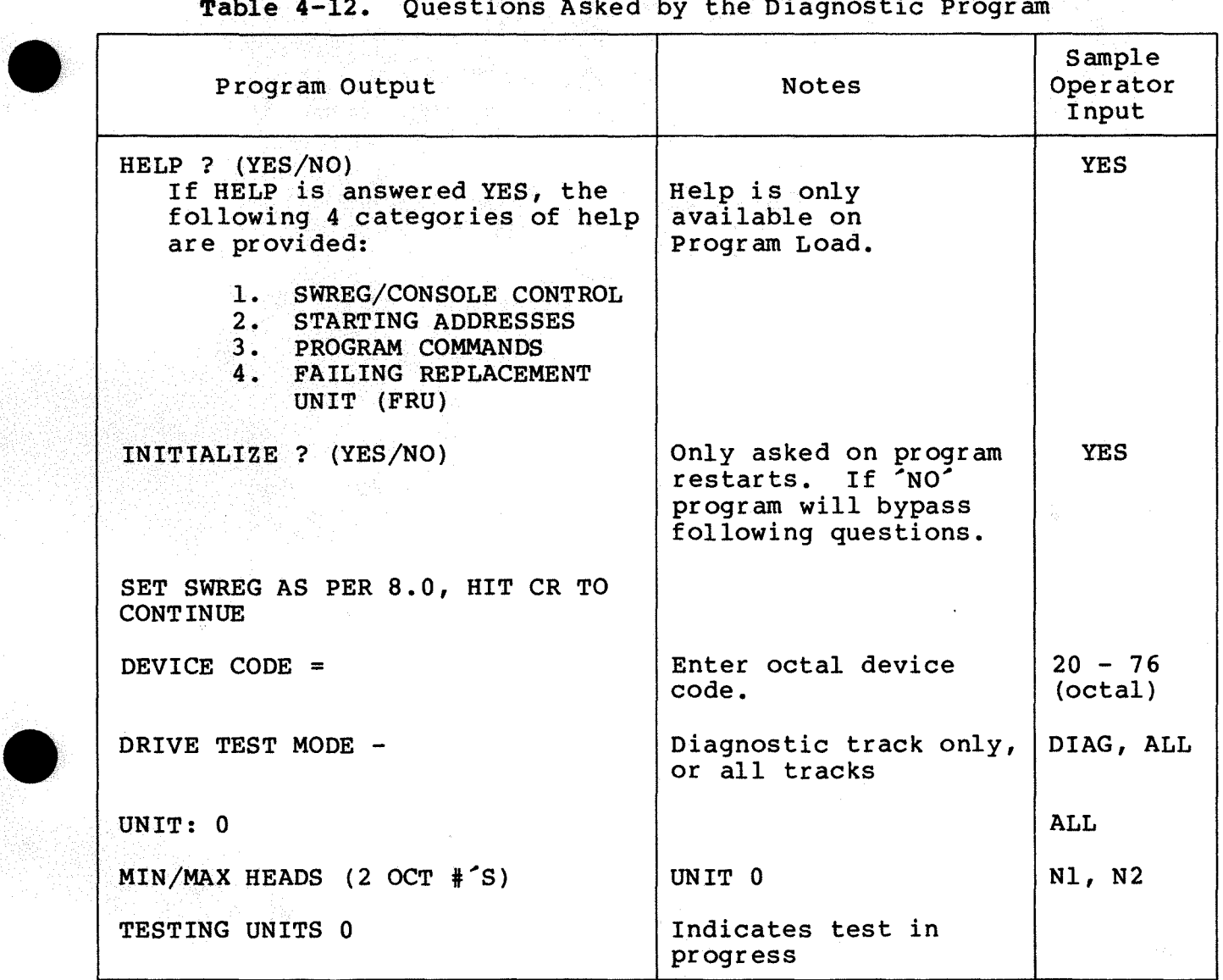

**Table 4-13.** Definitions of SWREG Bits, Diagnostic Program (Page 1 of 2)

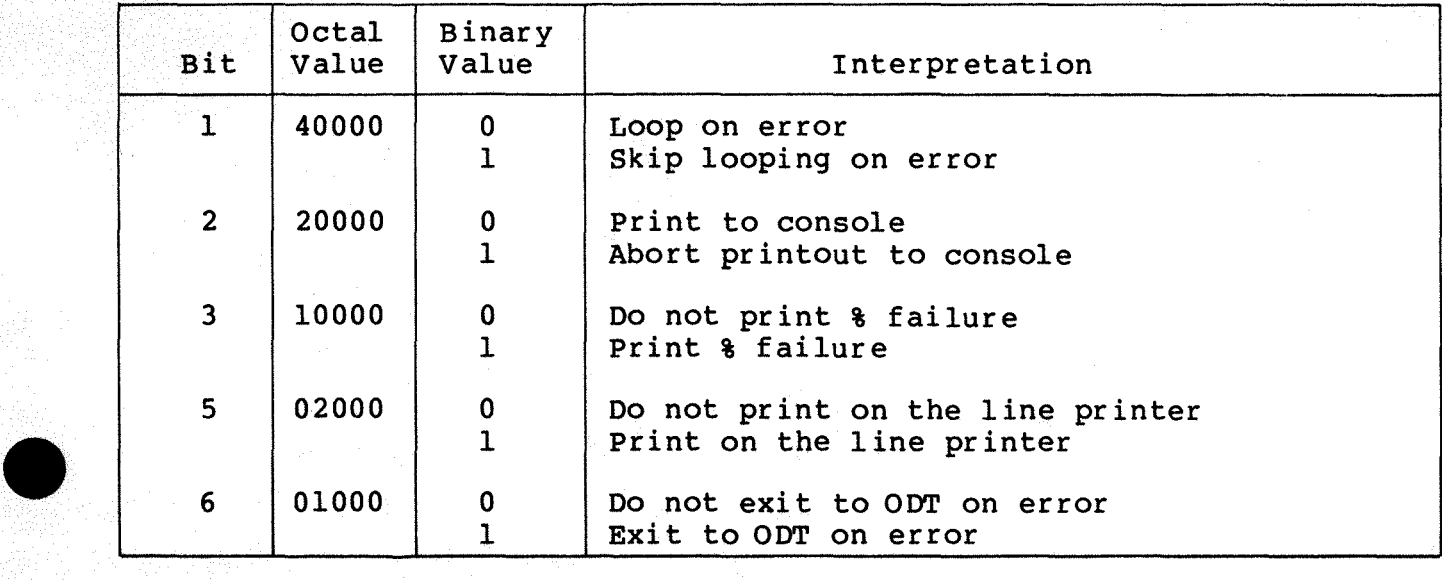

015-000133

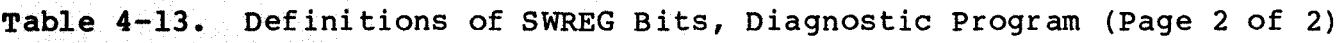

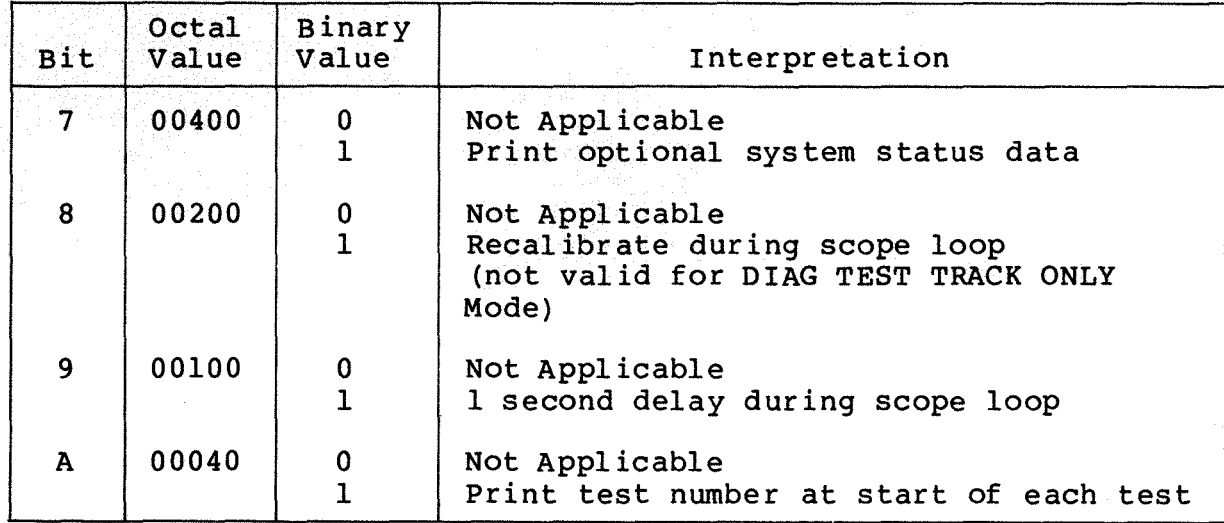

4.7.4 Other Diagnostic Commands -  $(^{\wedge}$  = Control Key)

M

 $\mathbf{o}$ 

"CR" Type a "RETURN" to continue the program after it is locked in a switch modification mode.

- $^{\wedge}$ D This command, given at any time, resets "SWREG" to default mode and restart the program.
- $^{\wedge}R$ This command, given at any time, restarts the program. Switches are left with the values they had before the command was issued.
- ^o This command, given at any time, causes the program control to go to ODT (this is an optional command and available only if ODTPK is present).
	- This command, given at any time prints the current operating modes.
	- This command, given at any time, locks the program into switch modification mode where more than one bit can be changed.

4.7.5 Diagnostic Program Tests - The diagnostic program tests the logic, control, firmware, etc. of the disk controller and functioning (seek, read, write, recalibrate) of the drive attached to the subsystem. The diagnostic program is a progressive series of individual tests. In general, each test assumes that previous logic and function tests passed without error. The test complexity usually increases with test progression.

In general, each successive test assumes all previous test's work. Bypassing errors can result in confusing situations in the setup of more complex tests.

 $\bullet$ 

Data General Corporation (DGC) has prepared this manual for use by DGC personnel and customers as a guide to the proper installation, operation, and<br>maintenance of DGC equipment and software. The drawings and specification

## The diagnostic program contains the following tests:

#### A SERIES

#### CONTROLLER TESTING

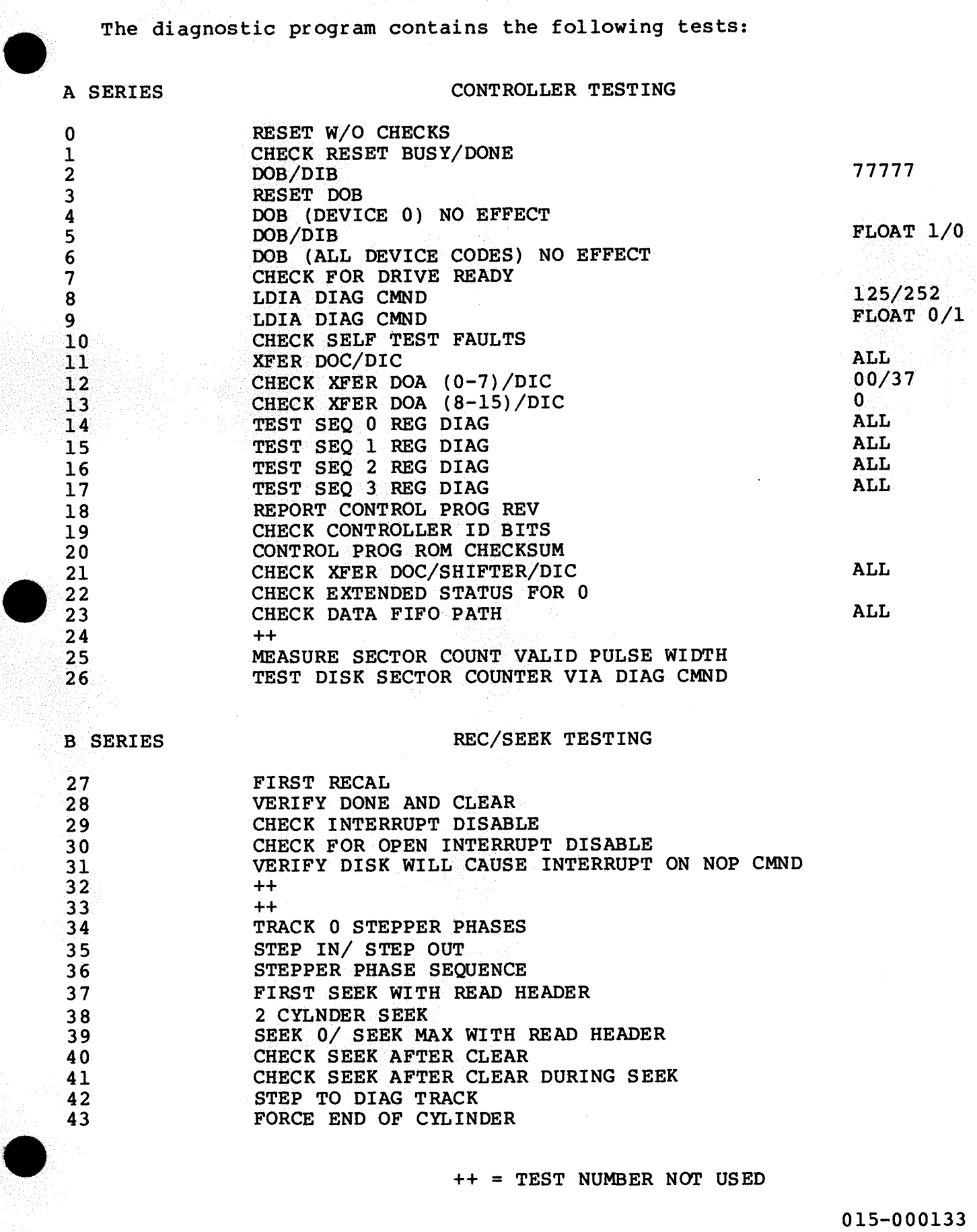

++ = TEST NUMBER NOT USED

Data General Corporation (DGC) has prepared this manual for use by DGC personnel and customers as a guide to the proper installation, operation, and maintenance of DGC equipment and software. The drawings and specifications contained herein are the property of DGC and shall neither be reproduced in<br>whole or in part without DGC's prior written approval nor be implied to

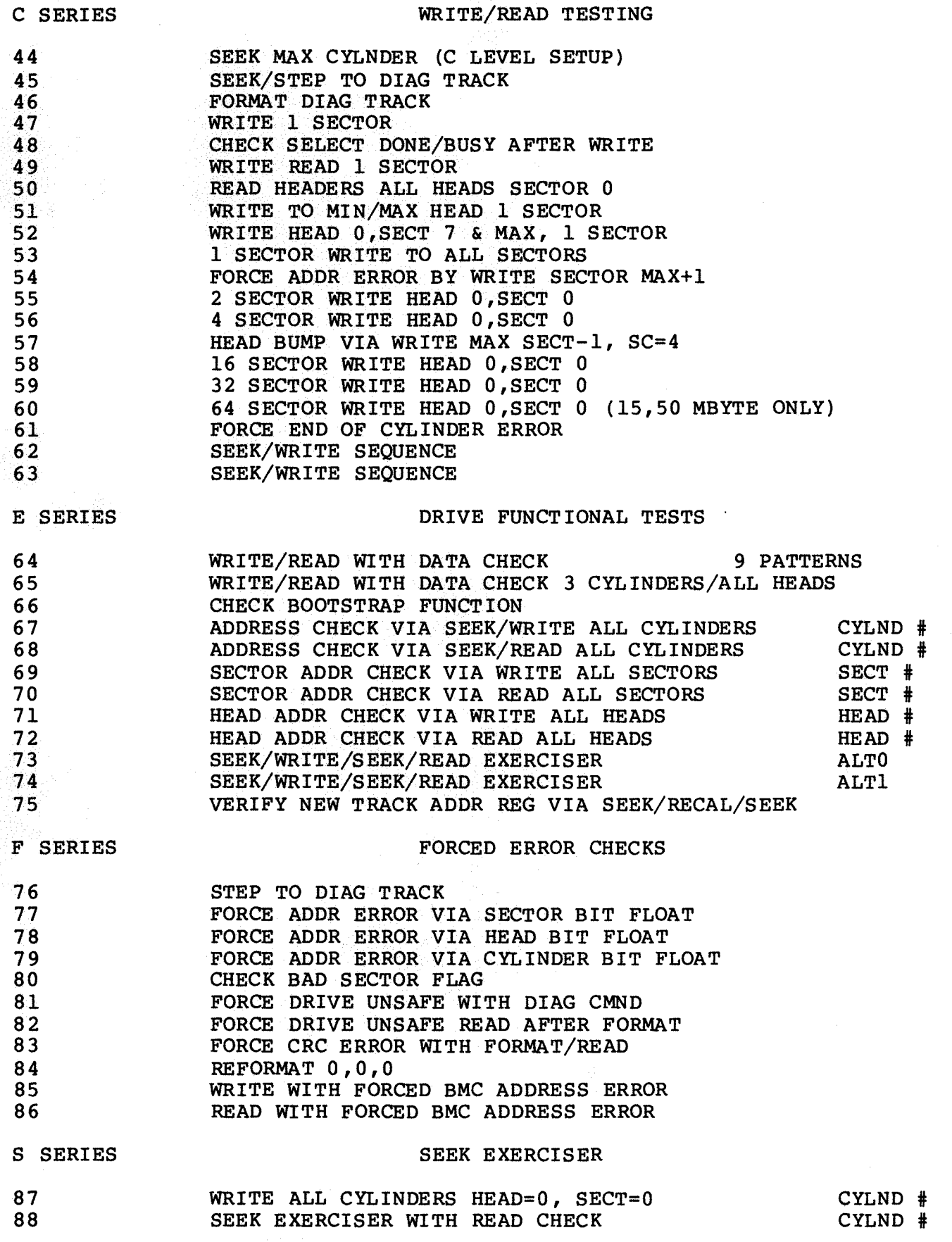

END OF TESTING

 $\bullet$ 

 $\bullet$ 

**•** 

4.7.6 Diagnostic Error Reports - Detailed error and command summary information is printed on detection of an error. Additionally, tests<br>that perform error checking issue a "probable failing FRU" report. This that perform error checking issue a "probable failing FRO" report. This report identifies the first, second, third, and sometimes fourth most likely failing FRU for the detected error; e.g., controller PCB, media, read/write and clock PCB. The error report gives the operator information such as:

The last command

ا بار<br>بار

 $\bullet$ 

 $\bullet$ 

- The last address issued before failure detection
- Status information down to the bit level.

For a detected error, the program prints the error PC, AC 0, 1, and 2 at the point of error, plus an option printout. The program then goes into a scope loop between entries to .SETUP and .LOOP allowing the operator to set SWPAK. In general the error PC points to a call error.

The option printout is done in one of the formats shown in Figure  $4 - 24.$ 

#### **NOTE**

The diagnostic program may or may not call out the correct failing FRO. Further investigation may still be required by referencing and then performing the procedure given in the diagnostic flowcharts (refer to subsection 4.2)

WHEN AN ERROR IS DETECTED THE PROGRAM PRINTS THE ERROR PC, AC'S 0.1.AND 2 AT THE POINT OF ERROR. PLUS AN OPTION PRINTOUT. THE 0,1,AND 2 AT THE POINT OF ERROR, PLUS AN OPTION PRINTOUT. PROGRAM THEN GOES INTO A SCOPE LOOP BETWEEN THE ENTRIES TO .SETUP AND .LOOP ALLOWING THE OPERATOR TO SET SWPAK. IN GENERAL THE ERROR PC WILL POINT TO A CALL ERROR. THE OPTION PRINTOUT WILL BE OF ONE OF THE FOLLOWING FORMATS: A. STANDALONE CONTROLLER TEST FAILURES-FAILING MODULE - DISK CONTROLLER B. STATUS ERRORS MODE UNIT # DATA STARTING DISK ADDRESS  $CYL$   $\qquad$   $\qquad$  ACl(STATUS) SHOULD =ACO DESCRIPTIONS OF FAILING STATUS BITS PROBABLE FAILING MODULES - (AS PER EACH FAILING BIT) C • MEMORY/DISK ADDRESS ERROR MODE UNIT # DATA STARTING DISK ADDRESS CYL # HEAD # ENDING MEMORY/DISK ADDRESS ERROR  $AC1$ (MA/DA) SHOULD = ACO D. INTERRUPT TIMEOUT MODE UNIT # DATA STARTING DISK ADDRESS  $CYL$   $#$  HEAD INTERRUPT TIMEOUT **SECTOR** SECTOR # ADDITIONAL TEST SIGNIFICANCE CAN BE FOUND IN THE PROGRAM LISTING, ALTHOUGH IT IS HOPED THAT A NEED FOR THE LISTING WILL BE MINIMAL. SWPACK (SWREG) WILL PROVIDE ALL CONTROL OVER TEST LOOP OPTIONS AND PRINTOUTS. **Figure 4-24.** Model 6280 Sample Error Report  $\bullet$ 

#### CAUTION

•

 $\bullet$ 

Replacing the data module or reformatting the disks in the data module will destroy all stored data.

When you receive a failing FRU (module) report, replace one FRU at a time and rerun the diagnostic program. If the diagnostic fails in the same manner after replacing one FRU, reinstall the original FRU and then replace the other FRU called out by the error report and try again. Refer to Section 5 for replacement procedures.

If the medium is called out as a failing module, try reformatting before replacing the data module.

Additional test significance can be found in the program listing, although it is hoped that a need for the listing will be minimal. SWPACK (SWREG} provides all control over test loop options and printouts.

Before reformatting is done allow the customer to back up the disk if possible. Insure that the disk is in the middle of its operating temperature for best results.

Run the formatter with at least six passes of Verify to insure all bad spots are found. verify that all bad spots labelled (from manufacturer} have been found - if not, manually flag these spots using SA 503 RELI: Bad Command.

Data errors cause the first three good/bad pairs and their addresses to be printed along with the total count. If a CRC error is detected, the call EHECC acknowledges the fact and returns to the main test for the data compare. Printouts result on the first error pass only. As the check routine checks the entire read buffer, any error accompanied by a CRC error, terminating the read, may cause all data in succeeding sectors to appear bad.

4.7.7 Special Notes/Features of the Diagnostic Program - The following information is helpful when using the diagnostic program.

- 1. If the disk has bad sector flags set on Cylinder O or 'DIAG', or on the first 8 sectors of Head O on any cylinder, error printouts result when the flags are encountered. The DIA status word will indicate that the bad sector bit is set and may or may not indicate a data error. These error printouts (that indicate a bad sector bit is set} should be ignored.
- 2. Some scope loops require a recalibrate to initialize the disk drive following a failure. Set SWPAK 8 = 1 to introduce the RECALIBRATE to the unit under test.

015-000133

#### 3. Identified FRUs:

#### **FRU**

#### Location

Disk controller PCB Read/write and clock PCB Power supply PCB Head/Sealed Data Module BMC PCB

Host CPU Chassis Model 6280 Chassis Model 6280 Chassis Model 6280 Chassis Host CPU Chassis

#### NOTE

In addition to the FRUs listed, a LSI chip on the controller PCB, and two transducers will be treated as FRUs to a limited extent. These three submodules are:

a. The Hard Disk Controller chip (HDC chip)<br>b. Home Transducer

- b. Home Transducer<br>c. Sector Transduce
- Sector Transducer

#### 4. 8 THE RELIABILITY PROGRAM FOR MODEL 6 2 80

The reliability program tests the subsystem for maximum disk activity and data transfer. Optional addressing and data patterns can be selected when running random and sequential exerciser programs. Seek exercisers check timing via converging/diverging and random seek • patterns. The program executes a string of individual tests. A detailed log of all surface related addresses, as well as a summary of all errors and seek/write/read statistics is available by keyboard request.

#### CAUTION

The reliability program writes on the entire disk. If the disk cannot be backed up, do not run the reliability program.

Do not run 504 FORMAT unless absolutely necessary. All bad sector information will be lost. The 504 VERIFY program does flag bad sectors but may not find as many as the special test equipment used in the manufacturing test.

#### NOTE

Specific areas of the disk may be tested using a min/max Head/CYL option contained in the reliability program.

4.8.1 Loading Model 6280 Reliability Program - When using ADES, enter the following command to load the reliability program:

#### \*SECR REL!

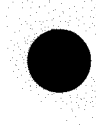

**•** 

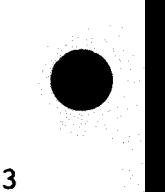

4.8.2 Reliability Program Tests - The reliability program contains several different test programs. Each program has its own SA as shown in Table 4-14.

4.8.3 Reliability. Program Operator Questions and Answers Operator Responses - Table 4-15 lists the questions the operator answers to continue the reliability program. After the operator answers all the program responses, the program indicates test(s) are in progress by responding:

## TESTING UNIT X

•

 $\bullet$ 

 $\bullet$ 

#### NOTE

DTOS starts the program at SA 505 on Load.

Table 4-14. Reliability Program Starting Addresses

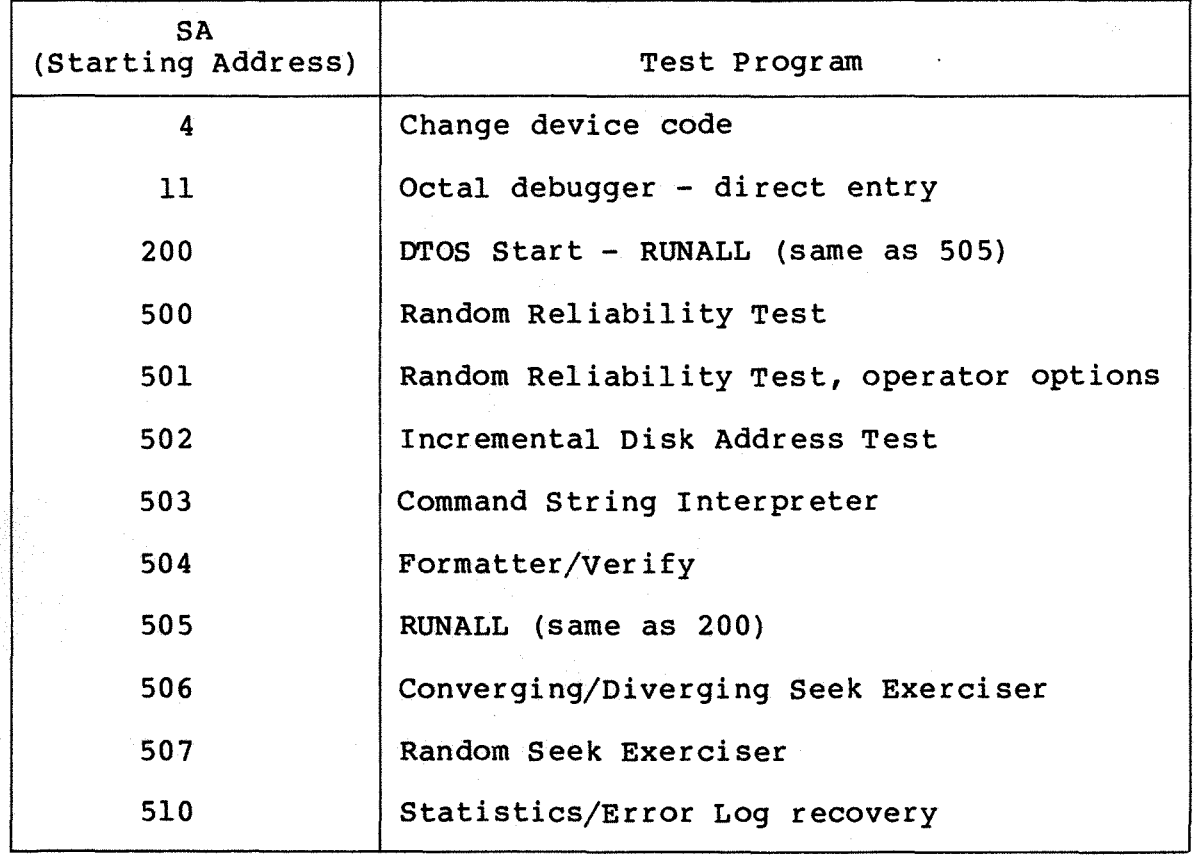

015-000133

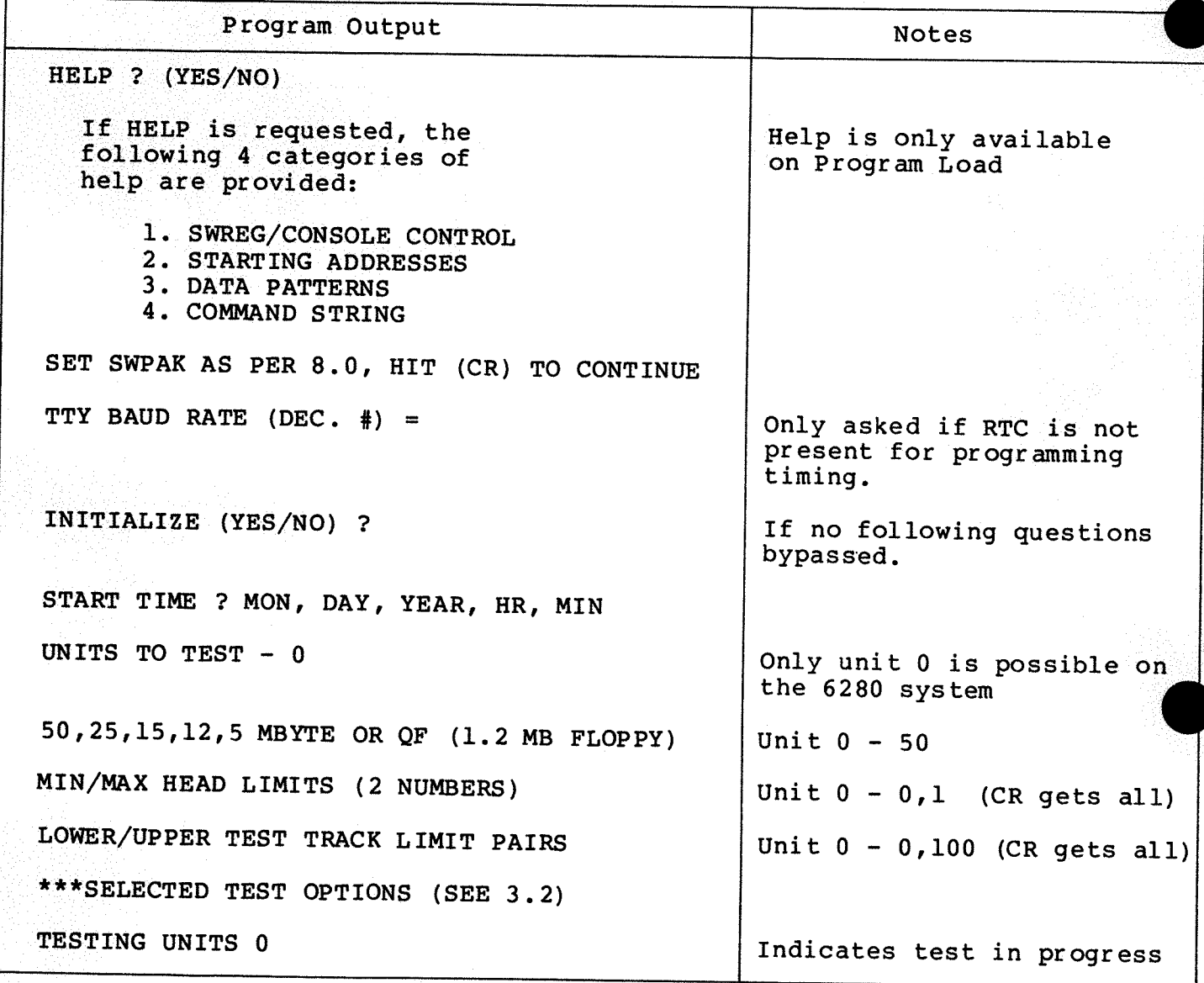

Table 4-15. Questions Asked by the Reliability Program

4.8.4 Operator Input Controlled Printouts -

- L = FIRST 50 (decimal) ADDRESSES OF BAD SECTORS, DATA ERRORS, OR 20 (decimal) ADDRESS ERRORS
- S = SEEK TIMING STATISTICS (507 ONLY)
- W = SECTORS W/R PLUS ERROR COUNTS

NOTE

Any character typed will end printouts at the next change of data type.

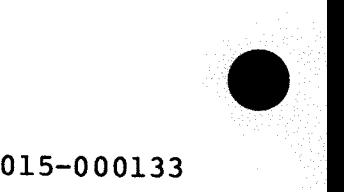

 $4 - 62$ 

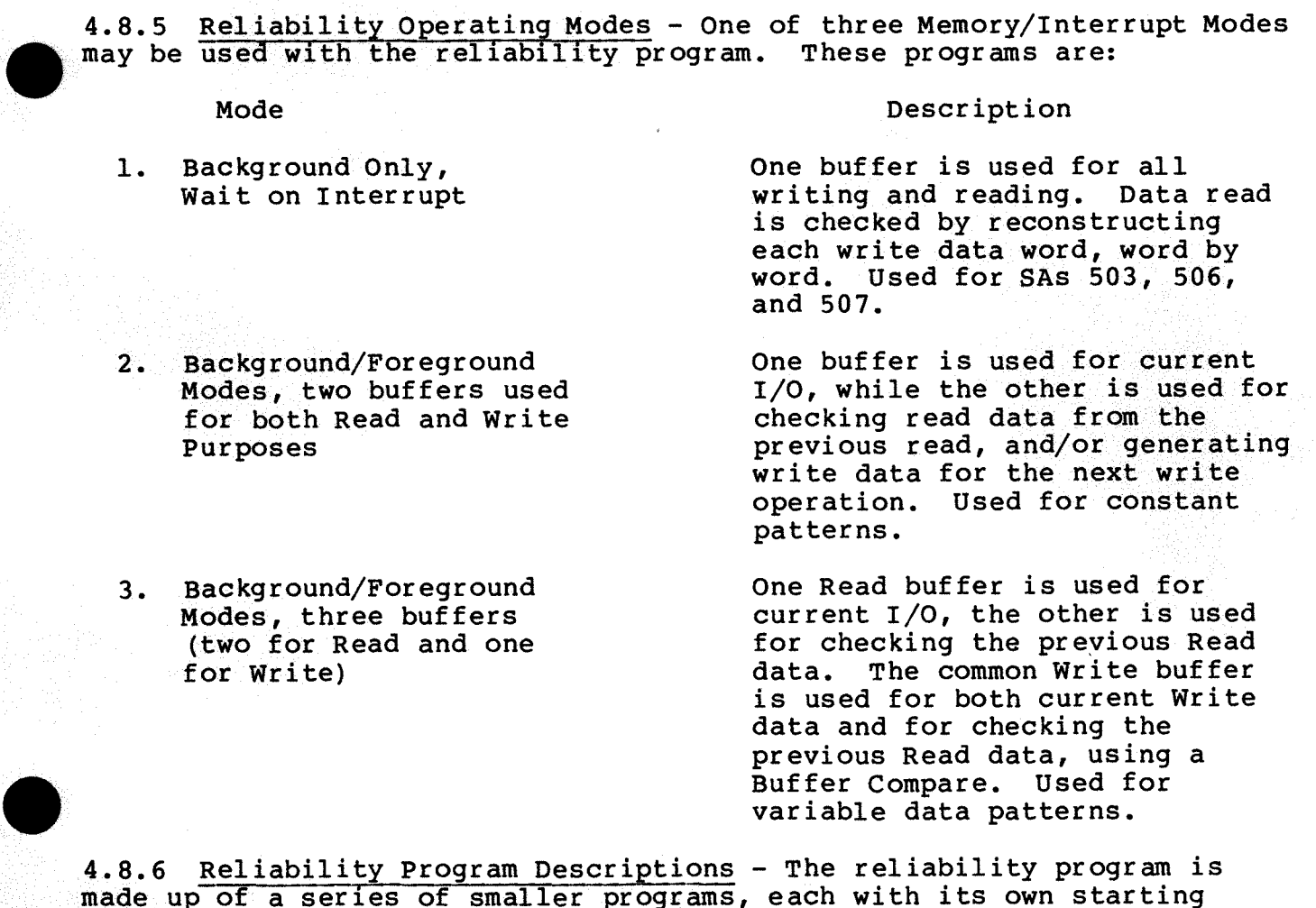

4.8.6 Reliability Program Descriptions - The reliability program is a.... <u>Reflability Program Bescriptions</u> - the reflability program is address (SA). Table 4-16 describes and lists the starting addresses of these programs.

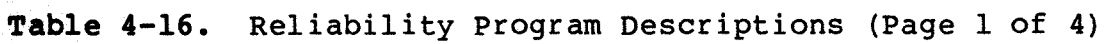

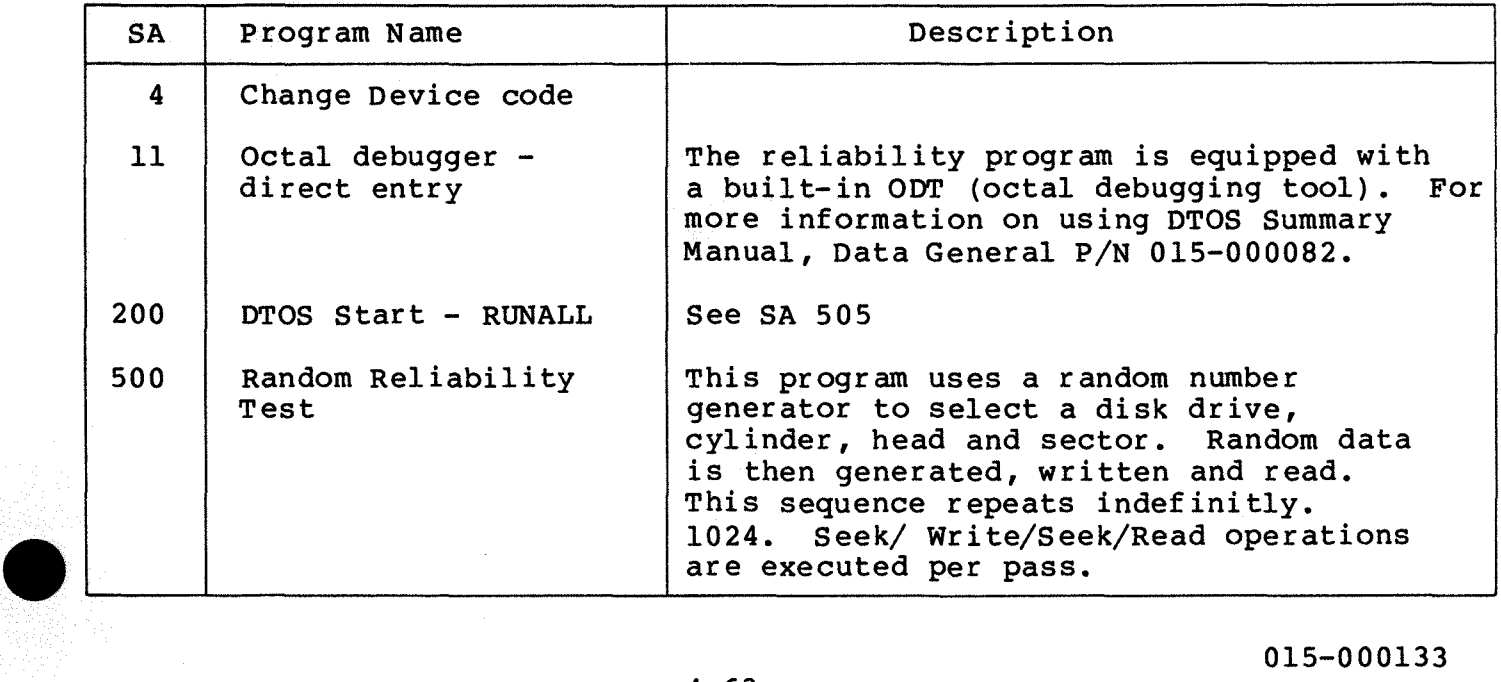

# **Table 4-16.** Reliability Program Descriptions (Page 2 of 4)

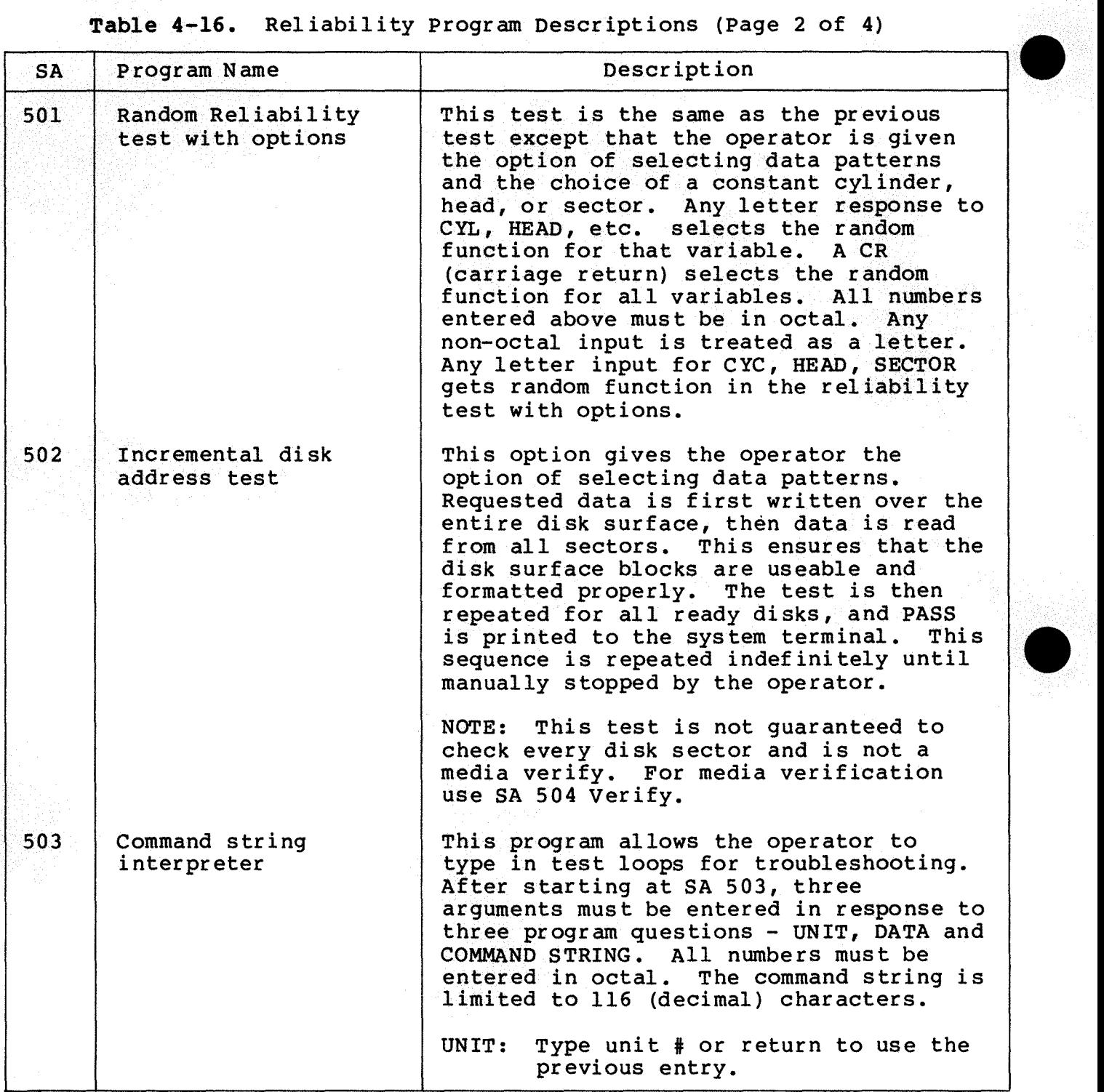

015-000133

 $\bullet$
Data General Corporation (DGC) has prepared this manual for use by DGC personnel and customers as a guide to the proper installation, operation, and maintenance of DGC equipment and software. The drawings and specifications contained herein are the property of DGC and shall neither be reproduced in whole or in part without DGC's prior written approval nor be implied to grant any license to make, use, or sell equipment manufacturedin accordance herewith.

**Table 4-16.** Reliability Program Descriptions (Page 3 of 4)

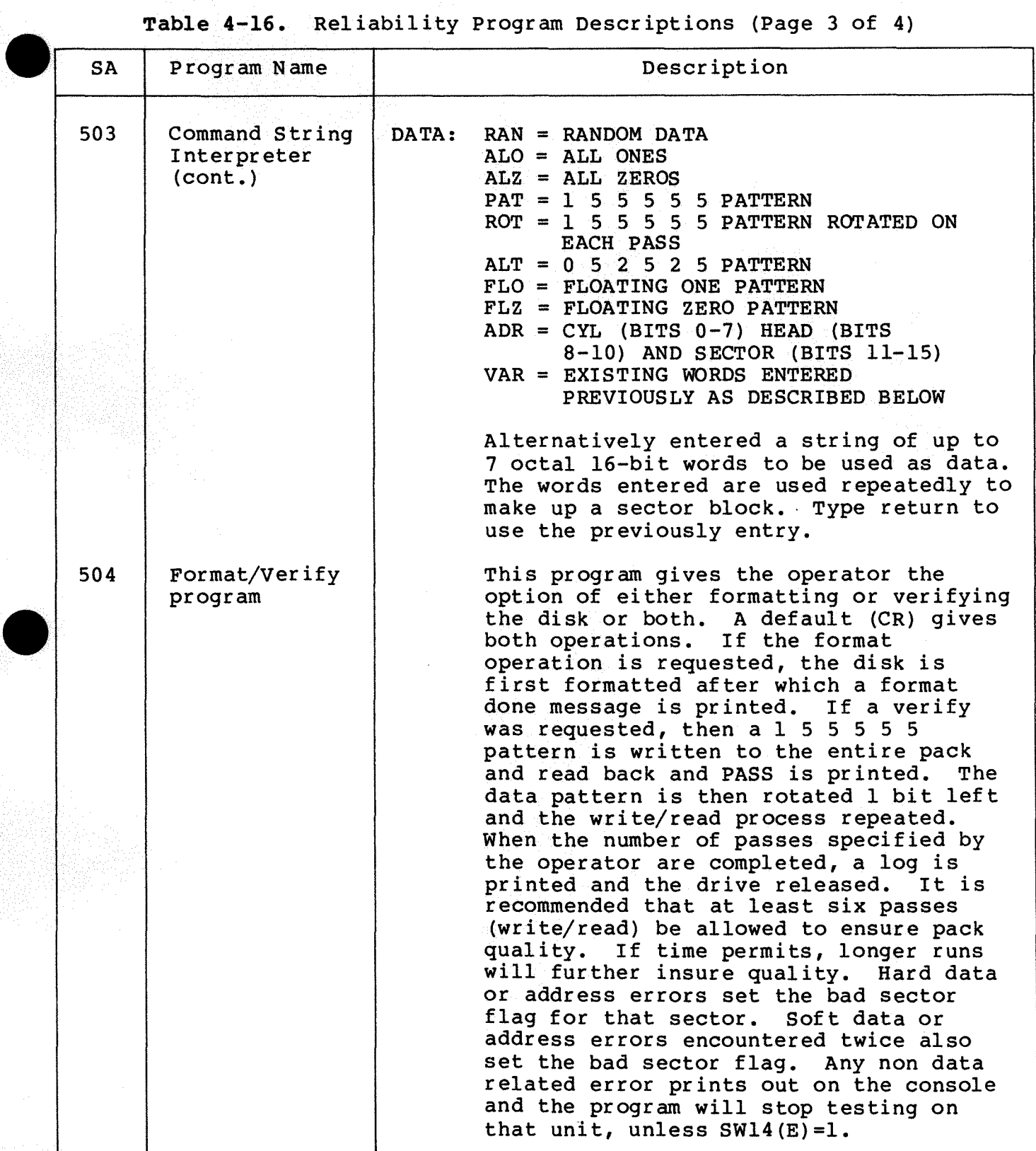

Data General Corporation (DGC) has prepared this manual for use by DGC personnel and customers as a guide to the proper installation. operation, and maintenance of DGC equipment and software. The drawings and specifications contained herein are the property of OGC and shall neither be reproduced in whole or in part without OGC's prior written approval nor be implied to grant any license to make, use. or sell equipment manufactured in accordance herewith.

**Table 4-16.** Reliability Program Descriptions (Page 4 of 4)

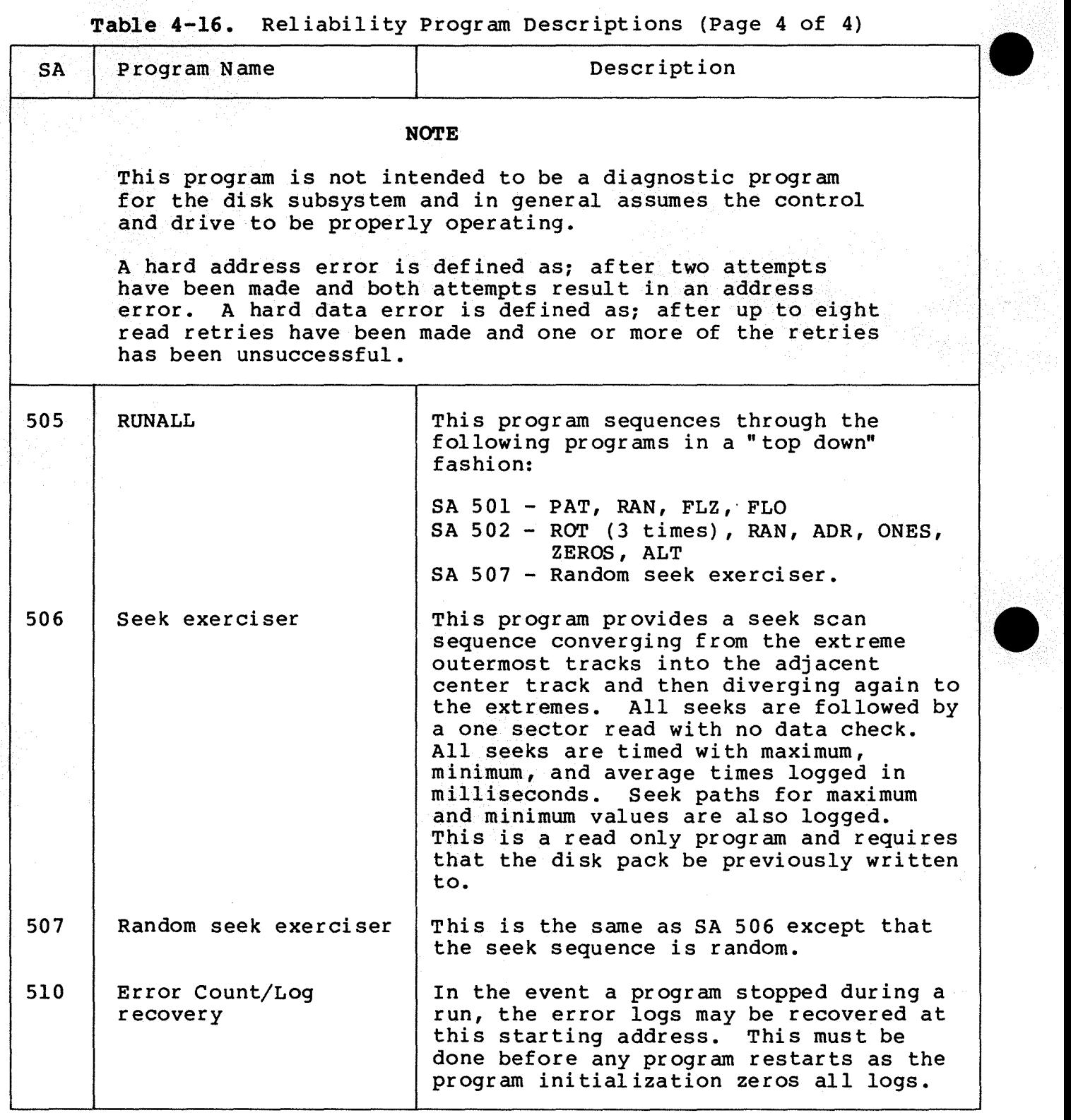

015-000133

 $\bullet$ 

Data General Corporation (OGC) has prepared this manual for use by DGC personnel and customers as a guide to the proper installation, operation, and maintenance of DGC equipment and software. The drawings and specifications contained herein are the property of DGC and shall neither be reproduced in whole or in part without DGC's prior written approval nor be implied to grant any license to make, use, or sell equipment manufactured in accordance herewith .

4.8.7 Command String Interpreter for the Reliability Program - This<br>program is an aid which allows the user to type in test loops. The program is an aid which allows the user to type in test loops. program starts at SA 503. Once started the program responds by asking the following questions.

.---------------------------------------------------·-------------

UNIT: DATA:

•

 $\bullet$ 

COMMAND STRING:

The unit number is 0. The data can be either a data pattern or any specified data (data must be all octal numbers). The command string can consist of either one or a combination of the following commands.

COMMAND STRING:

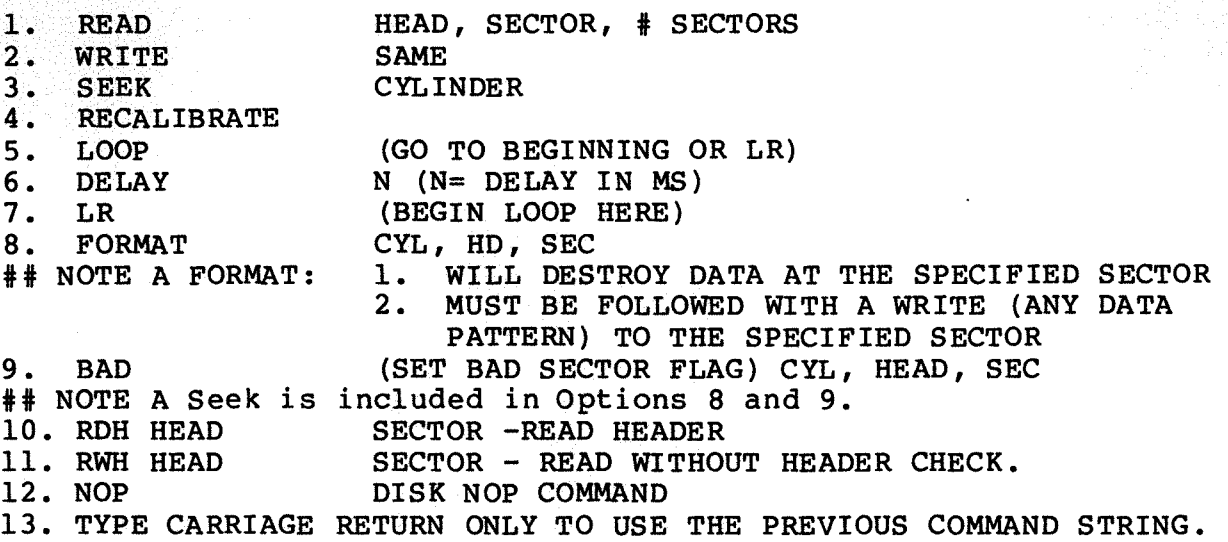

For example, the following command string causes unit 1 to seek cylinder 50. It then repeatedly writes sector 2 using head 5, reads it back and checks the data. The data is specified as alternate words of zeros then ones.

UNIT: 1 DATA: 0, 177777 COMMAND STRING: SEEK 50 LR WRITE 3,2,1 READ SAME LOOP

A space or a comma may be used as an argument delimiter. Each response is terminated by hitting the "CR" key. If more room is needed on a line, hit the "NEW LINE" key on the system terminal. Typing the word "SAME" when used with a Read or Write will cause the previous disk address parameters to be used.

Typing an "R" while a string is being executed will cause the program to return to the unit prompt. The "ESC" {escape} key, when hit, will bypass the Unit and Data prompts and default to the Command String prompt.

Data General Corporation (OGC) has prepared this manual for use by DGC personnel and customers as a guide to the proper installation, operation, and maintenance of DGC equipment and software. The drawings and specifications contained herein are the property of DGC and shall neither be reproduced in whole or in part without DGC's prior written approval nor be implied to grant any license to make, use, or sell equipment manufactured in accordance herewith.

I<br>I

4.8.8 Reliability Error and Statistics Logs - The reliability program maintains an error log and statistics log during operation. the error log, hit the "L" key on the system terminal. The error log gives the user information concerning: the first 50 (decimal) disk addresses of bad sectors and data errors. The first 20 (decimal) address errors and seek errors (seek path). If error addresses are encountered more than once (first pass), a count of up to 32 (decimal) will be recorded in the log. A count of up to 15 (decimal) hard errors will also be recorded. This count will be a subset of the first count. The address information will be in octal while the counts will be decimal.

To access the reliability statistics log during testing hit the "W" key on the system terminal. The log will list the number of sectors written (and/or) read, plus the error counts in decimal.

Seek timing statistics can be accessed by hitting the "S" key on the system terminal while running either seek exerciser.

#### **NOTE**

A  $\hat{S}$  will stop the error listing at any time and a  $\hat{O}$  will restart it.

The program will account for up to a maximum of 2\*\*31 sectors written or read. Special test runs exceeding this facility will require an operator's test log to augment software • accounting.  $2**31$  sectors = approximately  $5.5*10**11$  words.

4.8.9 Reliability Program Output/Error Description - All errors are identified, counted and the program is routed via base to a call to CKSW. On the basis of switch option settings (see 4.8.10) the program will go into a scope loop, or proceed, depending on the SWPAK settings.

If Loss of Ready with a single drive, the program will print the appropriate error message and exit to the Octal Debugger (ODT). The same also applies to loss of Write Enable if the program is in a write mode.

During a recalibrate any unusual status is reported immediately and an error return is executed.

Table 4-17 describes the different error types.

**Table 4-17.** Reliability Error Descriptions (Page 1 of 3)

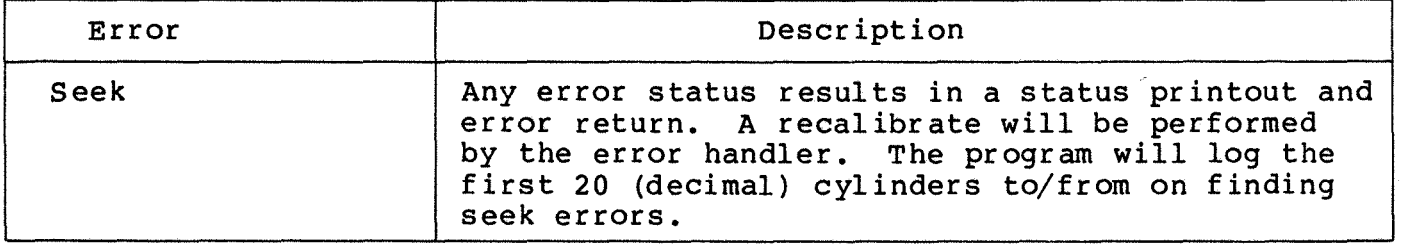

**9** 

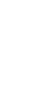

Data General Corporation (DGC) has prepared this manual for use by DGC personnel and customers as a guide to the proper installation, operation, and<br>maintenance of DGC equipment and software. The drawings and specification whole or in part without OGC's prior written approval nor be implied to grant any license to make, use, or sell equipment manufactured-in accordance herewith.

--- ---------- -----------------------------------

Table 4-17. Reliability Error Descriptions (Page 2 of 3)

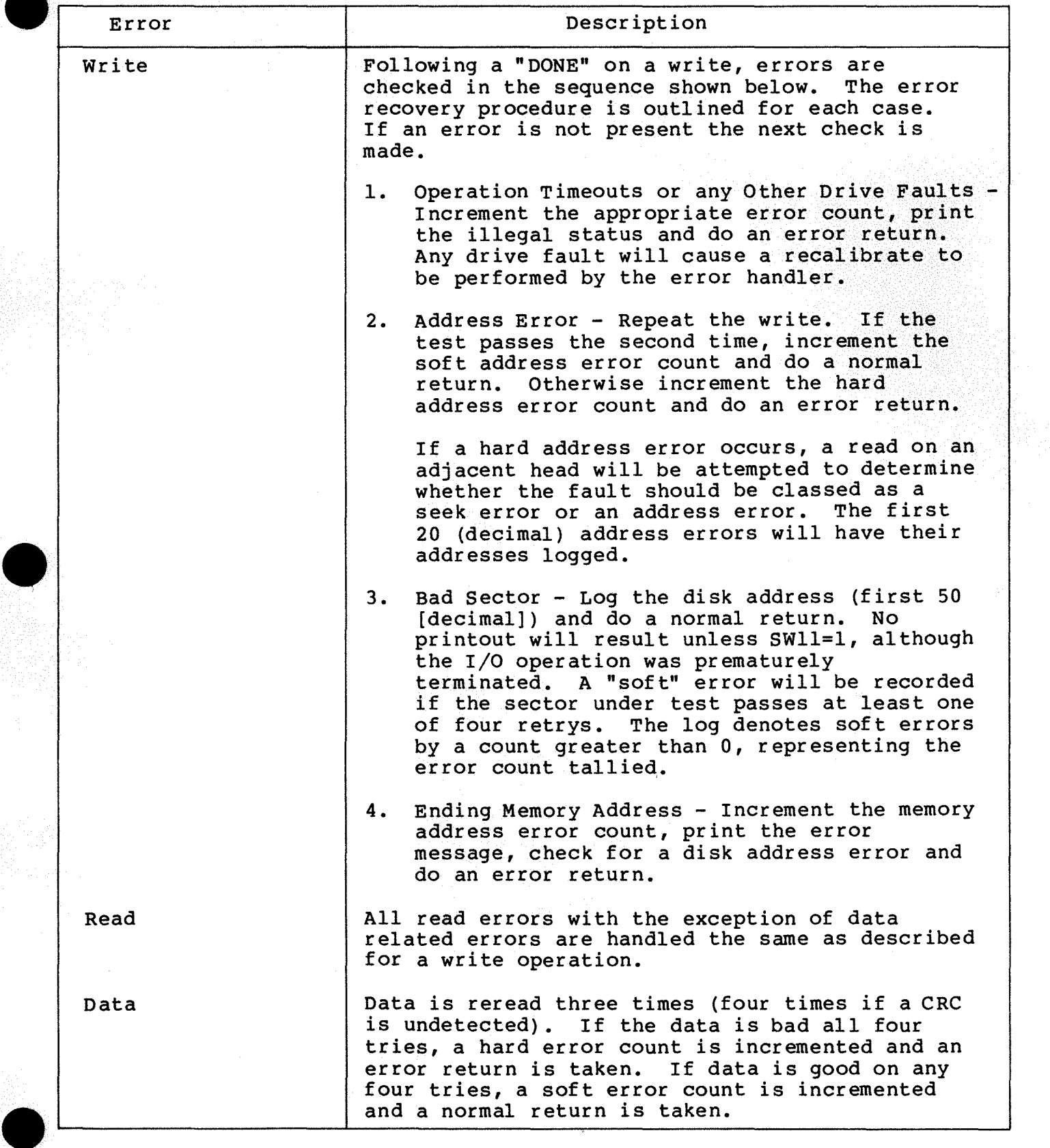

Data General Corporation (DGC) has prepared this manual for use by DGC personnel and customers as a guide to the proper installation, operation, and maintenance of DGC equipment and software. The drawings and specifications contained herein are the property of DGC and shall neither be reproduced in whole or in part without DGC's prior written approval nor be implied to grant any license to make, use, or sell equipment manufactured in accordance herewith.

**Table 4-17.** Reliability Error Descriptions (Page 3 of 3)

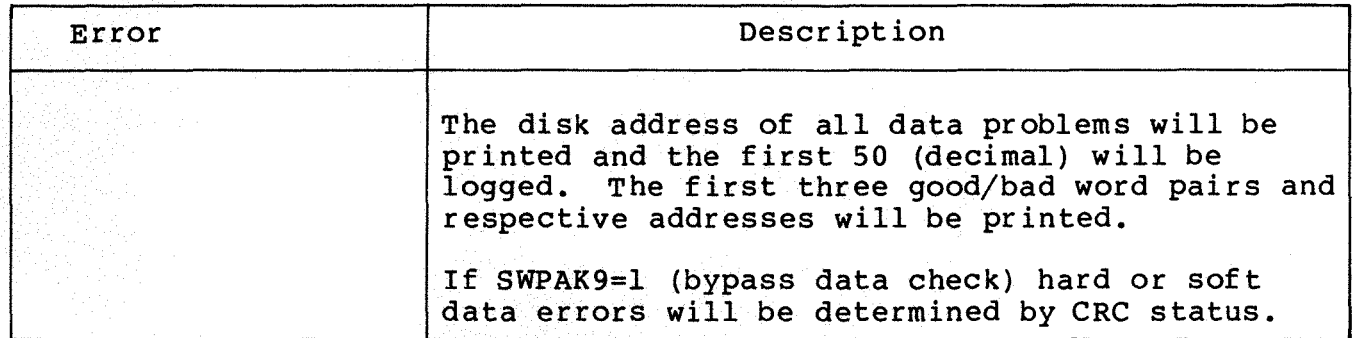

4.8.10 Reliability Switch Register (SWREG) Options - The user can control program operation by setting bits into the SWREG. While running under this location is loaded by the monitor. Under stand alone and program load modes this location is set according to the answers supplied by the operator. In any case the options can be changed or verified by one of the commands listed in subsection Reliability Switch Commands (see 4.8.11). The definition of the SWREG bits are listed in Table  $4 - 18$ .

**Table 4-18.** Definitions of SWREG Bits, Reliability Program (Page 1 of 2)

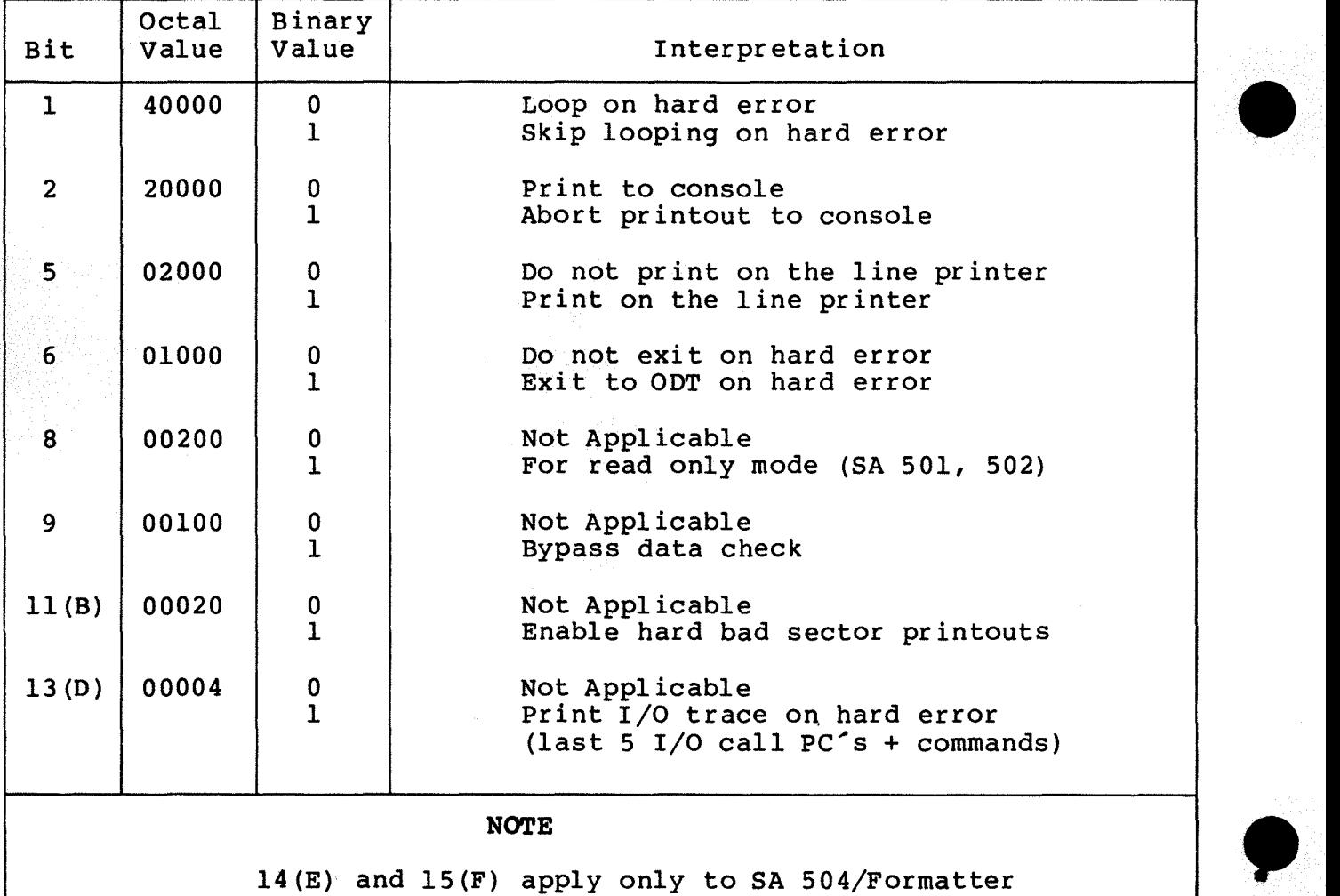

**•** 

Data General Corporation (DGC) has prepared this manual for use by DGC personnel and customers as a guide to the proper installation, operation, and maintenance of DGC equipment and software. The drawings and specifications contained herein are the property of DGC and shall neither be reproduced in whole or in part without DGC's prior written approval nor be implied to grant any license to make, use, or sell equipment manufactured In accordance herewith.

**Table 4-18 •** Definitions of SWREG Bits, Reliability Program (Page 2 of 2)

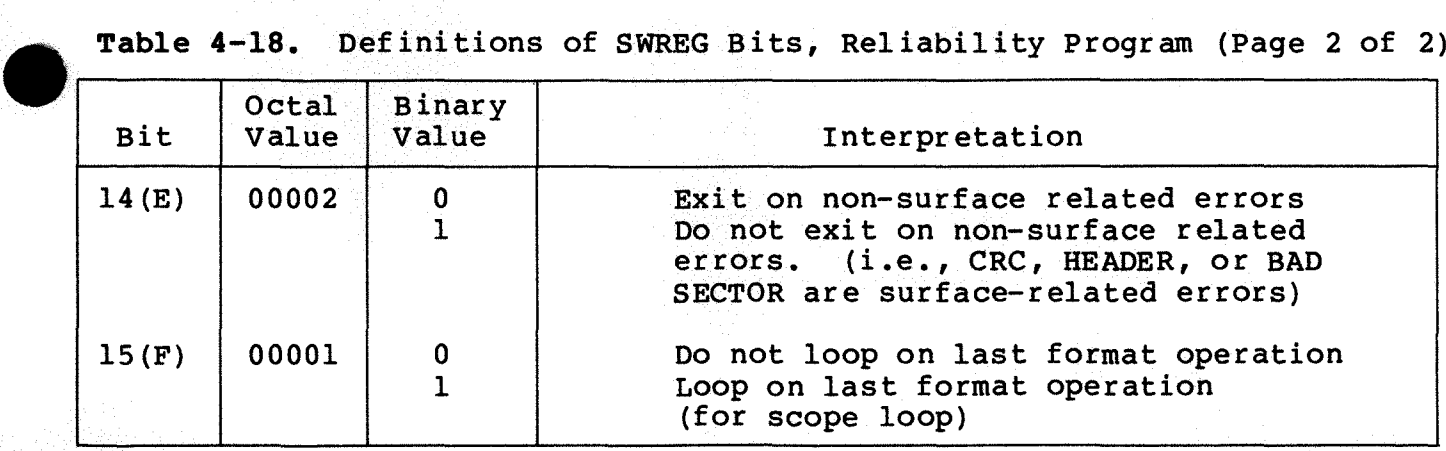

4.8.11 Reliability Switch Commands - Once the program starts executing the state of any of the bits may be changed by hitting keys  $1 - 9$ , A -  $F$ . The program will continue running after updating the options. To change the bit value in the register, strike the respective number key on the terminal (i.e., to change the 4 bit value, strike the 4 key). Setting of any bit of location "SWREG" will set bit 0 (The default mode is defined as all bits of SWREG set to 0).

4.8.12 Other Reliability Commands -  $(^{\wedge}$  = Control Key)

 $\bullet$ 

 $\bullet$ 

- "CR" A "RETURN" can be typed to continue the program after its locked in a switch modification mode.
- $^{\wedge}$ D This command, given at any time, resets "SWREG" to default mode and restarts the program.
- $^{\wedge}$ R This command, given at any time, restarts the program. Switches are left with the values they had before the command was issued.
- $\gamma$ This command, given at any time, causes the program control to go to ODT (this is an optional command and available if ODTPK is present) •
- M This command, given at any time prints the current operating modes.
- $\Omega$ This command, given at any time, locks the program into switch modification mode where more than one bit can be changed.

4.8.13 Octal Debug Tool (ODT) - This diagnostic is equipped with a built in ODT which can be accessed by typing a CTRL O (^O) at any time during program execution (after setting parameters). On entering ODT the address of the location having the next instruction to be executed will be typed-out.

------------·-- ----·-·-------·------- ---~--------~----~

Data General Corporation (DGC) has prepared this manual for use by DGC personnel and customers as a guide to the proper installation, operation, and maintenance of DGC equipment and software. The drawings and specifications contained herein are the property of DGC and shall neither be reproduced in whole or in part without DGC's prior written approval nor be implied to grant any license to make, use, or sell equipment manufactured in accordance herewith.

4.8.13.1 ODT Conventions and Symbols - The following conventions are used by the ODT:

- ? Pressing any illegal key causes the ODT to respond with <sup>a</sup>"?".
	- ODT is ready and at your service.

4.8.13.2 ODT Command Structure - An ODT command has the following

## [ARGUMENT] [COMMAND]

An argument may be one of the following:

- "EXP" An octal expression consisting of octal numbers separated by plus (+) or minus (-) signs. Leading zeros need not be typed.
- "ADR" An address is the same as an expression except that bit 0 is neglected.

A command is a single teletype character.

4.8.13.3 ODT Commands - Locations that can be examined and modified by the user are called cells. There are two cell types:

Internal CPU cells and Memory locations

Opening Internal Cells - The command to open one of the internal registers is "NA". N is any octal expression between 0 and 7. The expressions are defined as:

- $0 3$ For accumulators  $0 - 3$ 
	- For PC of the next instruction to be executed in the event of a "P" command.
	- CPU and TTO status

Bit Interpretation<br>15 Status of TTO

15 Status of TTO Done flag<br>14 Status of interrupts (To 14 Status of interrupts (Ion flag)<br>13 Status of carry bit Status of carry bit

- 
- 6

4

5

Address of the location having the break point (if any)

7

Instructions at the break point location

015-000133

**•** 

 $\bullet$ 

Data General Corporation (DGC) has prepared this manual for use by OGC personnel and customers as a guide to the proper installation, operation, and maintenance of OGC equipment and software. The drawings and specifications contained herein are the property of OGC and shall neither be reproduced in whole or in part without DGC's prior written approval nor be implied to grant any license to make, use, or sell equipment manufactured in accordance herewith.

Additional commands to open cell are:

•

 $\bullet$ 

 $\overline{\phantom{a}}$ 

 $\bullet$ 

- "ADR"/ Open cell and print its contents
- ./ Open the cell currently pointed to by the pointer and print its contents
- .+"ADR"/ Add "ADR" to the pointer, open the cell and print its contents
- .-"ADR"/ Subtract "ADR" from the pointer, open the cell and print its contents
- "CR" The return key is used to close the open cell with or without modification
- "LF" Line feed is used to close the open cell with or without modification and to open the succeeding cell
	- Close the open cell with or without modification and open the preceeding cell
	- Close the open cell without modification, and open the cell pointed to by its contents
- +"ADR"/ Close the open cell without modification, and open the cell pointed to by its contents - "ADR".
- -"ADR"/ Close the open cell without modification, and open the cell pointed to by its contents - "ADR".

Cell Modification - Once a cell has been opened its contents can be modified by typing the new value the cell is to contain in the form of an octal expression followed by "CR" or "LF". If a + or - is typed as the first character of the expression then the value of the expression is added to or subtracted from the contents of the cell. The address itself or an expression relative to the address can be deposited by typing a"." or" .+/-octal expression". A rubout command given right after opening a cell allows the modification of its contents as if they were typed in just before the command was issued.

Other ODT Commands -

- RUBOUT This key is used to delete erroneously typed digits. Each time the key is pressed the right most digit is deleted and echoed on the terminal. If the rubout key is pressed right after opening a cell, then it deletes the right most digit of the cell's contents. This allows the modification of the cell as if its contents were typed in just before the key was depressed.
- "ADR"B Insert a break point at location "ADR". Only one break point can be inserted and any entry to ODT after executing a break point will cause it to be deleted.

015-000133

Data General Corporation (OGC) has prepared this manual for use by OGC personnel and customers as a guide to the proper installation, operation, and maintenance of DGC equipment and software. The drawings and specifications contained herein are the property of DGC and shall neither be reproduced in whole or in part without OGC's prior written approval nor be implied to grant any license to make, use, or sell equipment manufactured in accordance herewith.

Delete the break point if any.

D p

K

"ADR"R

Restart the execution of the program at location pointed by 4A.

 $\bullet$ 

 $\bullet$ 

 $\bullet$ 

Start executing the program at "ADR" after an IO-reset.

Kill the string typed so far. The ODT responds with a "?" and the open cell is closed without modification.

Print the octal value of the input only. This will close any open cells without modification and will not open a cell.

c

=

Core dump, user is asked for starting/ending addresses. Dump will also go to printer if SWREG bit 5 is on.

#### **NOTE**

In programs which relocate themselves the user should place break points only in the original program area. If a break point is placed outside this area the results will be unpredictable.

Data General Corporation (DGC) has prepared this manual for use by DGC personnel and customers as a guide to the proper installation, operation, and maintenance of DGC equipment and software. The drawings and specifications contained herein are the property of DGC and shall neither be reproduced in whole or in part without DGC's prior written approval nor be implied to grant any license to make, use, or sell equipment manufactured in accordance herewith.

## **SECTION 5**

#### REMOVAL AND REPLACEMENT PROCEDURES

This section provides detailed instructions on the removal and replacement procedures for the 6234 disk subsystem FRUs. The following is a list of the removal and replacement procedures. Also included in this section is a procedure to align the home transducer, and a procedure for using the sector transducer spare.

#### **CAUTION**

In all removal procedures the disk subsystem is to be powered down prior to performing the procedure.

## **CAUTION**

All PCBs contain MOS devices. These devices are sensitive to static electricity and must be protected by special handling and packaging. The pink ziplock bag has a soap film coating. If this bag becomes scratched, it looses its nonconductive properties.

Two types of plastic envelopes are used for shipments of PCBs:

1. Velostat (antistatic, conducting) -black

2. sentinel ASF919 (antistatic, nonconducting) -pink

Use the following guidelines to ensure proper handling of the PCBs.

- Unpack the PCBs at the installation site only. Do not discard the packaging envelopes.
- Touch a grounded object to eliminate static electricity before unpacking the PCB.
- Place the PCBs on the plastic bags when installing or removing jumpers. Never slide PCBs across a table top or other surface.
- Handle the PCB by the edges to avoid skin contact with the components.
- Use the same envelopes and packing material for PCBs returned for repair.

•

 $\bullet$ 

 $\bullet$ 

015-000133

Data General Corporation (DGC) has prepared this manual for use by DGC personnel and customers as a guide to the proper installation, operation, and maintenance of DGC equipment and software. The drawings and specifications contained herein are the property of DGC and shall neither be reproduced in whole or in part without DGC's prior written approval nor be implied to grant any license to make, use, or sell equipment manufactured in accordance herewith.

## **5 .1 CONTROLLER PCB REPLACEMENT**

#### **NOTE**

The controller PCB for the disk subsystem is located in the host CPU. Observe MOS caution when handling.

- 1. Power down the host computer (refer to the CPU FRU or operator manual for the proper procedure}.
- 2. Remove any CPU panels required to expose the PCB.
- 3. Determine which CPU chassis slot the disk subsystem controller PCB is in, note, and remove.
- 4. Check and match the replacement controller PCB jumpering against the controller PCB just removed. See Figures 5-1 and 5-2 for correct jumper locations.

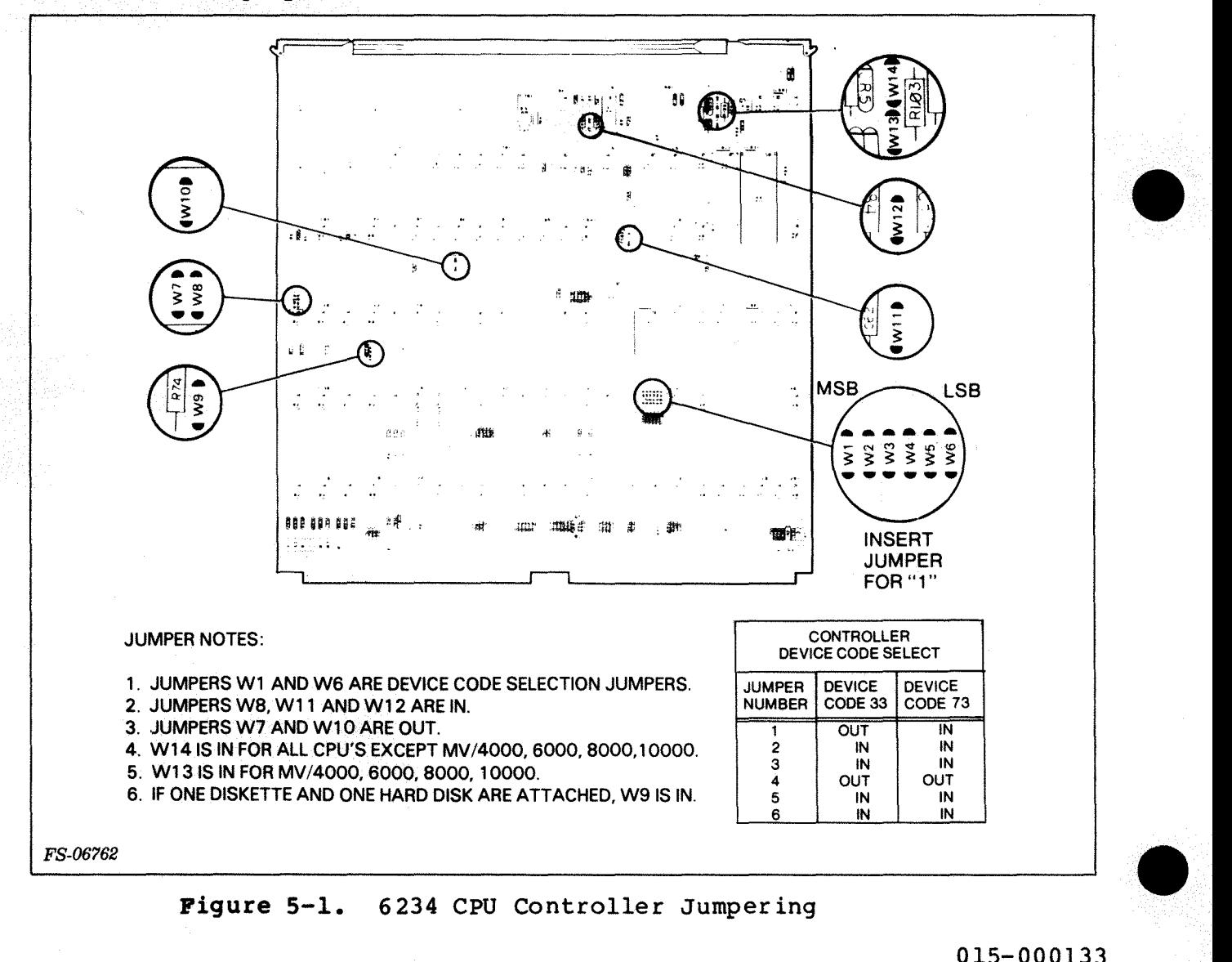

**Figure** 5-1. 6234 CPU Controller Jumpering

015-000133

Data General Corporation (DGC) has prepared this manual for use by DGC personnel and customers as a guide to the proper installation, operation, and<br>maintenance of DGC equipment and software. The drawings and specification whole or in part without DGC's prior written approval nor be implied to grant any license to make, use, or sell equipment manufactured in accordance herewith.

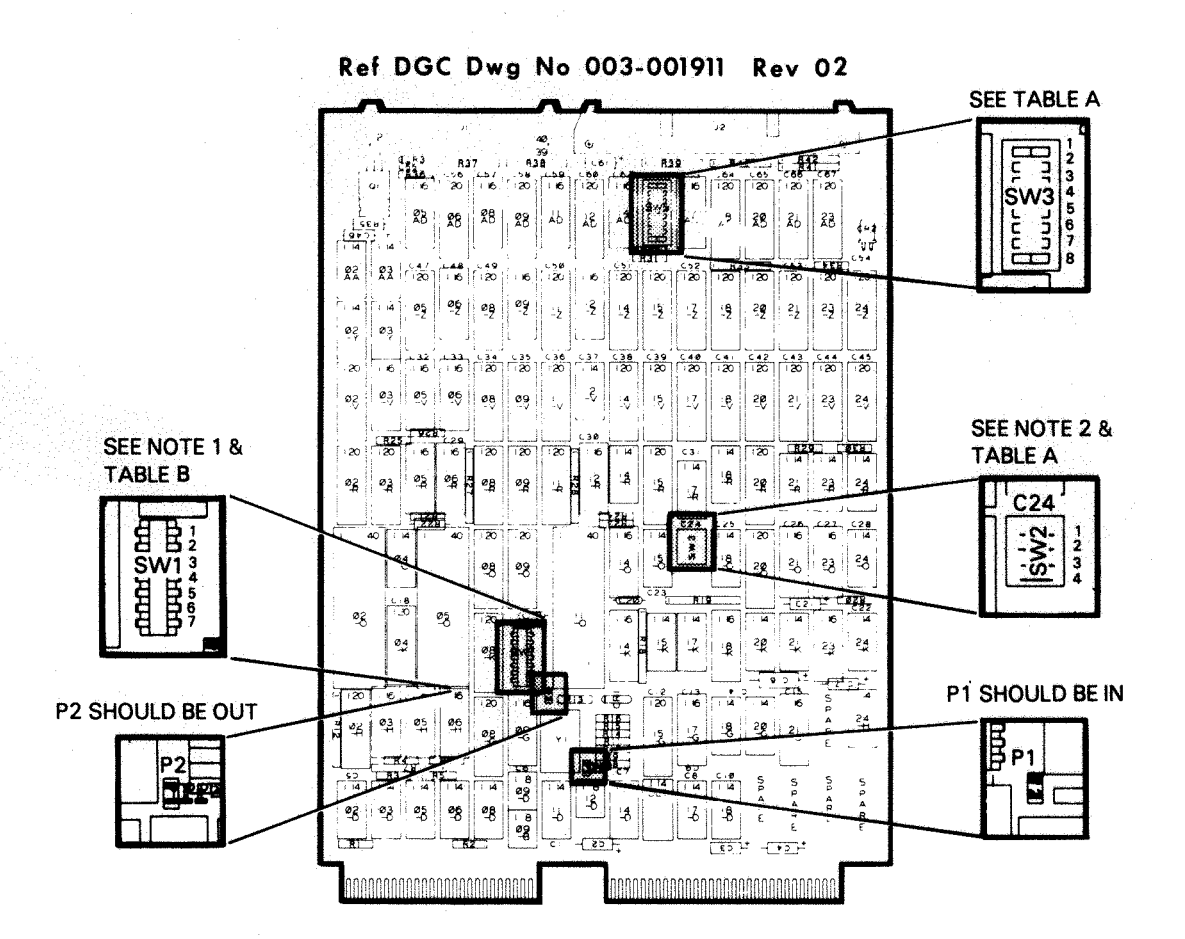

TABLE A

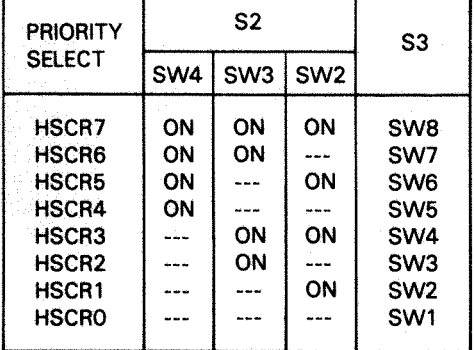

NOTE:

 $\bullet$ 

•

 $\bullet$ 

TO SELECT BMC PRIORITY LEVEL 0-7, SET SWITCHES 2-4 OF S2 AS SHOWN AND TURN ON ONE SWITCH IN S3 AS INDICATED.

TABLE **B** 

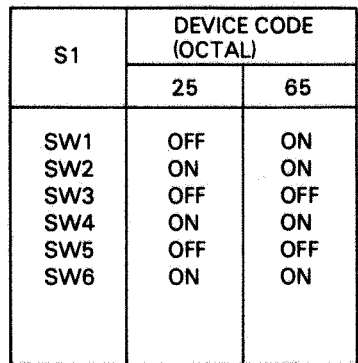

SWITCH NOTES:

1. SW1 TO SW6 OF S1 ARE DEVICE CODE SELECTION SWITCHES CORRESPONDING TO DSO TO DS5 RESPECTIVELY, SWITCH ON FOR A-1, SW7 NOT USED.

2. SW1 OF S2 SHOULD BE ON.

*FS-06754* 

Figure 5-2. 6280 CPU Controller Jumpering

Data General Corporation (DGC) has prepared this manual for use by DGC personnel and customers as a guide to the proper installation. operation, and maintenance of DGC equipment and software. The drawings and specifications contained herein are the property of DGC and\_,shall neither be reproduced in whole or in part without DGC's prior written approval nor be implied to grant any license to make, use, or sell equipment manufactured in accordance herewith.

-------------------------------~----------------------

- 6. For Model 6280, check that the external I/O cable is securely attached to the PCB "A" connector. Replace the BMC cable removed from J2 of the controller PCB. If the BMC cable connected at J2 ends there should have been a terminator plug connected on Jl of the controller PCB. Install the terminator on the replacement controller PCB.
- 7. Replace the removed CPU panels.
- 8. Power up the host CPU (refer to the CPU FRU or Operator's Manual for power up procedures).
- **5. 2 TOP COVER R!MOVAL/REPLACEMENT** 
	- 1. power disk subsystem down and disconnect ac power cable from ac power source.
	- 2. Remove the two screws that secure the disk subsystem to the cabinet.
	- 3. Pull the disk subsystem forward on the cabinet slides.
	- 4. Remove four M3 housing cover retaining screws (see Figure 5-3).
	- 5. Remove housing cover.
	- 6. To replace cover, align the enlarged screw holes in the housing cover with the screw holes in the disk housing frame.
	- 7. Insert and tighten the four M3 housing cover retaining screws.
	- 8. Push the disk subsystem back on the cabinet slides to a fully stopped position.
	- 9. Replace the two screws that secure the drive to the cabinet.
	- 10. Reconnect the ac power cord to the ac power source.

## **5.3 BOTTOM COVER R!MOVAL/REPLACEMENT**

- 1. Power disk subsystem down and disconnect ac power cable from ac power source.
- 2. Remove the two screws that secure the disk subsystem to the cabinet.
- 3. Pull the disk subsystem forward on the cabinet slides.
- 4. Loosen the four M3 housing cover retaining screws (see Figure  $5 - 3$ .

015-000133

 $\bullet$ 

•

**•** 

Data General Corporation (OGC) has prepared this manual for use by OGC personnel and customers as a guide to the proper installation, operation, and maintenance of OGC equipment and software. The drawings and specifications contained herein are the property of DGC and shall neither be reproduced in whole or in part without DGC's prior written approval nor be implied to grant any license to make, use, or sell equipment manufactured in accordance herewith.

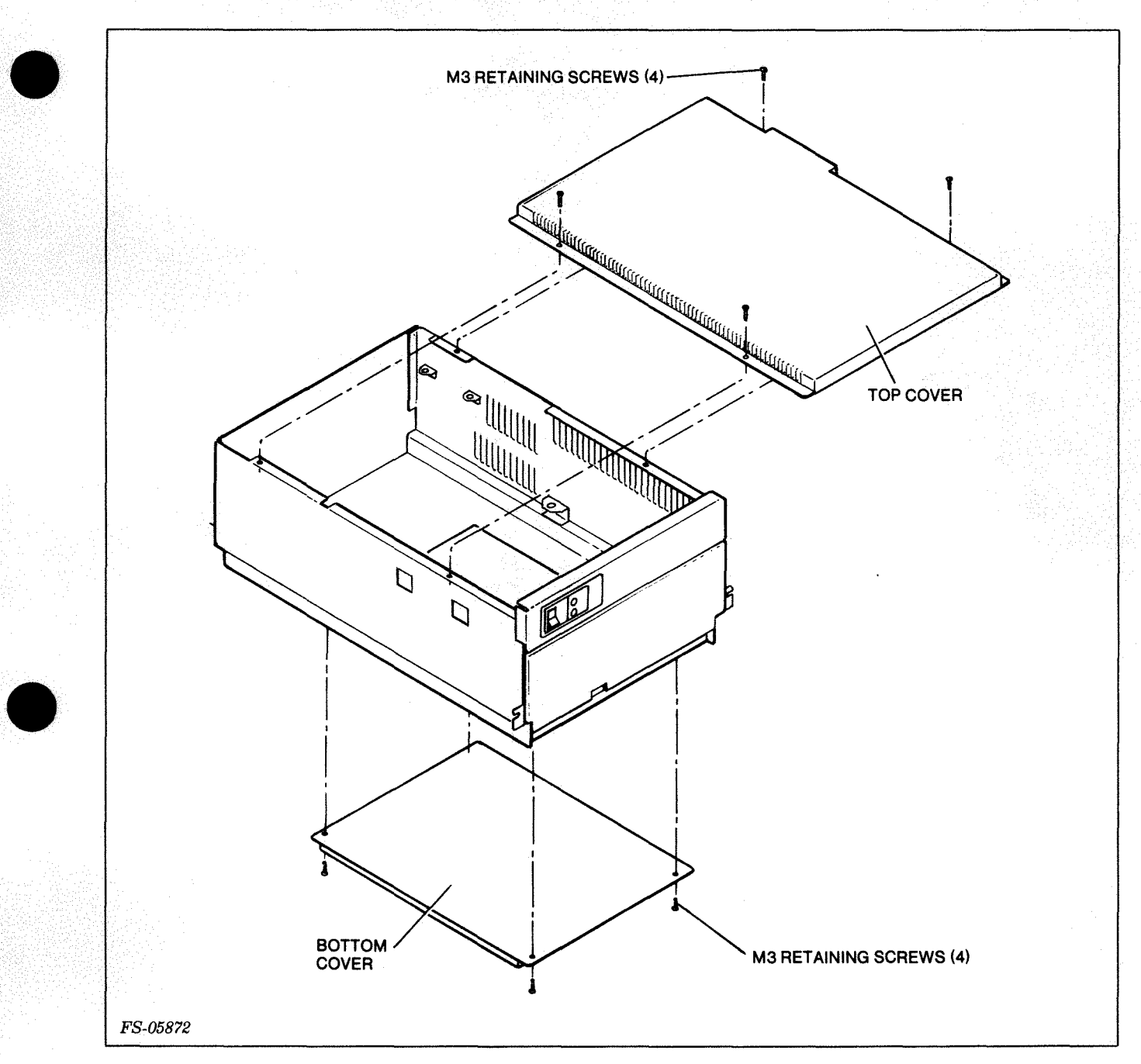

**Figure 5-3.** Top and Bottom, Cover Removal

- 5. Slide the cover so that it disengages from the retaining screws and remove the bottom cover.
- 6. To replace the cover, align the enlarged screw holes of the cover with the screw holes in the disk housing frame.
- 7. Tighten the four M3 housing cover retaining screws. Ensure that the flat washers are in place prior to tightening each M3 retaining screw.

Data General Corporation (DGC) has prepared this manual for use by DGC personnel and customers as a guide to the proper installation, operation, and maintenance of DGC equipment and software. The drawings and specifications contained herein are the property of DGC and shall neither be reproduced in whole or in part without DGC's prior written approval nor be implied to grant any license to make, use, or sell equipment manufactured in accordance herewith.

# 5.4 BELT REPLACEMENT (DG 118-001740)

1. Power down the drive and remove the bottom cover (see 5.3).

## CAUTION

Do not turn the pulley counterclockwise. This can damage the read/write heads. Observe the direction label on the bottom of sealed data module for pulley direction.

2. Turn the sealed data module pulley clockwise (see Figure 5-4) and apply downward pressure on the belt until the belt slips off.

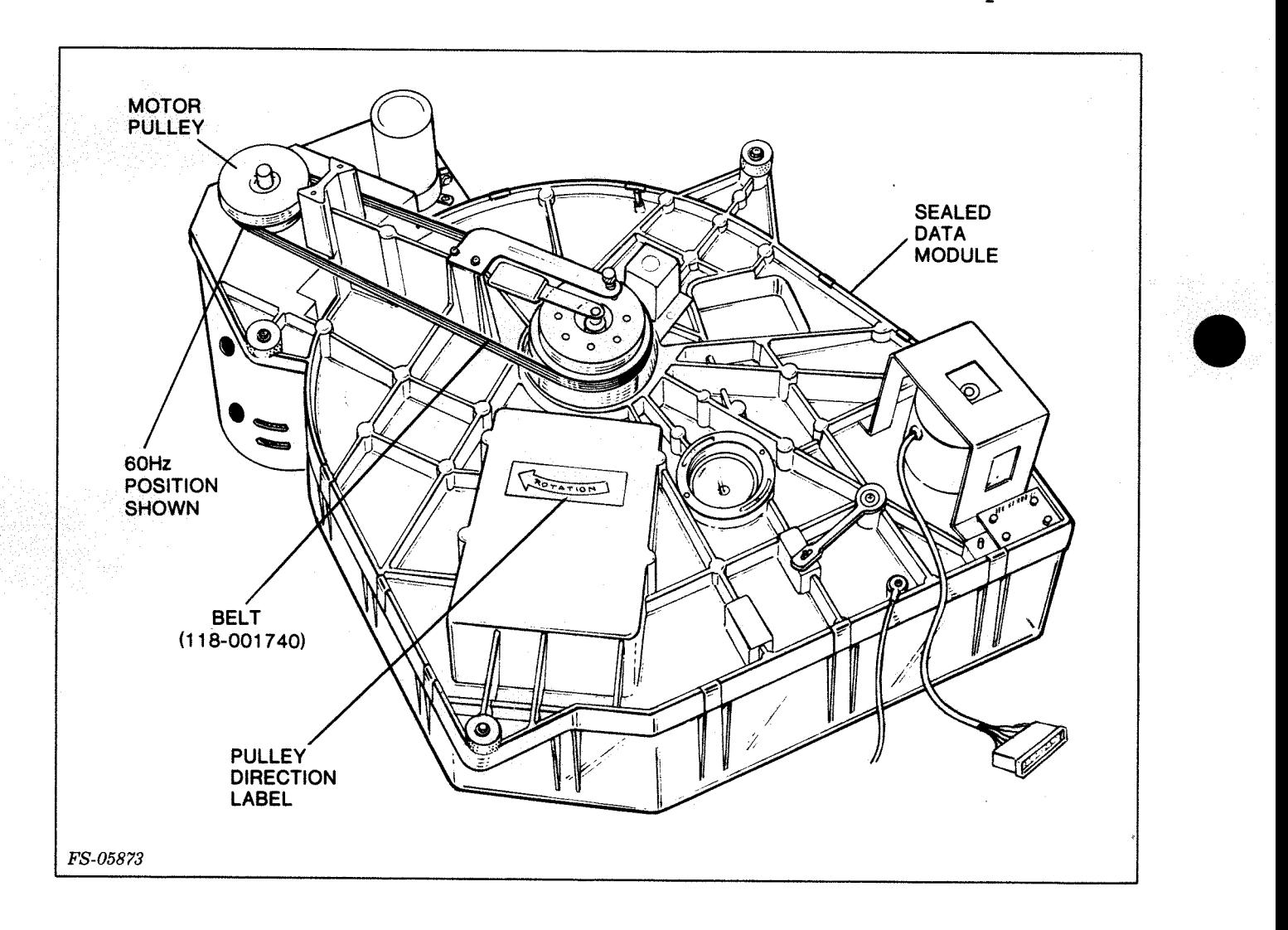

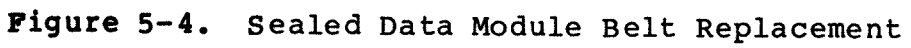

015-000133

 $\bullet$ 

Data General Corporation (OGC) has prepared this manual for use by OGC personnel and customers as a guide to the proper installation, operation, and maintenance of OGC equipment and software. The drawings and specifications contained herein are the property of OGC and shall neither be reproduced in whole or in part without OGC's prior written approval nor be implied to grant any license to make, use, or sell equipment manufactured in accordance herewith.

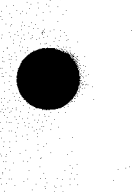

•

 $\bullet$ 

- 3. Place the new belt (DGC 118-001740) on the motor pulley and turn the sealed data module clockwise while pressing inward on the belt.
- **4.** Turn the motor pulley clockwise to allow the belt to center on the pulleys.
- 5. Reconnect the ac power cord and power up the drive to check the belt position.
- 6. Power down the drive and replace the bottom cover {see 5.3).

## **5.5 SPINDLE MOTOR REPLACEMENT (005-009921)**

Use the following special adhesive to complete this procedure.

Description DGC P/N

Loctite adhesive 120-000007

- 1. Power down the drive, unplug the line cord, and remove the top and bottom covers (see 5.2 and 5.3).
- 2. Remove the belt (see 5.4).

#### **CAUTION**

Do not turn the pulley counterclockwise. This can damage the read/write heads.

- 3. Loosen the four screws that hold the back cover to the drive. Slide the cover up and away from the drive. Now hook it to the back of the drive (see Figure 5-5).
- 4. Unscrew the pulley setscrew and remove the pulley from the motor shaft (see Figure 5-6).

-------------------------------~··---

Data General Corporation (DGC) has prepared this manual for use by DGC personnel and customers as a guide to the proper installation, operation, and Data General Corporation (DGC) has prepared this manual for use by DGC personner and customers as a guide to the property instantation, operation, ento whole or in part without DGC's prior written approval nor be implied to grant any license to make, use, or sell equipment manufactured in accordance herewith.

- -----------------------------------------..,-----------

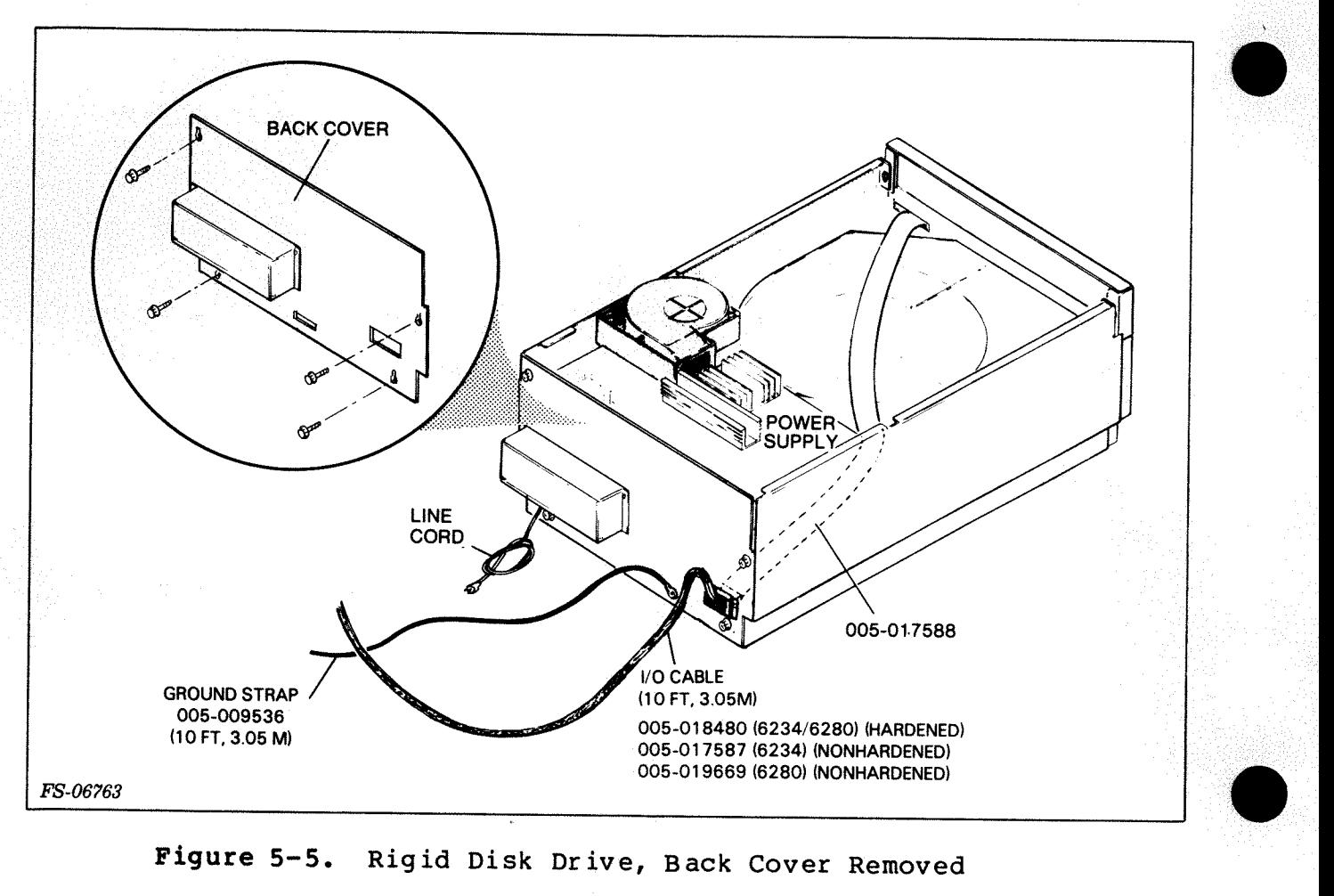

**Figure** 5-5. Rigid Disk Drive, Back Cover Removed

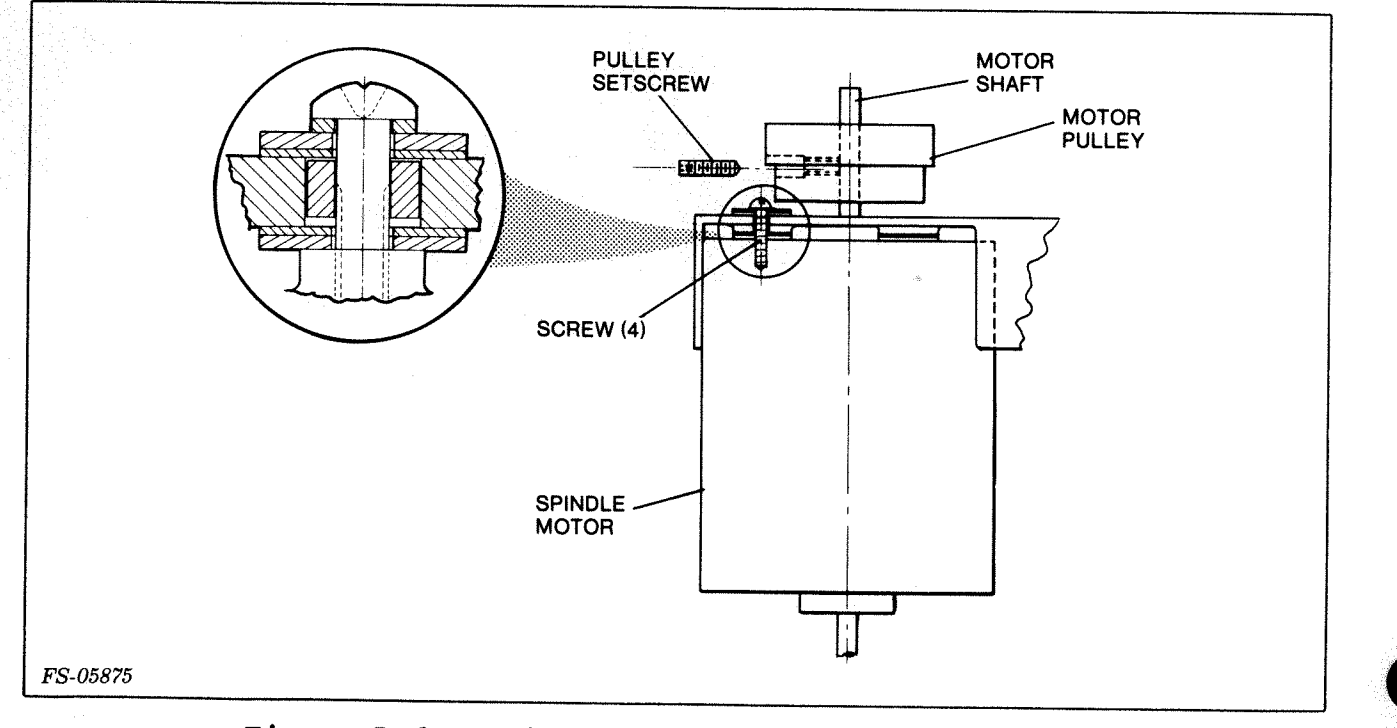

**Figure 5-6.** Spindle Motor with Motor Pulley

015-000133

- 5. Unscrew and remove the three screws that hold the blower cover to the base plate and remove the cover. Now pull the blower wheel off of the motor shaft (see Figure 5-7).
- 6. Unscrew the four screws that hold the base plate of the blower assembly to the motor, and remove the base plate (see Figure  $5-7$ ).

**•** 

 $\bullet$ 

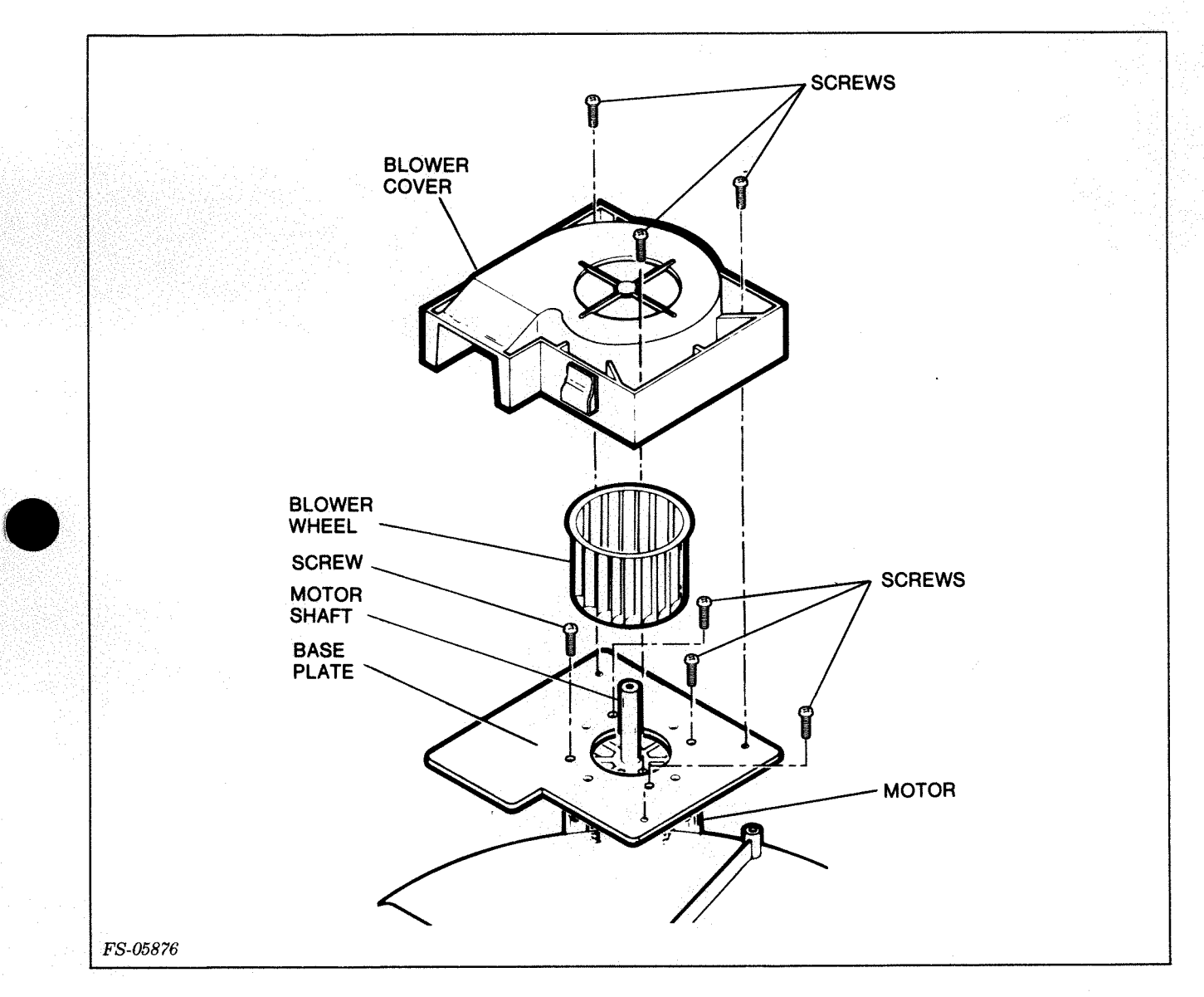

**Figure 5-7.** Blower Assembly (Exploded View)

7. Unpiug the connector at J3 on the ac power pCB (see Figure 5-8) and disconnect the two wires connected to the capacitor.

Data General Corporation (DGC) has prepared this manual for use by DGC personnel and customers as a guide to the proper installation, operation, and maintenance of DGC equipment and software. The drawings and specifications contained herein are the property of DGC and shall neither be reproduced in whole or in part without DGC's prior written approval nor be implied to grant any license to make, use, or sell equipment manufactured in accordance herewith.

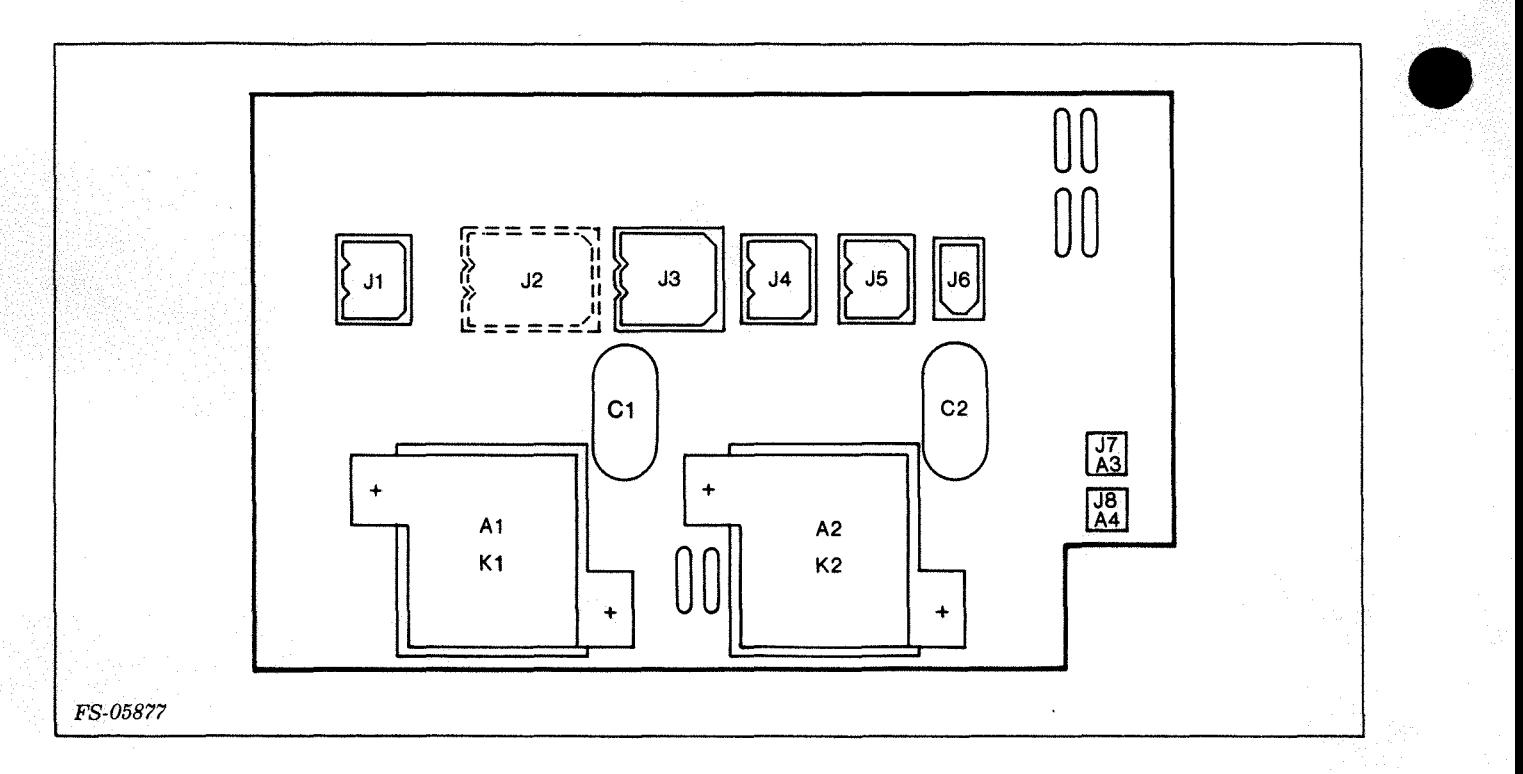

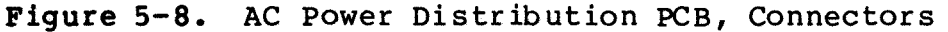

8. Unscrew the four  $8/32$  x  $3/4$  screws (see Figures 5-4 and 5-6) that hold the spindle motor to the casting and remove the spindle motor. Remove the washers and insulators shown in Figure 5-9.

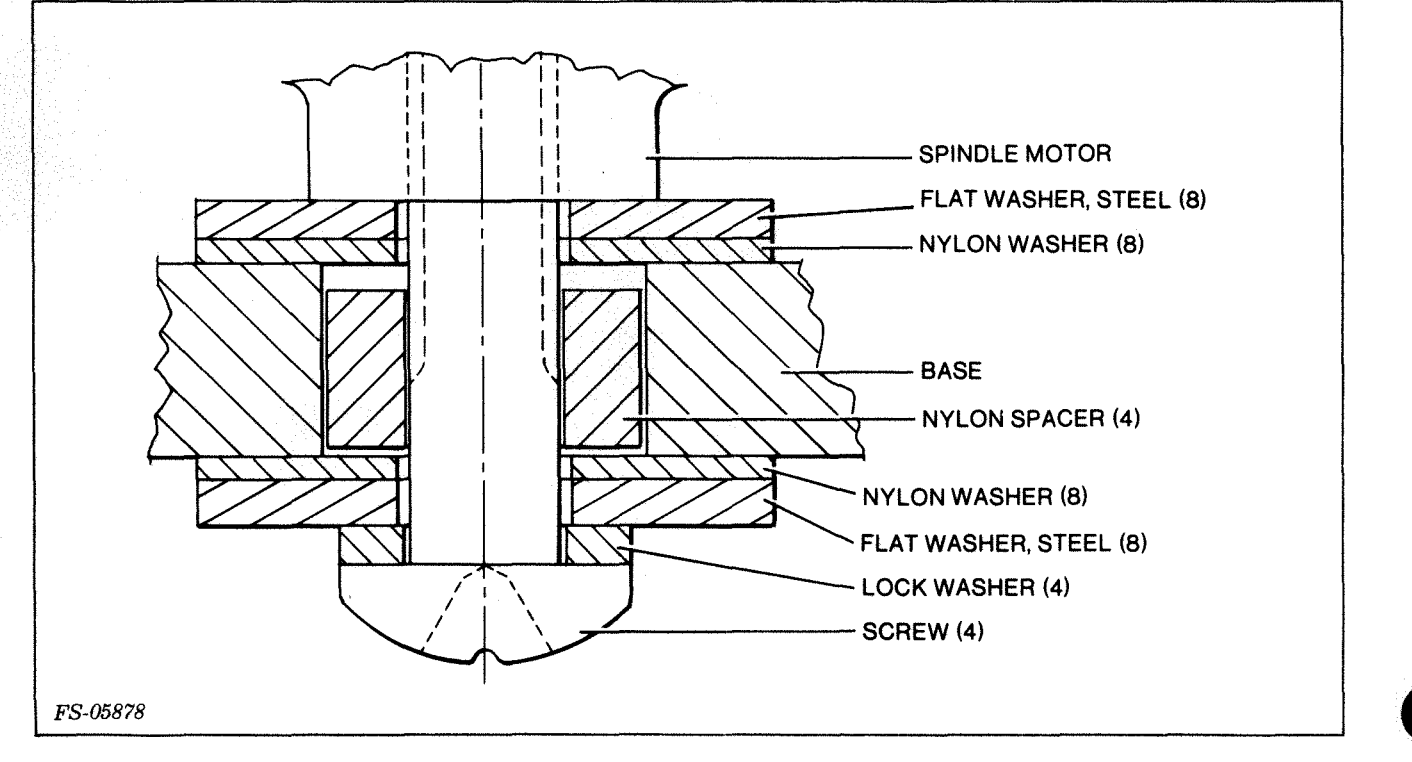

**Figure 5-9.** Spindle Motor Mount Assembly

Data General Corporation (OGC) has prepared this manual for use by OGC personnel and customers as a guide to the proper installation, operation, and maintenance of OGC equipment and software. The drawings and specifications contained herein are the property of OGC and shall neither be reproduced in whole or in part without DGC's prior written approval nor be implied to grant any license to make, use, or sell equipment manufactured in accordance herewith.

- 9. Place the new spindle motor on the casting. Replace the washers, insulators and screws (see Figure 5-9). Tighten screws.
- 10. Plug the motor connector into the ac power PCB at J3 (see Figure 5-8) and reconnect the two wires to the capacitor.
- 11. Place the base plate on the motor. Insert the four retaining screws and tighten.
- 12. Put the blower wheel on the motor shaft. Now place the cover over the blower wheel and secure it with three retaining screws.
- 13. Place the pulley on the motor shaft and ensure that it does not rub on the base plate screws. Align the setscrew hole in the pulley so that it is parallel to the flat on the shaft.
- 14. Set a straightedge along the bottom of the sealed data module spindle pulley and adjust the spindle motor pulley to the same height as the spindle pulley (see Figure 5-10). The straightedge must make contact with at least one point on the motor pulley.

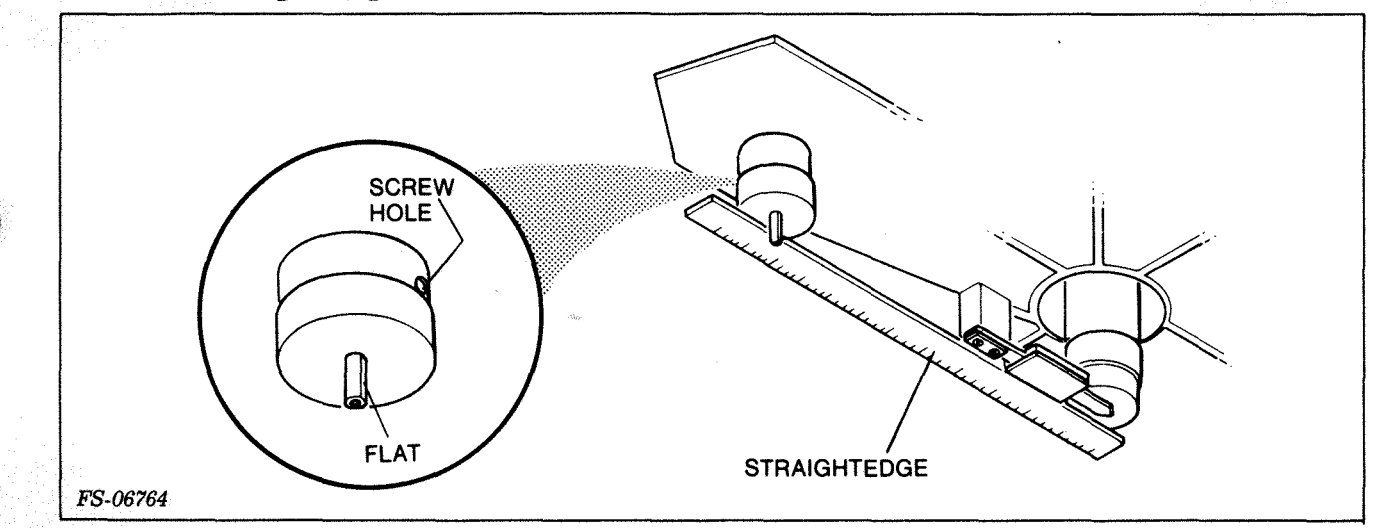

**Figure 5-10.** Spindle Motor Pulley Adjustment

- 15. Put a drop of Loctite on the setscrew. Insert the setscrew into the pulley and adjust torque to 13 in-lbs.
- 16. Unhook the cover from the back of the drive and place it in the operating position. Tighten the four retaining screws.
- 17. Place the belt on the motor pulley and turn the sealed data module clockwise while pressing inward on the belt.
- 18. Plug in the ac line cord.

•

 $\bullet$ 

- 19. Adjust the belt so that it rides on the middle of each pulley. Power up the drive and check the belt position.
- 20. Replace the top, bottom, and back covers.

015-000133

Data General Corporation (OGC) has prepared this manual for use by DGC personnel and customers as a guide to the proper installation, operation, and maintenance of DGC equipment and software. The drawings and specifications contained herein are the property of DGC and shall neither be reproduced in whole or in part without OGC's prior written approval nor be implied to grant any license to make, use, or sell equipment manufactured in accordance herewith.

## **5.6 SEALED DATA MODULE REPLACEMENT (DGC 005-017589)**

- 1. Power down the drive, unplug the line cord and remove the top and bottom covers (see 5.2 and 5.3).
- 2. Unscrew and remove the three screws that hold the blower cover to the base plate and remove the cover. Now pull the blower wheel off of the motor shaft (see Figure 5-7).
- 3. Remove front dress panel and RF cover to reach the read/write and clock PCB.
- 4. Unplug J3, J4, and J6 from the read/write and clock PCB (see Figure 5-11). Mark J4 for correct position as to which sector transducer is in use.

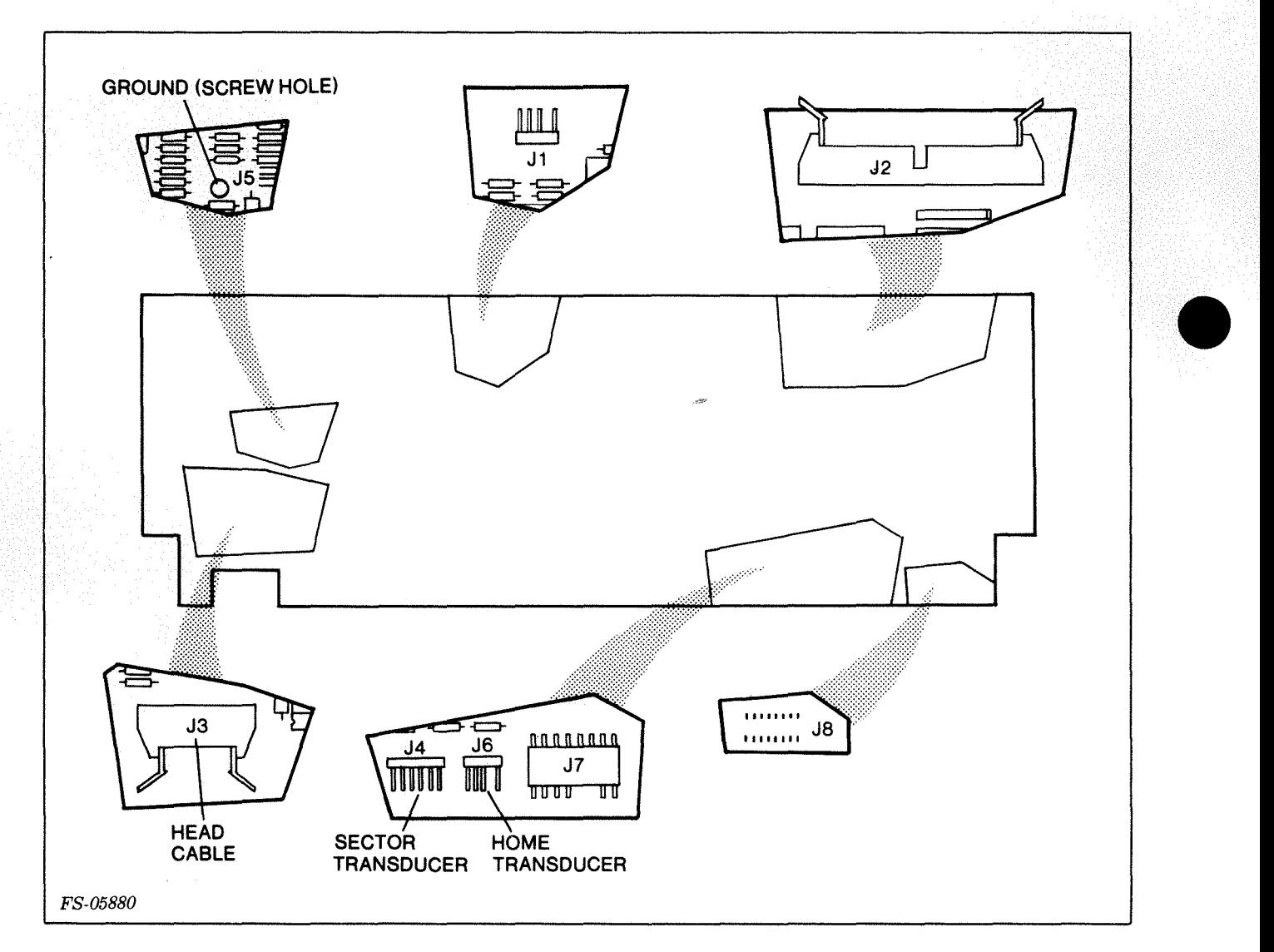

**Figure 5-11.** Read/Write and Clock PCB Connectors

5. Unplug J3 from the ac power distribution FCB (see Figure 5-8).

 $\bullet$ 

•

015-000133

Data General Corporation (DGC) has prepared this manual for use by DGC personnel and customers as a guide to the proper installation, operation, and maintenance of DGC equipment and software. The drawings and specifications contained herein are the property of DGC and shall neither be reproduced in whole or in part without DGC's prior written approval nor be implied to grant any license to make, use, or sell equipment manufactured in accordance herewith.

- 6. Remove the power switch (leave switch wires in place) •
- 7. Remove the ground cable quick disconnect terminal running from the power supply to sealed data module at the power supply.
- 8. From the bottom of the drive, unscrew the three shock mount nuts that hold the sealed data module to the casting (see Figure 5-12). Remove the sealed Data Module from the drive.

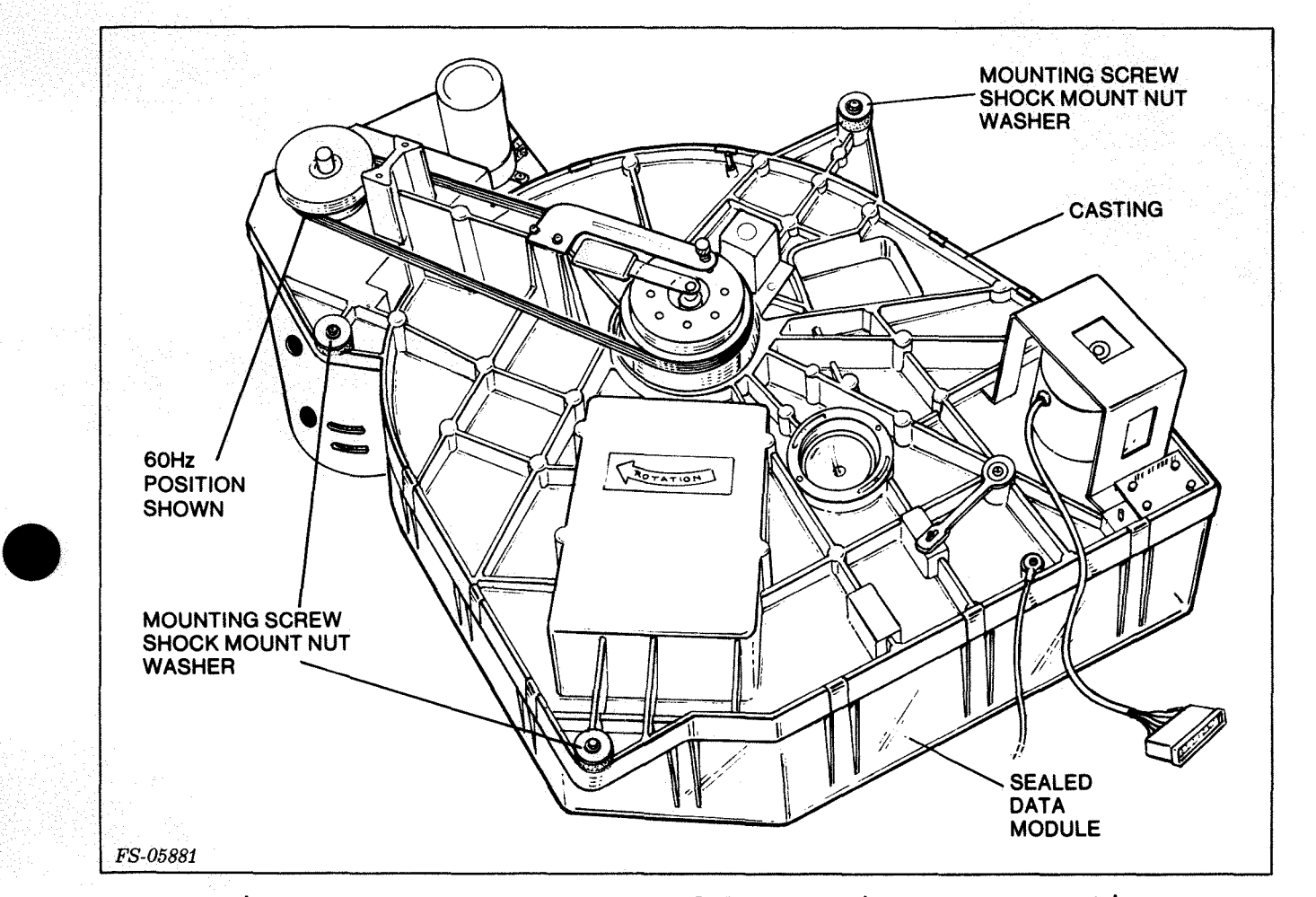

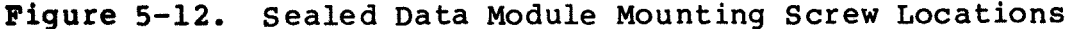

- 9. Place the new sealed data module in the drive. Replace the three securing shock mount nuts and washers. Connect the ground cable disconnected in step 7.
- 10. Plug the following three connectors from the sealed data module plugged into the read/write and clock PCB:
	- $J3$ Head Cable

•

- J4 Sector Transducer No. 1 Sector Transducer No. 2 (Spare connected to reverse side of J4. Turning J4 180 degrees activates Transducer No 2 and deactivates Transducer No 1).
- J6 Home Transducer

Data General Corporation (DGC) has prepared this manual for use by DGC personnel and customers as a guide to the proper installation, operation, and maintenance of OGC equipment and software. The drawings and specifications contained herein are the property of OGC and shall neither be reproduced in whole or in part without DGC's prior written approval nor be implied to grant any license to make, use, or sell equipment manufactured in accordance herewith.

- 11. Put the blower wheel on the motor shaft. Now place the cover over the blower wheel and secure it with three retaining screws.
- 12. Reinstall the power switch and RF cover and front dress panel.
- 13. Replace the top and bottom covers.
- 5. 7 READ/WRITE AND CLOCK PCB REPLACEMENT (005-017591)
	- 1. power down the drive and remove the front RF cover. See Figure 5-13.

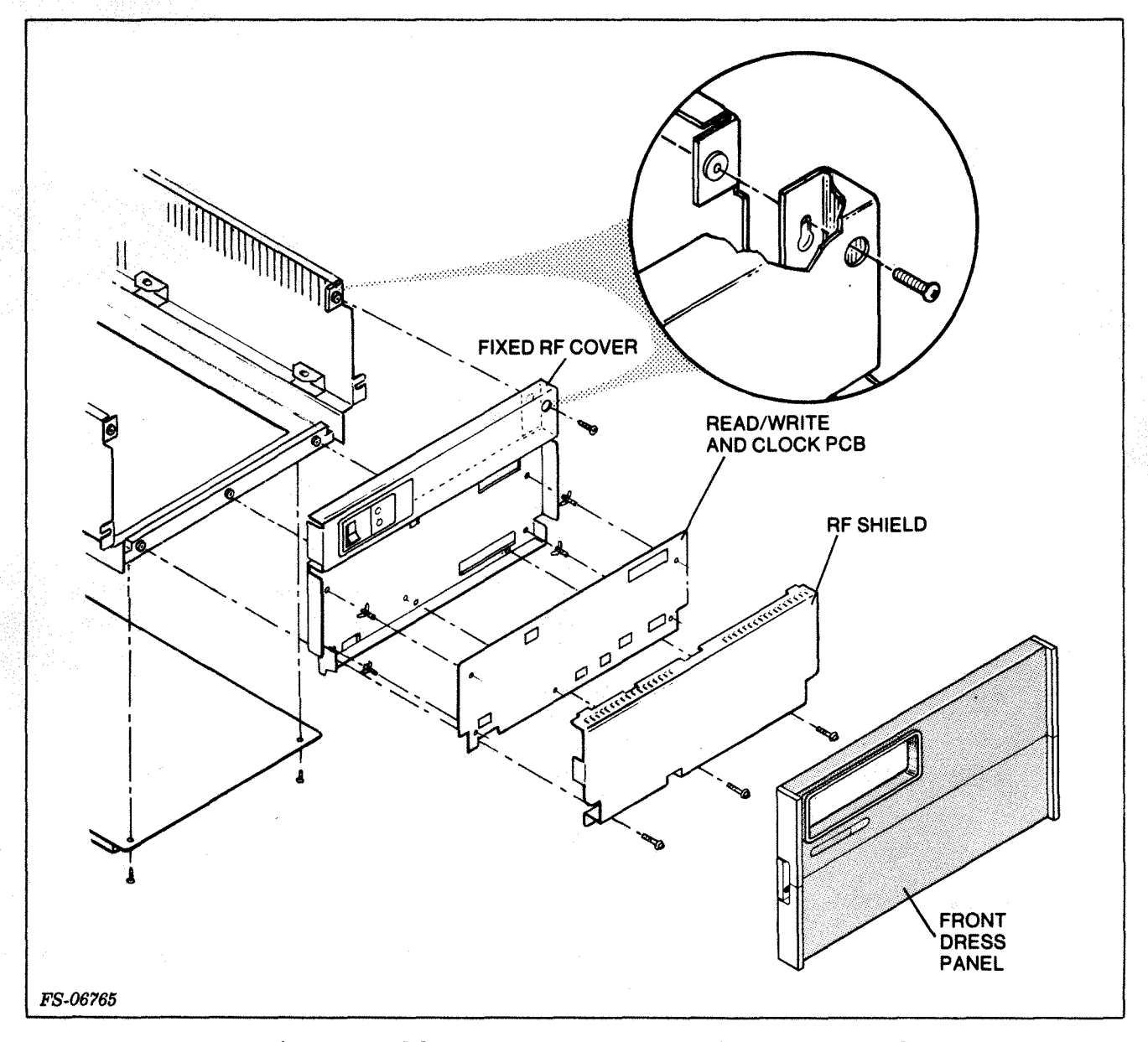

Figure 5-13. Front Covers and Dress Panel

2. Before removing the cable connector that is connected to J4, mark • the cable connector as to which of the two sector transducers is in the up position.

 $\bullet$ 

Data General Corporation lOGC) has prepared this manual for use by OGC personnel and customers as a guide to the proper installation. operation, and maintenance of DGC equipment and software. The drawings and specifications contained herein are the property of DGC and shall neither be reproduced in whole or in part without DGC's prior written approval nor be implied to grant any license to make, use, or sell equipment manufactured in accordance herewith.

.----------------------------~---·~--------- ------~ --- -~~-----------

•

•

 $\bullet$ 

- 3. Remove the FCB from the fixed RF cover by unplugging the seven connectors from the FCB, and unscrew and remove the ground screw at JS.
- 4. Remove the FCB from its standoffs.
- S. Place the FCB on the standoffs. Replace the ground screw.
- 6. Plug the following seven connectors back into the FCB:

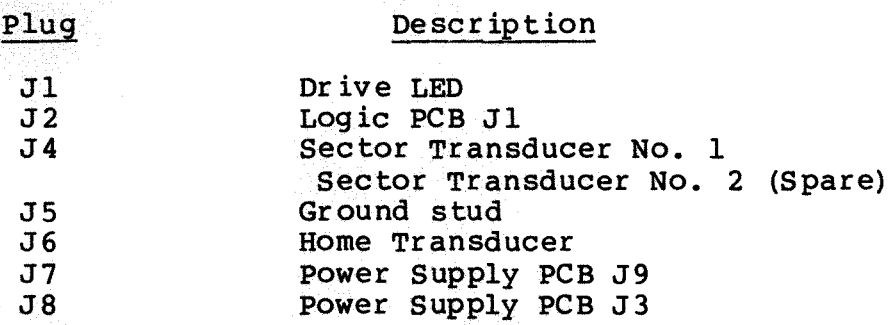

7. Replace the front RF cover.

5.8 SECTOR TRANSDUCER SWITCHING

<u>ri</u>nasi k

#### NOTE

The Sealed Data Module comes with two sector transducers, neither of which are field replaceable. If the sector transducer becomes inoperative, do the following:

- 1. Power down the drive and remove the front RF cover. See Figure  $5 - 13$ .
- 2. Unplug connector J4 from the read/write and clock PCB (see Figure S-11). Turn connector J4 180 degrees and replug back into connector J4. Rotating the connector 180 degrees activates the spare sector transducer and deactivates the faulty unit.
- 3. If the backup transducer does not work, the entire sealed Data Module assembly needs to be replaced. See subsection 5.6, Sealed Data Module Replacement.
- 4. Replace the drive front RF cover.

Data General Corporation (DGC) has prepared this manual for use by DGC personnel and customers as a guide to the proper installation, operation, and maintenance of DGC equipment and software. The drawings and specifications contained herein are the property of DGC and shall neither be reproduced in whole or in part without DGC's prior written approval nor be implied to grant any license to make, use, or sell equipment manufactured in accordance herewith.

## 5.9 HOME TRANSDUCER REPLACEMENT (005-010652)

- 1. Power down the drive. Remove the front RF cover top, and bottom covers.
- 2. Unplug the connector at J6 on the read/write and clock PCB (see Figure 5-11).
- 3. Unscrew and remove the single screw that holds the home transducer mounting bracket to the casting.

#### CAUTION

Do not let the transducer touch the damper tab. The home transducer will be damaged if the damper tab touches it.

4. Move the home transducer away from the damper (see Figure 5-14) •

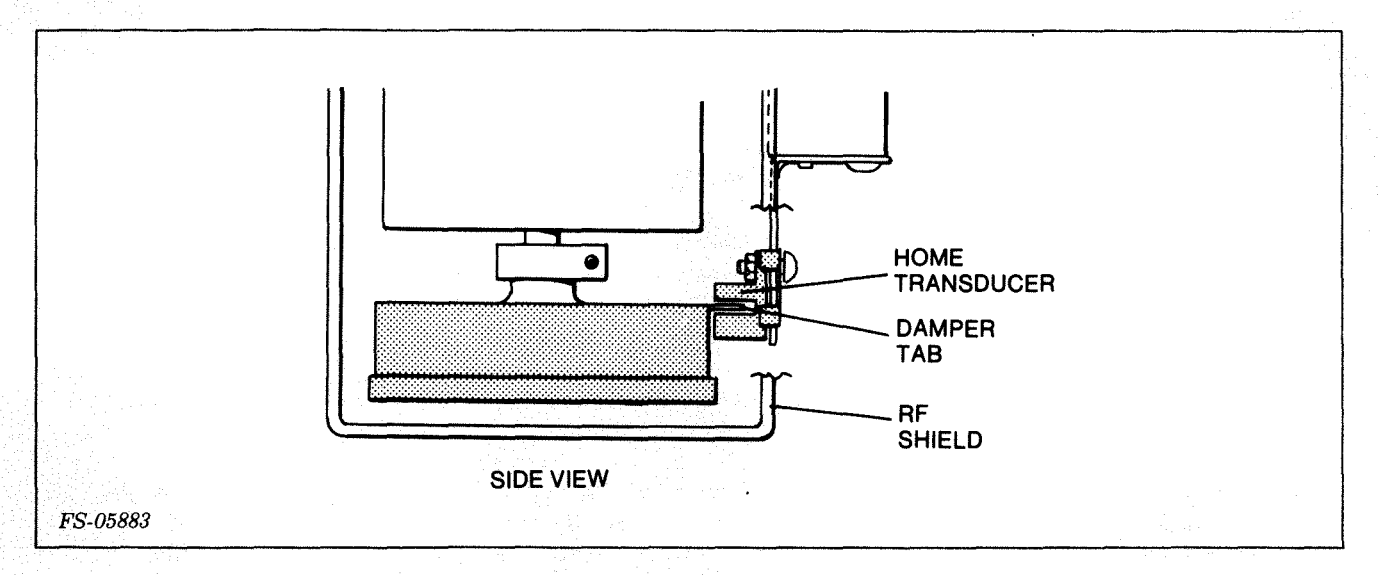

Figure 5-14. Home Transducer in position

- 5. Unscrew and remove the screw and nut that holds the home transducer to the mounting bracket.
- 6. Place the new home transducer on the mounting bracket and replace the nut and screw. Do not tighten.
- 7. Place the home transducer and mounting bracket on the casting, and align the transducer so that the tab is positioned in the middle of the transducer. Do not let the transducer touch the damper tab.
- 8. Insert the bracket retaining screw and tighten.

 $\bullet$ 

**•** 

Data General Corporation (OGC) has prepared this manual for use by OGC personnel and customers as a guide to the proper installation, operation, and maintenance of OGC equipment and software. The drawings and specifications contained herein are the property of OGC and shall neither be reproduced in whole or in part without OGC's prior written approval nor be implied to grant any license to make, use, or sell equipment manufactured in accordance herewith.

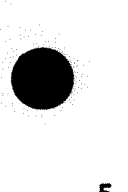

•

9. Plug the connector into J6 on the read/write and clock PCB.

10. Perform the home transducer alignment procedure described in 5 .10.

## 5 .10 HOME TRANSDUCER ALIGNMENT

Use the following special tools and parts to align the home transducer.

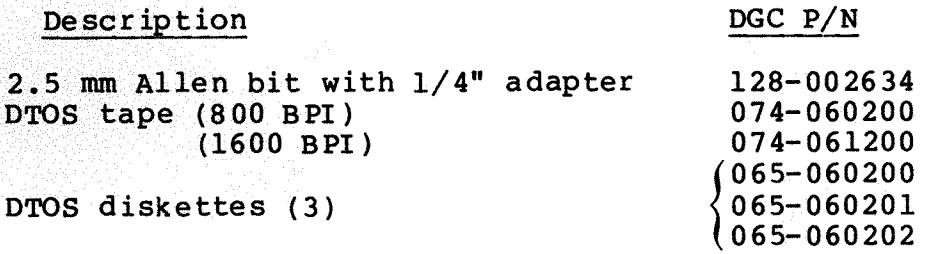

#### NOTE

Load the 6225 DIAGNOSTIC for the 6234 from the DTOS tape or diskette. Load the PCDD DIAGNOSTIC for the 6280 from the DTOS tape or diskette. Answer all questions, then type a "CTRL O". When the prompt  $(!)$  comes up, type "4R" and follow instructions.

- 1. Power down the drive. Remove the top, front RF cover, and bottom drive covers (see 5.2 and 5.3).
- 2. Power up the drive and wait for the READY LED to come on.
- 3. Unplug the connector at J4 on the power supply PCB (see Figure  $5 - 15$ ).

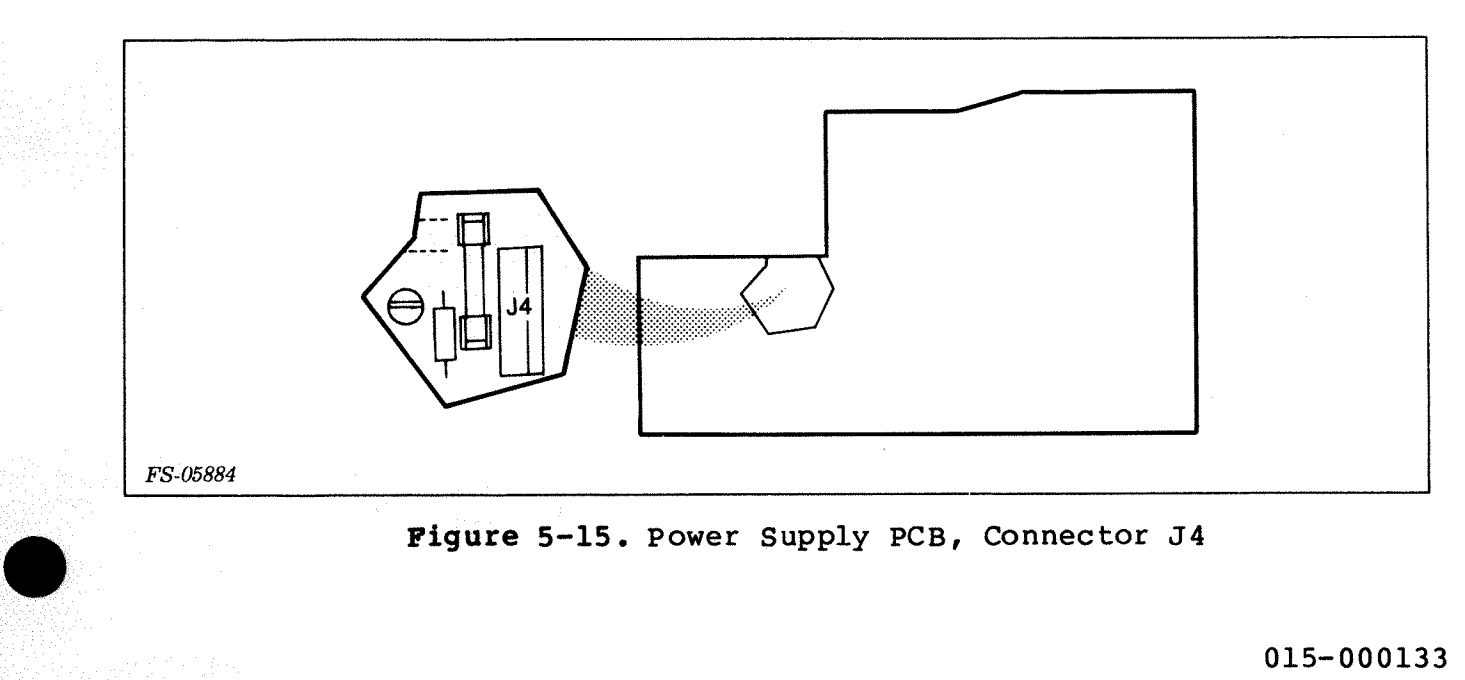

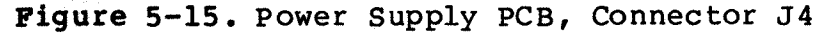

Data General Corporation (OGC) has prepared this manual for use by OGC personnel and customers as a guide to the proper installation, operation, and maintenance of DGC equipment and software. The drawings and specifications contained herein are the property of OGC and shall neither be reproduced in whole or in part without DGC's prior written approval nor be implied to grant any license to make, use, or sell equipment manufactured in accordance herewith.

**4.** Place the plastic locking arm onto the locked pin. The plastic locking arm is located under the bottom cover near the front of the drive (see Figure 5-16).

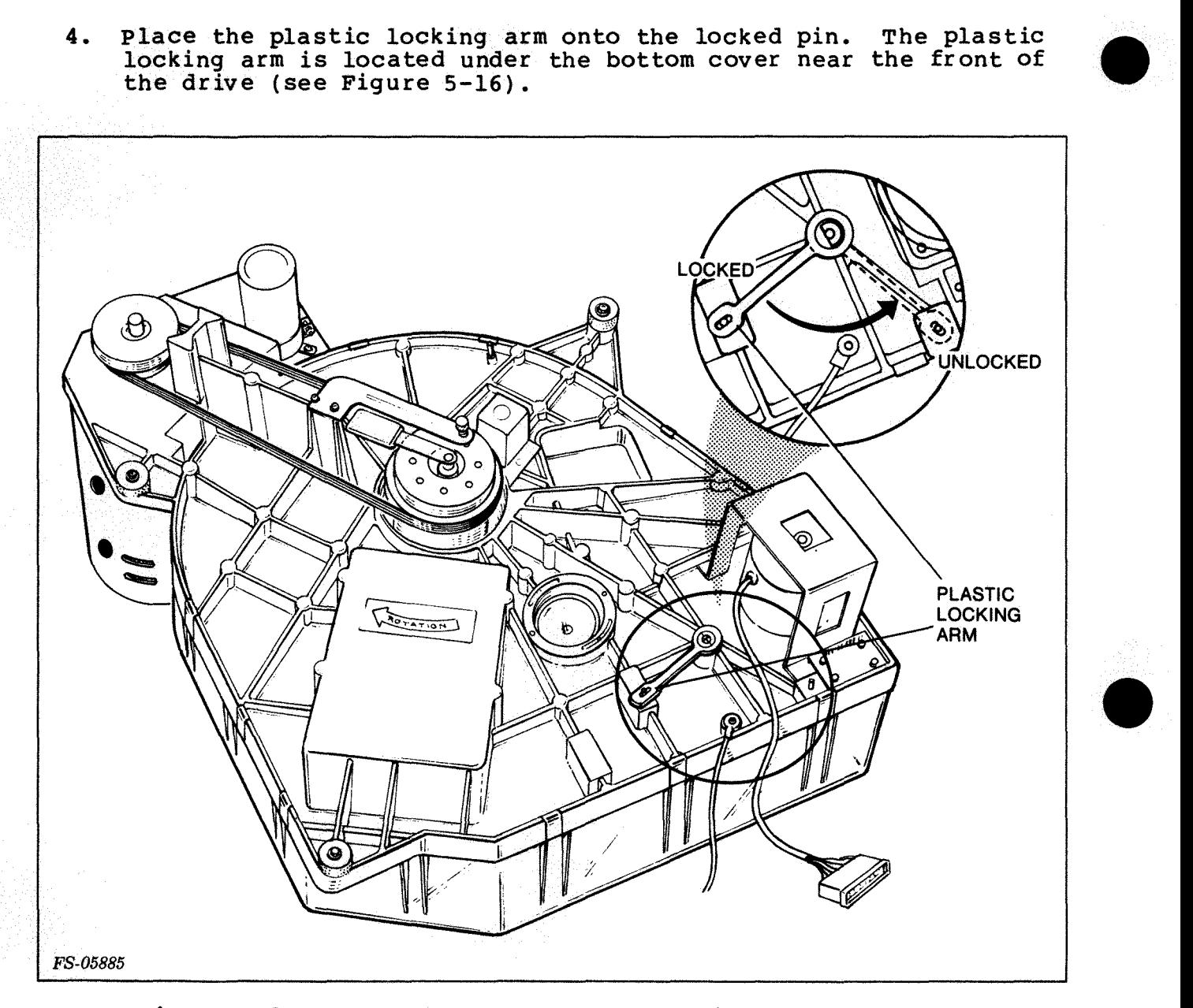

**Pigure 5-16.** Sealed Data Module, Plastic Locking Arm

- 5. Place the locking arm lever back onto the unlocked pin. Only Stepper phase LED QA will be on (see Figure 5-17).
- 6. Reconnect the connector at J4 on the power supply PCB.

#### **NOTE**

The heads are now positioned over track 192 (300 octal). To verify the alignment only, omit steps 7 and 8 and proceed to step 9.

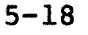

Data General Corporation (OGC) has prepared this manual for use by OGC personnel and customers as a guide to the proper installation, operation, and maintenance of DGC equipment and software. The drawings and specifications contained herein are the property of DGC and shall neither be reproduced in whole or in part without DGC's prior written approval nor be implied to grant any license to make, use, or sell equipment manufactured in accordance herewith.

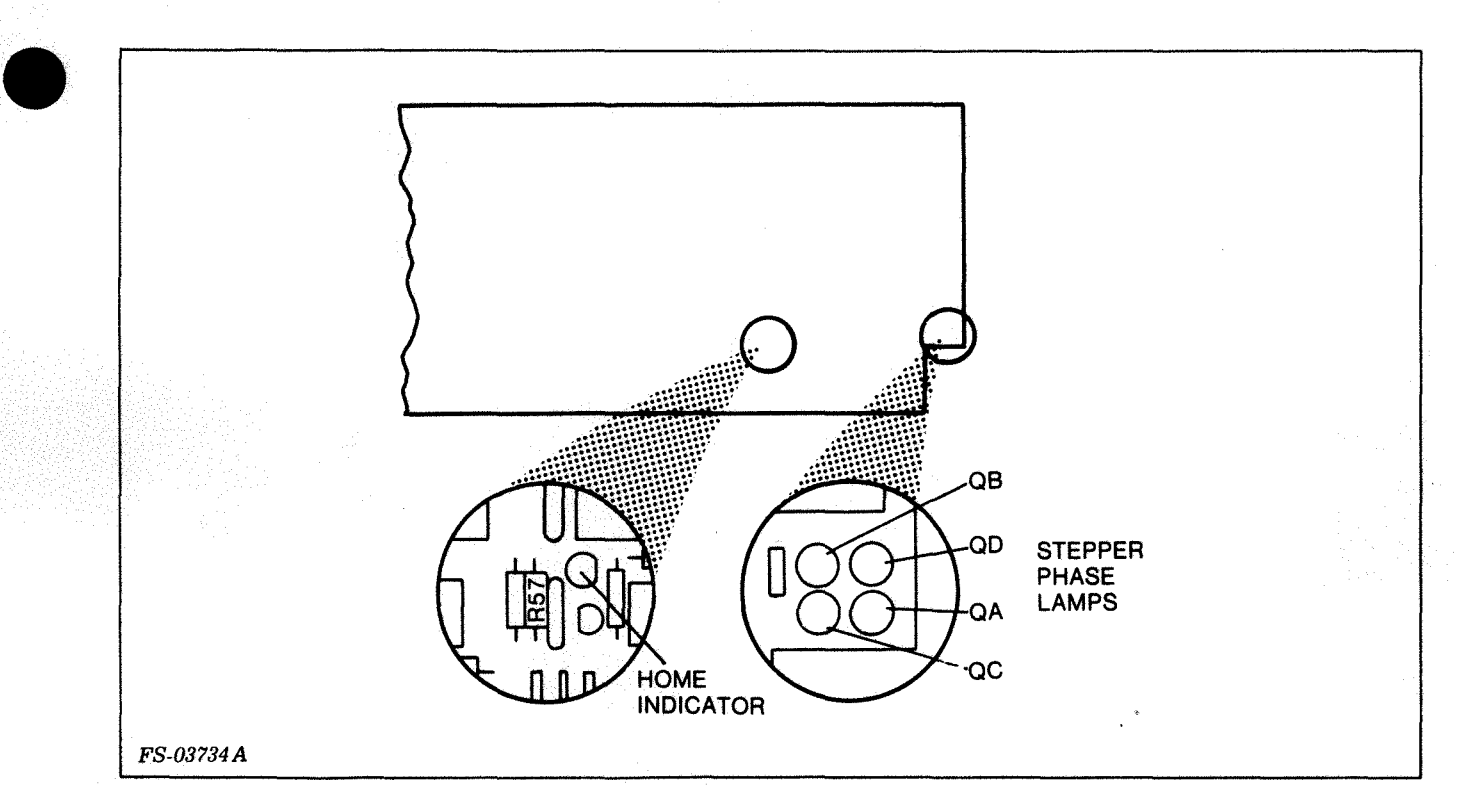

**Figure 5-17.** Read/Write and Clock PCB Stepper Phase and Home LEDs

7. Hold the damper and loosen the screw in the hub clamp (see Figure  $5-18$ ).

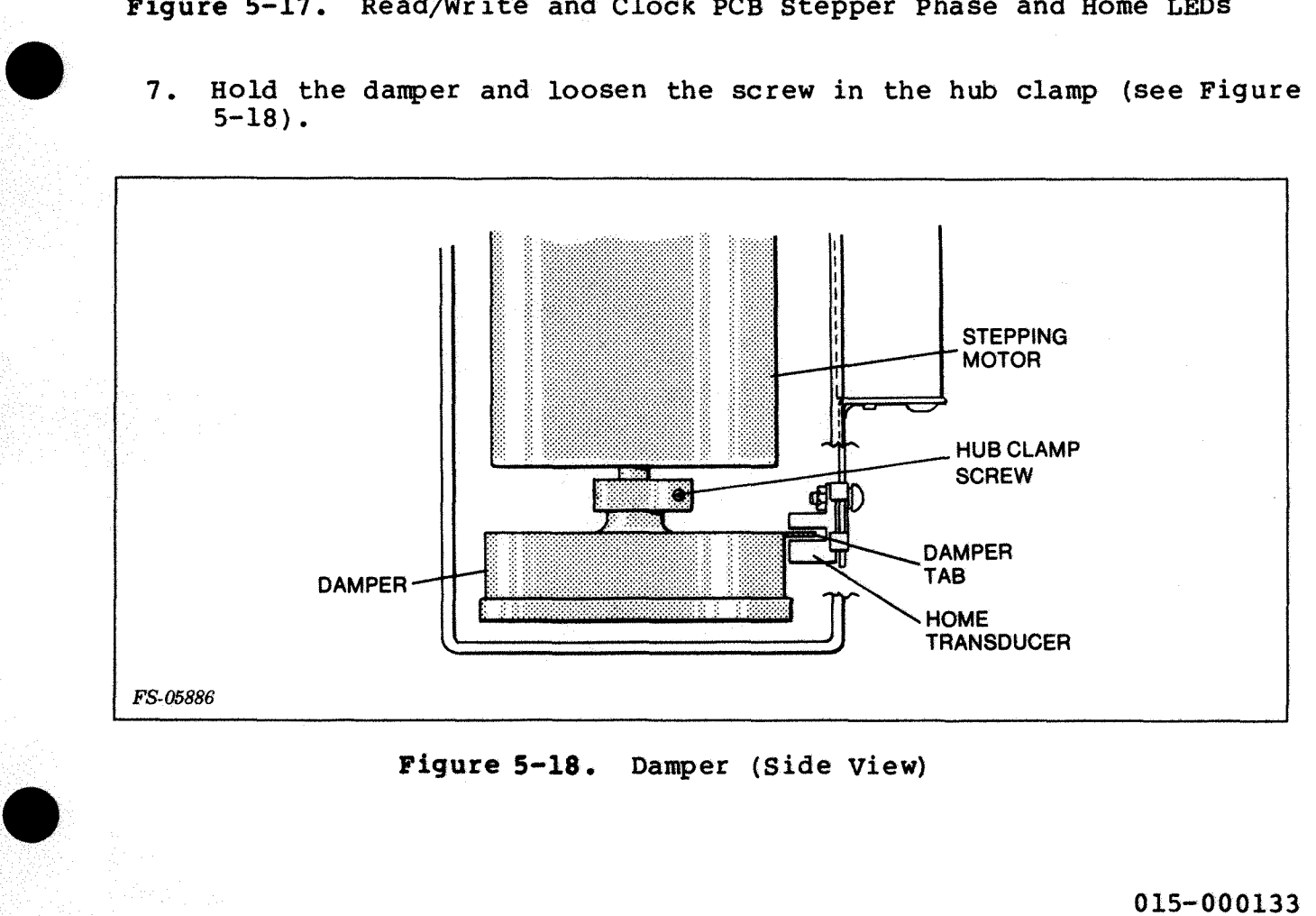

**Figure 5-18.** Damper (Side View)

Data General Corporation (DGC) has prepared this manual for use by DGC personnel and customers as a guide to the proper installation, operation, and maintenance of DGC equipment and software. The drawings and specifications contained herein are the property of DGC and shall neither be reproduced in whole or in part without DGC's prior written approval nor be implied to grant any license to make, use, or sell equipment manufactured in accordance herewith.

## **CAUTION**

The Home Transducer will be damaged if the damper tab touches it.

8. Rotate the damper assembly on the motor shaft until the home indicator LED just makes the transition to just off or just on.

#### **NOTE**

Either tab edge will cause this condition. The one used for alignment is the tab edge that first interrupts the home transducer when the damper is rotated clockwise (as viewed from the bottom of the drive}. The tab must also be vertically centered in the home transducer. The damper should be pushed all the way onto the shaft. If the tab is not centered, adjust the home transducer. When the damper is just at the transition point, torque the damper hub clamp screw to 13 inch-pounds.

9. verify that the heads are positioned over track 191 (277 octal). The home indicator LED is off. If not, type (R) to repeat the procedure from step 7.

#### **NOTE**

The heads are now positioned over track 192 (300 octal).

- 10. Power off the drive. The arm should move inward to the head landing zone track 207 (317 octal).
- 11. Replace the top, front RF cover and bottom covers (see 5.2, 5.5 and  $5.3$ ).
- 12. Power up the drive.

015-000133

 $\bullet$ 

 $\bullet$ 

Data General Corporation (OGC) has prepared this manual for use by DGC personnel and customers as a guide to the proper installation, operation, and maintenance of DGC equipment and software. The drawings and specifications contained herein are the property of DGC and shall neither be reproduced in whole or in part without DGC's prior written approval nor be implied to grant any license to make, use, or sell equipment manufactured in accordance herewith.

#### **NOTE**

The transducer alignment is complete. Restart the diagnostic at SA SOO as a final alignment check. Repeat this procedure if head alignment errors still exist.

If this procedure was correctly performed, the head positioning should be exactly correct. Reformatting should not be necessary unless the drive was previously formatted incorrectly with a hardware fault or a gross misalignment of the home transducer.

## 5 .11 **AC POWER DISTRIBUTION PCB REPLACEMENT (005-010641)**

•

 $\bullet$ 

- 1. Power down the drive and unplug the ac line cord.
- 2. Loosen the four screws that hold the back cover to the drive. Slide the cover up and hook it to the rear of the drive.
- 3. Unplug the four connectors at Jl, J3, J4, and JS. Disconnect the two wires at J7 and JS (see Figure S-S).
- 4. Remove the two relays from the board (see Figure S-S) and unscrew the six screws that hold the board to the back cover.
- S. Unplug the jumper at J2 and plug it into the new pCB.
- 6. Secure the new FCB to the cover with the six retaining screws. Plug in the four connectors and reconnect the two wires to J7 and JS. Reference the following:

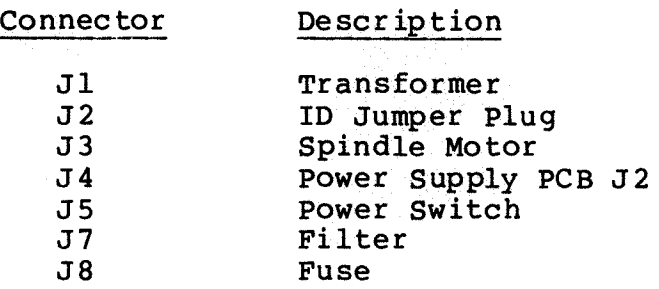

- 7. Plug the two relays into the new FCB.
- S. Unhook the cover from the back of the drive and place it in the operating position. Tighten the four retaining screws.
- 9. Plug in the line cord, power up the drive and verify the voltages on the power supply PCB.

Data General Corporation (OGC) has prepared this manual for use by OGC personnel and customers as a guide to the proper installatlon, operation, and maintenance of DGC equipment and software. The drawings and specifications contained herein are the property of DGC and shall neither be reproduced in whole or in part without DGC's prior written approval nor be implied to grant any license to make, use, or sell equipment manufactured in accordance herewith.

## 5.12 POWER SUPPLY PRINTED CIRCUIT BOARD (PCB) REPLACEMENT (005-017474)

- 1. Power down the drive and unplug the line cord. Remove the top cover of the drive (see 5.2).
- 2. Unplug all connectors from the top of the power supply PCB (see Figures  $5-19$  and  $5-20$ ).

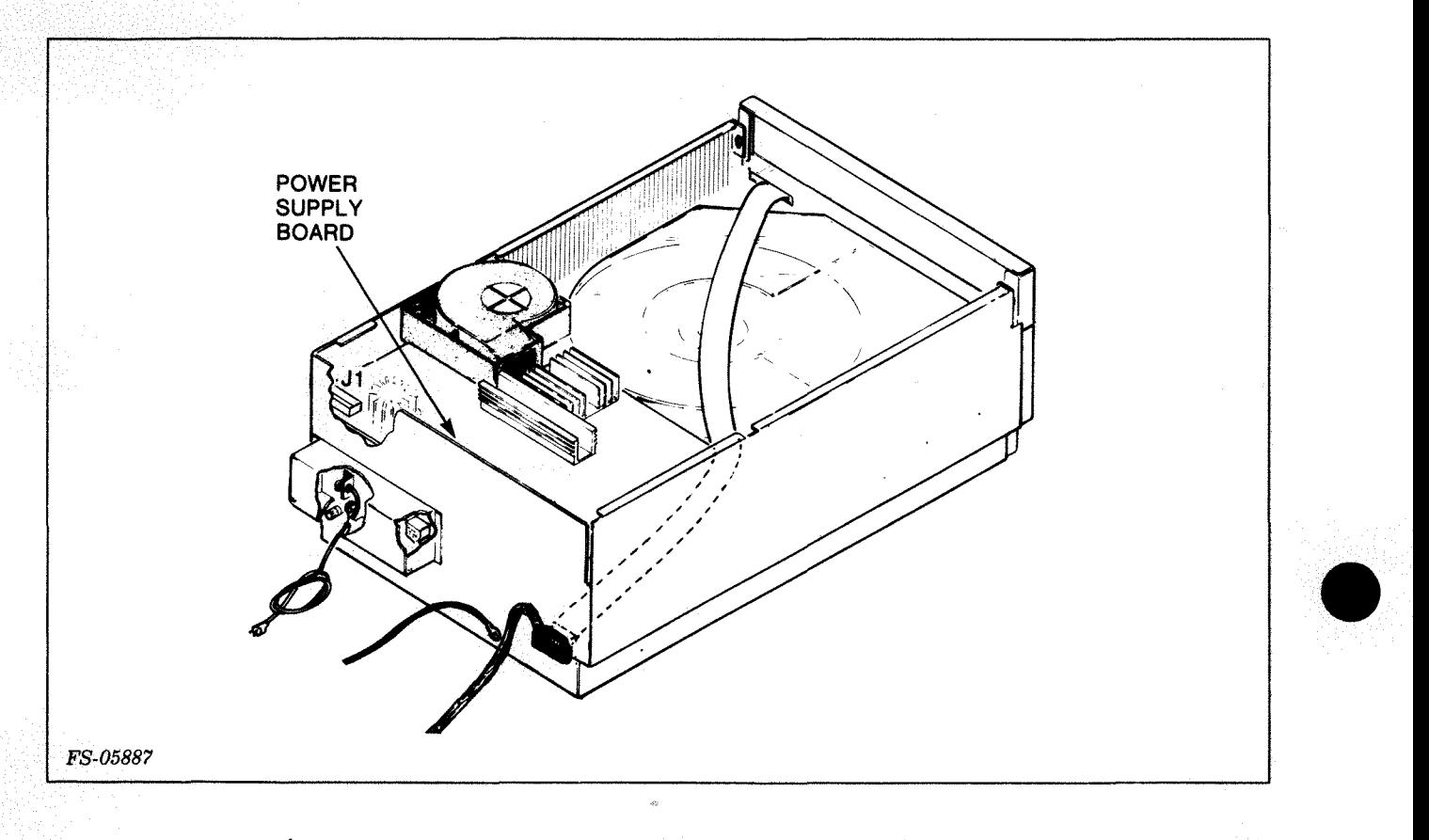

Pi9ure 5-19. Power Supply PCB Location

3. Unscrew and remove the eight screws that hold the PCB to the drive.

#### NOTE

Do not lose the insulating washers.

- 4. Loosen the four screws that hold the back cover on the drive. Slide the cover up and hook it to the rear of the drive.
- 5. Unplug the three connectors and two ground straps (see Figure 5-19) from the bottom of the power supply PCB. Remove the PCB from the drive.

 $\bullet$ 

Data General Corporation (DGC) has prepared this manual for use by DGC personnel and customers as a guide to the proper installation, operation, and<br>maintenance of DGC equipment and software. The drawings and specification whole or in part without DGC's prior written approval nor be implied to grant any license to make, use, or sell equipment manufactured in accordance herewith.

,-------------------------------------·----

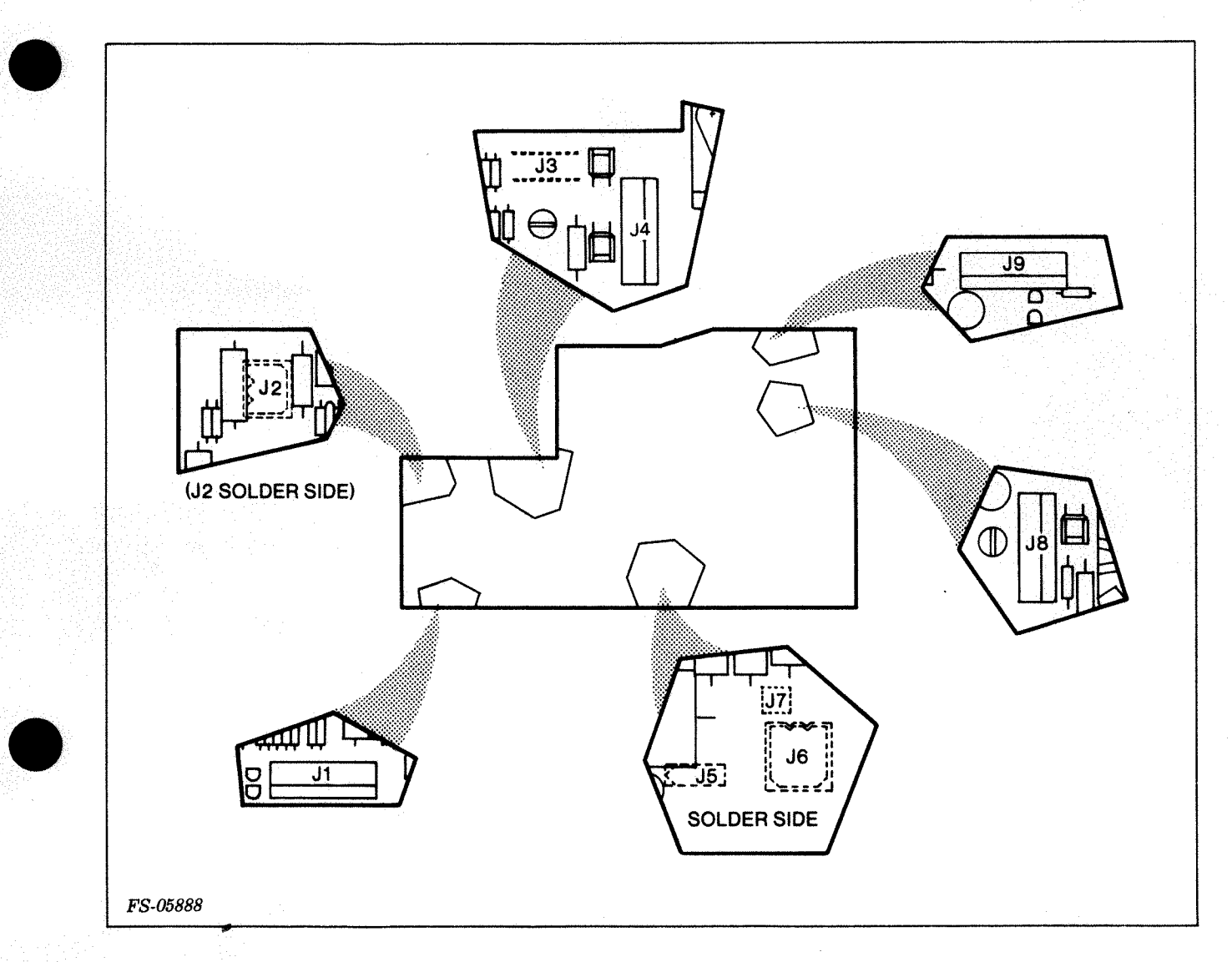

## **Figure 5-20.** Power Supply PCB, Connector Locations

6. Place the new power supply PCB in the drive. Plug the three connectors and the two ground straps into the bottom of the board:

Connector  $J<sub>2</sub>$  $J<sub>5</sub>$ J6 Description *AC* Power PCB J4 Transformer Transformer

 $J7$ 

 $\bullet$ 

-

- Ground Strap
- 7. Insert the eight retaining screws and tighten.

Data General Corporation (DGC) has prepared this manual for use by DGC personnel and customers as a guide to the proper installation, operation, and maintenance of DGC equipment and software. The drawings and specifications contained herein are the property of DGC and shall neither be reproduced in whole or in part without DGC's prior written approval nor be implied to grant any license to make, use, or sell equipment manufactured in accordance herewith.

8. Plug the remaining connectors into the top of the power supply PCB and plug in the line cord.

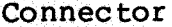

#### Description

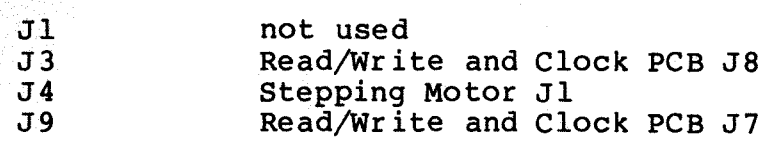

9. Power up the drive. The power supply PCB has five LEDs. When the power switch is turned on, all five LEDs should light (see Figure 5-21). If any of them do not, go to the power supply check flowchart {Figure 4-9) before continuing.

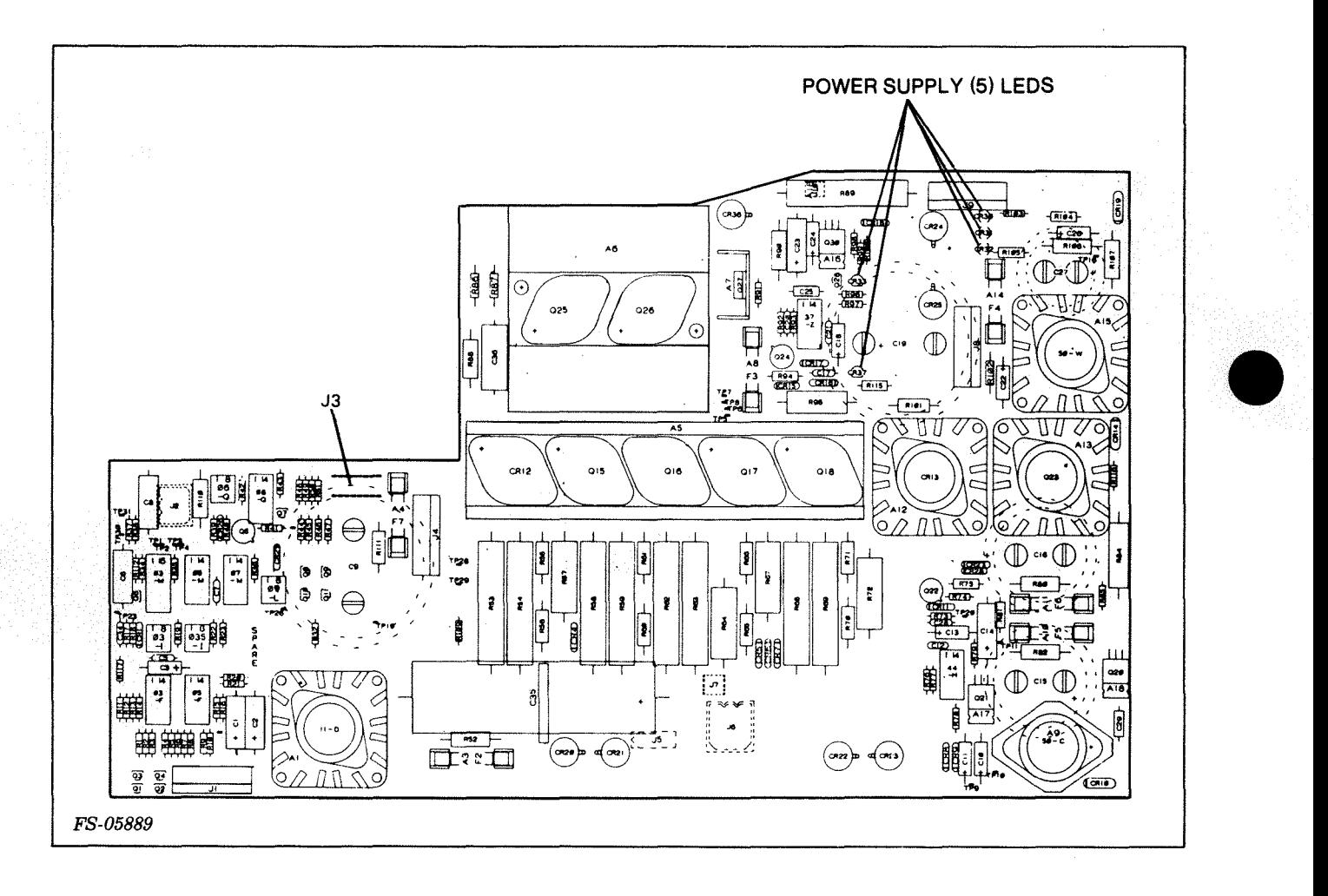

**Figure 5-21.** power Supply LEDs

- 10. Replace the top and back covers (see 5.2 and 5.3).
- 11. Reformat the Data Module to insure compatibility between format and head locations.

Data General Corporation (DGC) has prepared this manual for use by DGC personnel and customers as a guide to the proper installation, operation, and<br>maintenance of DGC equipment and software. The drawings and specification whole or in part without DGC's prior written approval nor be implied to grant any license to make, use, or sell equipment manufactured in accordance herewith.

# **• S.13 POWER SWITCH REPLACEMENT (110-000359)**

•

 $\bullet$ 

- 1. Power down the drive and unplug the line cord. Remove the top cover of the drive (see 5.2).
- 2. Locate the front panel power switch.
- 3. Pull one spade lug wire from the back of the switch and seat it on the back of the new switch. Repeat this process until all wires have been replaced (see Figure 5-22).

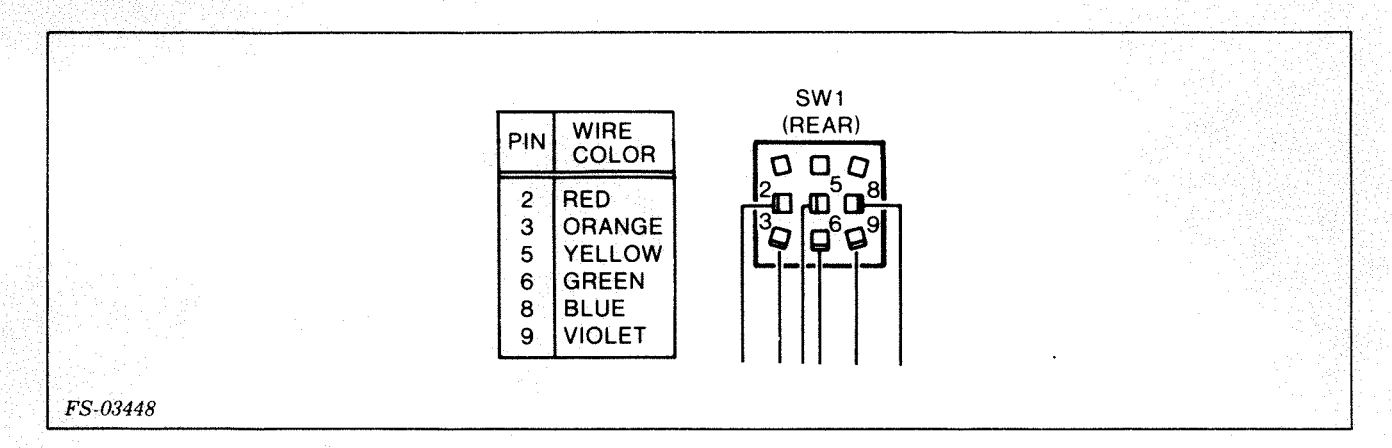

**Figure 5-22.** Power Switch Wire Connections

- 4. Remove the two switch mounting screws retaining the switch being replaced.
- 5. Seat the new switch and fasten into place with the screws removed in step 4.
- 6. Replace the top cover (see 5.2) and plug in the line cord.

Data General Corporation (DGC) has prepared this manual for use by DGC personnel and customers as a guide to the proper installation, operation, and maintenance of DGC equipment and software. The drawings and specifications contained herein are the property of DGC and shall neither be reproduced in whole or in part without DGC's prior written approval nor be implied to grant any license to make, use, or sell equipment manufactured in accordance herewith.

 $-1.1\%$  .  $-1.1\%$  .  $-1.1\%$  .  $-1.1\%$  .  $-1.1\%$  .  $-1.1\%$  .  $-1.1\%$  .  $-1.1\%$  .  $-1.1\%$  .  $-1.1\%$  .  $-1.1\%$  .  $-1.1\%$  .  $-1.1\%$  .  $-1.1\%$  .  $-1.1\%$  .  $-1.1\%$  .  $-1.1\%$  .  $-1.1\%$  .  $-1.1\%$  .  $-1.1\%$  .

# 5.14 SPINDLE MOTOR STARTER CAPACITOR REPLACEMENT (Capacitor (103-000387))

- 1. Power down the drive and unplug the line cord. Remove the bottom cover of the drive (see  $5.3$ ).
- 2. Locate the starter motor capacitor {see Figure 5-23).

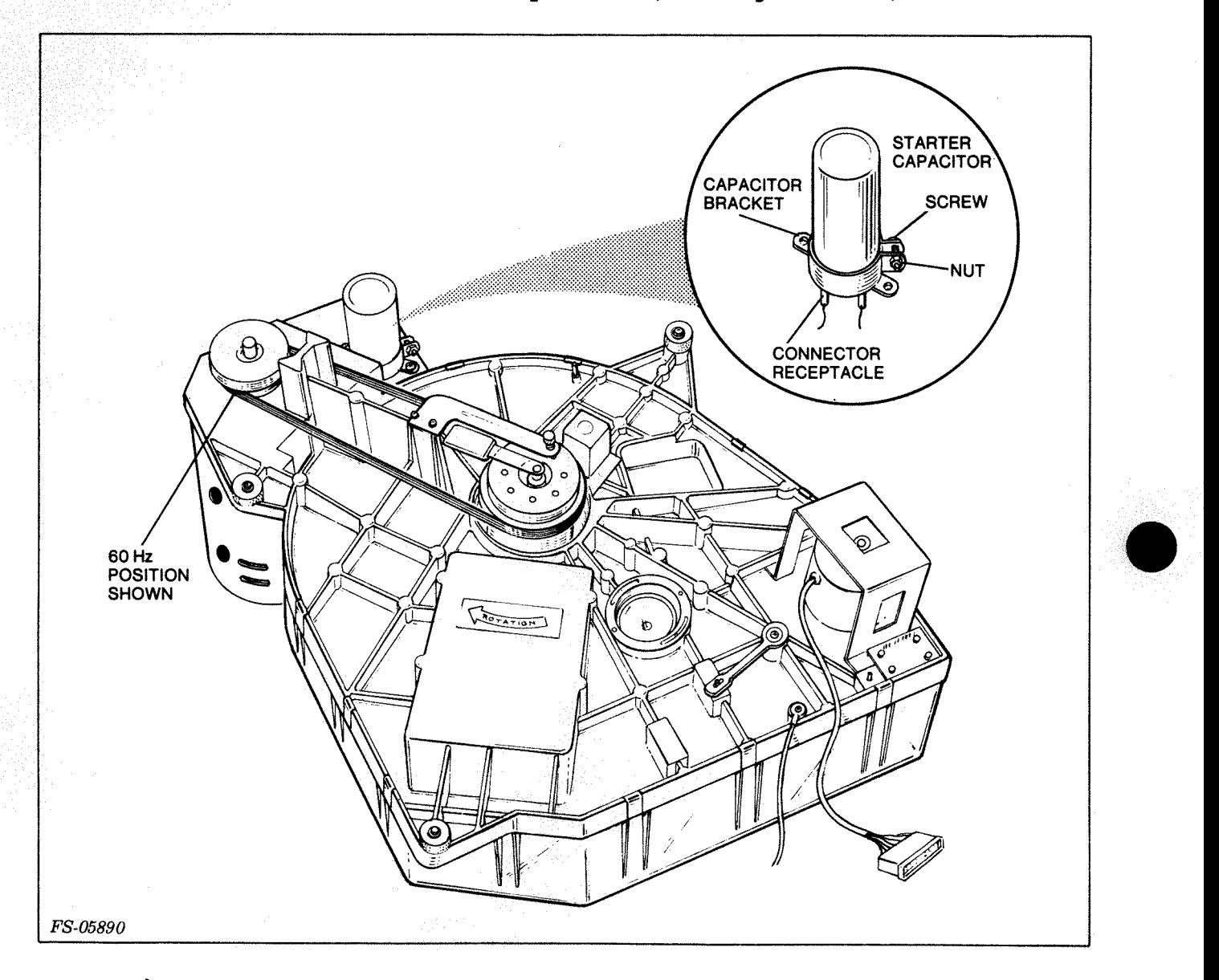

Figure 5-23. Spindle Motor Starter Capacitor Replacement

- 3. Loosen the capacitor bracket retaining screw.
- 4. Pull the capacitor straight down and change the wires over to the replacement capacitor.
- 5. Position the capacitor back into the retaining bracket.
- 6. Tighten the capacitor bracket retaining screw.

 $\bullet$ 

•
Data General Corporation (DGC) has prepared this manual for use by DGC personnel and customers as a guide to the proper installation, operation, and maintenance of DGC equipment and software. The drawings and specifications contained herein are the property of DGC and shall neither be reproduced in whole or in part without DGC's prior written approval nor be Implied to grant any license to make, use, or sell equipment manufactured in accordance herewith.

# $\bullet$ **5 .15 TRANSFORMER Tl REPLACEMENT (005-009930)**

- 1. Power down the drive and unplug the line cord. Remove the top cover of the drive (see 5. 2).
- 2. Remove the power supply PCB (see 5.12).
- 3. Remove the power supply support bracket located below the power supply PCB. The bracket is held in place by four M3 X 8 hex head screws.
- 4. Locate transformer Tl (see Figure 5-24). It is located directly below the support bracket.

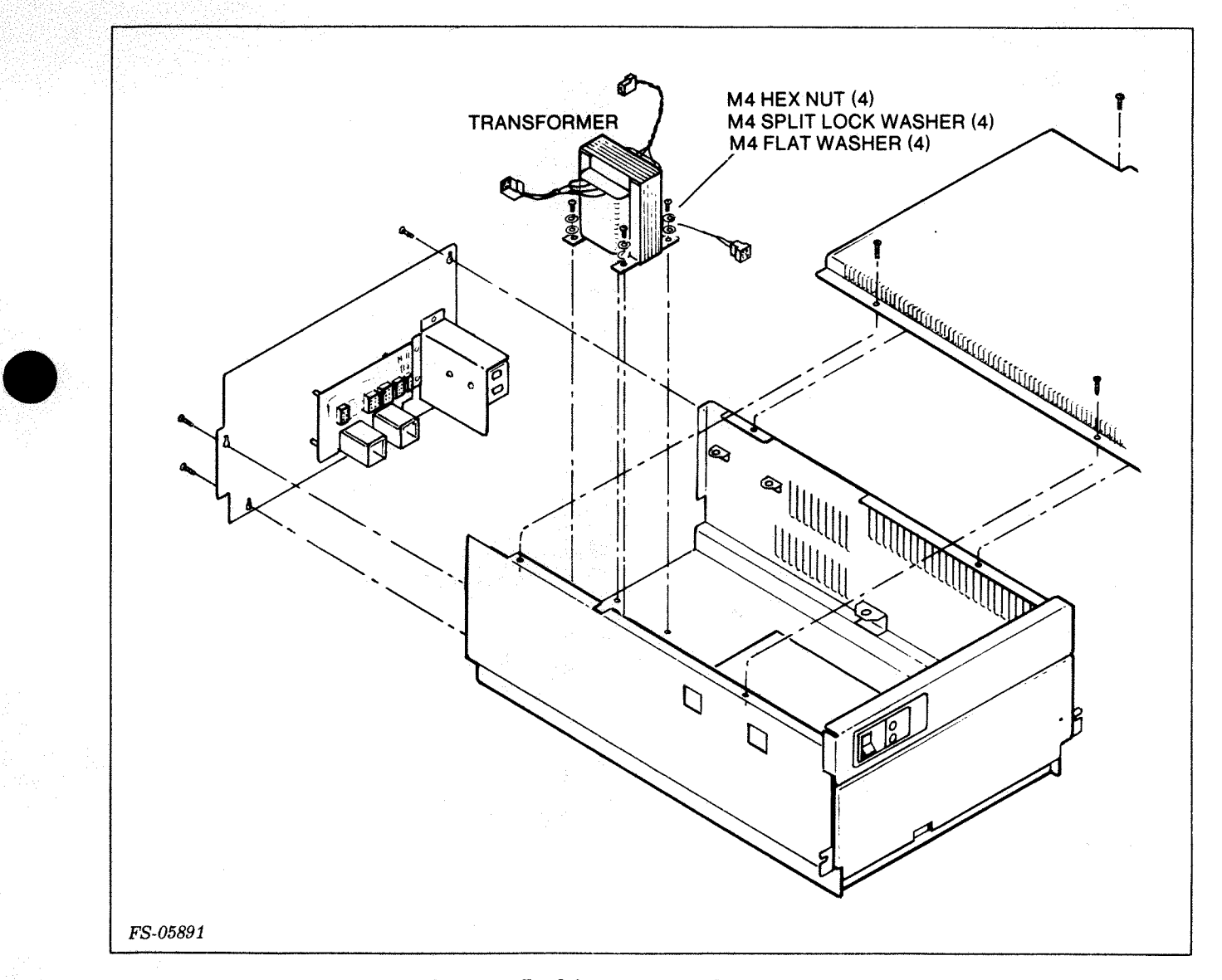

# **Figure 5-24.** Transformer Removal

Data General Corporation (OGC) has prepared this manual for use by OGC personnel and customers as a guide to the proper installation, operation, and maintenance of OGC equipment and software. The drawings and specifications contained herein are the property of DGC and shall neither be reproduced in whole *or* in part without DGC's prior written approval nor be implied to grant any license to make, use, or sell equipment manufactured in accordance herewith.

- 5. Disconnect cable connector Pl/Jl from the ac power distribution PCB.
- 6. Remove the transformer retaining nuts and associated washers.
- 7. Seat the new transformer on the four studs in the same position as the transformer just removed.
- a. Reconnect cable Pl/Jl to the ac power distribution PCB.
- 9. Replace the power supply support bracket removed in step 3.
- 10. Replace the power supply PCB (see 5 .12) •
- 11. Replace the top cover (see 5.2).
- 12. Reconnect the ac line cord and power up the drive.

 $\bullet$ 

 $\bullet$ 

Data General Corporation (OGC) has prepared this manual for use by OGC personnel and customers as a guide to the proper installation, operation, and maintenance of OGC equipment and software. The drawings and specifications contained herein are the property of OGC and shall neither be reproduced in whole or in part without DGC's prior written approval nor be implied to grant any license to make, use, or sell equipment manufactured in accordance herewith.

# **SECTION 6**

# **INSTALLATION/REMOVAL**

This section describes installation and removal procedures for Model 6234/6280 Disk subsystems. Service personnel should be familiar with the complete installation procedure and requirements before installing the disk subsystem to a CPU system.

# **6 .1 SITE PREPARATION**

•

•

Table 6-1 provides the site preparation requirements. Figure 6-1 shows the equipment service clearance requirements.

**Table 6-1.** Model 6234/6280 Site Preparation Requirements (page 1 of 2)

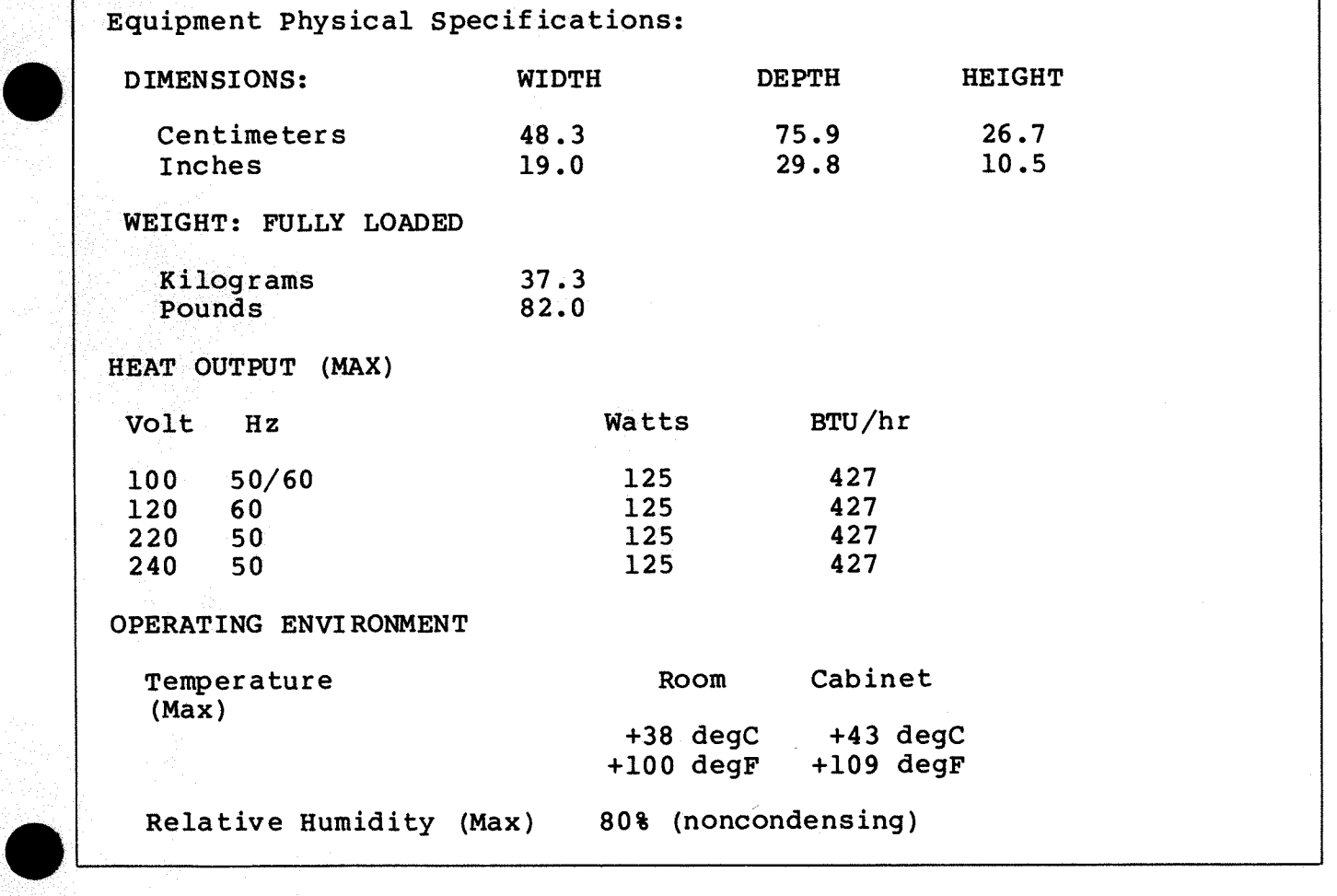

Data General Corporation (DGC) has prepared this manual for use by DGC personnel and customers as a guide to the proper installation, operation, and<br>maintenance of DGC equipment and software. The drawings and specification whole or in part without DGC's prior written approval nor be implied to grant any license to make, use, or sell equipment manufactufed in accordance herewith.

Table 6-1. Model 6234/6280 Site Preparation Requirements (page 2 of 2)

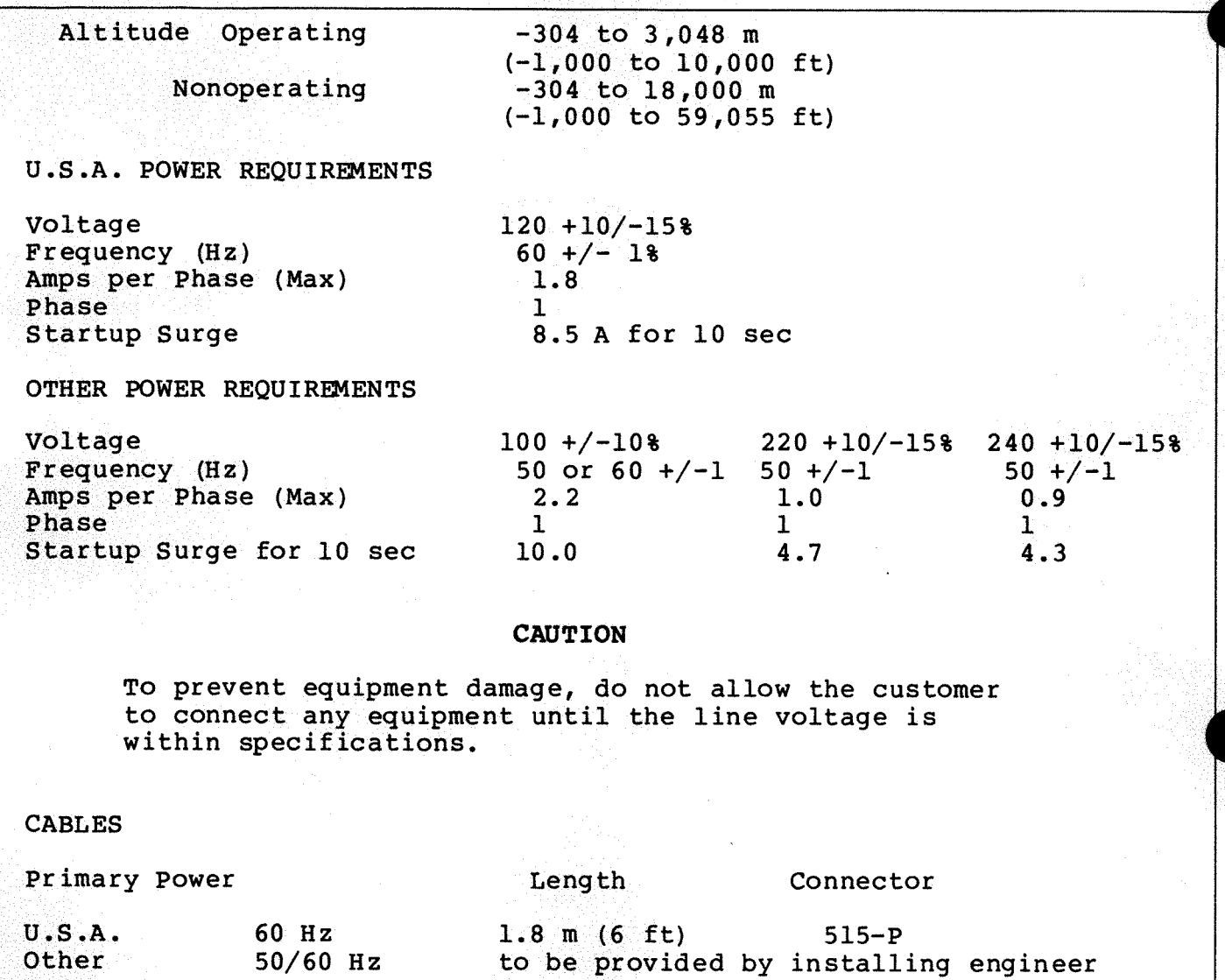

**•** 

Data General Corporation (DGC) has prepared this manual for use by DGC personnel and customers as a guide to the proper installation, operation, and maintenance of DGC equipment and software. The drawings and specifications contained herein are the property of DGC and shall neither be reproduced in whole or in part without DGC's prior written approval nor be implied to grant any license to make, use, or sell equipment manufactured in accordance herewith .

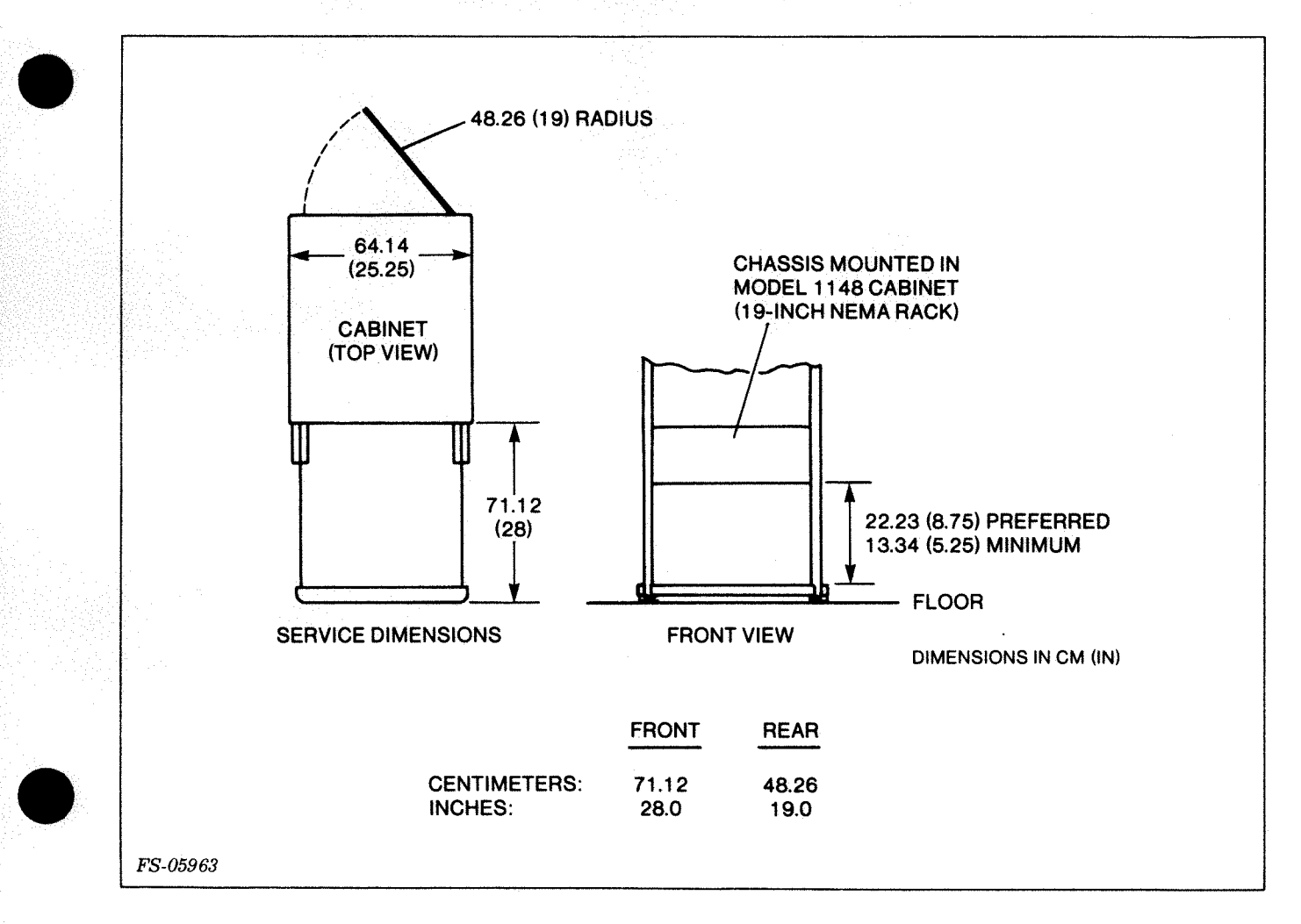

Figure 6-1. Service Clearance

# 6.2 TOOLS/EQUIPMENT/MATERIALS REQUIRED

A standard tool kit is required to install Model 6234/6280.

# 6.3 UNPACKING, CHECKLIST AND INSPECTION

•

### NOTE

It is the customer's responsibility to negotiate with the carrier for any visible damage to the exterior of the shipping carton while in the possession of the carrier.

Unpack the disk subsystem as shown in Figure 6-2 and follow the checklist in Figure 6-3. Check the packing list against the equipment list to verify that all the equipment was delivered. Check the subsystem identification label to ensure a voltage/frequency match to the installation location. List on the packing slip missing equipment. One or more of the part numbers shown in Figure 6-3 should be in the shipment.

Data General Corporation (OGC) has prepared this manual for use by OGC personnel and customers as a guide to the proper installation, operation, and maintenance of DGC equipment and software. The drawings and specifications contained herein are the property of DGC and shall neither be reproduced in<br>whole or in part without DGC's prior written approval nor be implied to

r-·------- --------------------------------------------------------

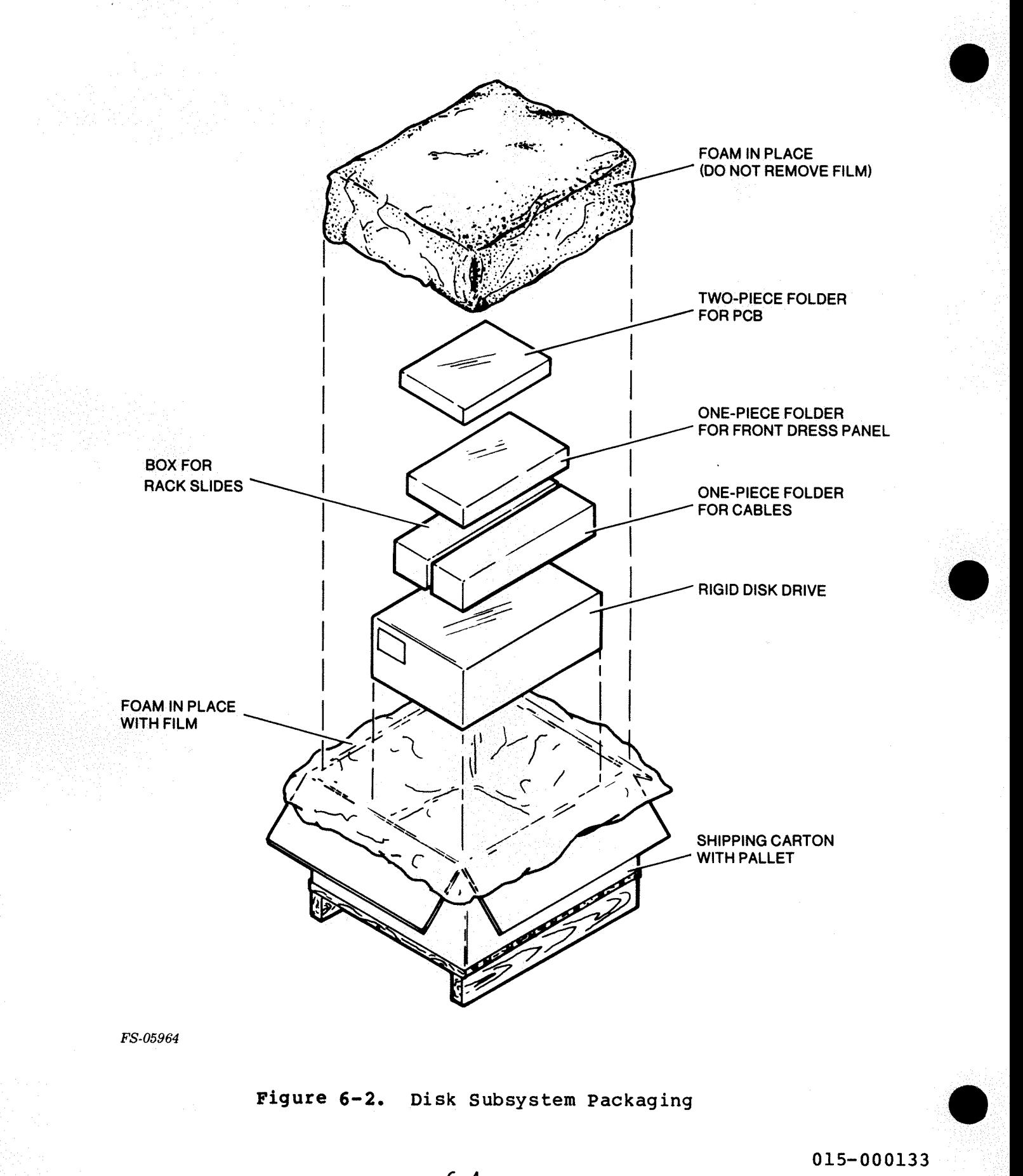

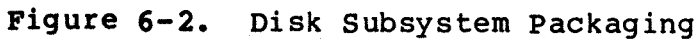

Data General Corporation (OGC) has prepared this manual for use by DGC personnel and customers as a guide to the proper installation, operation, and maintenance of DGC equipment and software. The drawings and specifications contained herein are the property of DGC and shall neither be reproduced in whole or in part without DGC's prior written approval nor be impiied to grant any license to make, use, or sell equipment manufactured in accordance herewith.

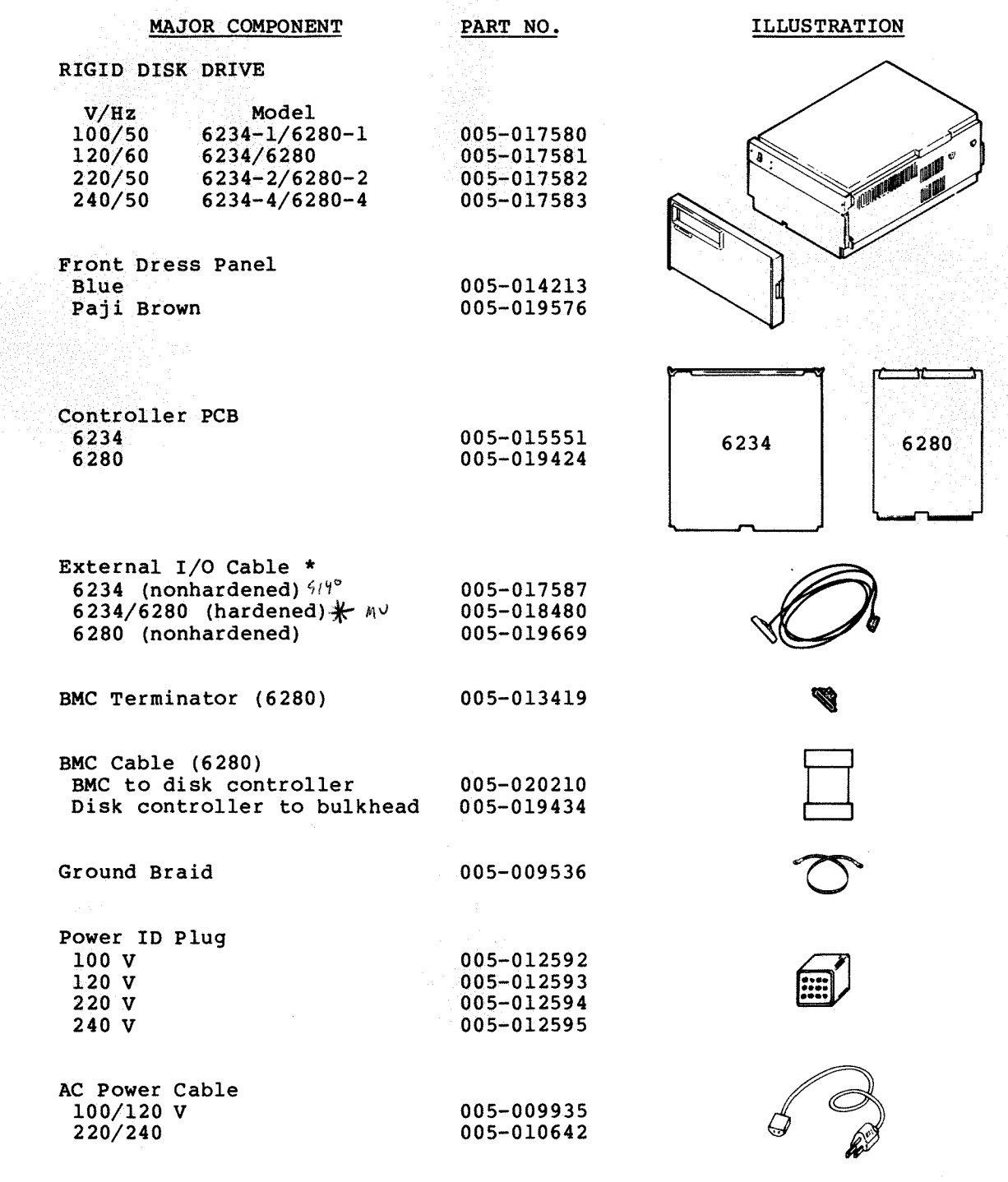

Mounting Hardware Kit

005-019126

\* When used with a 6096-CV (one 1.2 MB diskette subsystem nonhardened) or 6096-DV (two 1.2 MB diskette subsystem non-compliant) omit 005-017587 external I/0 cable (nonhardened CPUs only). 005-017383 Y cable is supplied with diskette subsystems.

*FS-06768* 

•

 $\bullet$ 

 $\bullet$ 

**Figure 6-3.** Shipment verification

Data General Corporation (DGC) has prepared this manual for use by DGC personnel and customers as a guide to the proper installation, operation, and maintenance of DGC equipment and software. The drawings and specifications contained herein are the property of DGC and shall neither be reproduced in whole or in part without DGC's prior written approval nor be implied to grant any license to make, use, or sell equipment manufactured in accordance herewith.

# **6 • 4 JUMPERING**

Controller PCB tailoring information is shown in Figures 6-4 and 6-5. The controller PCB for the disk subsystem is located within the host CPU.

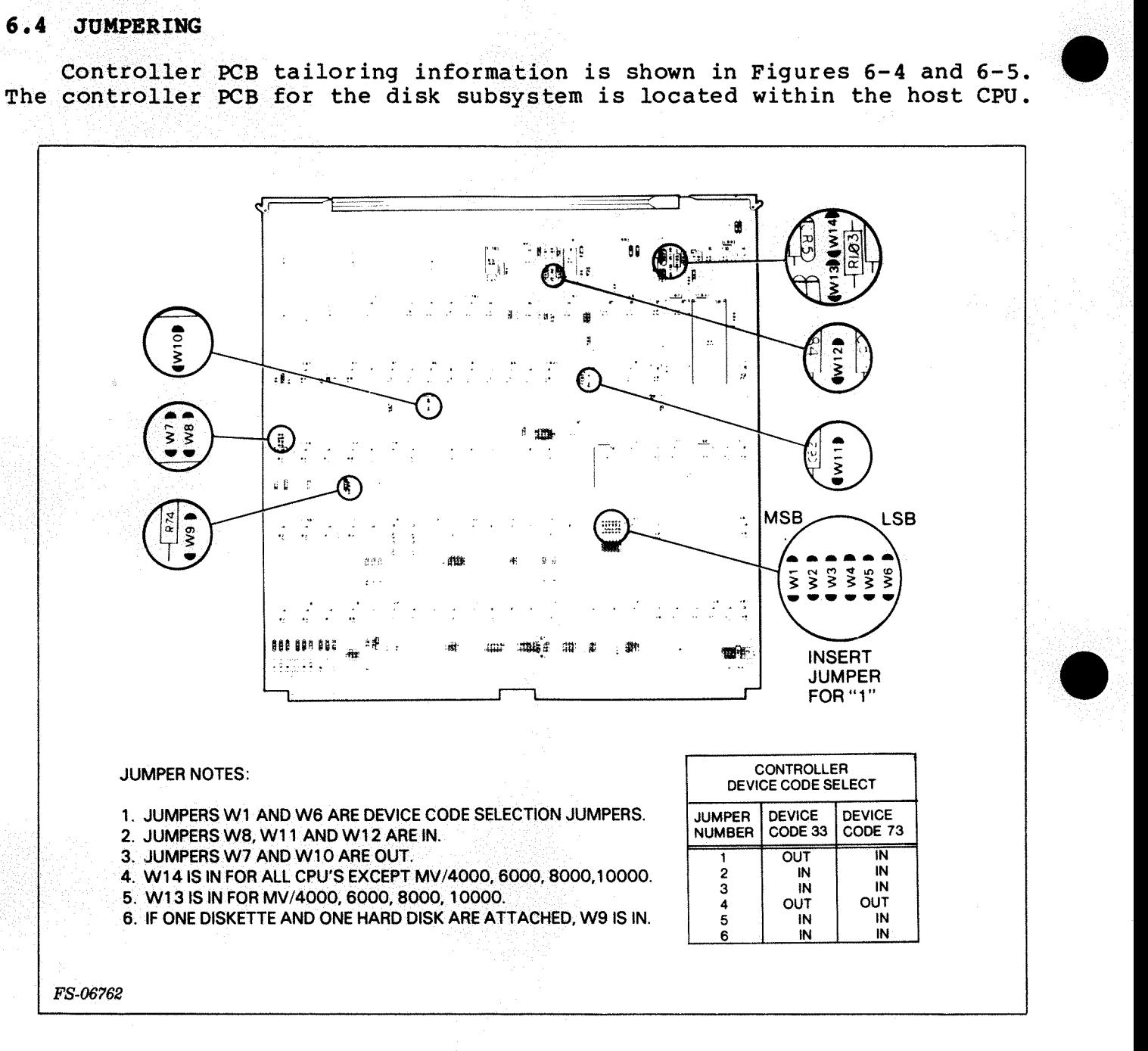

**Figure 6-4.** Controller PCB Jumpering for Model 6234

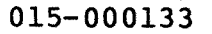

Data General Corporation (DGC) has prepared this manual for use by DGC personnel and customers as a guide to the proper installation, operation, and maintenance of DGC equipment and software. The drawings and specifications contained herein are the property of DGC and shall neither be reproduced in whole or in part without DGC's prior written approval nor be implied to grant any license to make, use, or sell equipment manufactured in accordance herewith.

Ref DGC Dwg No 003-001911 Rev 02 SEE TABLE A R<sub>3</sub><sup>C</sup>  $\mathbf{H}_\alpha$ مثلاً ا ì ã wз  $\mathcal{P}_{\mathbf{0}}$ 28  $28\,$ 28 Áb -18,  $\tilde{\mathbf{x}}^{\mathbf{p}}$  $\tilde{f}$ λż Ë وأوارة ěš. | 23 | ^ 36 ة 4.4<br>20||16 ⊪ í 6 ာဗ<br>၊ဆ .<br>نام ، းဆ i26  $\mathfrak{o}_{2}$  $\frac{96}{2}$ 99 øş ٠Ş  $\ddot{\phantom{0}}$  $\frac{1}{2}$ 19  $\frac{1}{2}$ гg  $\frac{2}{3}$ 23  $\frac{24}{3}$ øŞ  $\sigma_{\frac{3}{7}}$ ند.<br>6 دد.<br>6 ووي<br>11:36 ုး  $\frac{38}{20}$  $\frac{39}{20}$ နေး  $\frac{643}{20}$ ်ဆုံးသည်  $\mathfrak{g}_2$  $93 | 95$ 26  $\hat{\epsilon}$ øe øg iž, 28 į,  $\overline{2}$ ₹है  $^{24}$ SEE NOTE 2 & SEE NOTE 1 & ian  $\overline{\mathbf{z}}$ ंडरप्र **TABLE A TABLE B**  $\mathcal{O}^c_{\mathcal{A}}$ 塌 98 | 净  $\mathbf{P}_{\mathbf{R}}^2$ 紧 නු øg ø3 12 20  $\frac{2}{4}$  $^2\!$  $\ddot{A}$  $C<sub>24</sub>$ 牙角  $\overline{B}$  $\frac{27}{6}$   $\frac{128}{14}$ <u>ទ</u>  $\overline{120}$ 120  $\frac{1}{3}$ ∶äö  $\frac{1}{2}$  $S$ <sup>3</sup> ್ತಿ 28 ್ರಿ 왱. ٠A  $\overline{B}$ **HEAT** ೊ 28 28 Ξń  $\overline{A}$ ÷  $^{0.4}_{-1.4}$  $\overline{2}$ 2B 经  $\tilde{\epsilon}_0$ 24 ٠ś P1 SHOULD BE IN  $\tau$  and P2 SHOULD BE OUT 嚋 ₩  $^{03}$   $^{05}$  $\mathbf{H}$ 崤 06 ₿<sub>P1</sub>  $C \cdot B$  $\frac{5}{2}$ ్యీ  $\frac{5}{9}$  $\mathbf{E}$  c Tre ίB. ್ಟಾ || 25  $\frac{\sigma_0}{\sigma_0}$ 28 28 L)  $\frac{14}{3}$ Z, 渇 ္ခြ ٣T  $\pm$  as  $\pm$ ਦਿਸ ਖੰਭਾਂ MAANANANANANANANANANANANANAN

TABLEA

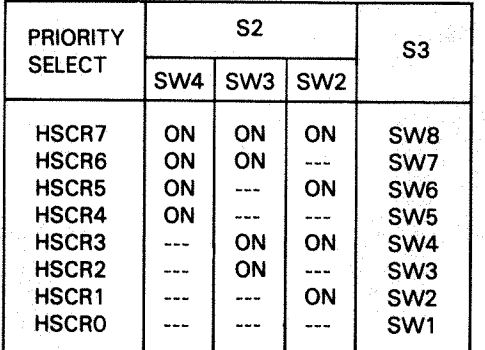

•

 $\bullet$ 

 $\bullet$ 

NOTE:

TO SELECT BMC PRIORITY LEVEL 0-7, SET SWITCHES 2-4 OF S2 AS SHOWN AND TURN ON ONE SWITCH IN S3 AS INDICATED.

TABLE B

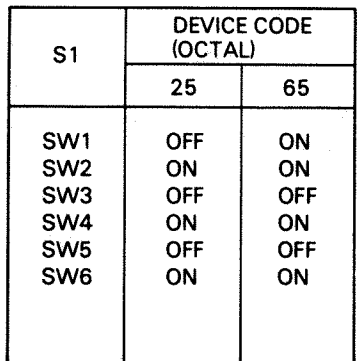

SWITCH NOTES:

1. SW1 TO SW6 OF S1 ARE DEVICE CODE SELECTION SWITCHES CORRESPONDING TO DSO TO DS5

RESPECTIVELY, SWITCH ON FOR A-1, SW7 NOT USED.

2. SWl OF S2 SHOULD BE ON.

*FS-06754* 

Figure 6-5. Controller PCB Jumpering for Model 6280

Data General Corporation (DGC) has prepared this manual for use by DGC personnel and customers as a guide to the proper installation, operation, and maintenance of DGC equipment and software. The drawings and specifications contained herein are the property of DGC and shall neither be reproduced in whole or in part without DGC's prior written approval nor be implied to grant any license to make, use, or sell equipment manufactured in accordance herewith.

# 6.5 INSTALLATION PROCEDURE FOR MODEL 6234/6280

Installation of the 6234/6280 disk subsystem consists of mounting the • subsystem in a suitable cabinet {19-inch NEMA rack) having the necessary power and interface connection. The disk subsystem is designed to fit into a standard Data General peripheral cabinet. Install the subsystem according to the following procedure.

#### NOTE

Observe the hardware mounting torque requirements as shown in Figure 6-6.

All mounting hardware is contained in the kit {DG 005-009934) and shipped with the drive.

- 1. Mount the chassis slides, one on each side of the disk drive, as shown in Figure 6-6.
- 2. Remove the bottom cover {see 5.3)
- $3.$  Release and unlock the sealed data module shipping restraints as shown in Figure 6-7 and the shipping restraints shown in Figure 6-8 for the subsystem.
- 4. Replace the bottom cover removed in step 2.
- 5. Power down any equipment operating in the cabinet.
- 6. Power down the host CPU.
- 7. Mount the cable support arm {two) as shown in Figure 6-6.
- 8. Determine the height that the drive is to be mounted at {see Figure 6-1 for service clearance) and mount the two rack slide rails as shown in Figure 6-6. Chassis slides must be mounted a minimum of 45.72 cm {18 in) off the floor for bottom service clearance.
- 9. Position and secure the left and right guide pins as shown in Figure 6-6.

#### CAUTION

The disk subsystem weighs 37.3 kilograms {82 pounds). Two service people are required when lifting the disk subsystem.

- 10. Lift the disk subsystem and set it into the slide assembly. Push the drive back as far as it will go.
- 11. Insert and secure the two chassis mounting screws.
- 12. Install the front dress panel.

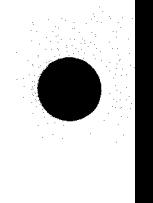

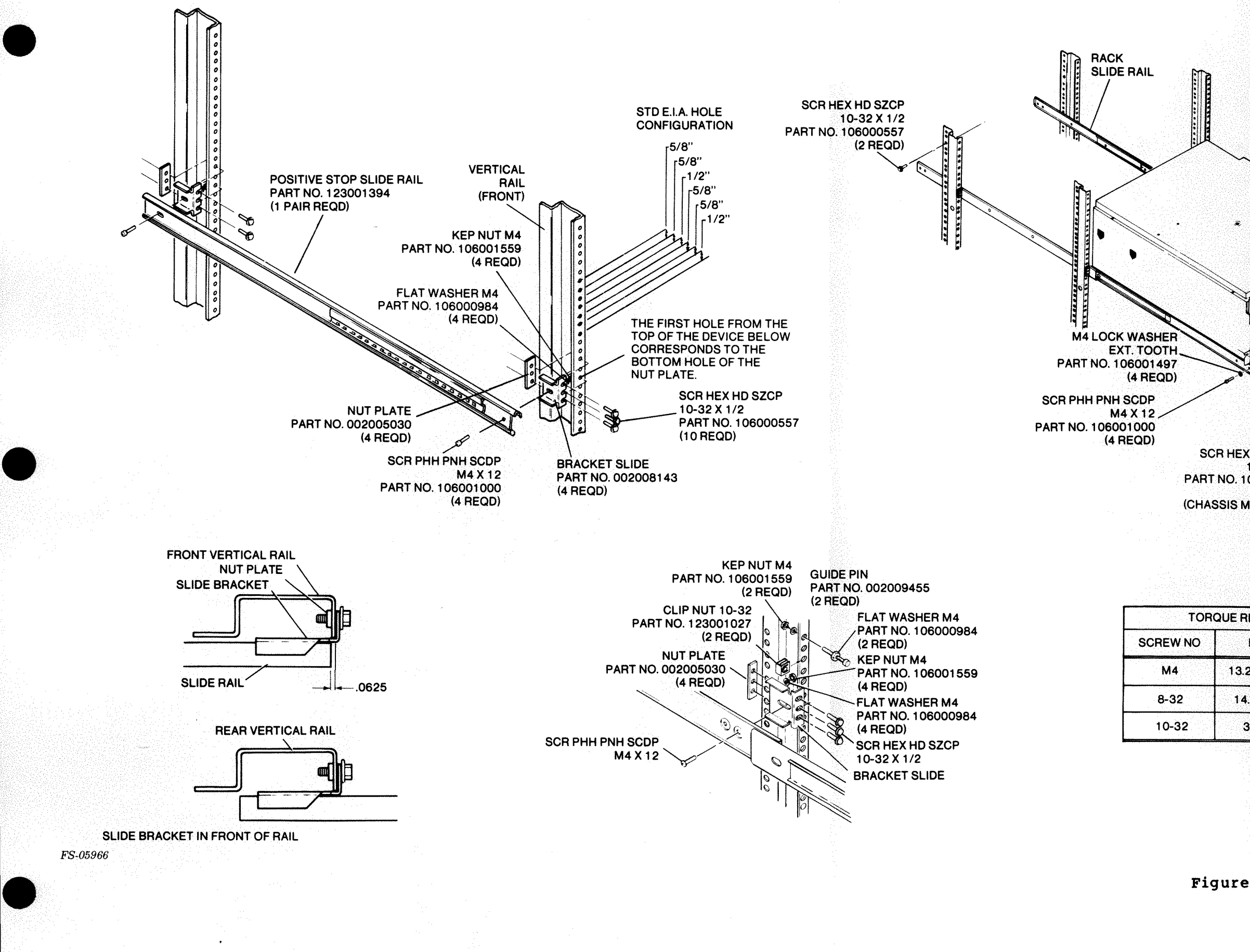

Figure

Data General Corporation (DGC) has prepared this manual for use by DGC personnel and customers as a guide to the proper installation, operation, and<br>maintenance of DGC equipment and software. The drawings and specification whole or in part without DGC's prior written approval nor be implied to grant any license to make, use, or sell equipment manufactured in accordance herewith .

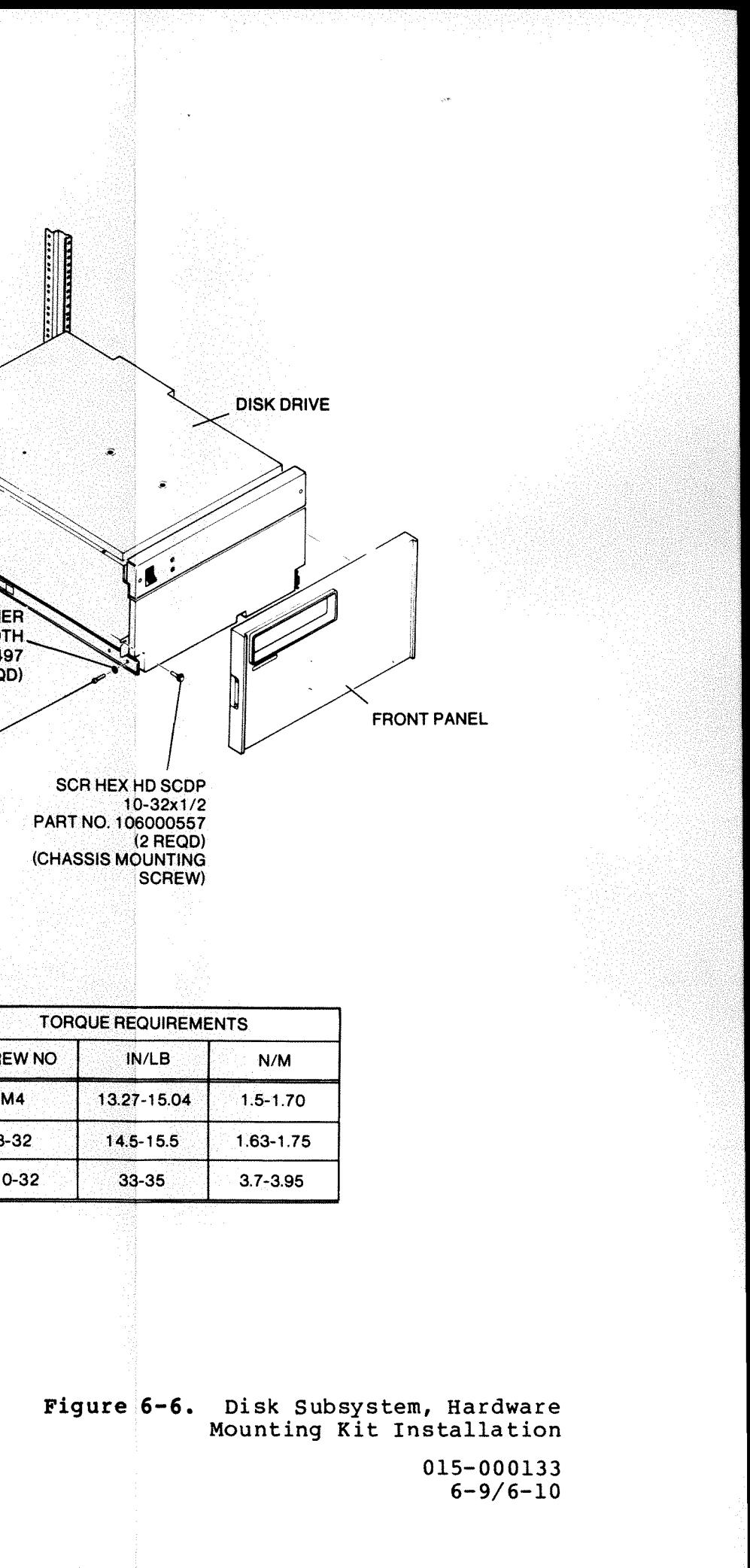

Data General Corporation (DGC) has prepared this manual for use by DGC personnel and customers as a guide to the proper installation, operation, and<br>maintenance of DGC equipment and software. The drawings and specification whole or in part without DGC's prior written approval nor be implied to grant any license to make, use, or sell equipment manufactured in accordance herewith .

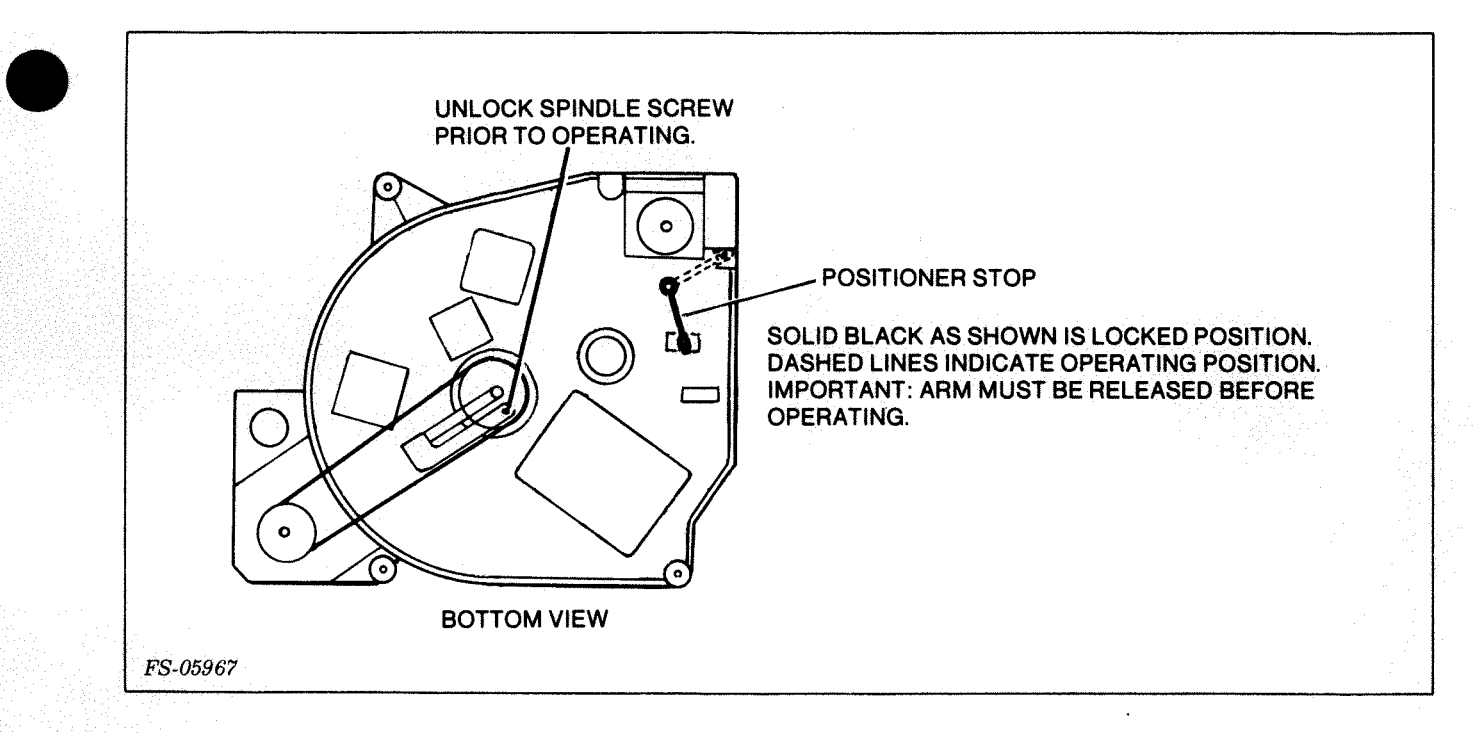

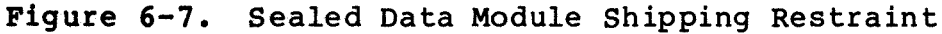

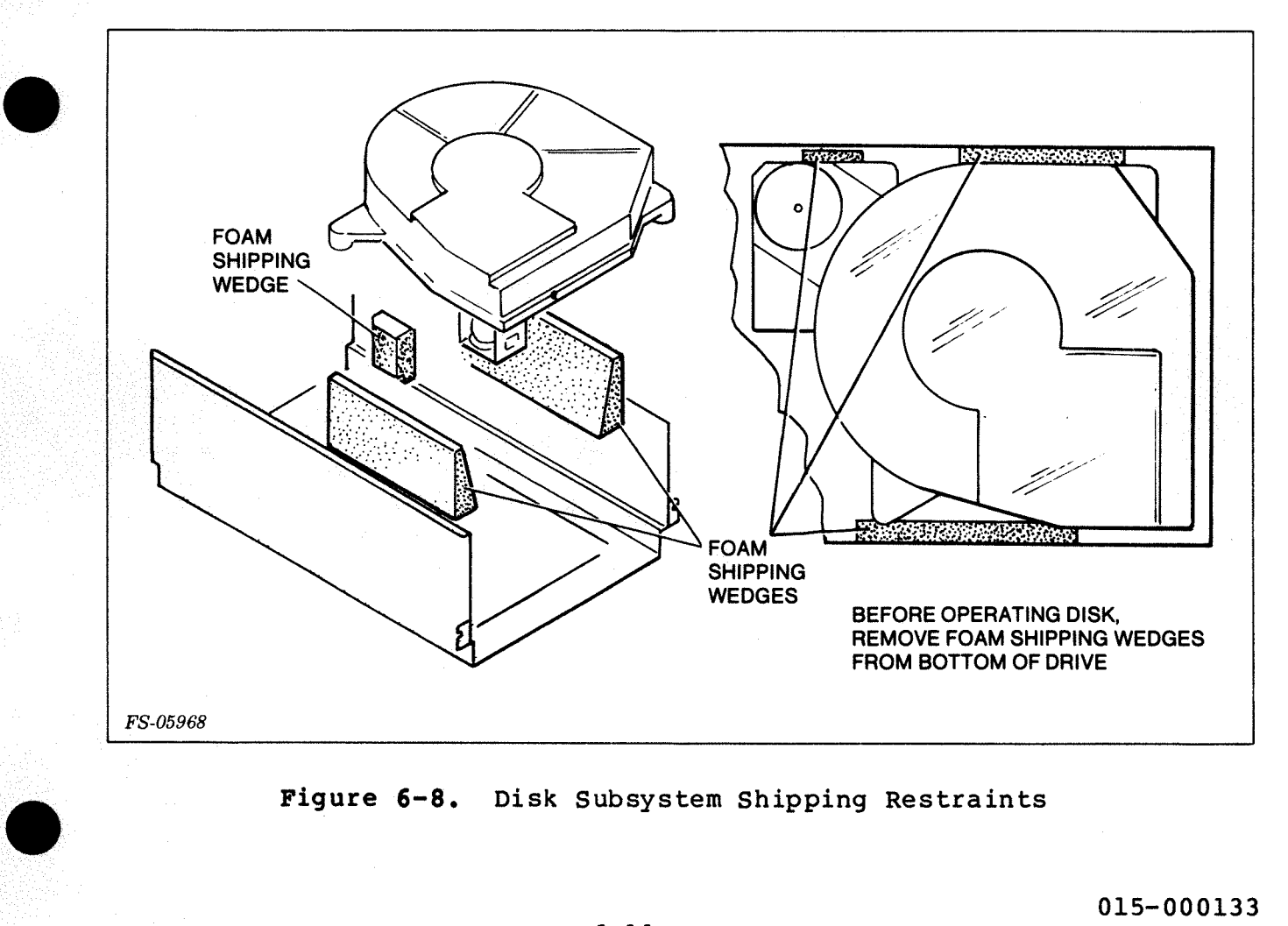

Figure 6-8. Disk Subsystem Shipping Restraints

Data General Corporation (OGC) has prepared this manual for use by OGC personnel and customers as a guide to the proper installation, operation, and maintenance of OGC equipment and software. The drawings and specifications contained herein are the property of OGC and shall neither be reproduced in whole or in part without DGC's prior written approval nor be implied to grant any license to make, use, or sell equipment manufactured in accordance herewith.

# **6.6 POWER/INTERFACE CONNECTION**

Connect the subsystem as follows:

- 1. Power down the host CPU.
- 2. Check the controller FCB for correct jumpering. See Figures 6-4 or 6-5.
- 3. Select the correct slot in the host CPU and install the controller FCB (reference the appropriate host CPU maintenance documentation).
- **4.** Install the signal cables as shown in Figure 6-9 for a Model 6234 or Figures 6-10 and 6-13 for a Model 6280.

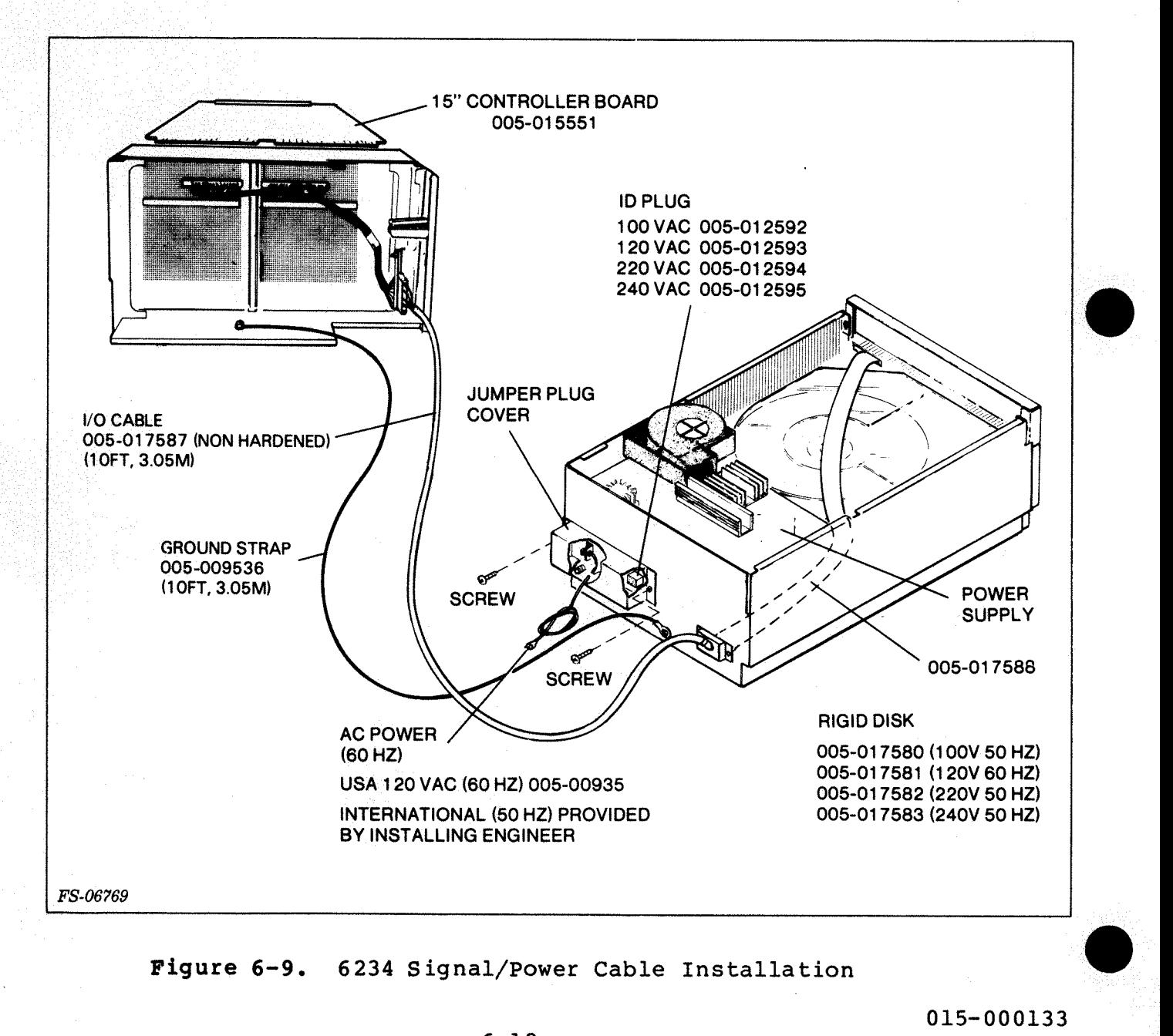

# **Figure 6-9.** 6234 Signal/Power Cable Installation

015-000133

Data General Corporation (DGC) has prepared this manual for use by DGC personnel and customers as a guide to the proper installation, operation, and<br>maintenance of DGC equipment and software. The drawings and specification whole or in part without DGC's prior written approval nor be implied to grant any license to make, use, or sell equipment manufactured in accordance herewith.

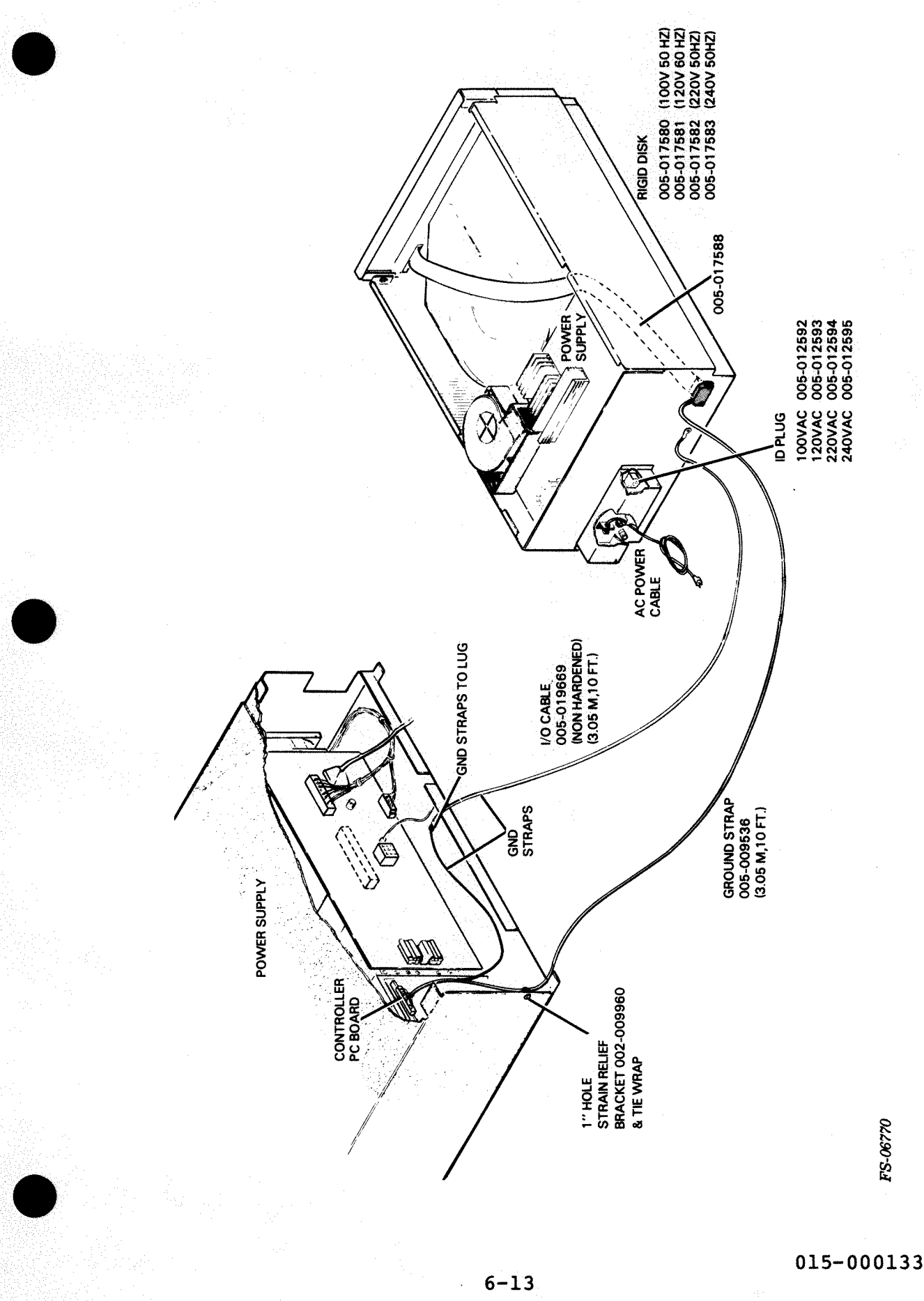

alla Ins  $Cab16$ nal/Power  $519$ 6 28 0  $-10.1$ yure 6 *"'* ..... l!r.t

ion

Data General Corporation (DGC) has prepared this manual for use by DGC personnel and customers as a guide to the proper installation, operation, and maintenance of DGC equipment and software. The drawings and specifications contained herein are the property of DGC and ·shall neither be reproduced in whole or in part without DGC's prior written approval nor be implied to grant any license to make, use, or sell equipment manufactured in accordance herewith.

#### NOTE

The disk subsystem has been provided with a 1.8 meter (6-foot) power cord and a standard threeprong plug for connection to a polarized 115 vac outlet. If the subsystem is an international model, the service installer will provide the correct power cord.

- 5. Check the power ON/OFF switch to make sure that it is in the OFF position.
- 6. Remove the two screws securing the jumper plug cover (see Figure  $6 - 9$ ).
- 7. Verify that the ID plug connected at Pl/J2 has the correct part number to match the line voltage (see Figures 6-9 or 6-10).
- 8. Connect the power cord to the drive, then to the power source.
- 9. Power up the host CPU.

# 6.7 POWER UP, SHUT DOWN, AND DIERGENCY CONDITIONS

6.7.1 Power Up - use the following procedure to power up and test the subsystem operation (reference Figures 6-11 and 6-12).

1. Remove the front dress panel and the front FR cover to expose the Unit Select and Write Protect switches located on the Read/Write and Clock PCB (Figure 6-11).

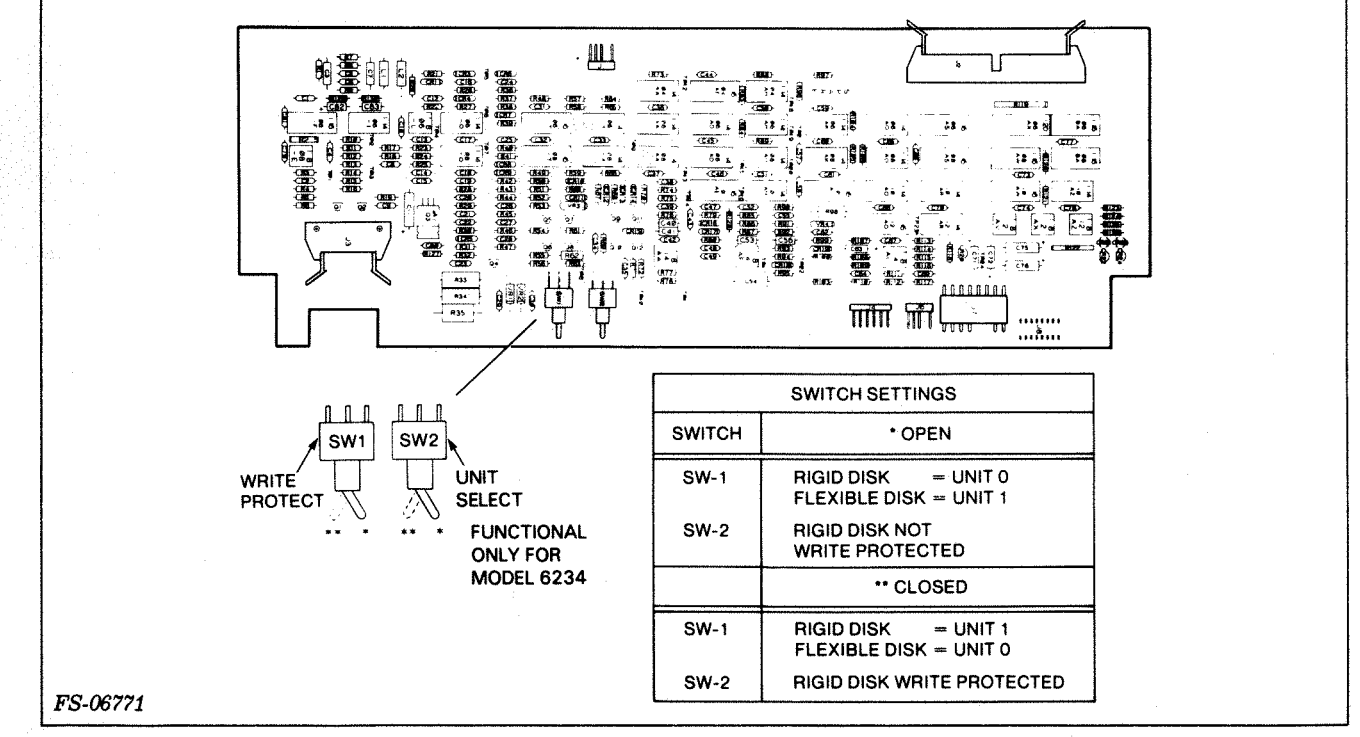

Figure 6-11. Read/Write and Clock PCB Switches

 $\bullet$ 

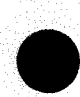

•

Data General Corporation (OGC) has prepared this manual for use by OGC personnel and customers as a guide to the proper installation, operation, and maintenance of OGC equipment and software. The drawings and specifications contained herein are the property of OGC and shall neither be reproduced in whole or in part without DGC's prior written approval nor be implied to grant any license to make, use, or sell equipment manufactured in accordance herewith.

- 2. Set switch SWl (Unit Select) to right hand position and switch SW2 (Write Protect) to left hand position (Write Protect}.
- 3. Place the power ON/OFF switch to the ON position. When the spindle motor is up to speed. The READY LED goes on (Figure  $6 - 12$ .

•

 $\bullet$ 

**4.** Test the disk subsystem using the test programs in Section 4.

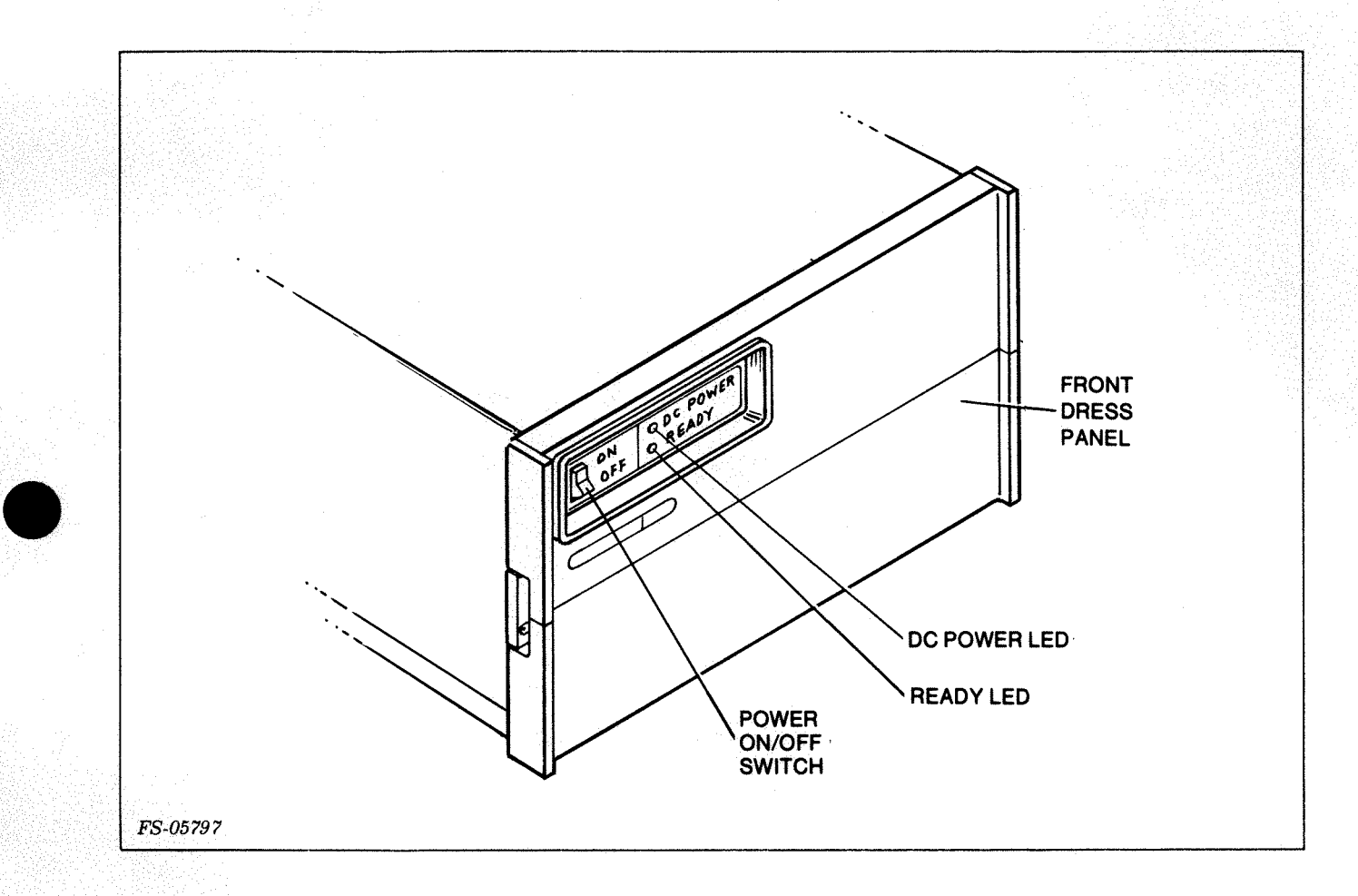

**Figure 6-12.** Disk Subsystem Front Panel Indicators and Switches

6.7.2 Shut Down - Prior to disk subsystem shut down, make sure that the disk is not in seek, read, or write operation. If none of these actions are in process, place the power ON/OFF switch to the OFF position.

6.7.3 Emergency Conditions - If an emergency condition should arise, place the power ON/OFF switch to the OFF position.

Data General Corporation (DGC) has prepared this manual for use by DGC personnel and customers as a guide to the proper installation, operation, and maintenance of OGC equipment and software. The drawings and specifications contained herein are the property of DGC and Shall neither be reproduced in whole or in part without DGC's prior written approval nor be implied to grant any license to make, use, or sell equipment manufactured in accordance herewith.

# **6.8 MODBL 6280** SUPPORTING INSTALLATION FIGURES

Figures 6-13 and 6-14 are included to support the 6280.

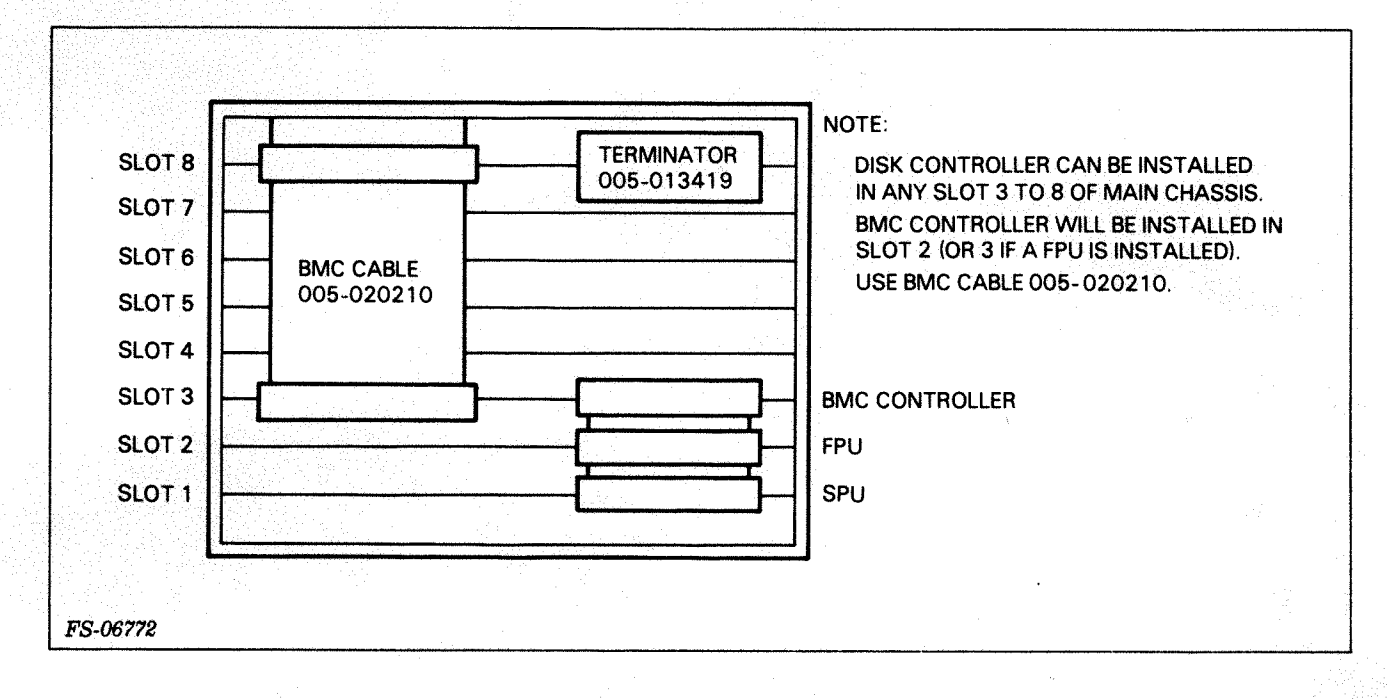

Figure 6-13. Internal BMC Cabling for 6280

 $\bullet$ 

 $\bullet$ 

Data General Corporation (OGC) has prepared this manual for use by DGC personnel and customers as a guide to the proper installation, operation, and maintenance of OGC equipment and software. The drawings and specifications contained herein are the property of OGC and sball neither be reproduced in whole or in part without DGC's prior written approval nor be implied to grant any license to make, use, or sell equipment manufactured in accordance herewith.

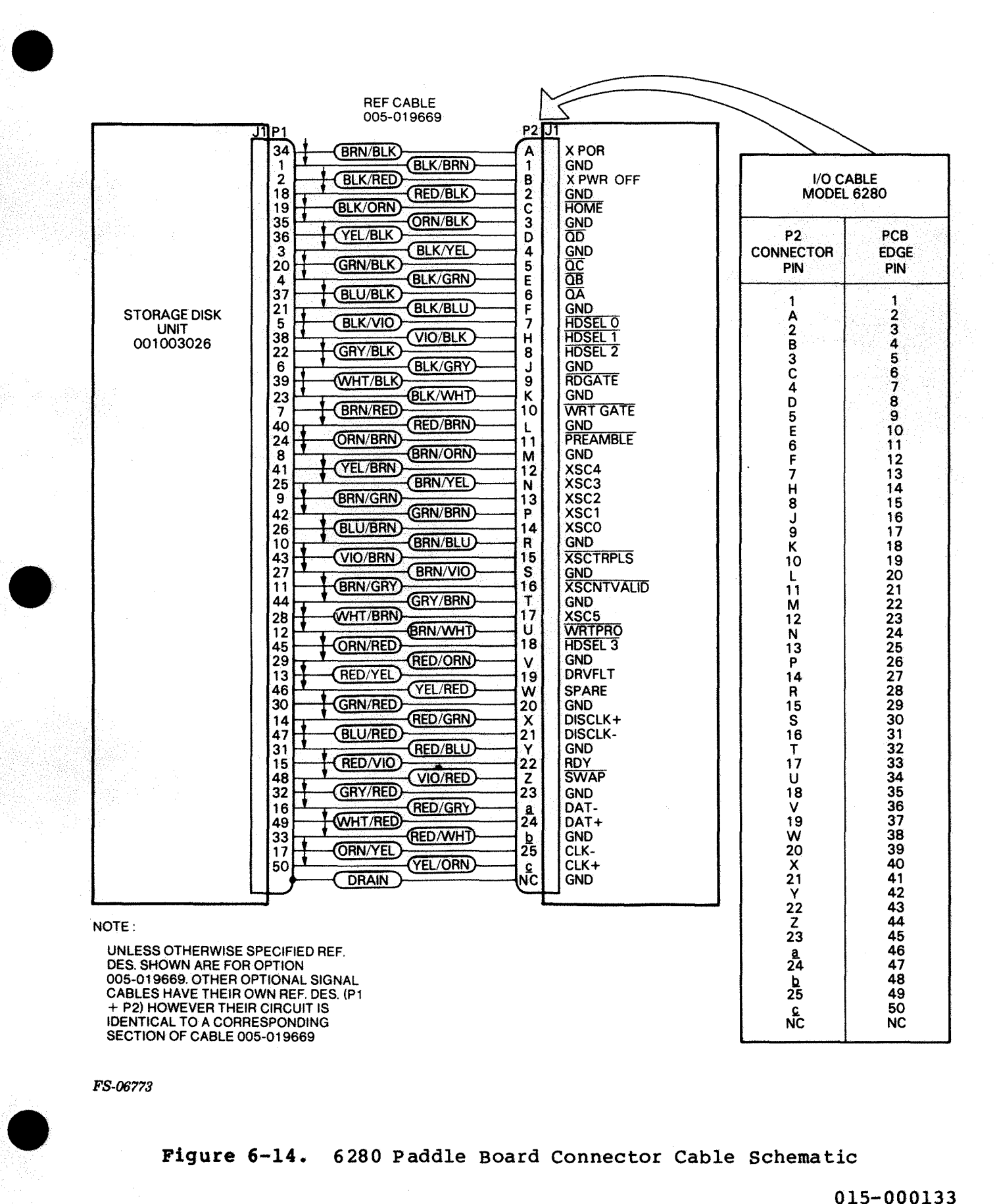

*FS-06773* 

**Figure 6-14.** 6280 Paddle Board Connector Cable Schematic

Data General Corporation (OGC) has prepared this manual for use by OGC personnel and customers as a guide to the proper installation, operation, and maintenance of DGC equipment and software. The drawings and specifications contained herein are the property of DGC and shall neither be reproduced in whole or in part without DGC's prior written approval nor be implied to grant any license to make, use, or sell equipment manufactured in accordance herewith.

# **6.9 INSTALLATION OP OPTIONAL FLEXIBLE DISK DRIVE**

Installation instructions for the flexible disk drive will be found in Data General maintenance manual 015-000109 for Model 6096.

Figures 6-15 through 6-21 are included to support the flexible disk drive installation for Models 6096-CV and 6096-CD with a Model 6234.

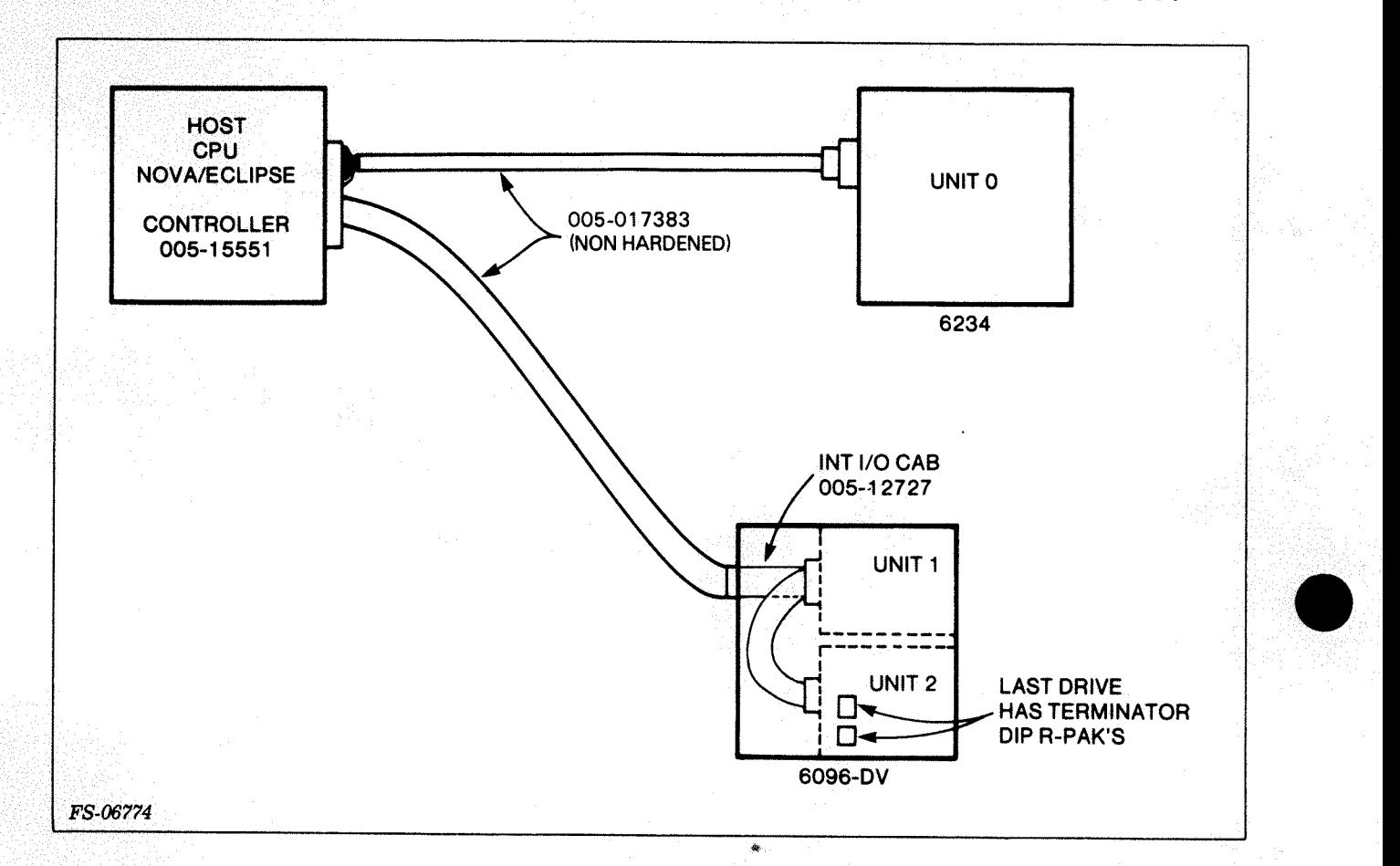

# **Figure 6-15.** 6234 with Dual Flexible Drive Option

 $\bullet$ 

Data General Corporation (OGC) has prepared this manual for use by OGC personnel and customers as a guide to the proper installation, operation, and maintenance of OGC equipment and software. The drawings and specifications contained herein are the property of OGC and shall neither be reproduced In whole or in part without DGC's prior written approval nor be implied to grant any license to make, use, or sell equipment manufactured in accordance herewith.

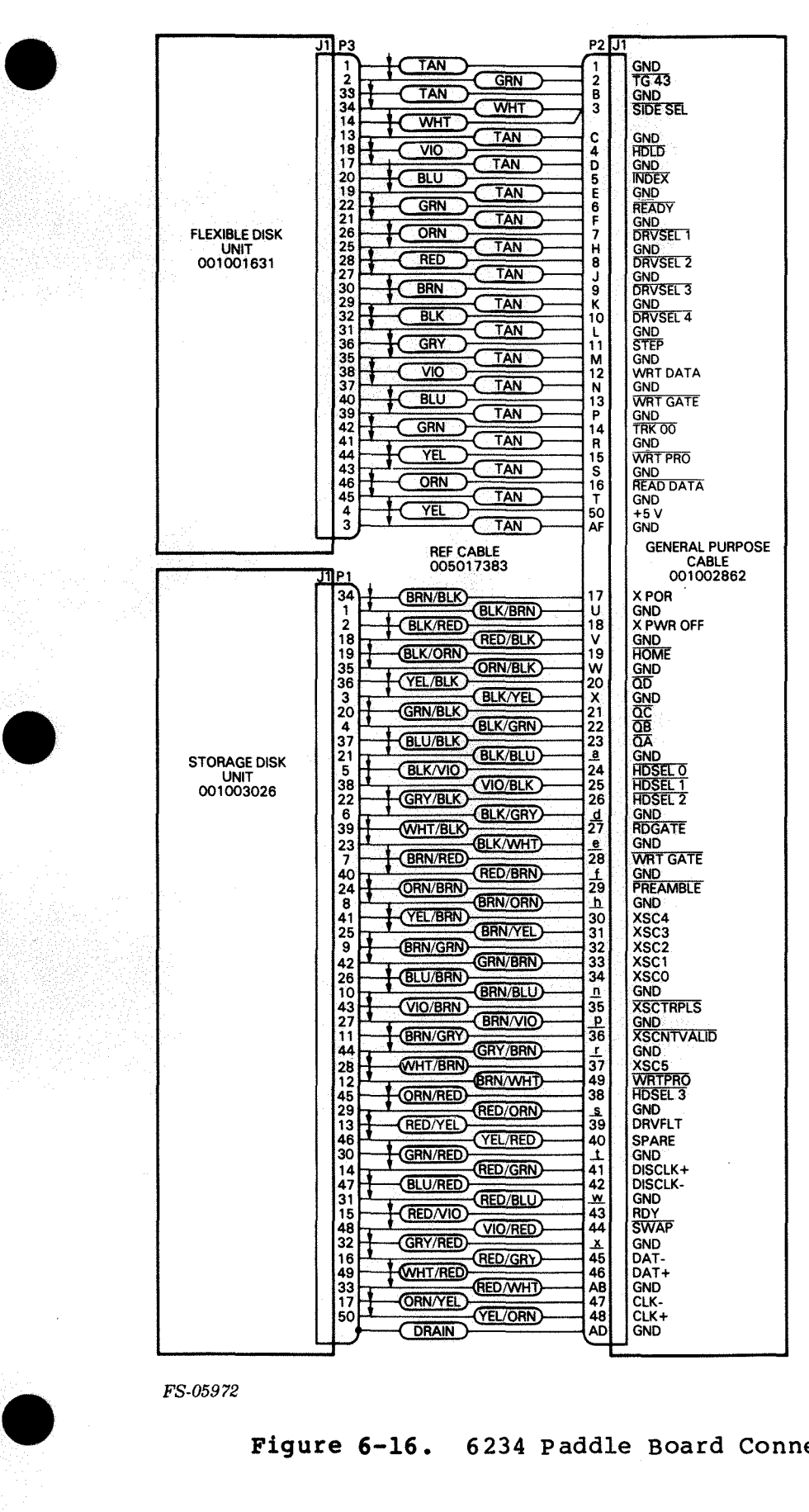

SHOWN ARE FOR OPTION 005017383.

NOTES:

OTHER OPTIONAL SIGNAL CABLES HAVE THEIR OWN REF. DES.{P1 + P2) HOWEVER THEIR CIRCUIT IS IDENTICAL TO A CORRESPONDING SECTION OF CABLE 0050173B3.

1. UNLESS OTHERWISE SPECIFIED REF DES.

2. OPTIONAL CABLE: STG. DISK/CPU (0050175B7) 01 B0010B5 DOUBLE FLPY/CPU (005013637) 018000580 DOUBLE FLPY /STG DISK/CPU {0050173B3) 01B001060

*FS-05972* 

**Figure 6-16.**  6234 Paddle Board Connector Cable Schematic

Data General Corporation (DGC) has prepared this manual for use by DGC personnel and customers as a guide to the proper installation, operation, and maintenance of DGC equipment and software. The drawings and specifications contained herein are the property of DGC and shall neither be reproduced in<br>whole or in part without DGC's prior written approval nor be implied to

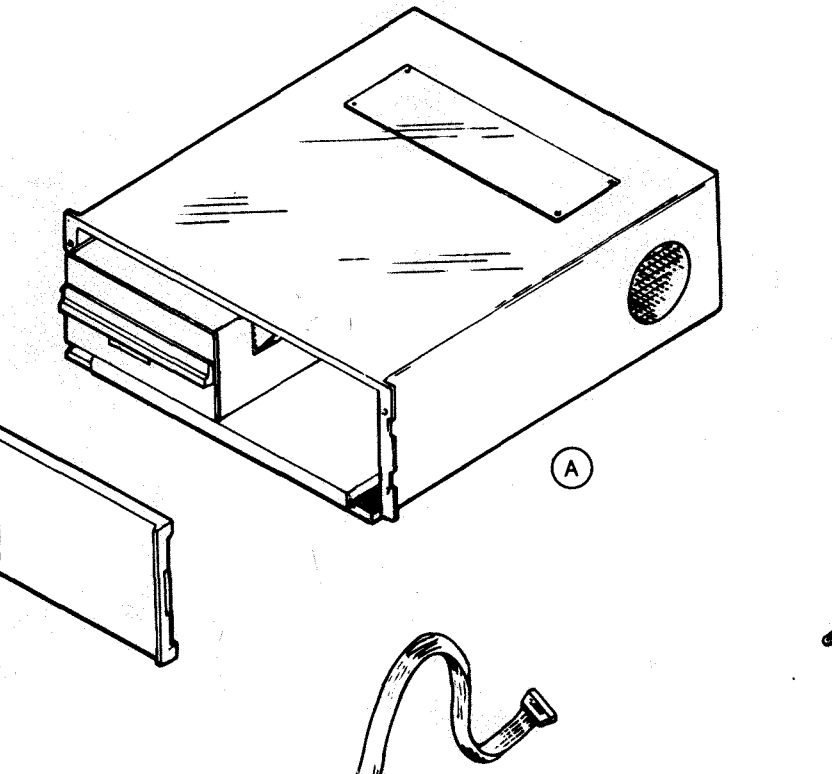

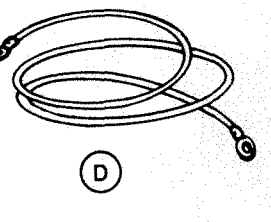

 $\bullet$ 

 $\bullet$ 

#### MAJOR COMPONENTS

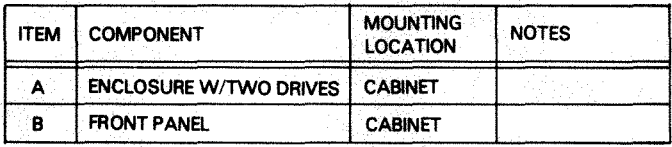

#### CABLE

 $\bigcirc$ 

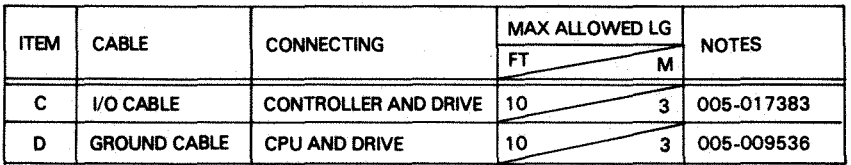

 $\widehat{\left(\mathrm{c}\right)}$ 

FS-05973

**Figure 6-17.** Add-on 6096-CV Installation Specifications (sheet l of 2)

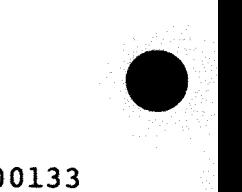

Data General Corporation (DGC) has prepared this manual for use by DGC personnel and customers as a guide to the proper installation, operation, and<br>maintenance of DGC equipment and software. The drawings and specification whole or in part without DGC's prior written approval nor be implied to grant any license to make, use. or sell equipment manufactured In accordance herewith.

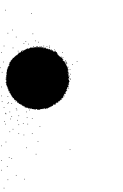

 $\bullet$ 

 $\bullet$ 

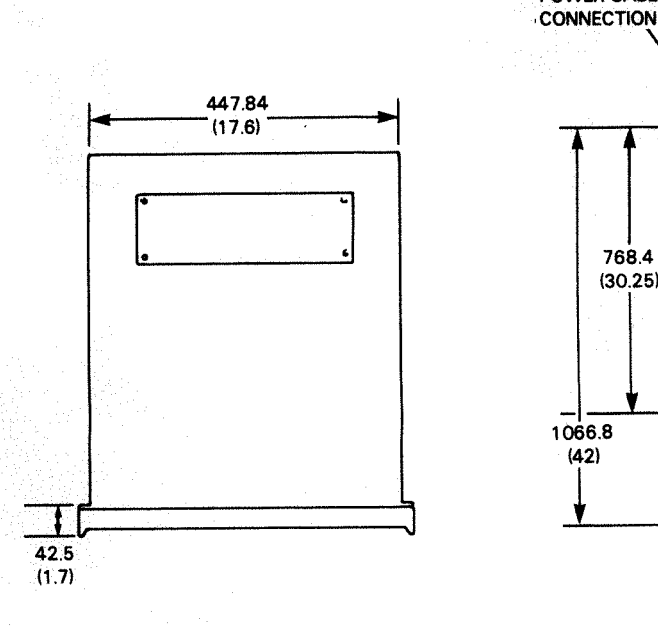

.------------------------------------------------

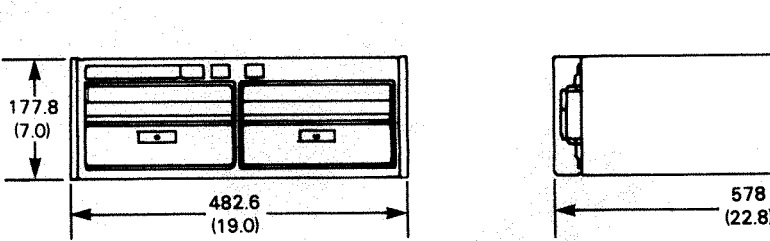

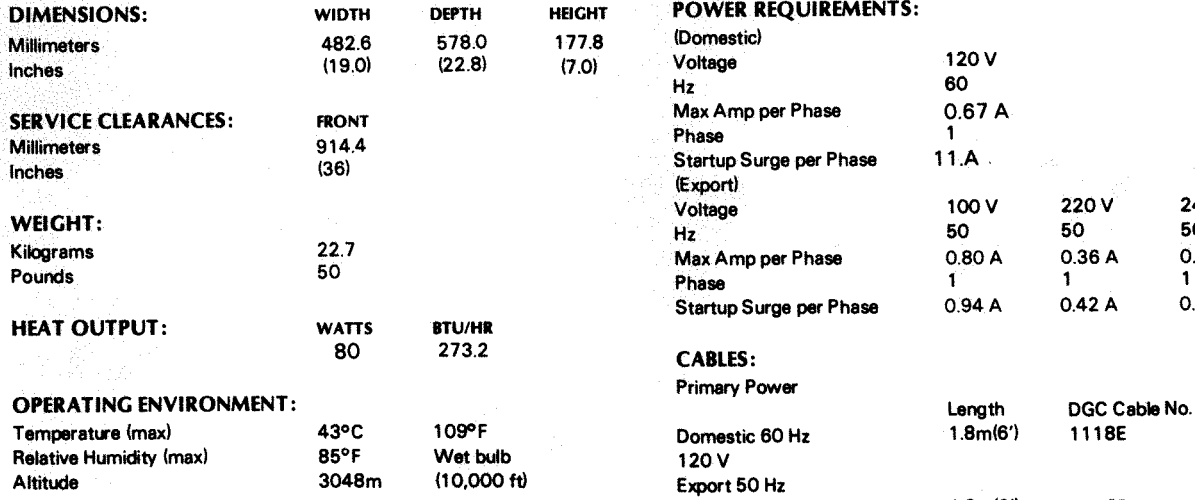

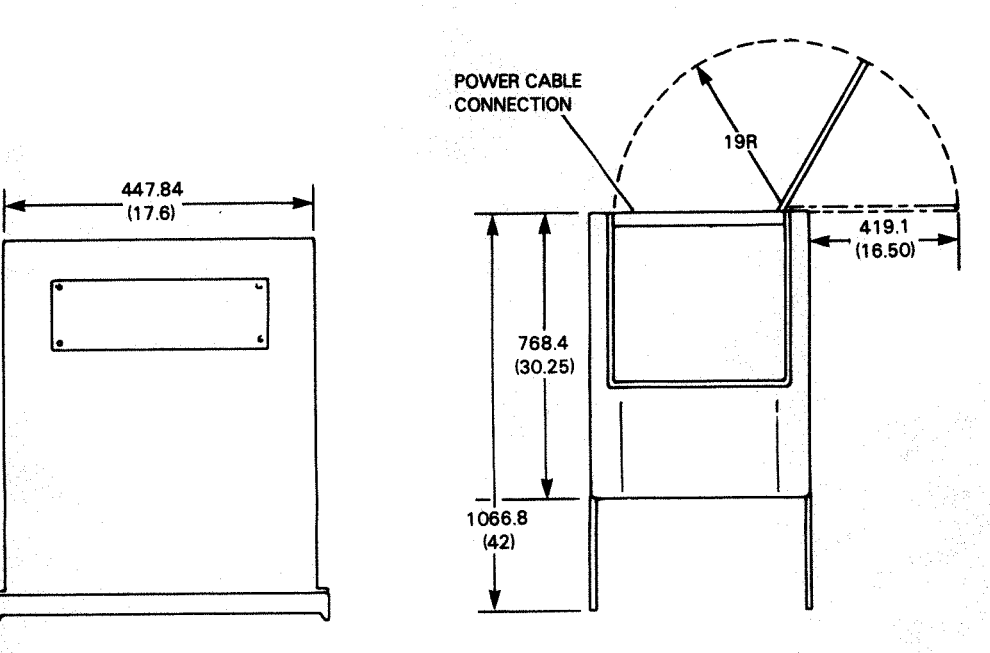

Dimensions in mm linl

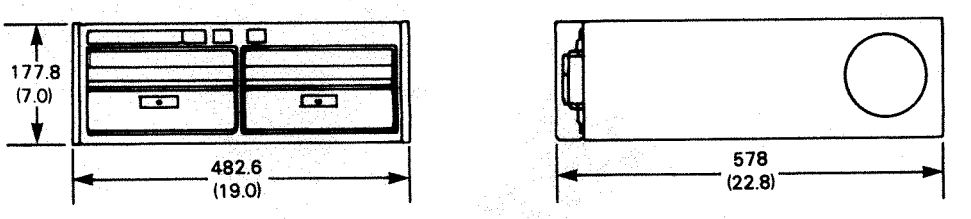

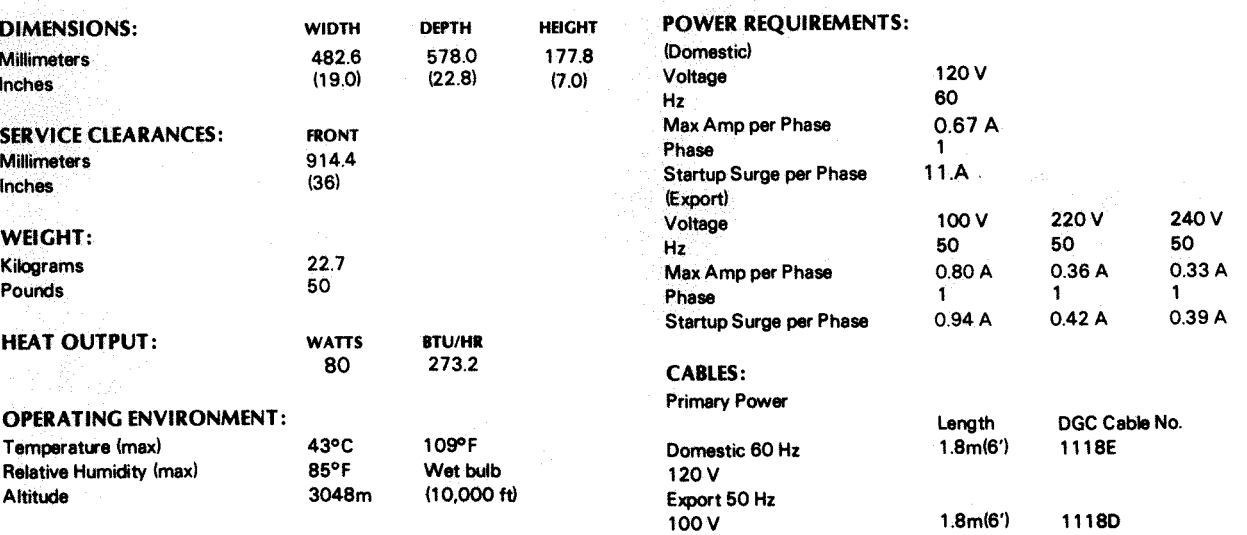

1.8m(6')

1118G 1118F

220V 1.8m(6')

*FS-05973* 

Figure 6-17. Add-on 6096-CV Installation Specifications (sheet 2 of 2) Data General Corporation (DGC) has prepared this manual for use by DGC personnel and customers as a guide to the proper installation, operation, and maintenance of DGC equipment and software. The drawings and specifications contained herein are the property of DGC and shall neither be reproduced in whole or in part without DGC's prior written approval nor be implied to grant any license to make, use, or sell equipment manufactured in accordance herewith.

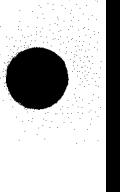

 $\bullet$ 

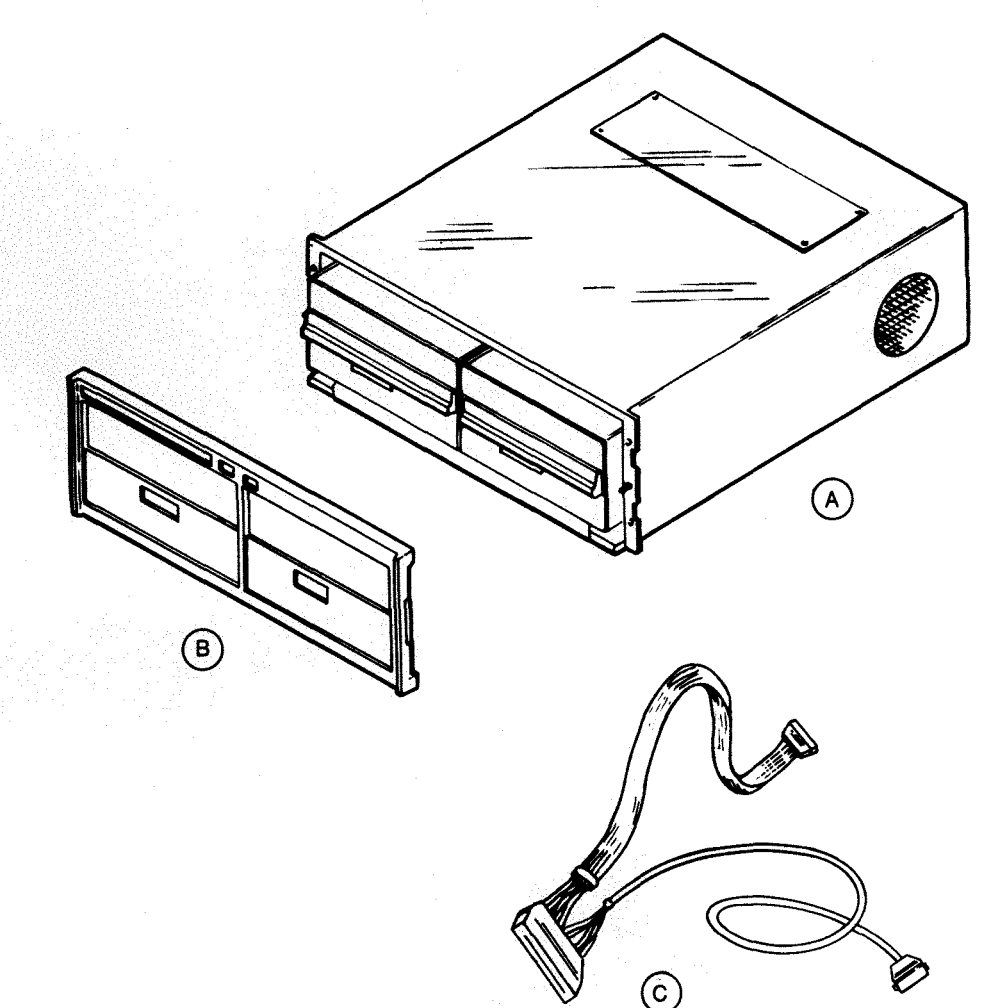

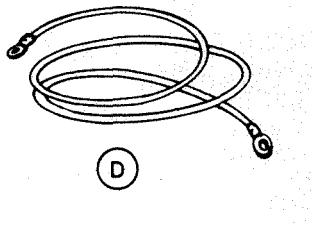

#### MAJOR COMPONENTS

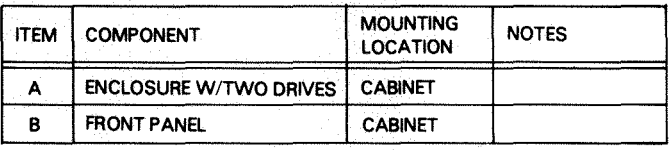

#### CABLE

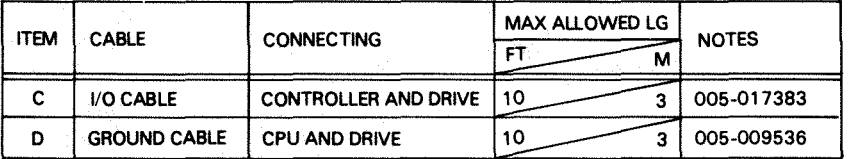

*FS-05974A* 

**Pigure 6-18.** Add-on 6096-CD Installation Specifications (sheet 1 of 2)

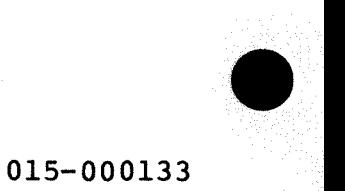

Data General Corporation (DGC) has prepared this manual for use by DGC personnel and customers as a guide to the proper installation, operation, and maintenance of DGC equipment and software. The drawings and specifications contained herein are the property of DGC and shall neither be reproduced in whole or in part without DGC's prior written approval nor be implied to grant any license to make, use, or sell equipment manufactured in accordance herewith.

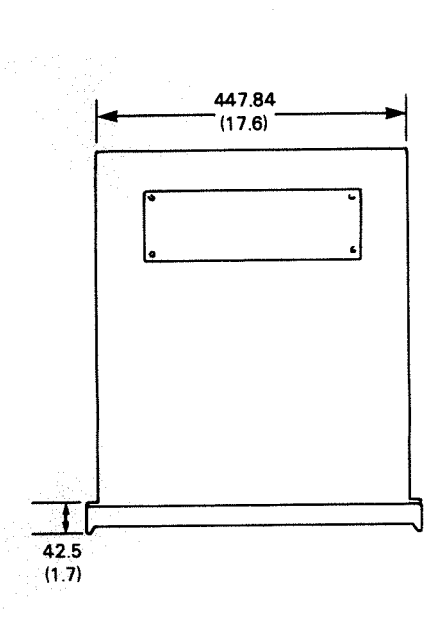

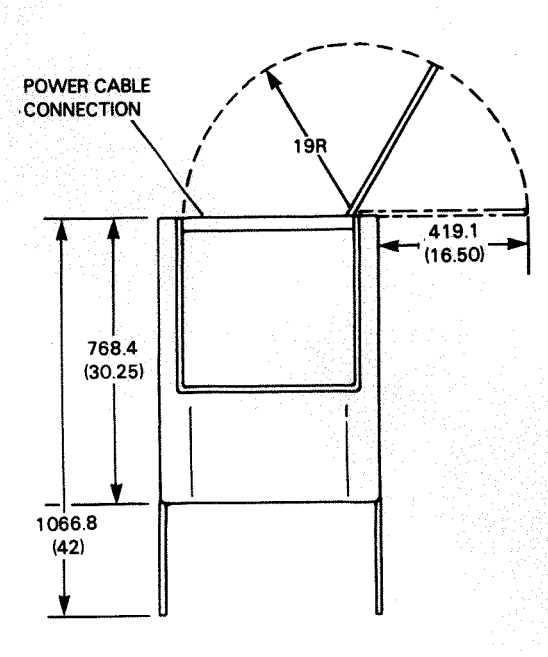

Dimensions in mm (in)

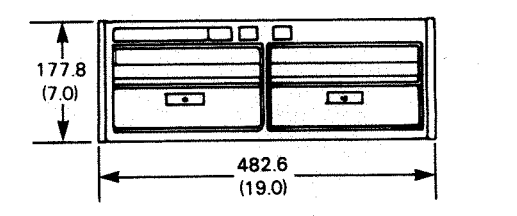

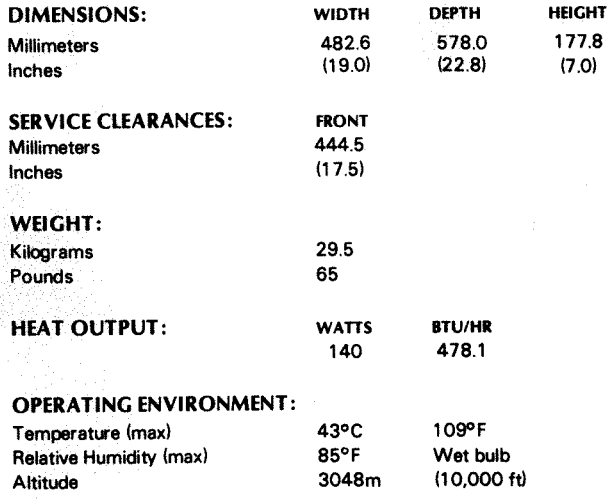

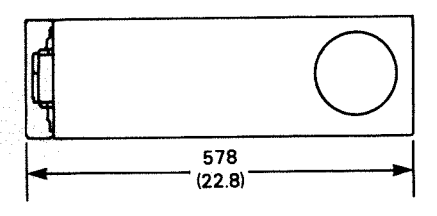

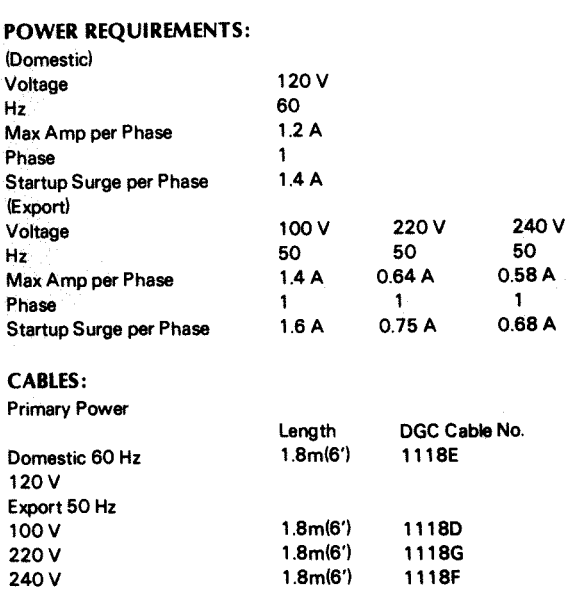

### FS-05974A

 $\bullet$ 

 $\bullet$ 

 $\bullet$ 

Figure **6-18.** Add-on 6096-CD Installation Specifications (sheet 2 of 2) Data General Corporation (DGC) has prepared this manual for use by DGC personnel and customers as a guide to the proper installation, operation, and mannehance or DGC equipment and software. The drawings and specifications contained herein are the property of DGC and shall neither be reproduced in<br>whole or in part without DGC's prior written approval nor be implied to

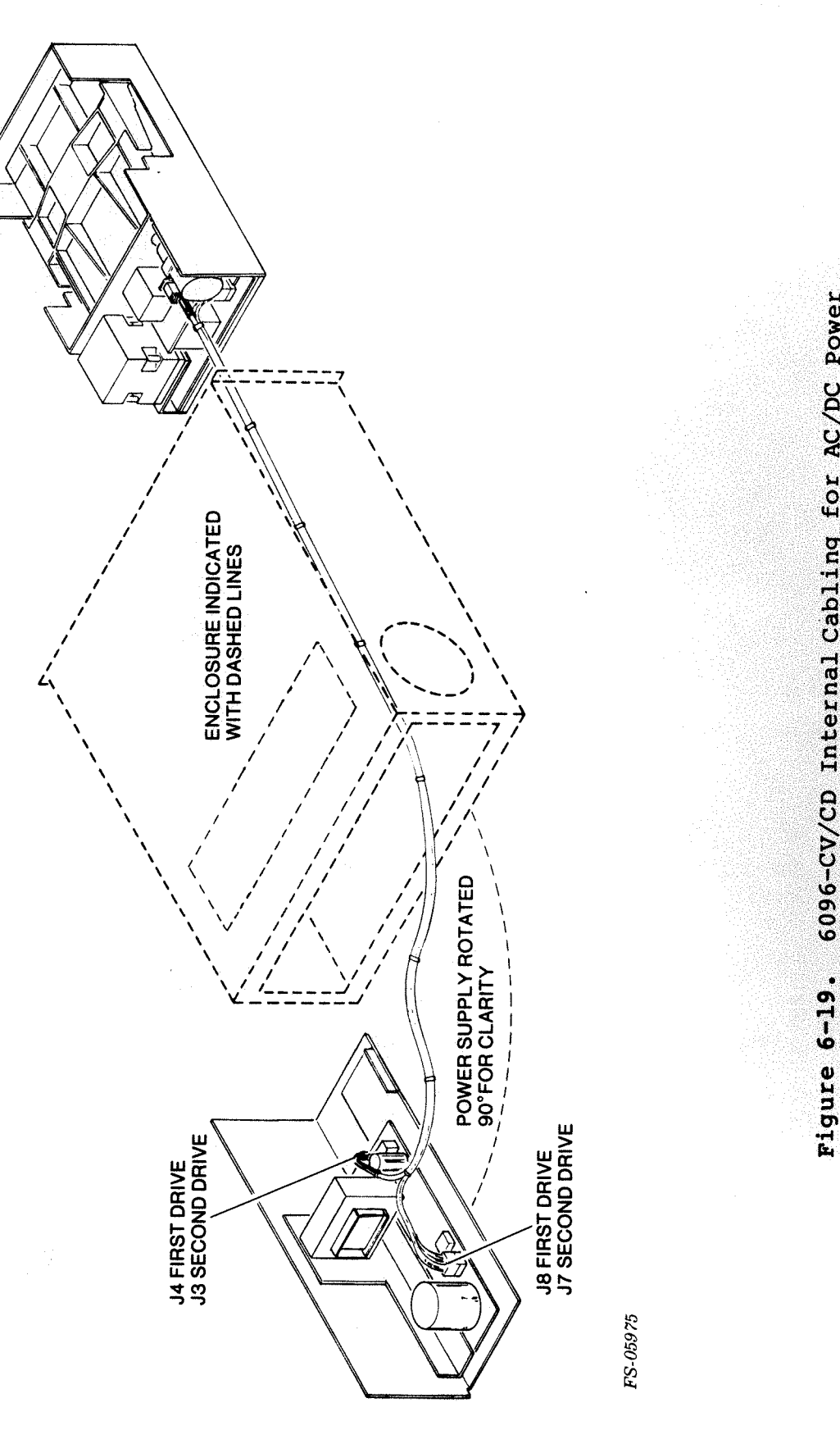

**015-000133** 

,.,,. **(IJ**   $\sum_{i=1}^{\infty}$ **u**   $\mathcal{L}_{\mathcal{L}}$  $\epsilon$ ,.,,. **0** 

 $\bullet$ 

thal Cabling f

**E**<br>**E** 

 $\bullet$ 

 $\bullet$ 

**.Q u** 

'>' 0 **f**  *\0 0\*  **Q \0.** 

• *0\*  ..-{ I *\0* 

**S** 

Data General Corporation (OGC) has prepared this manual for use by OGC personnel and customers as a guide to the proper installation, operation, and maintenance of OGC equipment and software. The drawings and specifications contained herein are the property of OGC and shall neither be reproduced in whole or in part without DGC's prior written approval nor be implied to grant any license to make, use, or sell equipment manufactured in accordance herewith .

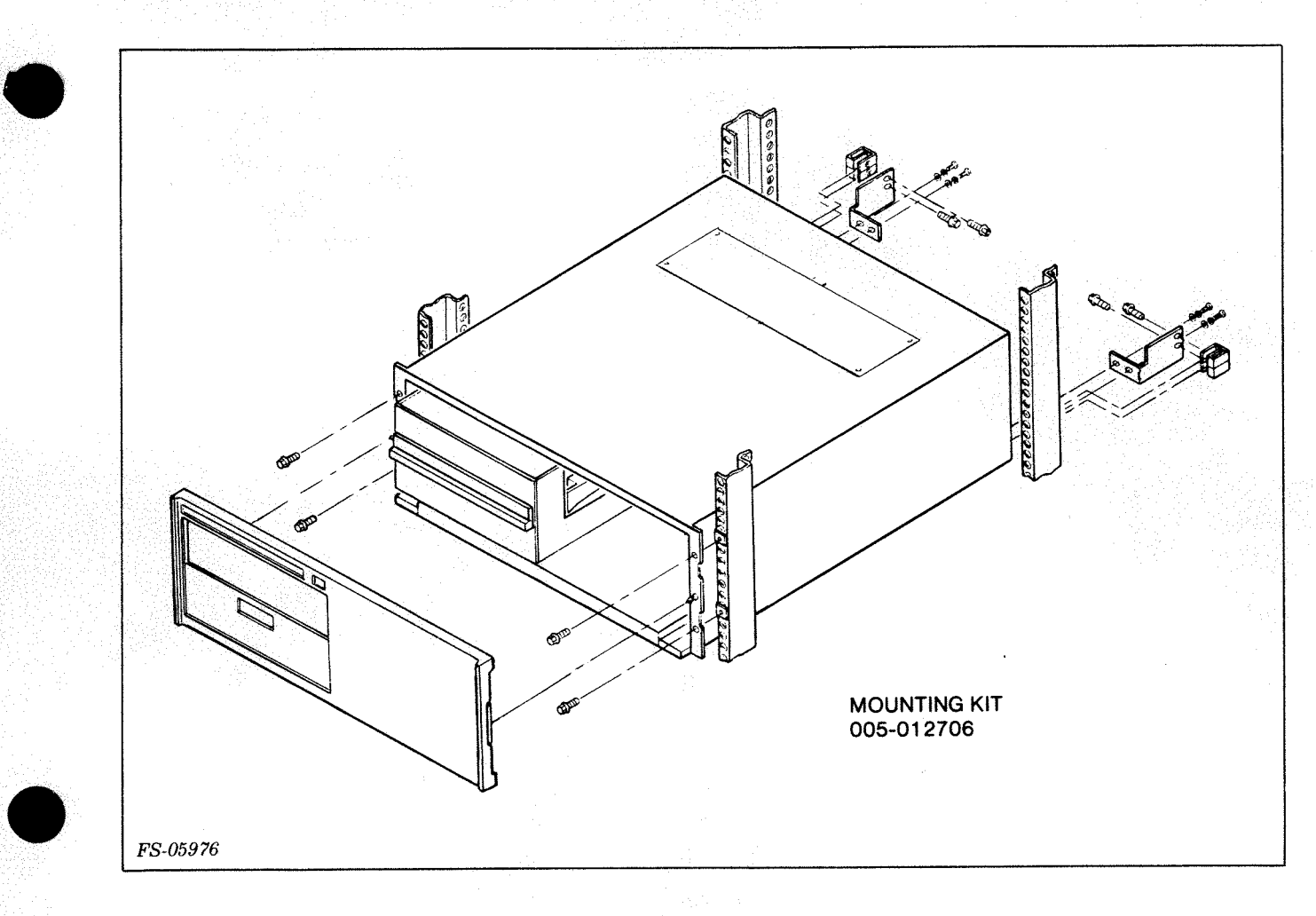

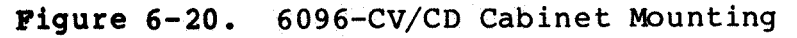

# **015-000133**

Data General Corporation (OGC) has prepared this manual for use by DGC personnel and customers as a guide to the proper installation, operation, and maintenance of DGC equipment and software. The drawings and specifications contained herein are the property of DGC and shall neither be reproduced in whole or in part without DGC's prior written approval nor be implied to grant any license to make, use, or sell equipment manufactured in accordance herewith.

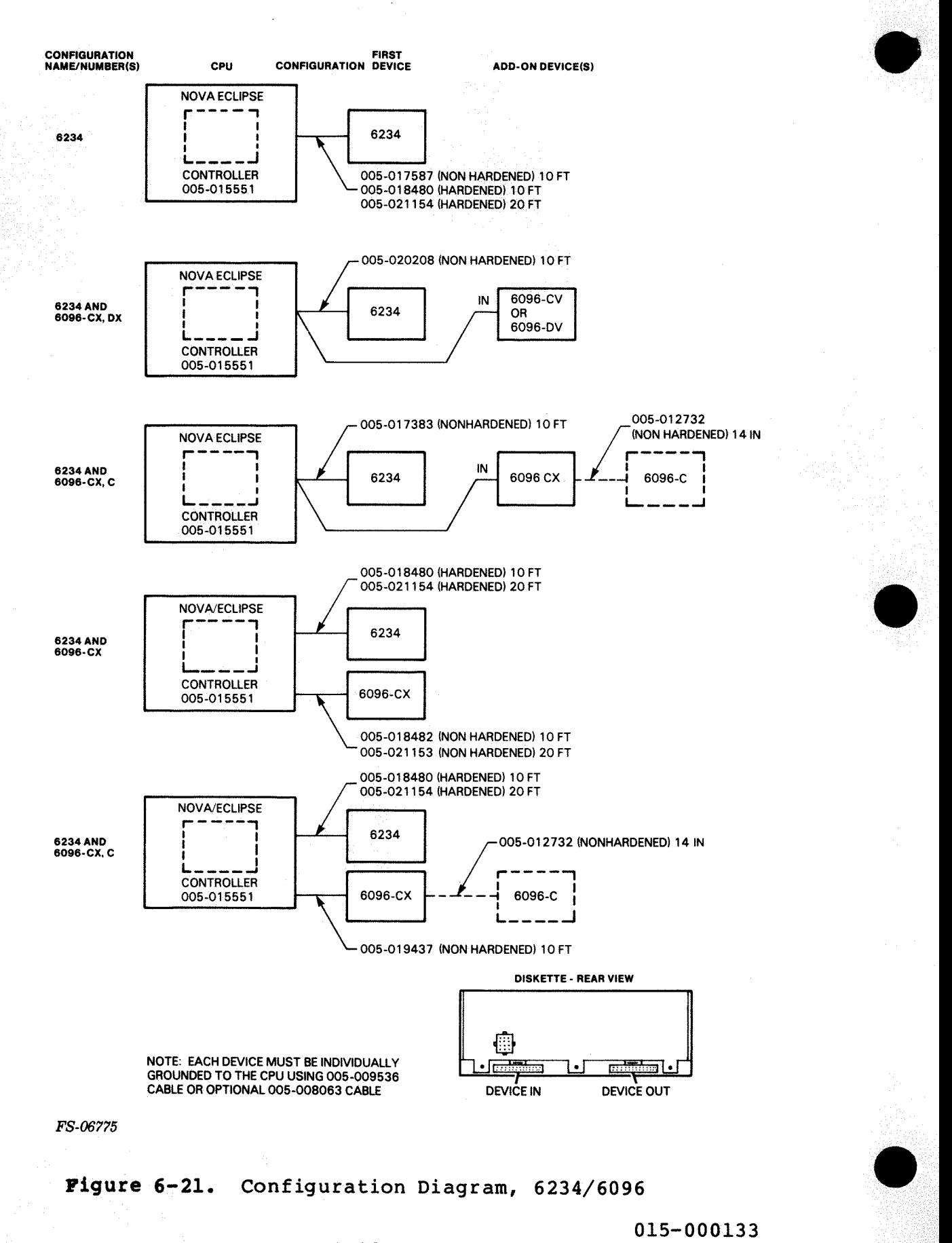

**Figure 6-21.** Configuration Diagram, 6234/6096

Data General Corporation (DGC) has prepared this manual for use by DGC personnel and customers as a guide to the proper installation, operation, and maintenance of DGC equipment and software. The drawings and specifications contained herein are the property of DGC and sllall neither be reproduced in whole or in part without DGC's prior written approval nor be implied to grant any license to make, use, or sell equipment manufactured in accordance herewith.

## 6.10 REMOVAL/REPACKING

**•** 

 $\bullet$ 

 $\bullet$   $\bullet$   $\bullet$   $\bullet$ In the event the disk subsystem is to be shipped to another location, careful packing minimizes the possiblity of damage. use the following procedure for removal and repacking the drive.

- 1. Power down the disk subsystem to be repacked.
- 2. Power down the host CPU.
- 3. Open the back cabinet door.
- 4. Disconnect the power and I/O cables from the disk subsystem.
- 5. Remove the front dress panel {see Figure 6-6). Panel will release when pulled forward.
- 6. Remove the two chassis mounting screws {see Figure 6-6).
- 7. Pull the disk subsystem forward until slide stop is felt.

#### CAUTION

The disk subsystem weighs 37.3 kilograms {82 pounds) • Two service people are required to lift the disk subsystem.

- 8. With the aid of a second person, disengage the disk subsystem from the slide rails and place the drive on its side.
- 9. Remove the bottom cover (see 5.3).
- 10. Move the positioner stop to the lock position {see Figure 6-7).
- 11. Lock the spindle by engaging the captive screw {see Figure 6-7).

## WARNING

The disk subsystem warranty can be voided if the subsystem is not properly secured prior to shipment.

- 12. Obtain the original shipping carton. The shipping carton should contain three foam shipping wedges. Insert the foam shipping wedges as shown in Figure 6-8.
- 13. Replace the bottom cover removed in step 8.
- 14. Remove the chassis slide from each side of the disk drive by removing the four retaining lock washers and screws. Save this hardware so that it may be installed on the replacement drive.
- 15. Pack the disk subsystem into the original shipping carton as shown in Figure 6-2.
- 16. Power up the host CPU.

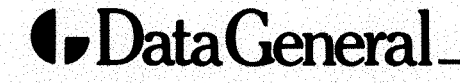

# **FIELD ENGINEERING TECHNICAL PUBLICATIONS COMMENT FORM**

Maintenance Service Guide NOVA® /ECLIPSE® DISK SUBSYSTEM (Doc. No. 015-000133)

We would appreciate your taking the time to fill out this form. Your answers and comments will help us improve the quality and usefulness of our publications.

YES NO **0** 0

 $\bullet$  :

I

Ţ

 $\bullet$  :

I

I I I

**e** 

Was the manual easy to use? If not, please explain why .

0 0

0 0

Did the manual tell you everything you needed to know? What additional information would you have liked?

Was the information accurate? If not, please tell us what the inaccuracies were.

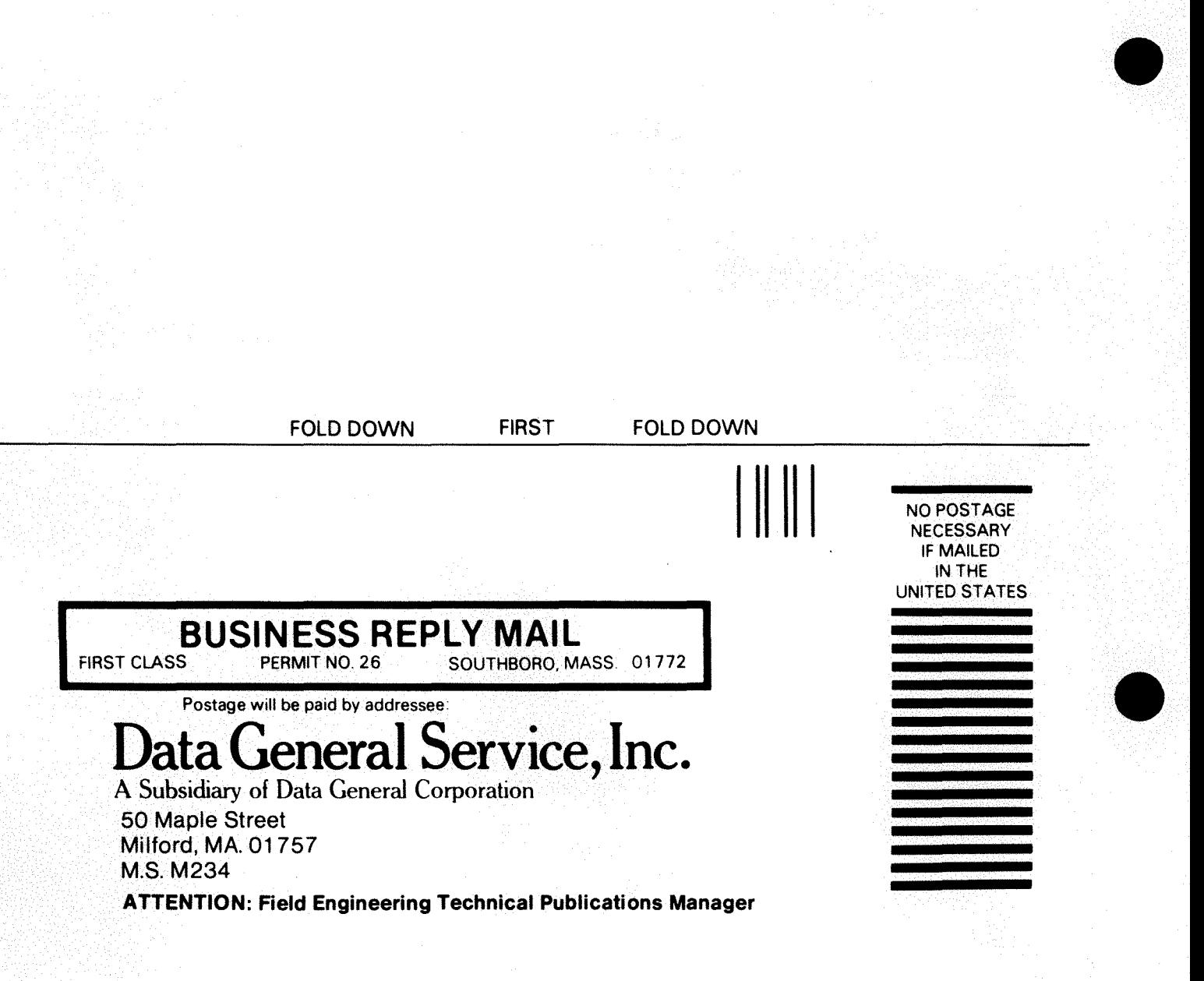

I I. FOLD UP SECOND FOLD UP